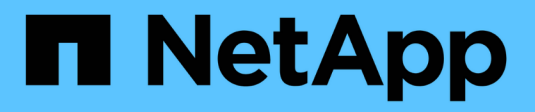

# **Base de cloud de VMware**

NetApp Solutions

NetApp May 03, 2024

This PDF was generated from https://docs.netapp.com/es-es/netappsolutions/virtualization/vmware\_vcf\_asa\_supp\_mgmt\_iscsi.html on May 03, 2024. Always check docs.netapp.com for the latest.

# **Tabla de contenidos**

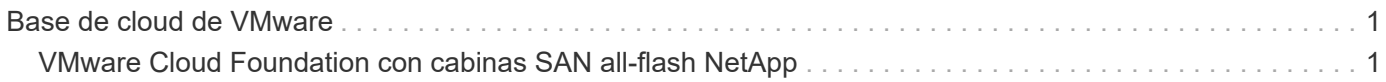

# <span id="page-2-0"></span>**Base de cloud de VMware**

# <span id="page-2-1"></span>**VMware Cloud Foundation con cabinas SAN all-flash NetApp**

Autor: Josh Powell

# **VMware Cloud Foundation con cabinas SAN all-flash NetApp**

VMware Cloud Foundation (VCF) es una plataforma integrada de centro de datos definido por software (SDDC) que proporciona una pila completa de infraestructura definida por software para ejecutar aplicaciones empresariales en un entorno de cloud híbrido. Combina funcionalidades de computación, almacenamiento, redes y gestión en una plataforma unificada que ofrece una experiencia operativa consistente en clouds privados y públicos.

Este documento proporciona información sobre las opciones de almacenamiento disponibles para VMware Cloud Foundation mediante la cabina SAN all-flash de NetApp. Las opciones de almacenamiento admitidas se cubren con instrucciones específicas para poner en marcha almacenes de datos iSCSI como almacenamiento complementario para dominios de gestión y tanto almacenes de datos VVol (iSCSI) como NVMe/TCP como almacenes de datos complementarios para dominios de carga de trabajo. También se cubre la protección de datos de máquinas virtuales y almacenes de datos mediante SnapCenter para VMware vSphere.

## **Casos de uso**

Casos de uso cubiertos en esta documentación:

- Opciones de almacenamiento para los clientes que buscan entornos uniformes tanto en clouds públicos como privados.
- Solución automatizada para poner en marcha infraestructura virtual para dominios de cargas de trabajo.
- Solución de almacenamiento escalable adaptada para satisfacer las necesidades en constante evolución, incluso cuando no se alinea directamente con los requisitos de recursos informáticos.
- Ponga en marcha el almacenamiento complementario en la gestión y en los dominios de cargas de trabajo de VI mediante ONTAP Tools para VMware vSphere.
- Proteger máquinas virtuales y almacenes de datos con el plugin de SnapCenter para VMware vSphere.

# **Destinatarios**

Esta solución está dirigida a las siguientes personas:

- Arquitectos de soluciones que buscan opciones de almacenamiento más flexibles para entornos VMware diseñadas para maximizar el TCO.
- Arquitectos de soluciones que buscan opciones de almacenamiento VCF que ofrezcan opciones de protección de datos y recuperación ante desastres con los principales proveedores de cloud.
- Los administradores de almacenamiento que desean recibir instrucciones específicas sobre cómo configurar VCF con almacenamiento principal y complementario.
- Administradores de almacenamiento que desean instrucciones específicas sobre cómo proteger máquinas virtuales y almacenes de datos que residen en el almacenamiento de ONTAP.

# **Visión general de la tecnología**

La solución VCF con NetApp ASA consta de los siguientes componentes principales:

### **Base de cloud de VMware**

VMware Cloud Foundation amplía las ofertas de hipervisores vSphere de VMware combinando componentes clave como SDDC Manager, vSphere, vSAN, NSX y VMware Aria Suite para crear un centro de datos definido por software.

La solución VCF es compatible tanto con cargas de trabajo nativas de Kubernetes como con máquinas virtuales. Los servicios clave como VMware vSphere, VMware vSAN, VMware NSX-T Data Center y VMware Aria Cloud Management son componentes integrales del paquete VCF. Al combinarse, estos servicios establecen una infraestructura definida por software capaz de gestionar con eficiencia la informática, el almacenamiento, las redes, la seguridad y la gestión del cloud.

VCF se compone de un único dominio de gestión y hasta 24 dominios de carga de trabajo VI que cada uno representa una unidad de infraestructura lista para aplicaciones. Un dominio de carga de trabajo se compone de uno o más clústeres de vSphere que gestiona una única instancia de vCenter.

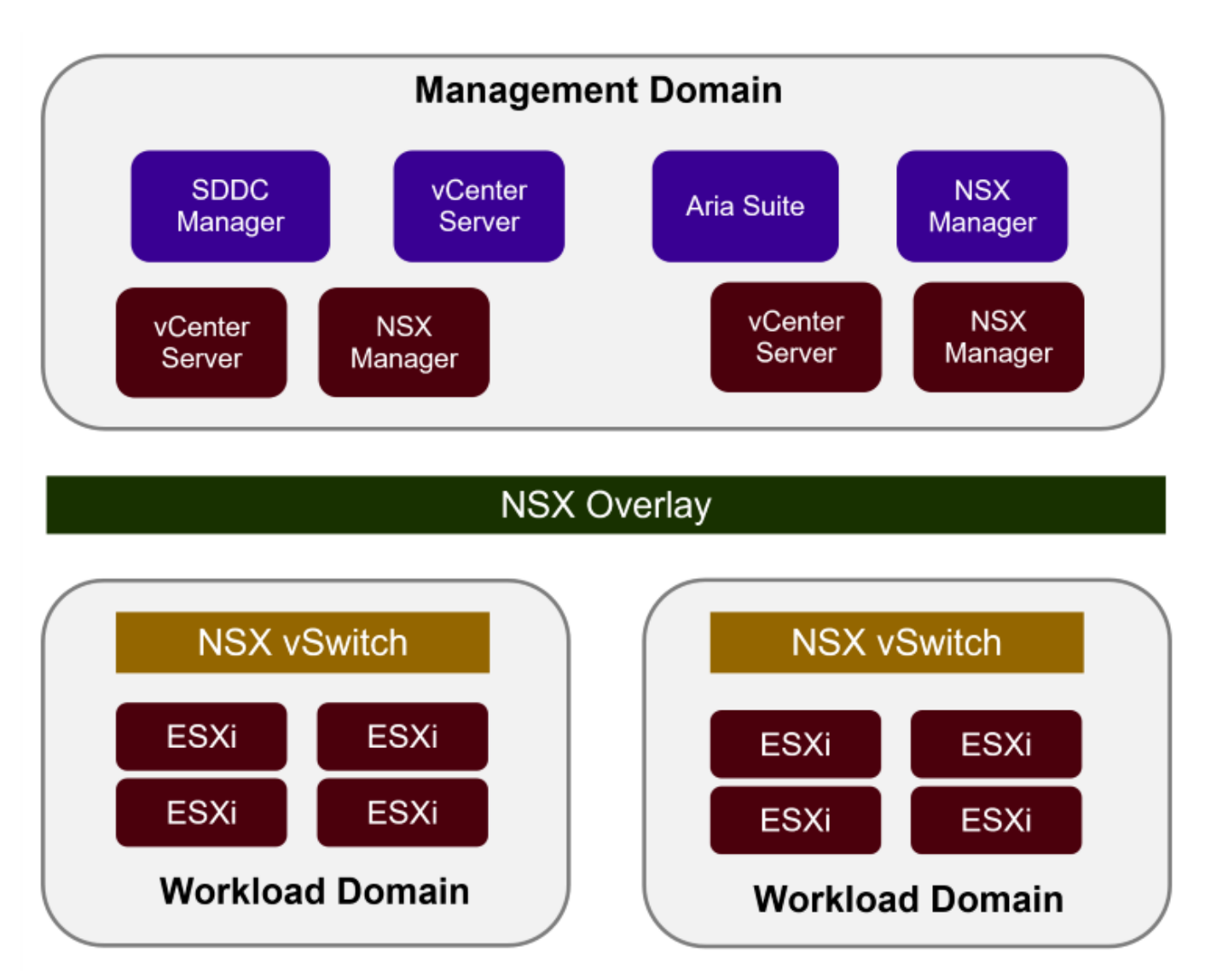

Para obtener más información sobre la arquitectura y planificación de VCF, consulte ["Modelos de arquitectura](https://docs.vmware.com/en/VMware-Cloud-Foundation/5.1/vcf-design/GUID-A550B597-463F-403F-BE9A-BFF3BECB9523.html) [y tipos de dominio de carga de trabajo en VMware Cloud Foundation".](https://docs.vmware.com/en/VMware-Cloud-Foundation/5.1/vcf-design/GUID-A550B597-463F-403F-BE9A-BFF3BECB9523.html)

#### **Opciones de almacenamiento de VCF**

VMware divide las opciones de almacenamiento para VCF en almacenamiento **principal** y **suplementario**. El dominio de gestión de VCF debe utilizar vSAN como su almacenamiento principal. Sin embargo, existen muchas opciones de almacenamiento suplementarias para el dominio de gestión y las opciones de almacenamiento principal y suplementario disponibles para los dominios de carga de trabajo VI.

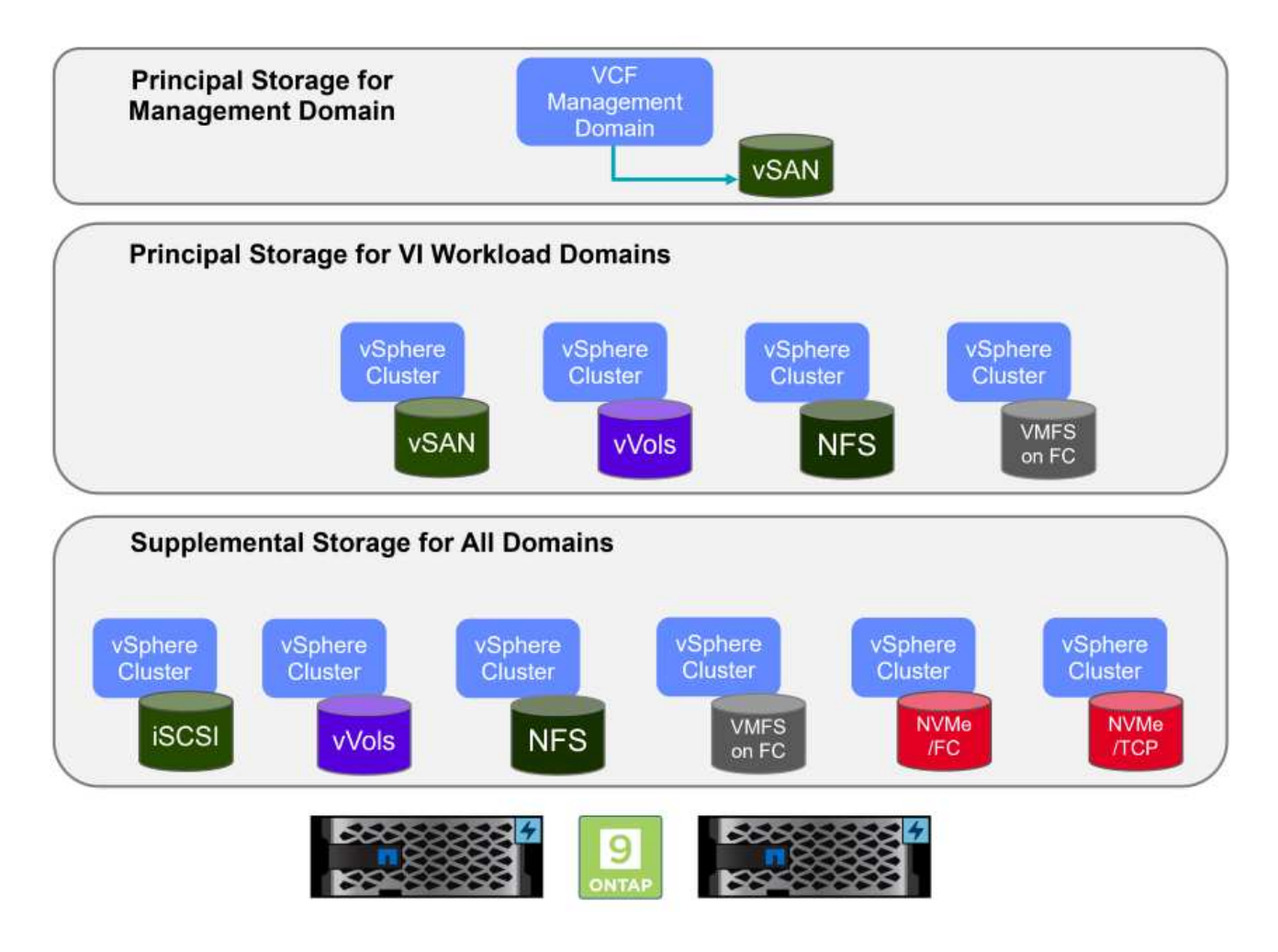

#### **Almacenamiento principal para dominios de carga de trabajo**

El almacenamiento principal se refiere a cualquier tipo de almacenamiento que se puede conectar directamente a un dominio de carga de trabajo de VI durante el proceso de configuración dentro de SDDC Manager. El almacenamiento principal se pone en marcha con el administrador SDDC como parte de la orquestación de la creación de un clúster y es el primer almacén de datos configurado para un dominio de carga de trabajo. Incluye vSAN, vVols (VMFS), NFS y VMFS en Fibre Channel.

#### **Almacenamiento suplementario para dominios de gestión y carga de trabajo**

El almacenamiento complementario es el tipo de almacenamiento que se puede añadir a los dominios de las cargas de trabajo o gestión en cualquier momento una vez que se ha creado el clúster. El almacenamiento complementario representa la gama más amplia de opciones de almacenamiento compatibles, que son compatibles con las cabinas de NetApp ASA. El almacenamiento complementario se puede poner en marcha usando herramientas de ONTAP para VMware vSphere para la mayoría de los tipos de protocolo de almacenamiento.

Recursos de documentación adicionales para VMware Cloud Foundation:

- \* ["Documentación de VMware Cloud Foundation"](https://docs.vmware.com/en/VMware-Cloud-Foundation/index.html)
- \* ["Tipos de almacenamiento compatibles para VMware Cloud Foundation"](https://docs.vmware.com/en/VMware-Cloud-Foundation/5.1/vcf-design/GUID-2156EC66-BBBB-4197-91AD-660315385D2E.html)
- \* ["Gestión del almacenamiento en VMware Cloud Foundation"](https://docs.vmware.com/en/VMware-Cloud-Foundation/5.1/vcf-admin/GUID-2C4653EB-5654-45CB-B072-2C2E29CB6C89.html)

#### **Cabinas All-Flash SAN NetApp**

La cabina all-flash SAN (ASA) de NetApp es una solución de almacenamiento de alto rendimiento diseñada para satisfacer los requisitos más exigentes de los centros de datos modernos. Combina la velocidad y la fiabilidad del almacenamiento flash con las funciones avanzadas de gestión de datos de NetApp para ofrecer un rendimiento, una escalabilidad y una protección de datos excepcionales.

La gama ASA está compuesta por los modelos A-Series y C-Series.

Las cabinas flash all-NVMe NetApp A-Series están diseñadas para cargas de trabajo de alto rendimiento, con una latencia ultrabaja y una alta resiliencia, lo que las convierte en adecuadas para aplicaciones de misión crítica.

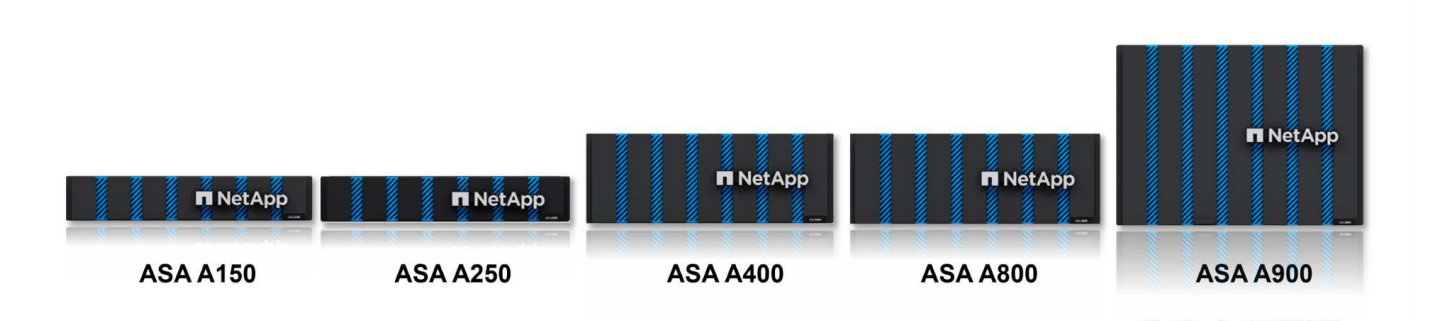

Las cabinas flash QLC de C-Series se dirigen a casos de uso de mayor capacidad, y ofrecen la velocidad de la tecnología flash con la economía del flash híbrido.

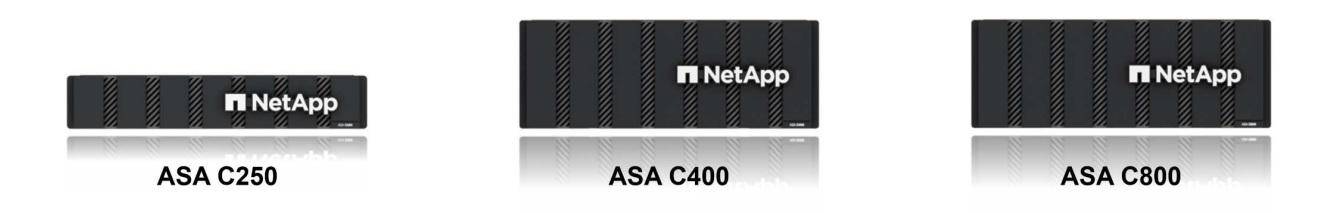

Para obtener información detallada, consulte ["Página de destino de NetApp ASA".](https://www.netapp.com/data-storage/all-flash-san-storage-array)

#### **Compatibilidad con protocolos de almacenamiento**

ASA admite todos los protocolos SAN estándar, incluidos iSCSI, Fibre Channel (FC), Fibre Channel sobre Ethernet (FCoE) y NVME over Fabrics.

**ISCSI** - NetApp ASA proporciona una sólida compatibilidad con iSCSI, lo que permite el acceso a nivel de bloque a dispositivos de almacenamiento a través de redes IP. Ofrece una integración perfecta con iniciadores iSCSI, lo que permite aprovisionar y gestionar LUN iSCSI de manera eficaz. Funciones avanzadas de ONTAP, como rutas múltiples, autenticación CHAP y compatibilidad con ALUA.

Para obtener directrices de diseño sobre configuraciones de iSCSI, consulte la ["Documentación de referencia](https://docs.netapp.com/us-en/ontap/san-config/configure-iscsi-san-hosts-ha-pairs-reference.html) [de configuración de SAN"](https://docs.netapp.com/us-en/ontap/san-config/configure-iscsi-san-hosts-ha-pairs-reference.html).

**Canal de fibra** - NetApp ASA ofrece soporte integral para el canal de fibra (FC), una tecnología de red de alta velocidad comúnmente utilizada en redes de área de almacenamiento (SAN). ONTAP se integra sin problemas con la infraestructura de FC y proporciona un acceso por bloques fiable y eficiente a los dispositivos de almacenamiento. Ofrece funciones como la división en zonas, las rutas múltiples y el inicio de sesión estructural (FLOGI) para optimizar el rendimiento, mejorar la seguridad y garantizar una conectividad perfecta en entornos FC.

Para obtener directrices de diseño sobre configuraciones de Fibre Channel, consulte ["Documentación de](https://docs.netapp.com/us-en/ontap/san-config/fc-config-concept.html) [referencia de configuración de SAN".](https://docs.netapp.com/us-en/ontap/san-config/fc-config-concept.html)

**NVMe over Fabrics** - NetApp ONTAP y ASA admiten NVMe over Fabrics. NVMe/FC permite utilizar dispositivos de almacenamiento NVMe sobre infraestructura Fibre Channel y NVMe/TCP sobre redes IP de almacenamiento.

Para obtener directrices de diseño en NVMe, consulte ["Configuración, compatibilidad y limitaciones de NVMe"](https://docs.netapp.com/us-en/ontap/nvme/support-limitations.html)

#### **Tecnología activo-activo**

Las cabinas NetApp All-Flash SAN permiten rutas activo-activo que pasan por ambas controladoras, por lo que no es necesario que el sistema operativo host espere a que se produzca un error en una ruta activa antes de activar la ruta alternativa. Esto significa que el host puede utilizar todas las rutas disponibles en todas las controladoras, asegurando que las rutas activas siempre estén presentes sin importar si el sistema está en estado constante o si se debe someter a una operación de conmutación por error de la controladora.

Además, NetApp ASA ofrece una función distintiva que mejora significativamente la velocidad de la conmutación por error de SAN. Cada controladora replica continuamente los metadatos LUN esenciales con su asociado. Como resultado, cada controladora está preparada para asumir las responsabilidades del servicio de datos en caso de un fallo repentino de su compañero. Esta preparación es posible debido a que la controladora ya posee la información necesaria para comenzar a utilizar las unidades que se gestionaron previamente por la controladora con el error.

Con rutas activo-activo, las tomas de control planificadas y sin planificar tienen tiempos de reanudación de I/O de 2-3 segundos.

Para obtener más información, consulte ["TR-4968, cabina All-SAS NetApp: Disponibilidad e integridad de los](https://www.netapp.com/pdf.html?item=/media/85671-tr-4968.pdf) [datos con NetApp ASA".](https://www.netapp.com/pdf.html?item=/media/85671-tr-4968.pdf)

#### **Garantías de almacenamiento**

NetApp ofrece un conjunto único de garantías de almacenamiento con cabinas SAN All-Flash NetApp. Sus ventajas únicas incluyen:

• Garantía de eficiencia de almacenamiento: \* Consiga un alto rendimiento al tiempo que minimiza el costo de almacenamiento con la Garantía de Eficiencia de Almacenamiento. 4:1 para cargas de trabajo SAN.

**Garantía de disponibilidad de datos de 6 Nines (99,9999%):** garantiza la corrección de los tiempos de inactividad no planificados en más de 31,56 segundos al año.

**Garantía de recuperación de ransomware:** Recuperación de datos garantizada en caso de un ataque de ransomware.

Consulte ["Portal de productos de NetApp ASA"](https://www.netapp.com/data-storage/all-flash-san-storage-array/) si quiere más información.

#### **Herramientas de ONTAP de NetApp para VMware vSphere**

Las herramientas de ONTAP para VMware vSphere permiten a los administradores gestionar el almacenamiento de NetApp directamente desde vSphere Client. ONTAP Tools permite poner en marcha y gestionar almacenes de datos, así como aprovisionar almacenes de datos VVOL.

Herramientas ONTAP permite la asignación de almacenes de datos a perfiles de capacidades de almacenamiento que determinan un conjunto de atributos del sistema de almacenamiento. Esto permite la creación de almacenes de datos con atributos específicos como el rendimiento del almacenamiento y la calidad de servicio.

Las herramientas de ONTAP también incluyen un proveedor de API de VMware vSphere para el conocimiento del almacenamiento (VASA)\* para sistemas de almacenamiento de ONTAP, que permite el aprovisionamiento de almacenes de datos de VMware Virtual Volumes (vVols), la creación y el uso de perfiles de capacidades de almacenamiento, la verificación de cumplimiento y la supervisión del rendimiento.

Para obtener más información sobre las herramientas de NetApp ONTAP, consulte la ["Herramientas de](https://docs.netapp.com/us-en/ontap-tools-vmware-vsphere/index.html) [ONTAP para documentación de VMware vSphere"](https://docs.netapp.com/us-en/ontap-tools-vmware-vsphere/index.html) página.

#### **Plugin de SnapCenter para VMware vSphere**

El plugin de SnapCenter para VMware vSphere (SCV) es una solución de software de NetApp que ofrece una protección de datos completa para entornos VMware vSphere. Está diseñado para simplificar y agilizar el proceso de protección y gestión de máquinas virtuales y almacenes de datos. SCV utiliza almacenamiento Snapshot y replicación a cabinas secundarias para cumplir objetivos de tiempo de recuperación reducidos.

El plugin de SnapCenter para VMware vSphere ofrece las siguientes funcionalidades en una interfaz unificada, integrada con el cliente de vSphere:

**Instantáneas basadas en políticas** - SnapCenter le permite definir políticas para crear y administrar instantáneas consistentes con aplicaciones de máquinas virtuales (VM) en VMware vSphere.

• Automatización \* - La creación y gestión automatizada de instantáneas basadas en políticas definidas ayudan a garantizar una protección de datos consistente y eficiente.

**VM-Level Protection** - La protección granular a nivel de VM permite una gestión y recuperación eficientes de máquinas virtuales individuales.

• Características de eficiencia del almacenamiento \* - La integración con las tecnologías de almacenamiento de NetApp proporciona funciones de eficiencia del almacenamiento como deduplicación y compresión para instantáneas, minimizando los requisitos de almacenamiento.

El complemento de SnapCenter orquesta el modo inactivo de máquinas virtuales junto con los snapshots basados en hardware en las cabinas de almacenamiento de NetApp. La tecnología SnapMirror se utiliza para replicar copias de backups en sistemas de almacenamiento secundarios, incluso en el cloud.

Para obtener más información, consulte ["Documentación del plugin de SnapCenter para VMware vSphere".](https://docs.netapp.com/us-en/sc-plugin-vmware-vsphere)

La integración de BlueXP habilita estrategias de backup de 3-2-1 que amplían las copias de datos en el almacenamiento de objetos en el cloud.

Para obtener más información sobre estrategias de backup 3-2-1 con BlueXP, visita ["3-2-1 Protección de](https://docs.netapp.com/us-en/netapp-solutions/ehc/bxp-scv-hybrid-solution.html) [datos para VMware con complemento SnapCenter y backup y recuperación de datos de BlueXP para](https://docs.netapp.com/us-en/netapp-solutions/ehc/bxp-scv-hybrid-solution.html) [máquinas virtuales"](https://docs.netapp.com/us-en/netapp-solutions/ehc/bxp-scv-hybrid-solution.html).

# **Descripción general de la solución**

Los escenarios presentados en esta documentación mostrarán cómo usar sistemas de almacenamiento de ONTAP como almacenamiento complementario para dominios de cargas de trabajo y gestión. Además, el plugin de SnapCenter para VMware vSphere se utiliza para proteger máquinas virtuales y almacenes de datos.

Escenarios cubiertos en esta documentación:

- Utilice las herramientas de ONTAP para poner en marcha almacenes de datos iSCSI en un dominio de gestión de VCF. Haga clic en ["](https://docs.netapp.com/us-en/netapp-solutions/virtualization/vmware_vcf_asa_supp_mgmt_iscsi.html)**[aquí](https://docs.netapp.com/us-en/netapp-solutions/virtualization/vmware_vcf_asa_supp_mgmt_iscsi.html)**["](https://docs.netapp.com/us-en/netapp-solutions/virtualization/vmware_vcf_asa_supp_mgmt_iscsi.html) para pasos de despliegue.
- Utilice las herramientas de ONTAP para implementar almacenes de datos vVols (iSCSI) en un dominio de carga de trabajo de VI. Haga clic en ["](https://docs.netapp.com/us-en/netapp-solutions/virtualization/vmware_vcf_asa_supp_wkld_vvols.html)**[aquí](https://docs.netapp.com/us-en/netapp-solutions/virtualization/vmware_vcf_asa_supp_wkld_vvols.html)**["](https://docs.netapp.com/us-en/netapp-solutions/virtualization/vmware_vcf_asa_supp_wkld_vvols.html) para pasos de despliegue.
- Configure almacenes de datos NVMe over TCP para utilizarlos en un dominio de cargas de trabajo de VI. Haga clic en ["](https://docs.netapp.com/us-en/netapp-solutions/virtualization/vmware_vcf_asa_supp_wkld_nvme.html)**[aquí](https://docs.netapp.com/us-en/netapp-solutions/virtualization/vmware_vcf_asa_supp_wkld_nvme.html)**["](https://docs.netapp.com/us-en/netapp-solutions/virtualization/vmware_vcf_asa_supp_wkld_nvme.html) para pasos de despliegue.
- Ponga en marcha y utilice el plugin de SnapCenter para VMware vSphere a fin de proteger y restaurar máquinas virtuales en un dominio de carga de trabajo de VI. Haga clic en ["](https://docs.netapp.com/us-en/netapp-solutions/virtualization/vmware_vcf_asa_scv_wkld.html)**[aquí](https://docs.netapp.com/us-en/netapp-solutions/virtualization/vmware_vcf_asa_scv_wkld.html)**["](https://docs.netapp.com/us-en/netapp-solutions/virtualization/vmware_vcf_asa_scv_wkld.html) para pasos de despliegue.

# **Utilice las herramientas de ONTAP para configurar el almacenamiento complementario para los dominios de gestión de VCF**

# Autor: Josh Powell

#### **Utilice las herramientas de ONTAP para configurar el almacenamiento complementario para los dominios de gestión de VCF**

#### **Descripción general del escenario**

En esta situación, mostraremos cómo poner en funcionamiento y utilizar las herramientas de ONTAP para VMware vSphere (OTV) a fin de configurar un almacén de datos iSCSI para un dominio de gestión de VCF.

Este escenario cubre los siguientes pasos de alto nivel:

- Cree una máquina virtual de almacenamiento (SVM) con interfaces lógicas (LIF) para el tráfico de iSCSI.
- Cree grupos de puertos distribuidos para las redes iSCSI en el dominio de gestión de VCF.
- Cree adaptadores vmkernel para iSCSI en los hosts ESXi para el dominio de gestión de VCF.
- Implemente las herramientas de ONTAP en el dominio de gestión de VCF.
- Cree un nuevo almacén de datos VMFS en el dominio de gestión de VCF.

#### **Requisitos previos**

Este escenario requiere los siguientes componentes y configuraciones:

- Un sistema de almacenamiento de ONTAP ASA con puertos de datos físicos en switches ethernet dedicados al tráfico de almacenamiento.
- La puesta en marcha del dominio de gestión de VCF está completa y se puede acceder al cliente vSphere.

NetApp recomienda diseños de red completamente redundantes para iSCSI. En el siguiente diagrama se muestra un ejemplo de una configuración redundante, que proporciona tolerancia a fallos para los sistemas de almacenamiento, los switches, los adaptadores de red y los sistemas host. Consulte NetApp ["Referencia para](https://docs.netapp.com/us-en/ontap/san-config/index.html) [la configuración DE SAN"](https://docs.netapp.com/us-en/ontap/san-config/index.html) para obtener más información.

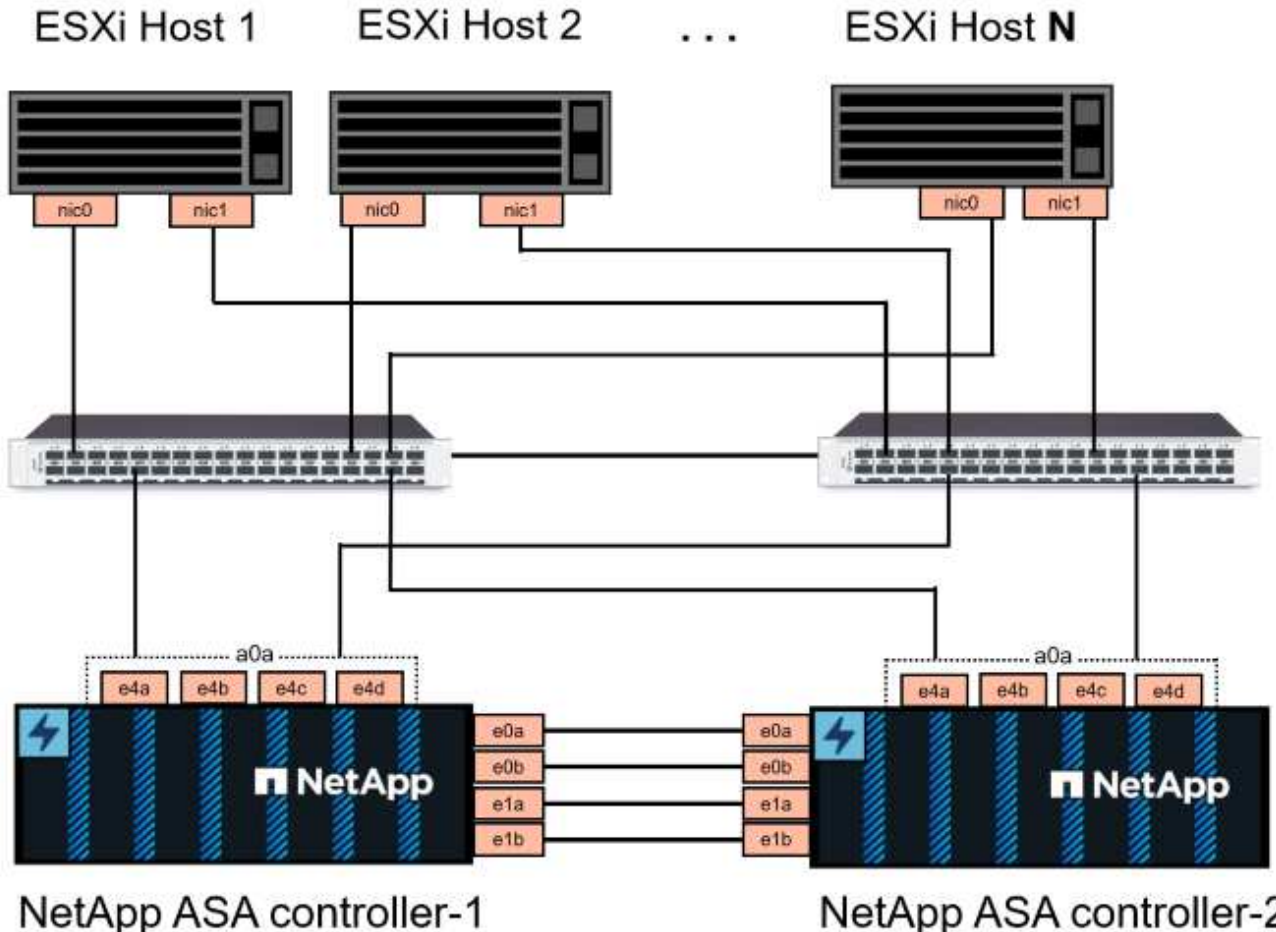

NetApp ASA controller-2

Para la multivía y la conmutación al respaldo en varias rutas, NetApp recomienda tener un mínimo de dos LIF por nodo de almacenamiento en redes ethernet independientes para todas las SVM en configuraciones de iSCSI.

Esta documentación muestra el proceso de crear una SVM nueva y especificar la información de dirección IP para crear varias LIF para el tráfico de iSCSI. Para agregar LIF nuevos a una SVM existente, consulte ["Crear](https://docs.netapp.com/us-en/ontap/networking/create_a_lif.html) [una LIF \(interfaz de red\)".](https://docs.netapp.com/us-en/ontap/networking/create_a_lif.html)

Para obtener información adicional sobre el uso de almacenes de datos VMFS iSCSI con VMware, consulte ["Almacén de datos VMFS de vSphere: Entorno de administración del almacenamiento iSCSI con ONTAP".](https://docs.netapp.com/us-en/netapp-solutions/virtualization/vsphere_ontap_auto_block_iscsi.html)

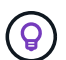

En situaciones en las que se configuran varios adaptadores VMkernel en la misma red IP, se recomienda utilizar el enlace de puerto iSCSI de software en los hosts ESXi para garantizar el equilibrio de carga entre los adaptadores. Consulte el artículo de la base de conocimientos ["Consideraciones sobre el uso de la vinculación de puertos iSCSI de software en ESX/ESXi](https://kb.vmware.com/s/article/2038869) [\(2038869\)".](https://kb.vmware.com/s/article/2038869)

#### **Pasos de despliegue**

Para implementar las herramientas de ONTAP y utilizarlo para crear un almacén de datos VMFS en el dominio de gestión de VCF, lleve a cabo los siguientes pasos:

#### **Crear SVM y LIF en el sistema de almacenamiento ONTAP**

El siguiente paso se lleva a cabo en ONTAP System Manager.

Complete los siguientes pasos para crear una SVM junto con varios LIF para el tráfico de iSCSI.

1. Desde el Administrador del sistema de ONTAP navegue hasta **VM de almacenamiento** en el menú de la izquierda y haga clic en **+ Agregar** para comenzar.

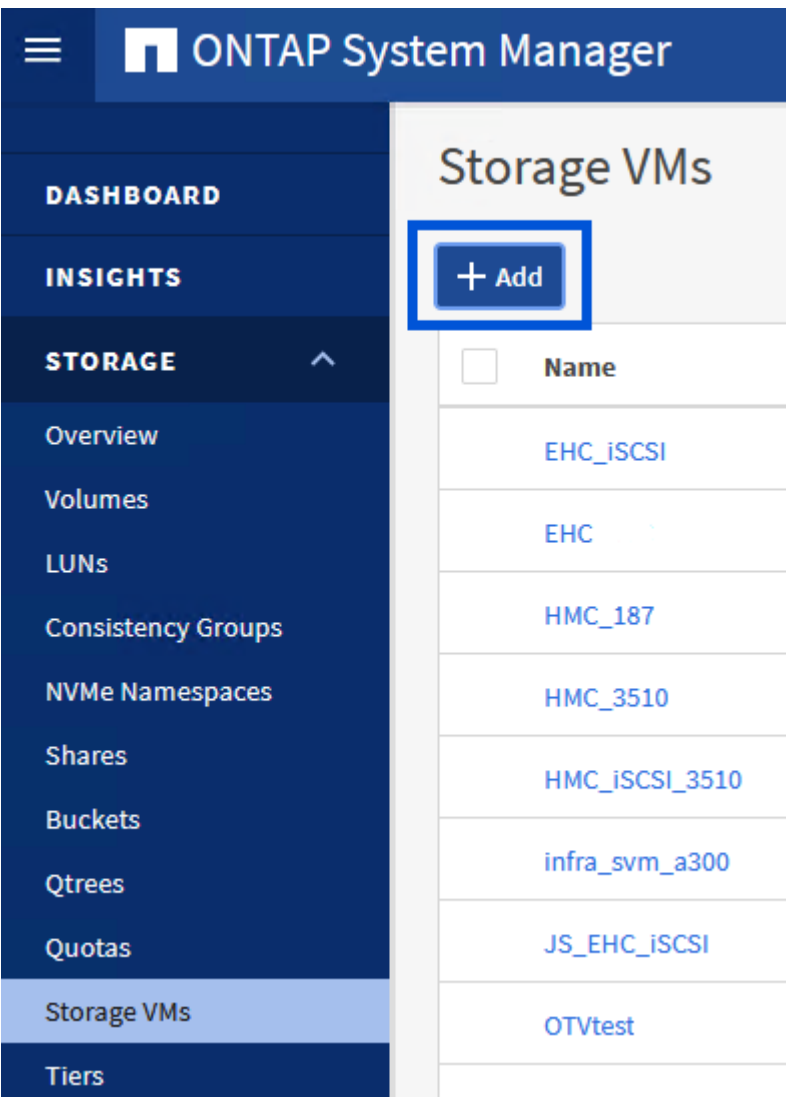

2. En el asistente de **Add Storage VM**, proporcione un **Name** para la SVM, seleccione **IP Space** y, a continuación, en **Access Protocol, haga clic en la pestaña \*iSCSI** y marque la casilla **Enable iSCSI**.

# **Add Storage VM**

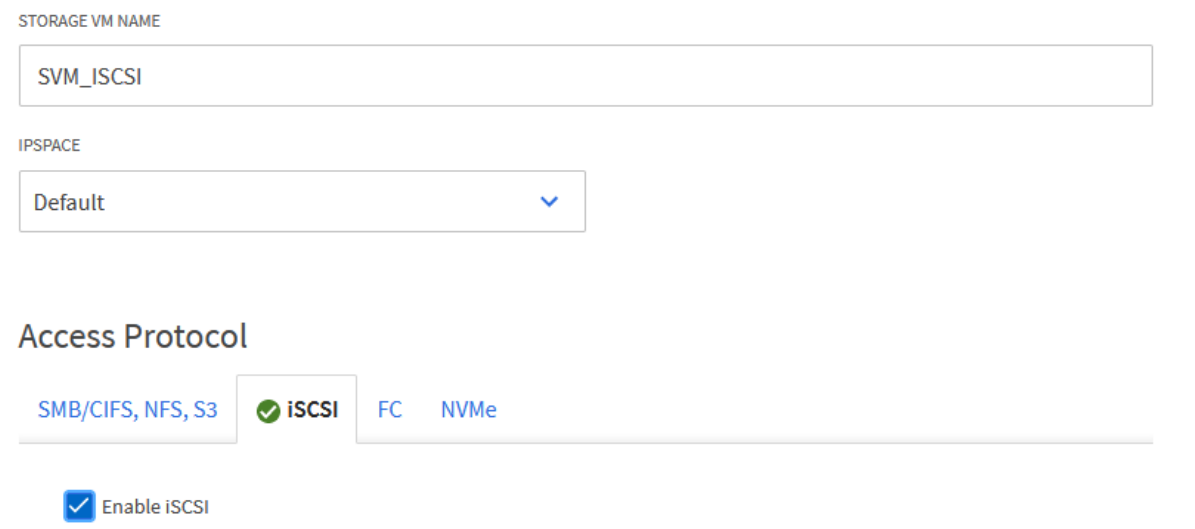

3. En la sección **Interfaz de red**, rellena la **Dirección IP**, **Máscara de subred** y **Dominio de difusión y puerto** para la primera LIF. En el caso de LIF posteriores, la casilla de verificación puede estar activada para utilizar una configuración común en todas las LIF restantes o utilizar una configuración independiente.

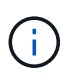

Para la multivía y la conmutación al respaldo en varias rutas, NetApp recomienda tener un mínimo de dos LIF por nodo de almacenamiento en redes Ethernet independientes para todas las SVM en configuraciones de iSCSI.

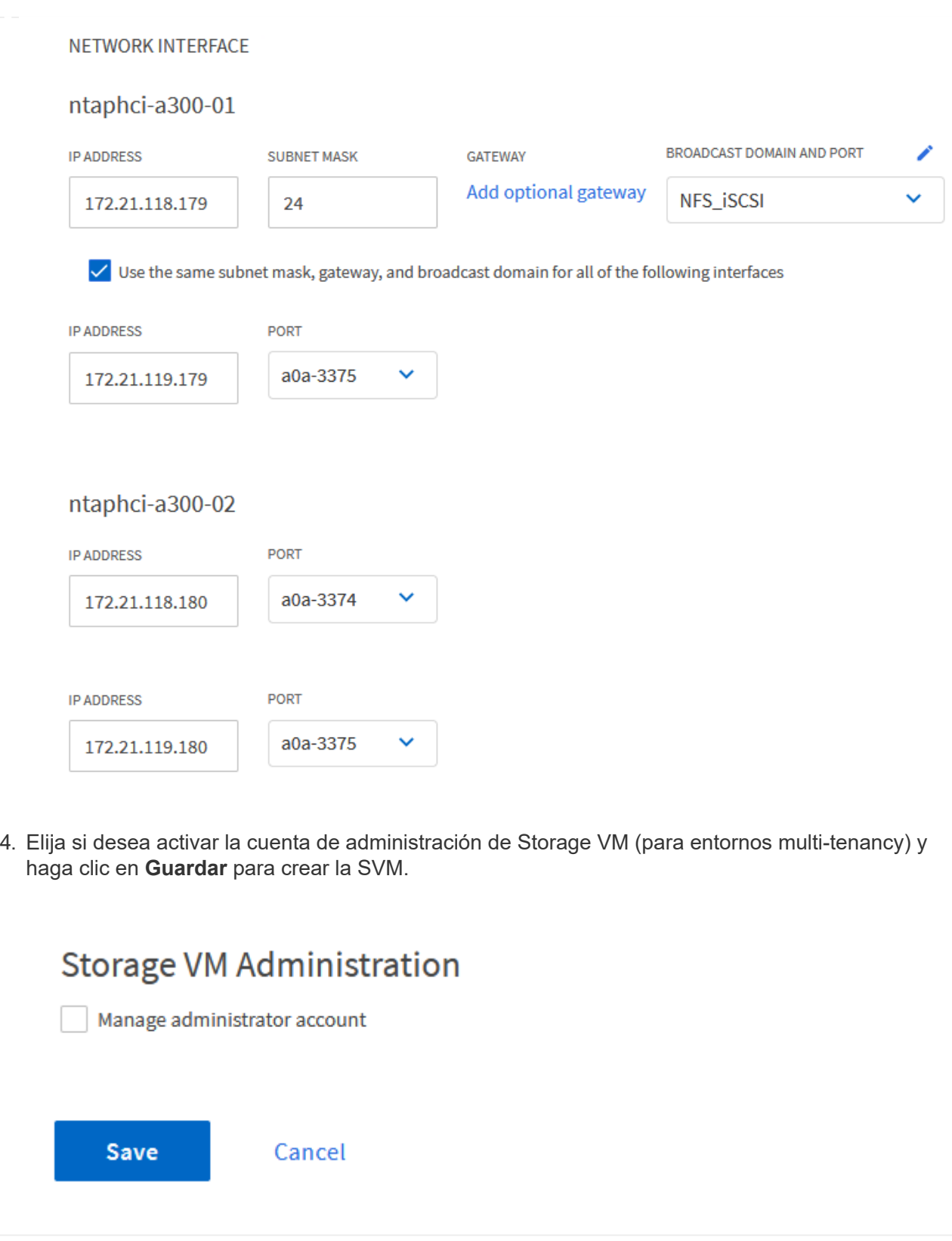

# **Configure las redes para iSCSI en hosts ESXi**

Los siguientes pasos se realizan en el clúster de dominio de gestión de VCF mediante el cliente vSphere.

Complete lo siguiente para crear un nuevo grupo de puertos distribuidos para cada red iSCSI:

1. Desde el cliente vSphere para el clúster de dominio de gestión, vaya a **Inventory > Networking**. Navegue hasta el conmutador distribuido existente y elija la acción para crear **Nuevo grupo de puertos distribuidos…**.

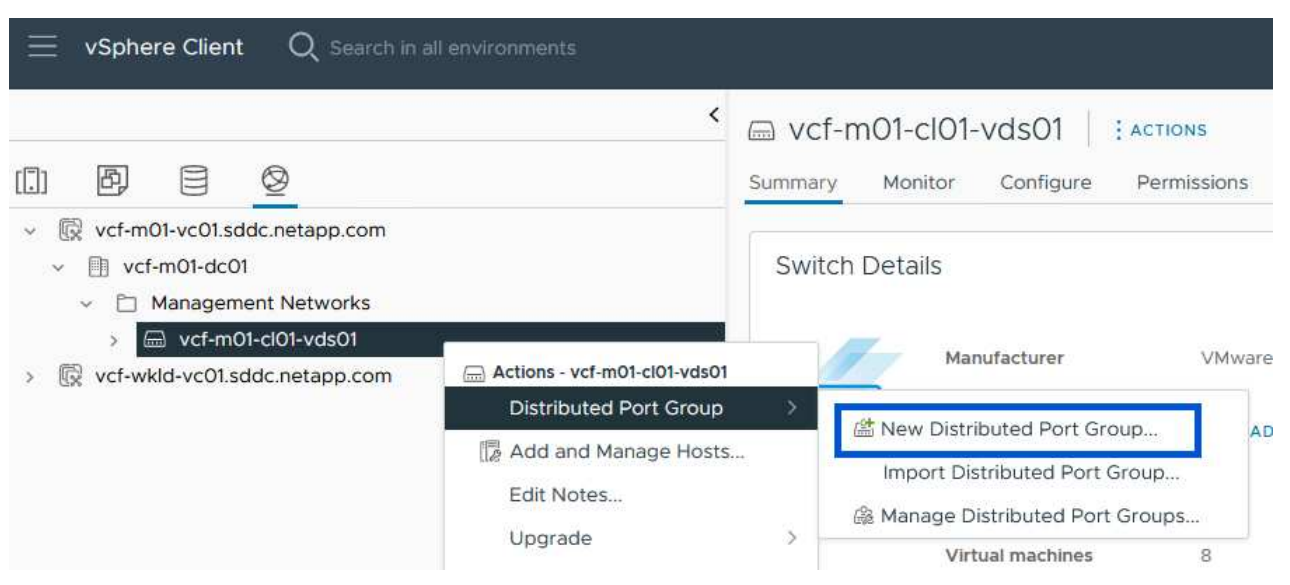

- 2. En el asistente de **New Distributed Port Group**, introduzca un nombre para el nuevo grupo de puertos y haga clic en **Next** para continuar.
- 3. En la página **Configure settings**, complete todos los ajustes. Si se utilizan VLAN, asegúrese de proporcionar el identificador de VLAN correcto. Haga clic en **Siguiente** para continuar.

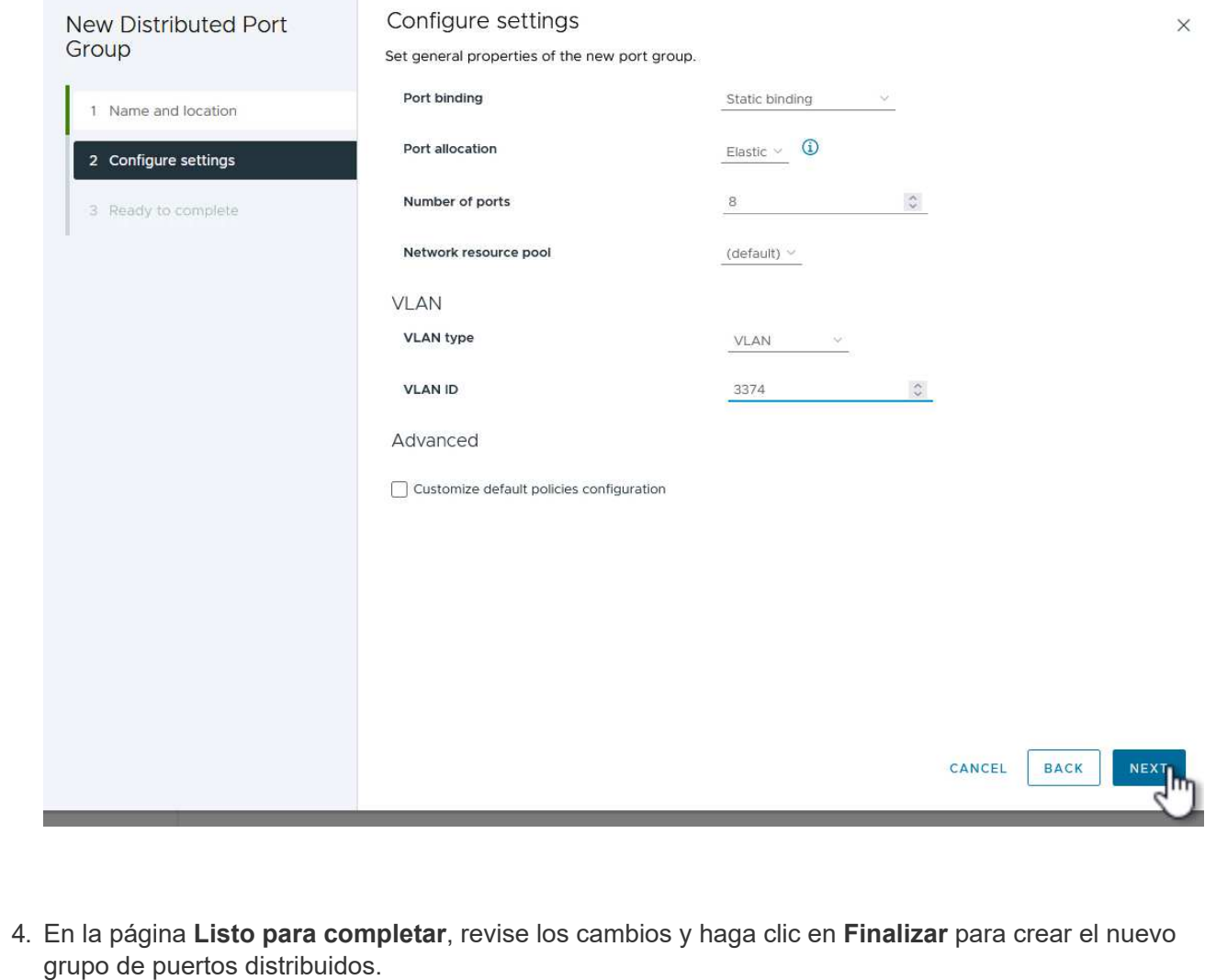

- 5. Repita este proceso para crear un grupo de puertos distribuidos para la segunda red iSCSI que se esté utilizando y asegúrese de que ha introducido el **VLAN ID** correcto.
- 6. Una vez que ambos grupos de puertos han sido creados, navegue al primer grupo de puertos y seleccione la acción para **Editar configuración…**.

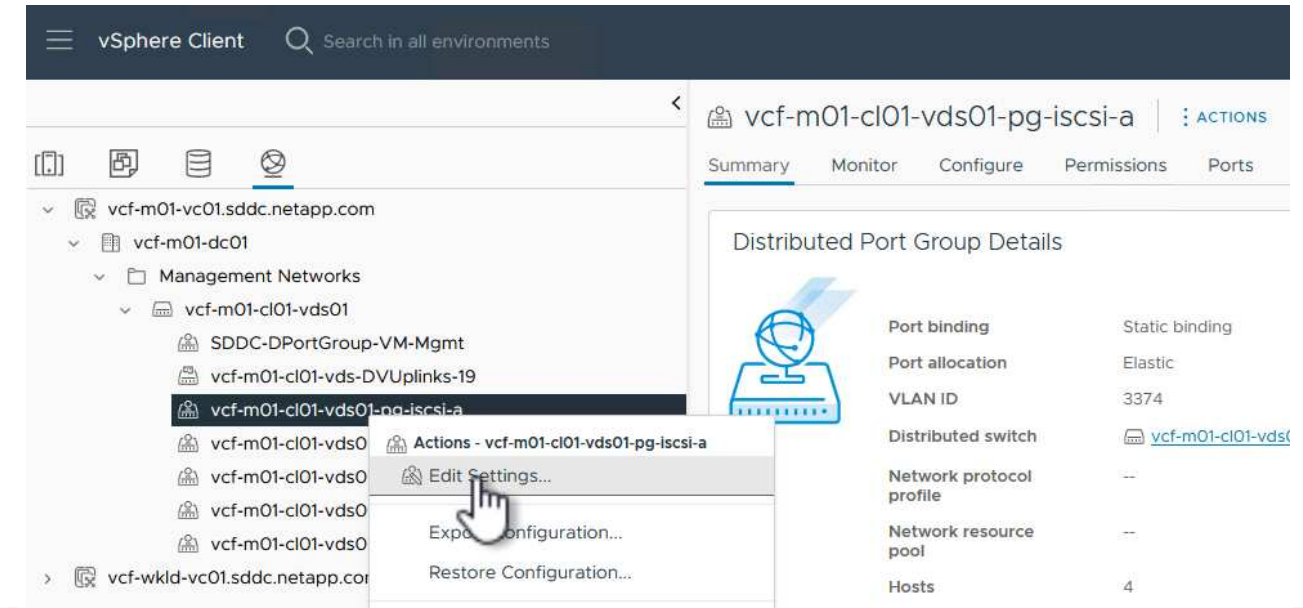

7. En la página **Distributed Port Group - Edit Settings**, navega a **Teaming and failover** en el menú de la izquierda y haz clic en **uplink2** para moverlo hacia abajo a **Uplinks sin usar**.

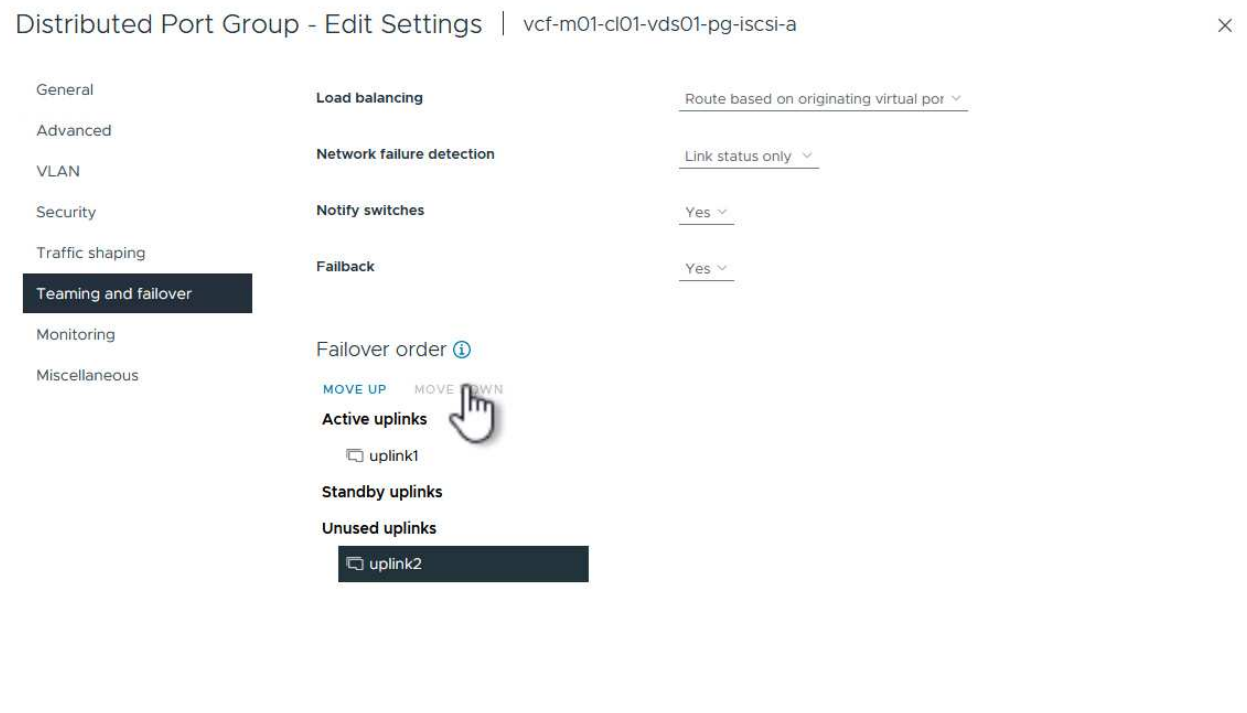

8. Repita este paso para el segundo grupo de puertos iSCSI. Sin embargo, esta vez mueva **uplink1** hacia abajo a **Uplinks sin usar**.

CANCEL

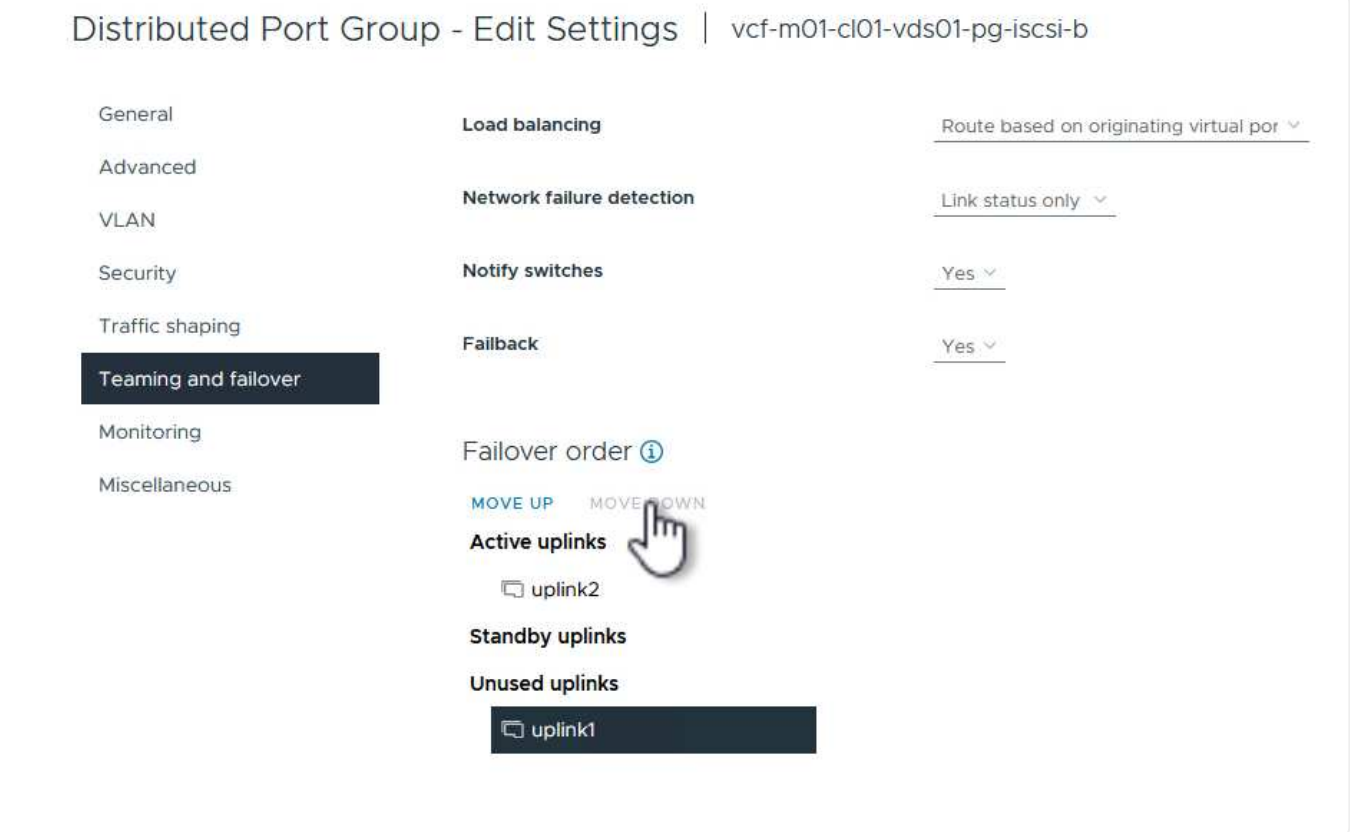

Repita este proceso en cada host ESXi del dominio de gestión.

1. En el cliente de vSphere, desplácese hasta uno de los hosts ESXi en el inventario de dominio de gestión. En la pestaña **Configure**, seleccione **VMkernel adapter** y haga clic en **Add Networking…** para comenzar.

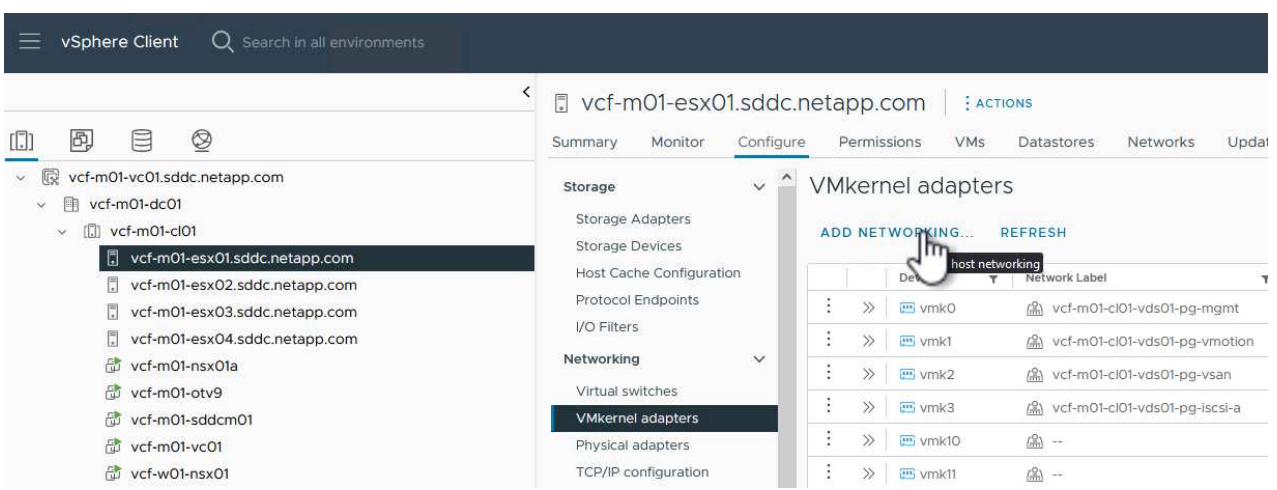

2. En la ventana **Seleccionar tipo de conexión**, elija **Adaptador de red VMkernel** y haga clic en **Siguiente** para continuar.

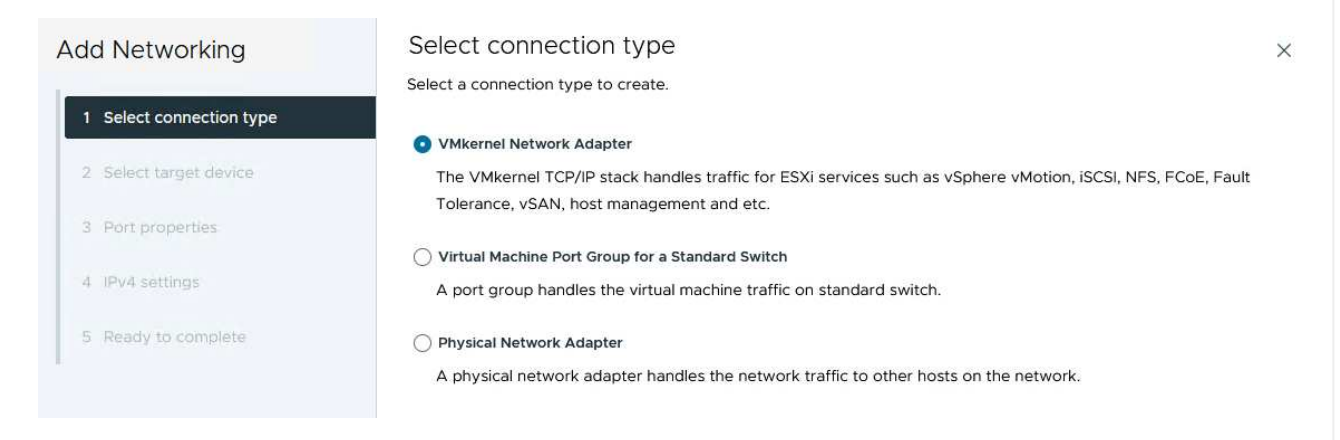

3. En la página **Seleccionar dispositivo de destino**, elija uno de los grupos de puertos distribuidos para iSCSI que se crearon anteriormente.

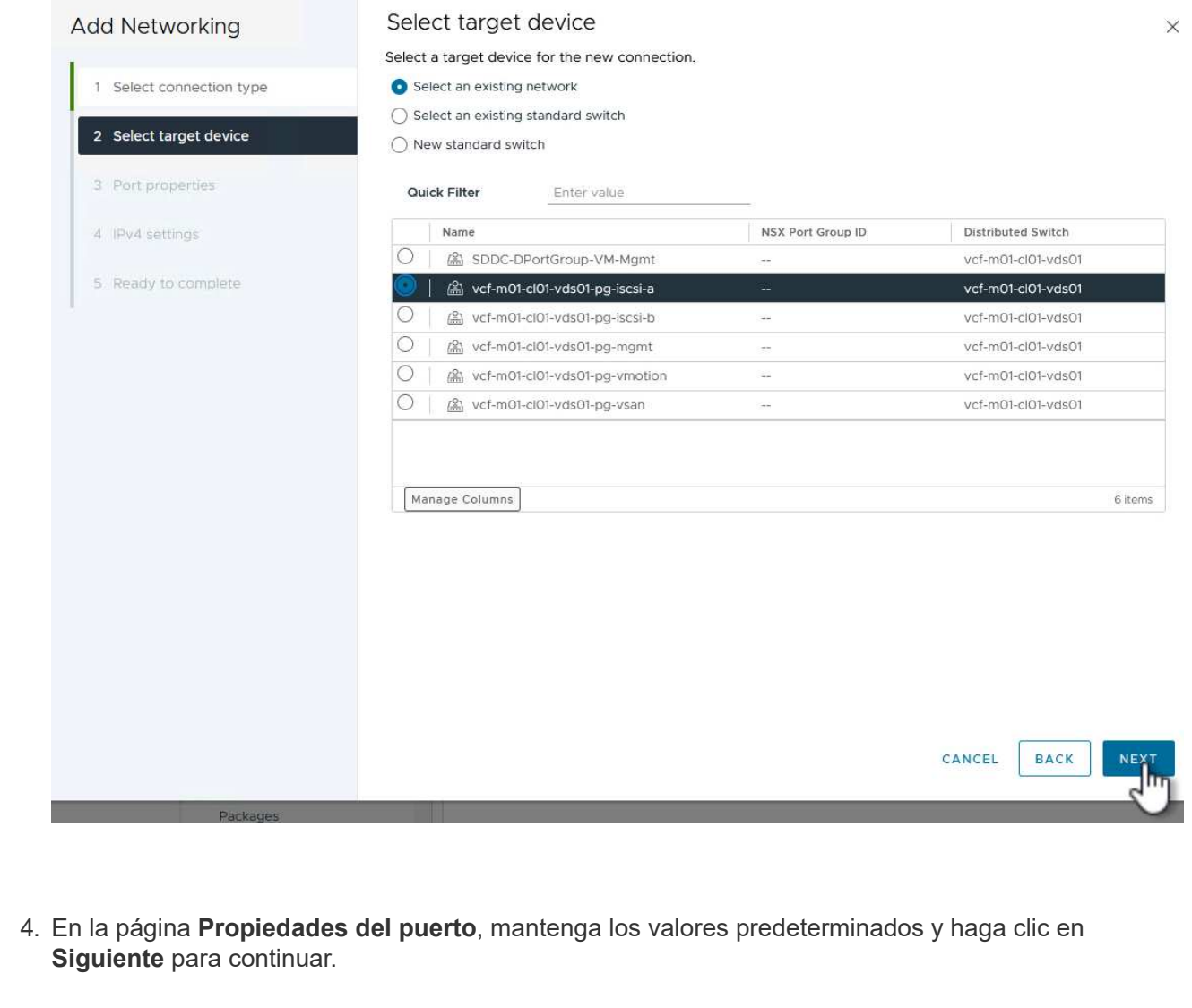

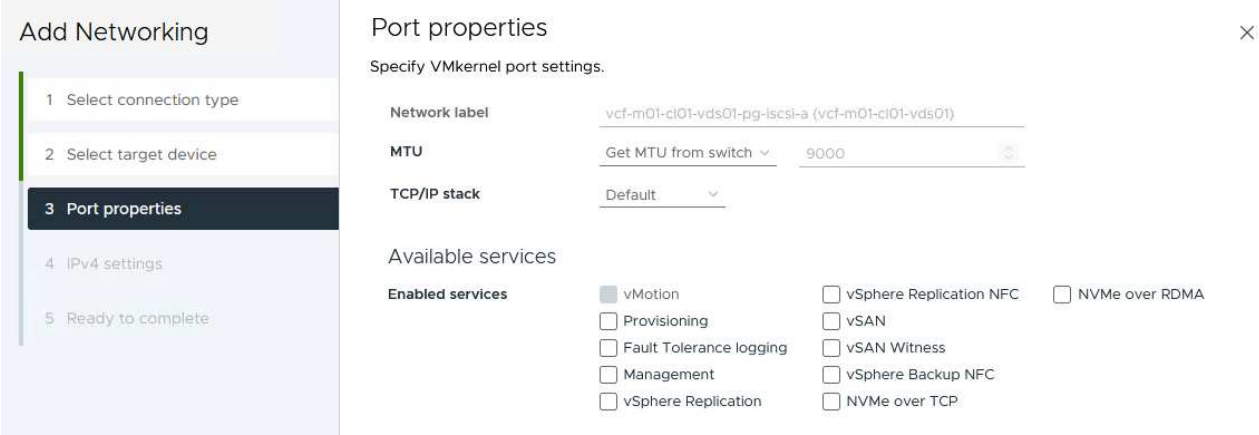

5. En la página **IPv4 settings**, rellena la **IP address**, **Subnet mask** y proporciona una nueva dirección IP de Gateway (solo si es necesario). Haga clic en **Siguiente** para continuar.

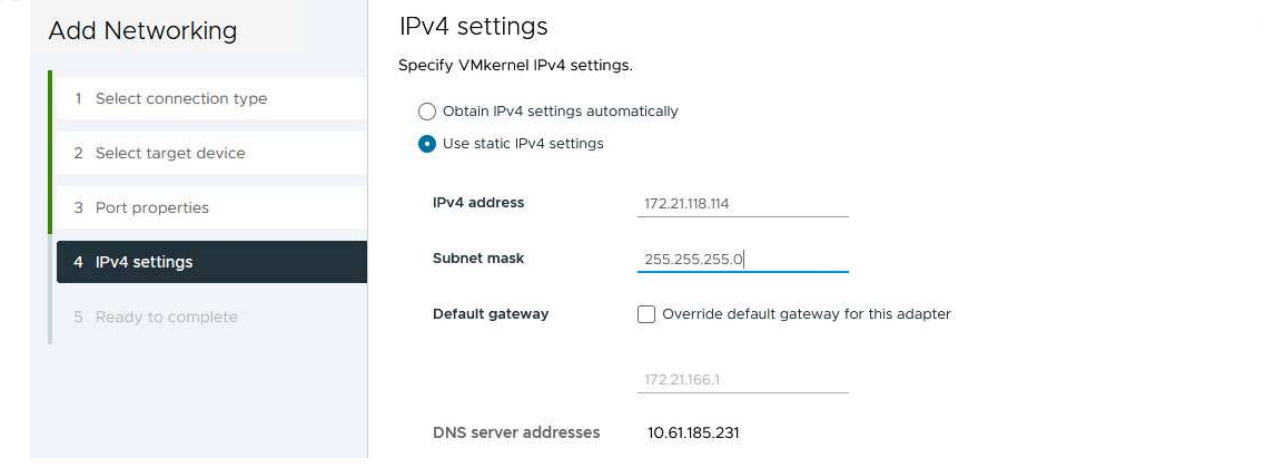

6. Revise sus selecciones en la página **Listo para completar** y haga clic en **Finalizar** para crear el adaptador VMkernel.

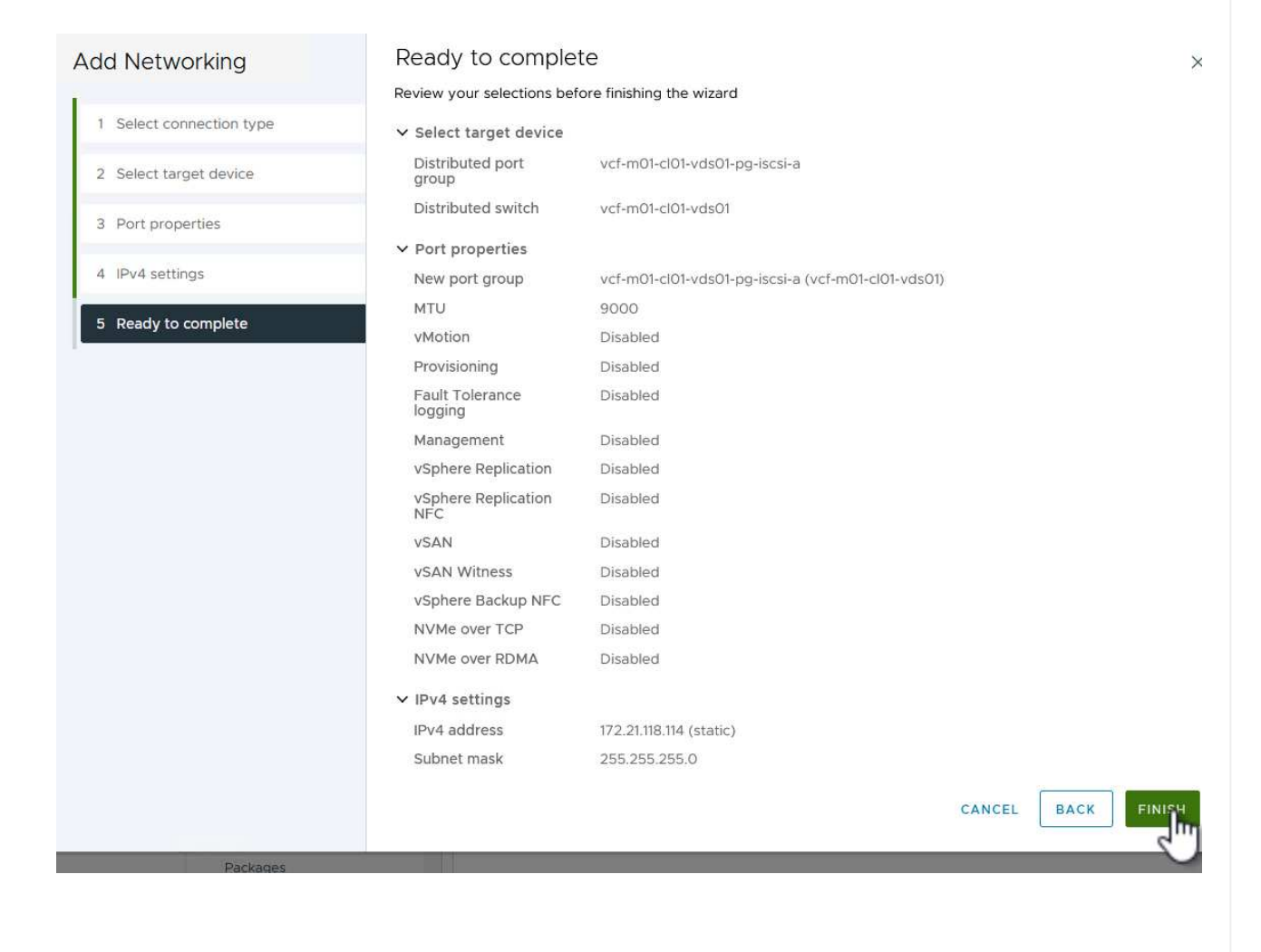

7. Repita este proceso para crear un adaptador de VMkernel para la segunda red iSCSI.

 $\times$ 

## **Pon en marcha y utiliza herramientas de ONTAP para configurar el almacenamiento**

Los siguientes pasos se realizan en el clúster de dominio de gestión de VCF mediante el cliente vSphere e implican la puesta en marcha de OTV, la creación de un almacén de datos iSCSI de VMFS y la migración de equipos virtuales de gestión al nuevo almacén de datos.

Las herramientas de ONTAP para VMware vSphere (OTV) se ponen en marcha como dispositivo de máquina virtual y proporcionan una interfaz de usuario integrada de vCenter para gestionar el almacenamiento de ONTAP.

Complete lo siguiente para poner en marcha herramientas de ONTAP para VMware vSphere:

- 1. Obtenga la imagen OVA de las herramientas de ONTAP de la ["Sitio de soporte de NetApp"](https://mysupport.netapp.com/site/products/all/details/otv/downloads-tab) y descárguelo a una carpeta local.
- 2. Inicie sesión en el dispositivo vCenter para el dominio de gestión de VCF.
- 3. Desde la interfaz del dispositivo vCenter, haga clic con el botón derecho en el clúster de administración y seleccione **Implementar plantilla OVF…**

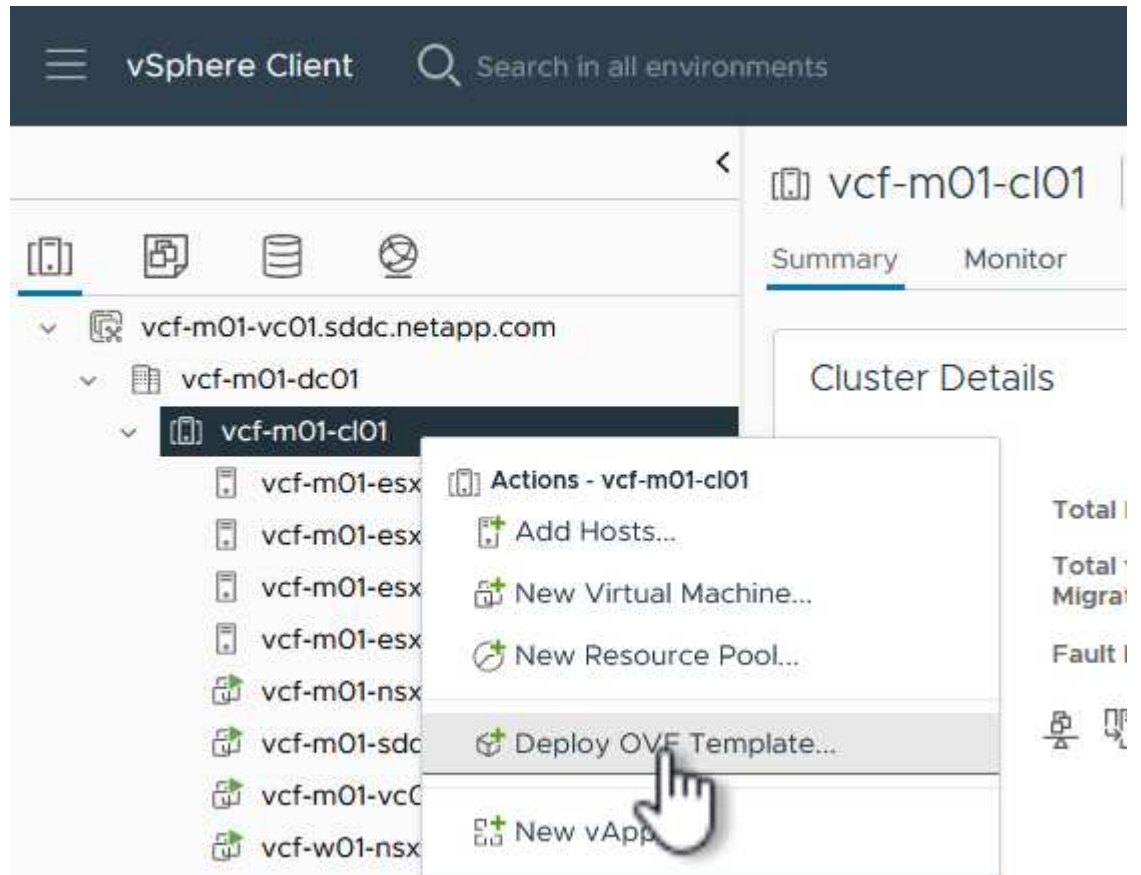

4. En el asistente de **Desplegar plantilla OVF** haga clic en el botón de opción **Archivo local** y seleccione el archivo OVA de herramientas ONTAP descargado en el paso anterior.

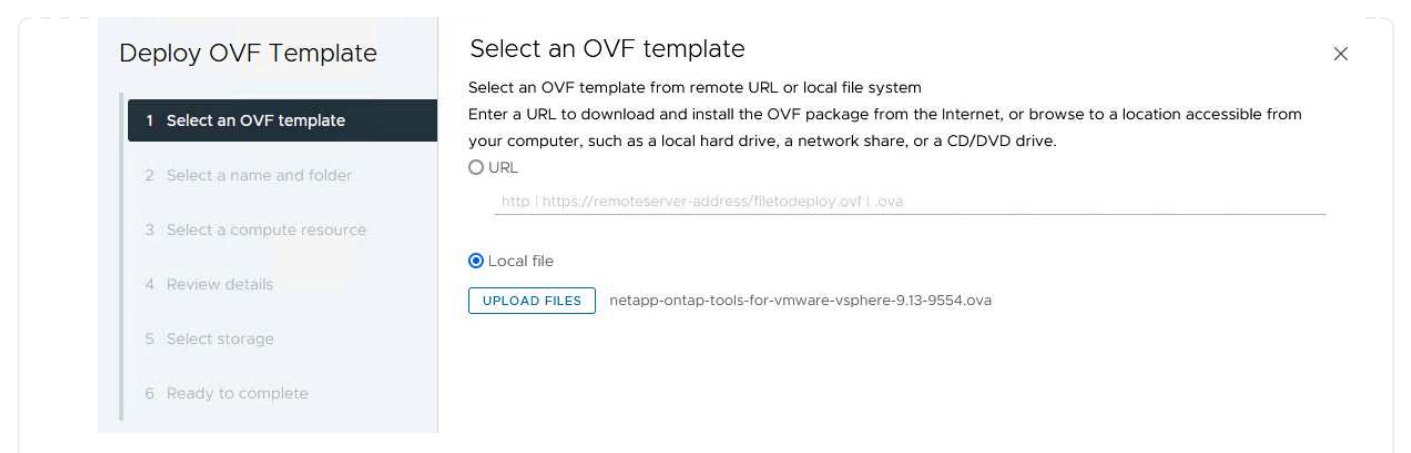

- 5. En los pasos 2 a 5 del asistente, seleccione un nombre y una carpeta para la máquina virtual, seleccione el recurso de computación, revise los detalles y acepte el acuerdo de licencia.
- 6. Para la ubicación de almacenamiento de los archivos de configuración y disco, seleccione el almacén de datos vSAN del clúster de dominio de gestión de VCF.

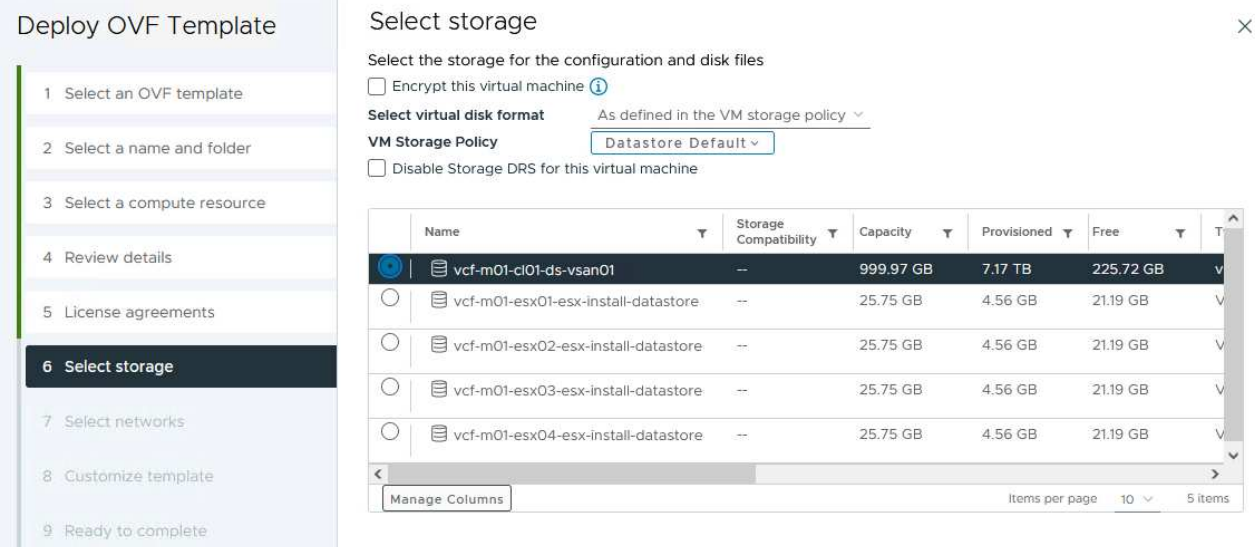

7. En la página Seleccionar red, seleccione la red que se utiliza para el tráfico de gestión.

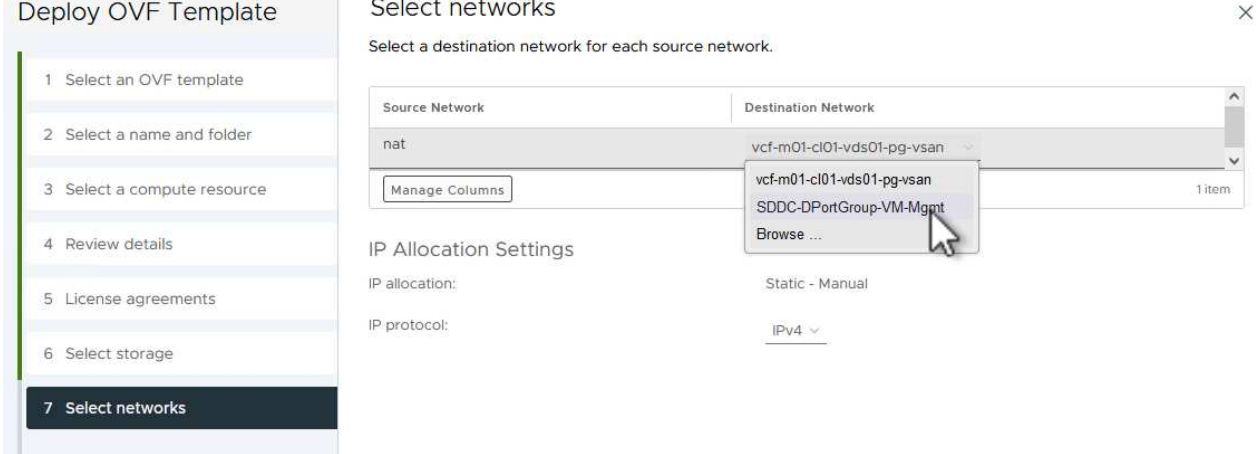

- 8. En la página Personalizar plantilla, rellene toda la información necesaria:
	- Contraseña que se utilizará para el acceso administrativo a OTV.
	- Dirección IP del servidor NTP.
	- Contraseña de la cuenta de mantenimiento de OTV.
	- Contraseña de OTV Derby DB.
	- No marque la casilla para **Enable VMware Cloud Foundation (VCF)**. El modo VCF no es necesario para implementar almacenamiento complementario.
	- El FQDN o la dirección IP del dispositivo de vCenter y proporciona credenciales para vCenter.
	- Proporcione los campos de propiedades de red necesarios.

Haga clic en **Siguiente** para continuar.

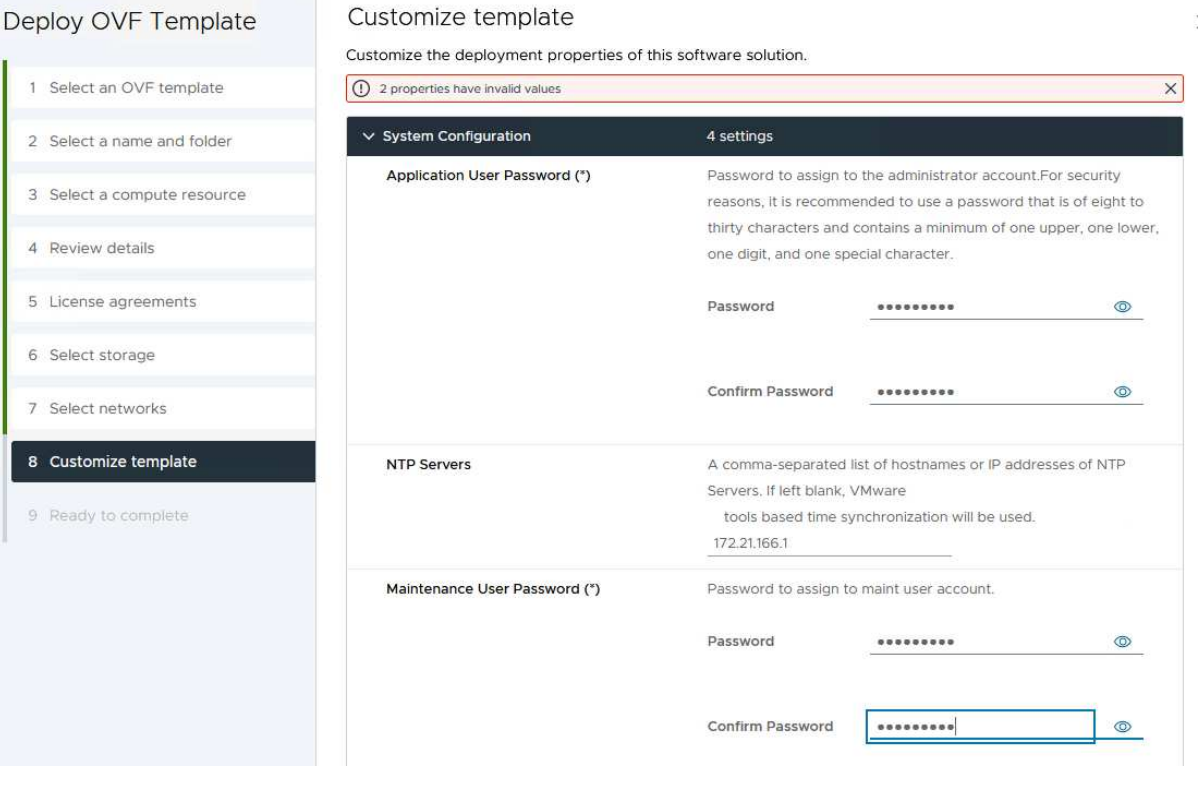

Customize template

#### Deploy OVF Template

1 Select an OVF template 2 Select a name and folder 3 Select a compute resource 4 Review details 5 License agreements 6 Select storage 7 Select networks 8 Customize template 9 Ready to complete

#### v Configure vCenter or Enable VCF 5 settings Enable VMware Cloud Foundation (VCF) vCenter server and user details are ignored when VCF is enabled.  $\Box$ vCenter Server Address (\*) Specify the IP address/hostname of an existing vCenter to register  $to$ 172.21.166.140 Specify the HTTPS port of an existing vCenter to register to. Port (\*) 443  $\hat{\mathcal{L}}$ Username (\*) Specify the username of an existing vCenter to register to. administrator@vsphere.local Password (\*) Specify the password of an existing vCenter to register to. Password  $..................$  $\circ$ Confirm Password .........  $\circledcirc$  $\times$  Network Properties 8 settings Host Name Specify the hostname for the appliance. (Leave blank if DHCP is desired) vcf-m01-otv9 **IP Address** Specify the IP address for the appliance. (Leave blank if DHCP is CANCEL **BACK** NEXT

 $\times$ 

9. Revise toda la información en la página Listo para completar y haga clic en Finalizar para comenzar a desplegar el dispositivo OTV.

Realice lo siguiente para utilizar OTV para configurar un almacén de datos iSCSI de VMFS como almacenamiento complementario en el dominio de gestión:

1. En el cliente de vSphere, vaya al menú principal y seleccione \* Herramientas de NetApp ONTAP \*.

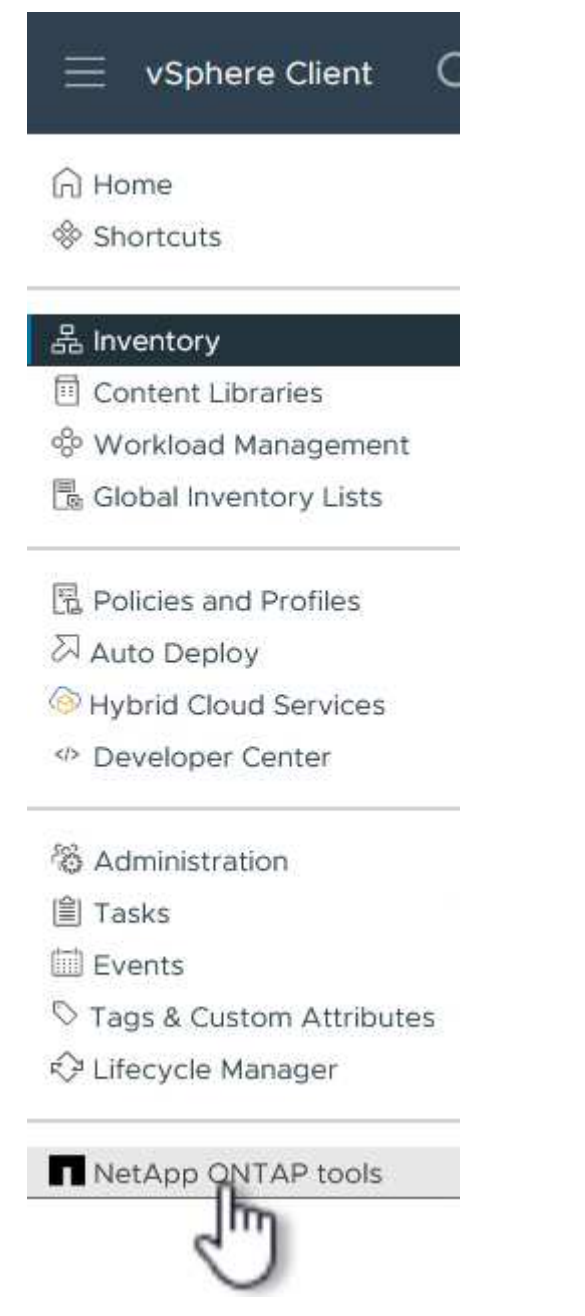

2. Una vez en **Herramientas de ONTAP**, desde la página de inicio (o desde **Sistemas de almacenamiento**), haga clic en **Agregar** para agregar un nuevo sistema de almacenamiento.

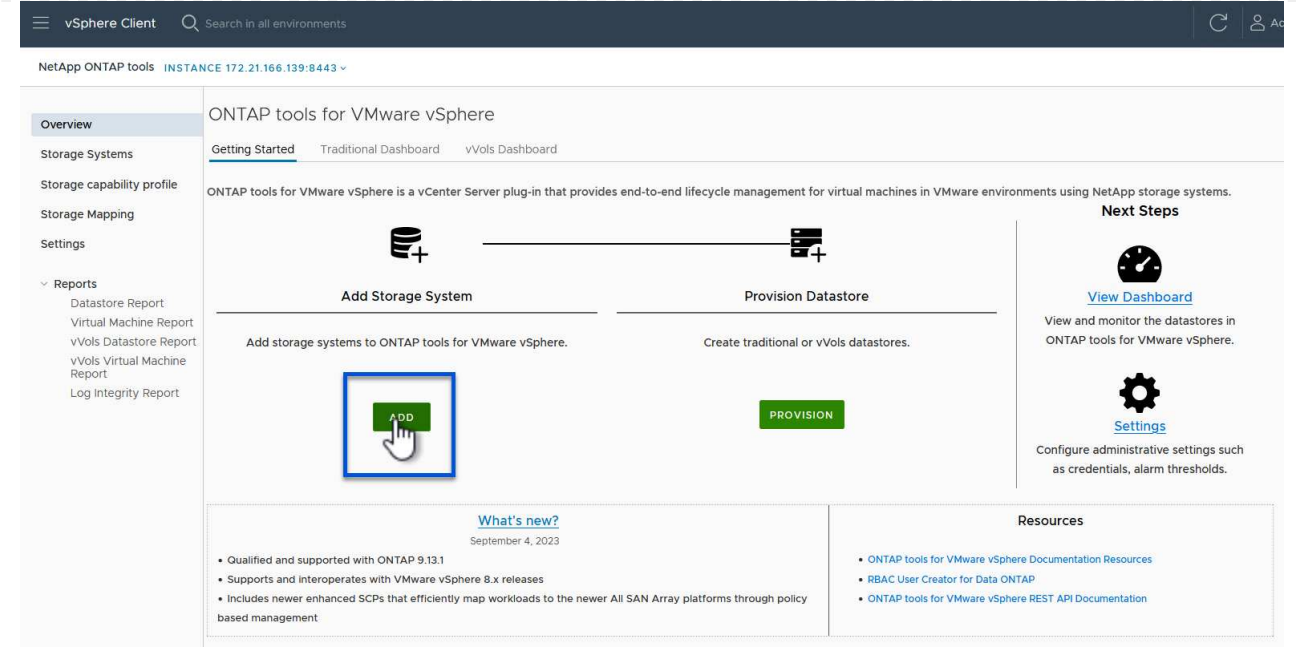

3. Proporcione la dirección IP y las credenciales del sistema de almacenamiento de ONTAP y haga clic en **Agregar**.

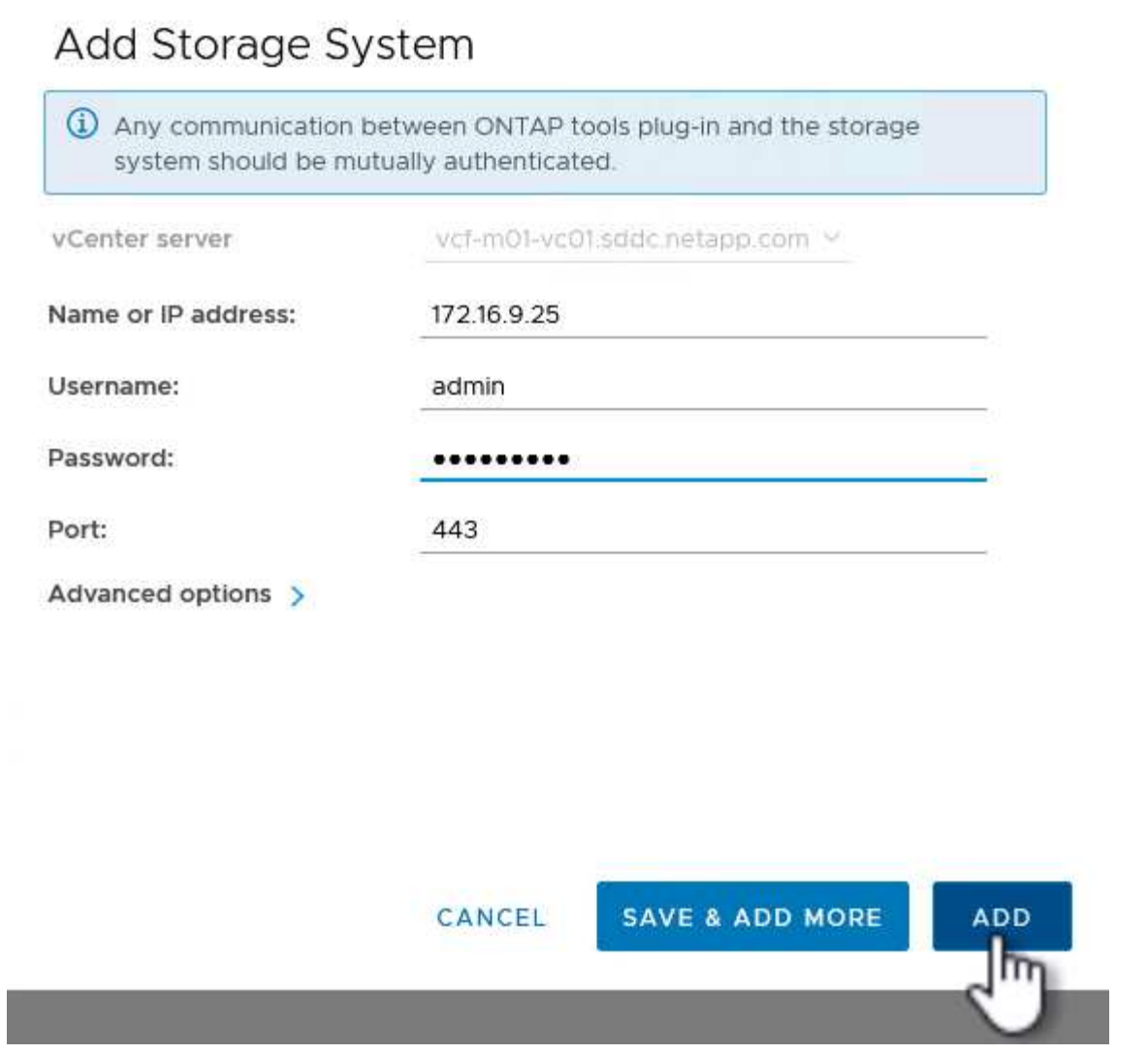

4. Haga clic en **Sí** para autorizar el certificado de clúster y agregar el sistema de almacenamiento.

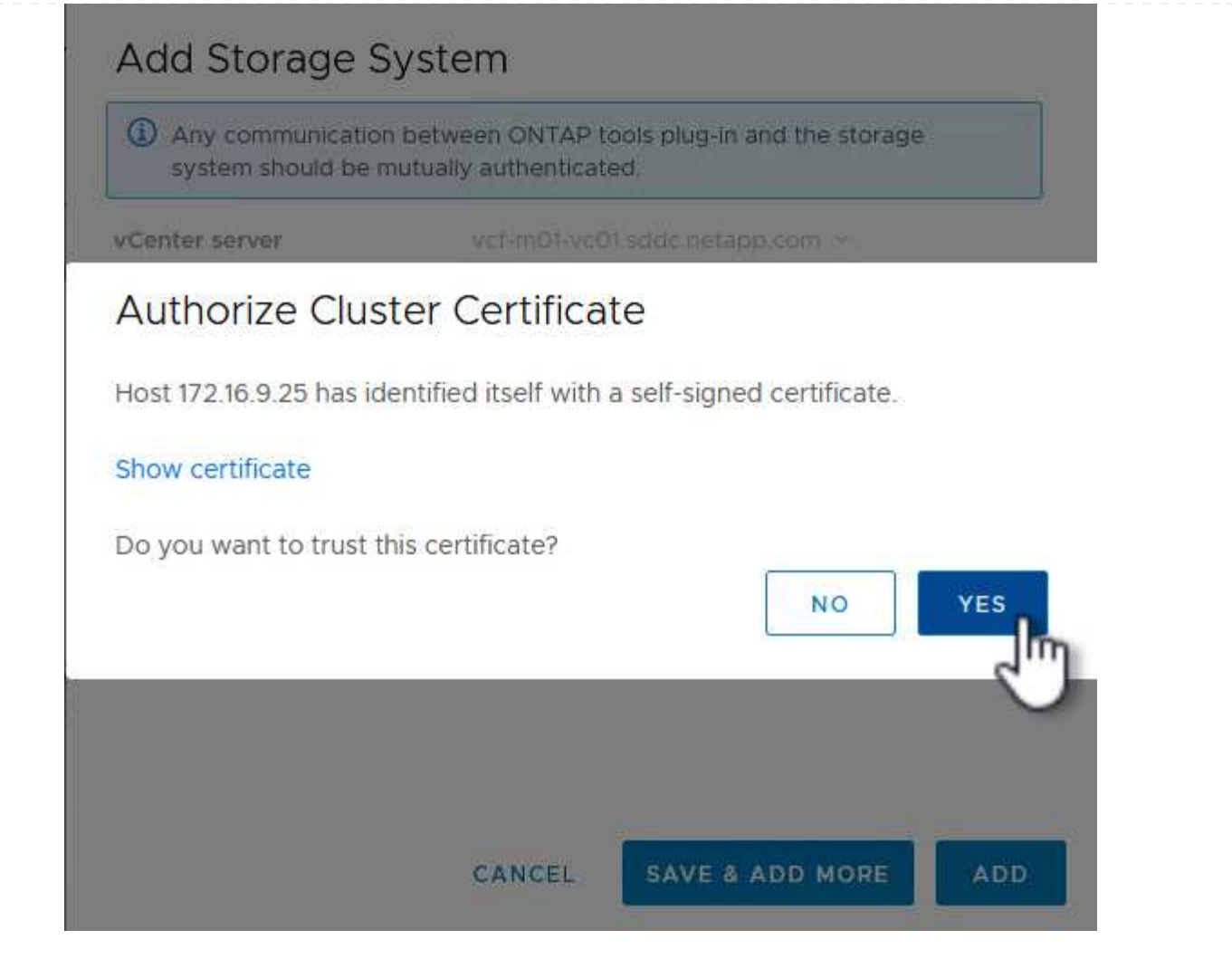

En los casos en los que se prefiera utilizar almacenamiento ONTAP para proteger vMotion del equipo virtual de gestión VCF se puede utilizar para migrar los equipos virtuales al almacén de datos iSCSI recién creado.

Complete los siguientes pasos para migrar los equipos virtuales de gestión de VCF al almacén de datos iSCSI.

- 1. Desde vSphere Client, navegue hasta el clúster de dominio de administración y haga clic en la pestaña **VMs**.
- 2. Seleccione las máquinas virtuales que se migrarán al almacén de datos iSCSI, haga clic con el botón derecho y seleccione **Migrate..**.

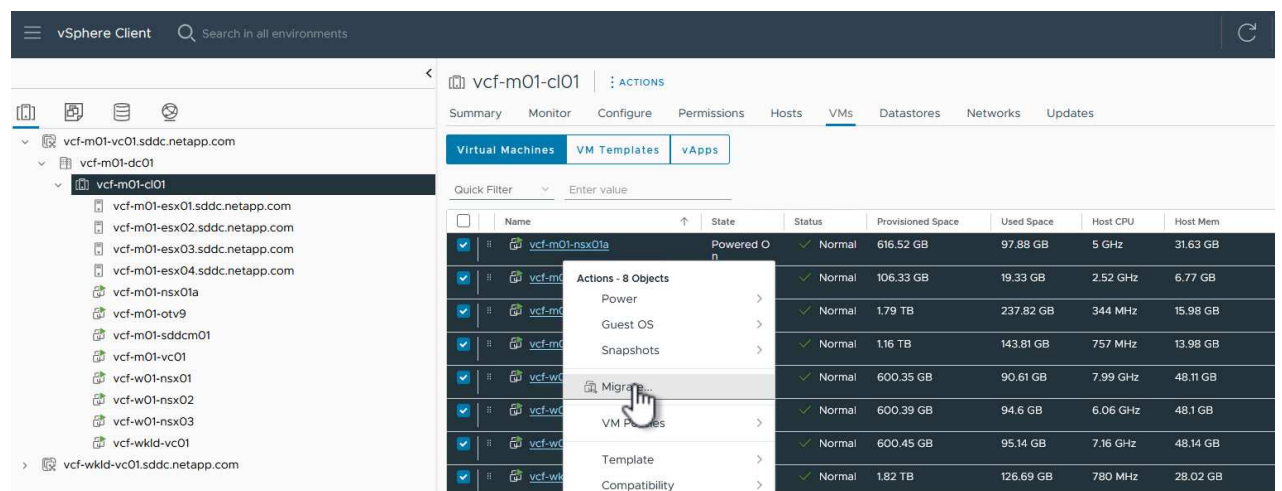

3. En el asistente de **Máquinas virtuales - Migrar**, seleccione **Cambiar solo almacenamiento** como tipo de migración y haga clic en **Siguiente** para continuar.

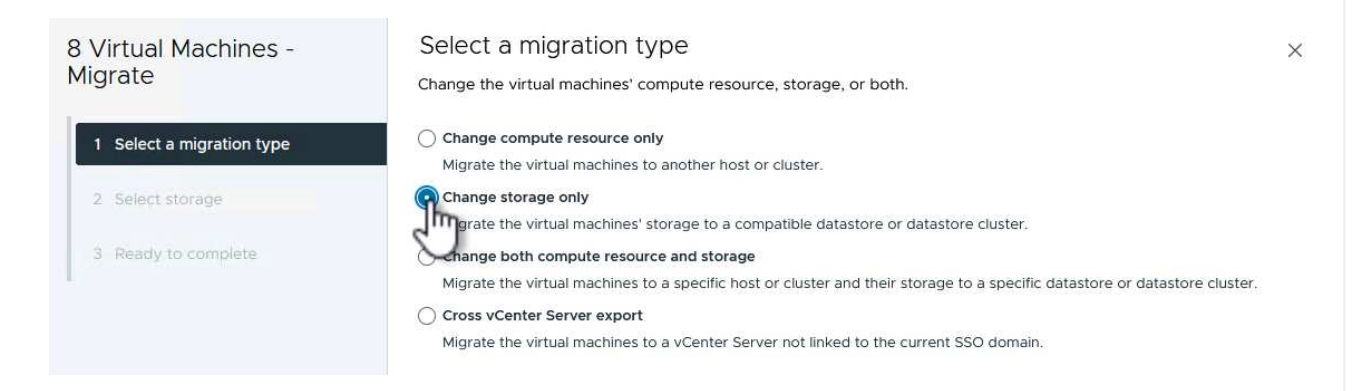

4. En la página **Seleccionar almacenamiento**, seleccione el almacén de datos iSCSI y seleccione **Siguiente** para continuar.

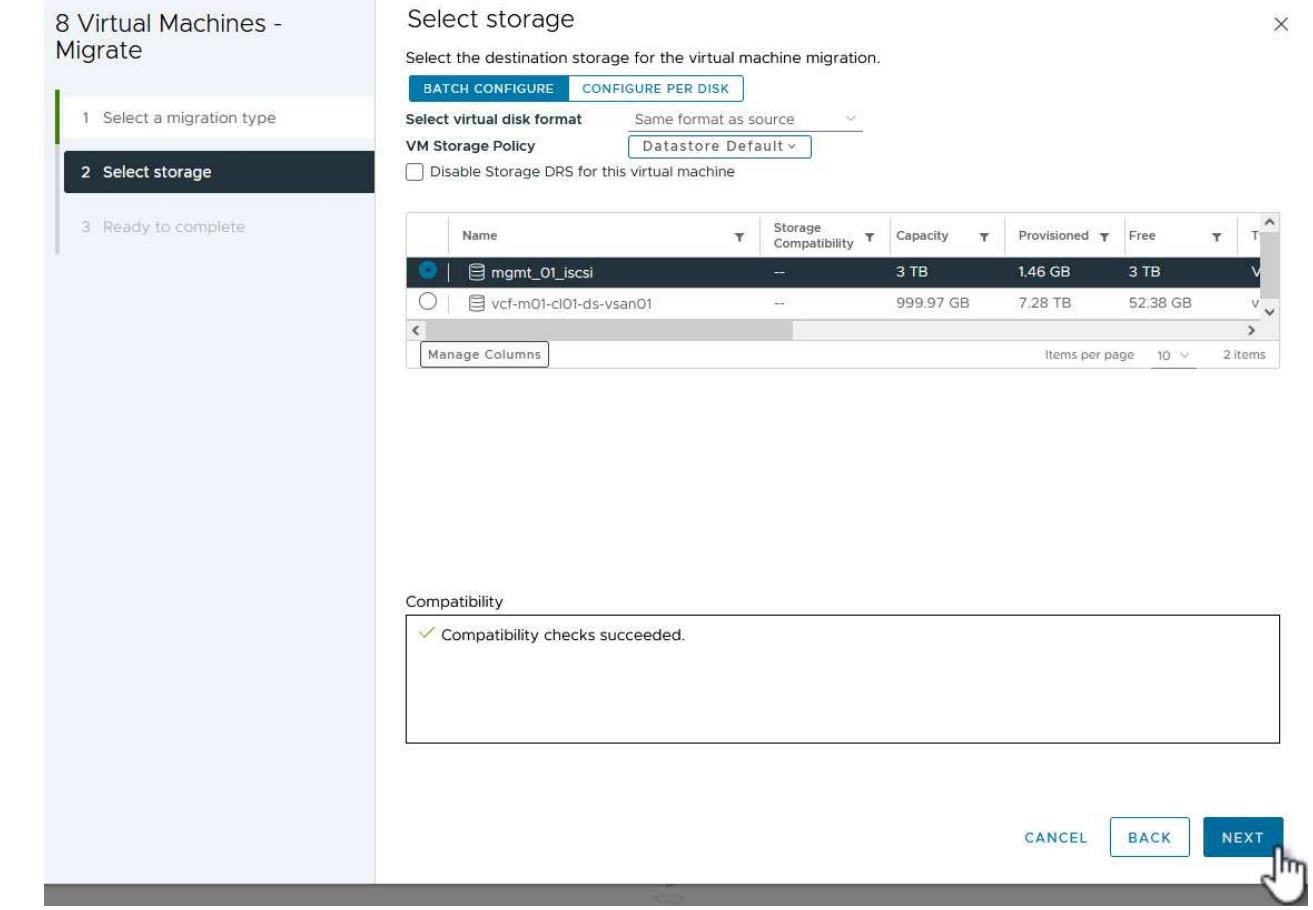

- 5. Revise las selecciones y haga clic en **Finish** para iniciar la migración.
- 6. El estado de reubicación se puede ver desde el panel **Tareas recientes**.

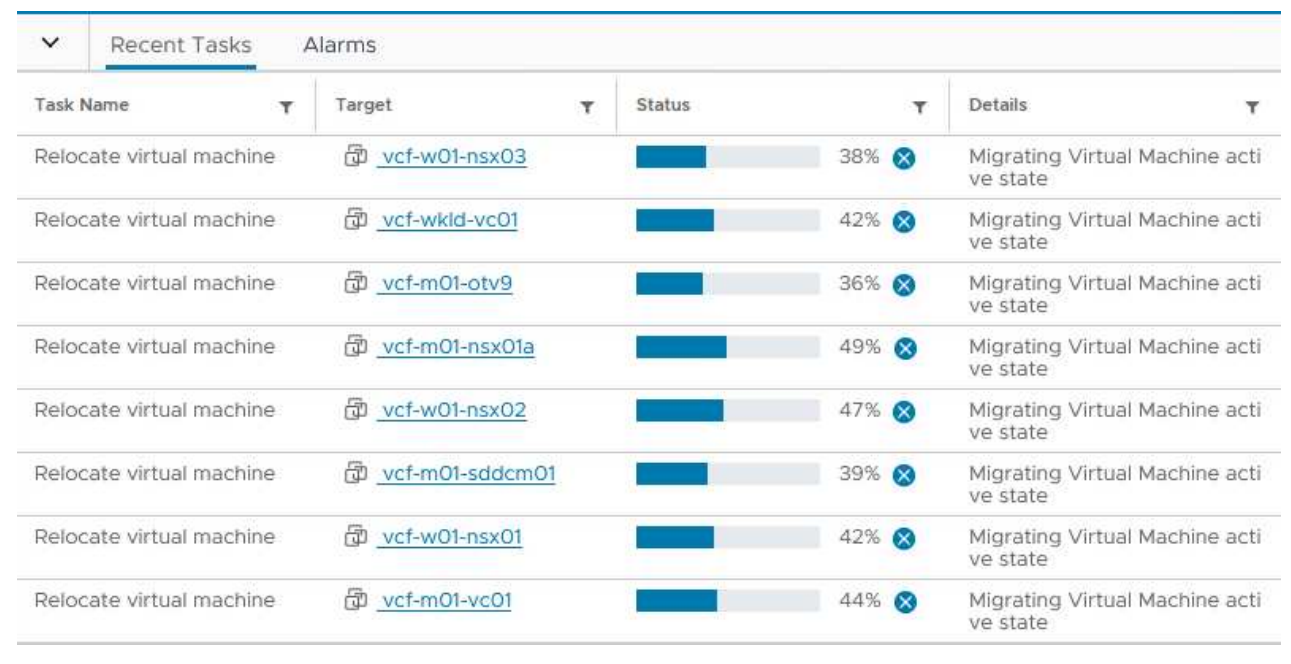

#### **Información adicional**

Para obtener información acerca de la configuración de los sistemas de almacenamiento ONTAP, consulte la ["Documentación de ONTAP 9"](https://docs.netapp.com/us-en/ontap) centro.

Para obtener información sobre la configuración de VCF, consulte ["Documentación de VMware Cloud](https://docs.vmware.com/en/VMware-Cloud-Foundation/index.html) [Foundation"](https://docs.vmware.com/en/VMware-Cloud-Foundation/index.html).

#### **Demostración en vídeo de esta solución**

[Almacenes de datos iSCSI como almacenamiento complementario para dominios de gestión de VCF](https://netapp.hosted.panopto.com/Panopto/Pages/Embed.aspx?id=1d0e1af1-40ae-483a-be6f-b156015507cc)

# **Utilice las herramientas de ONTAP para configurar el almacenamiento complementario (vVols) para los dominios de carga de trabajo de VCF**

## Autor: Josh Powell

#### **Utilice las herramientas de ONTAP para configurar el almacenamiento complementario (vVols) para los dominios de carga de trabajo de VCF**

#### **Descripción general del escenario**

En este escenario, mostraremos cómo implementar y usar Herramientas de ONTAP para VMware vSphere (OTV) para configurar un almacén de datos **vVols** para un dominio de carga de trabajo VCF.

**ISCSI** se utiliza como protocolo de almacenamiento para el almacén de datos vVols.

Este escenario cubre los siguientes pasos de alto nivel:

- Cree una máquina virtual de almacenamiento (SVM) con interfaces lógicas (LIF) para el tráfico de iSCSI.
- Cree grupos de puertos distribuidos para redes iSCSI en el dominio de carga de trabajo de VI.
- Cree adaptadores vmkernel para iSCSI en los hosts ESXi para el dominio de carga de trabajo VI.
- Implemente las herramientas de ONTAP en el dominio de la carga de trabajo de VI.
- Cree un nuevo almacén de datos vVols en el dominio de carga de trabajo de VI.

#### **Requisitos previos**

Este escenario requiere los siguientes componentes y configuraciones:

- Un sistema de almacenamiento de ONTAP ASA con puertos de datos físicos en switches ethernet dedicados al tráfico de almacenamiento.
- La puesta en marcha del dominio de gestión de VCF está completa y se puede acceder al cliente vSphere.
- Se ha desplegado anteriormente un dominio de carga de trabajo de VI.

NetApp recomienda diseños de red completamente redundantes para iSCSI. En el siguiente diagrama se muestra un ejemplo de una configuración redundante, que proporciona tolerancia a fallos para los sistemas de almacenamiento, los switches, los adaptadores de red y los sistemas host. Consulte NetApp ["Referencia para](https://docs.netapp.com/us-en/ontap/san-config/index.html) [la configuración DE SAN"](https://docs.netapp.com/us-en/ontap/san-config/index.html) para obtener más información.

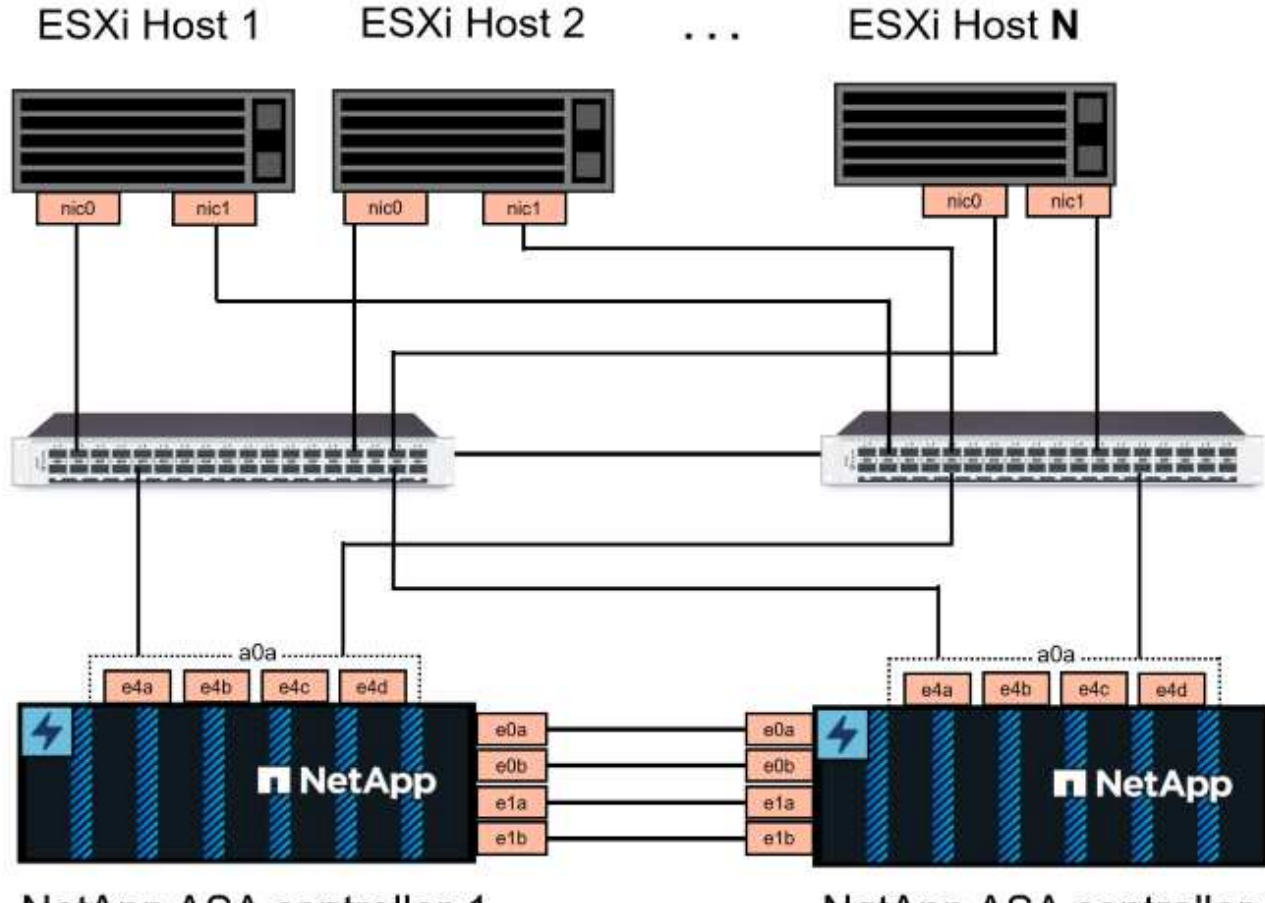

NetApp ASA controller-1

NetApp ASA controller-2

Para la multivía y la conmutación al respaldo en varias rutas, NetApp recomienda tener un mínimo de dos LIF por nodo de almacenamiento en redes ethernet independientes para todas las SVM en configuraciones de iSCSI.

Esta documentación muestra el proceso de crear una SVM nueva y especificar la información de dirección IP para crear varias LIF para el tráfico de iSCSI. Para agregar LIF nuevos a una SVM existente, consulte ["Crear](https://docs.netapp.com/us-en/ontap/networking/create_a_lif.html) [una LIF \(interfaz de red\)".](https://docs.netapp.com/us-en/ontap/networking/create_a_lif.html)

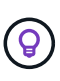

En situaciones en las que se configuran varios adaptadores VMkernel en la misma red IP, se recomienda utilizar el enlace de puerto iSCSI de software en los hosts ESXi para garantizar el equilibrio de carga entre los adaptadores. Consulte el artículo de la base de conocimientos ["Consideraciones sobre el uso de la vinculación de puertos iSCSI de software en ESX/ESXi](https://kb.vmware.com/s/article/2038869) [\(2038869\)".](https://kb.vmware.com/s/article/2038869)

Para obtener información adicional sobre el uso de almacenes de datos VMFS iSCSI con VMware, consulte ["Almacén de datos VMFS de vSphere: Entorno de administración del almacenamiento iSCSI con ONTAP".](https://docs.netapp.com/us-en/netapp-solutions/virtualization/vsphere_ontap_auto_block_iscsi.html)

#### **Pasos de despliegue**

Para desplegar las herramientas de ONTAP y utilizarlo para crear un almacén de datos vVols en el dominio de administración de VCF, lleve a cabo los siguientes pasos:

# **Crear SVM y LIF en el sistema de almacenamiento ONTAP**

El siguiente paso se lleva a cabo en ONTAP System Manager.

Complete los siguientes pasos para crear una SVM junto con varios LIF para el tráfico de iSCSI.

1. Desde el Administrador del sistema de ONTAP navegue hasta **VM de almacenamiento** en el menú de la izquierda y haga clic en **+ Agregar** para comenzar.

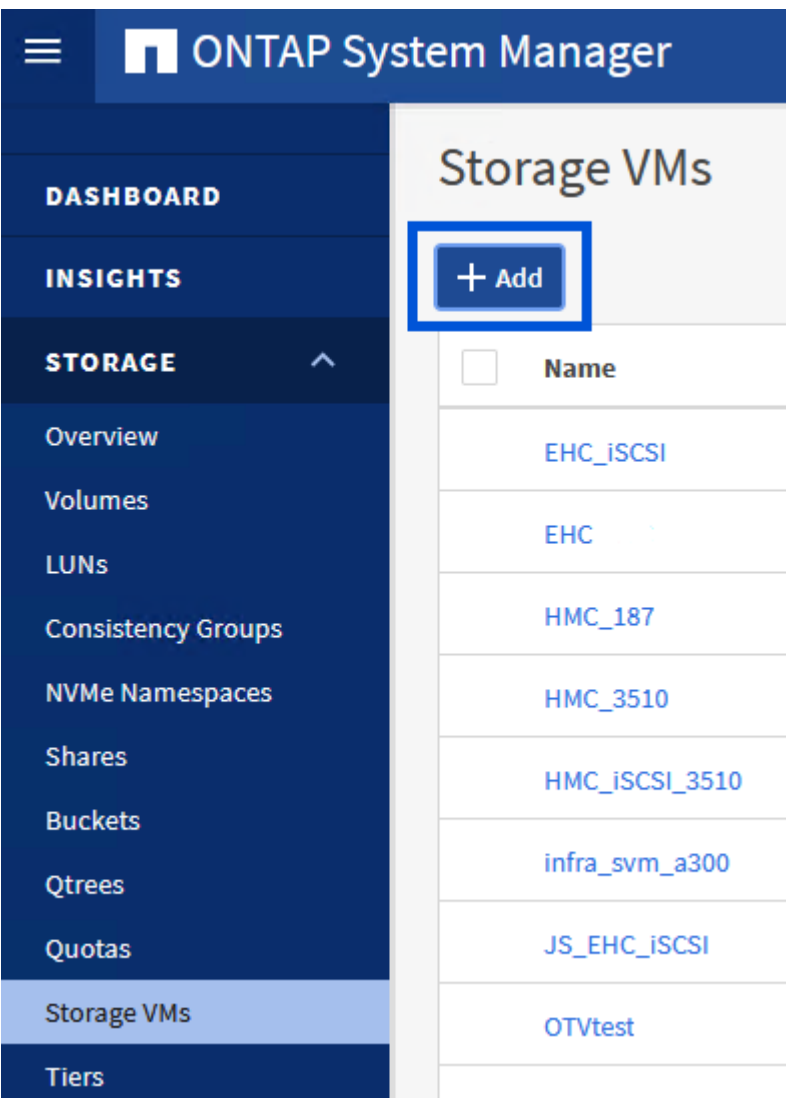

2. En el asistente de **Add Storage VM**, proporcione un **Name** para la SVM, seleccione **IP Space** y, a continuación, en **Access Protocol**, haga clic en la pestaña **iSCSI** y marque la casilla **Enable iSCSI**.
# **Add Storage VM**

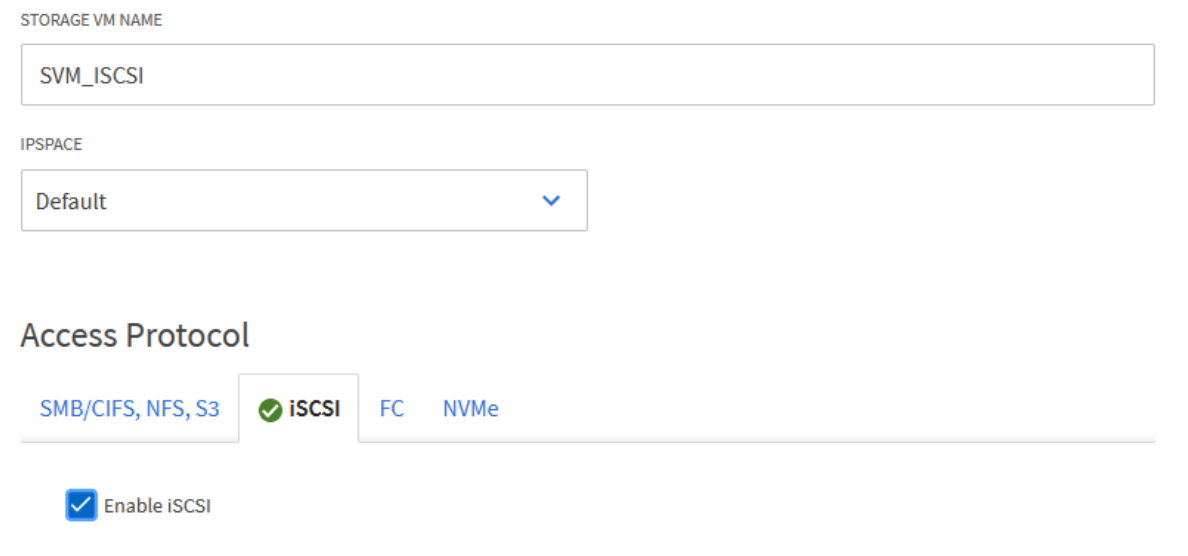

3. En la sección **Interfaz de red**, rellena la **Dirección IP**, **Máscara de subred** y **Dominio de difusión y puerto** para la primera LIF. En el caso de LIF posteriores, la casilla de verificación puede estar activada para utilizar una configuración común en todas las LIF restantes o utilizar una configuración independiente.

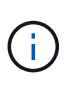

Para la multivía y la conmutación al respaldo en varias rutas, NetApp recomienda tener un mínimo de dos LIF por nodo de almacenamiento en redes Ethernet independientes para todas las SVM en configuraciones de iSCSI.

 $\times$ 

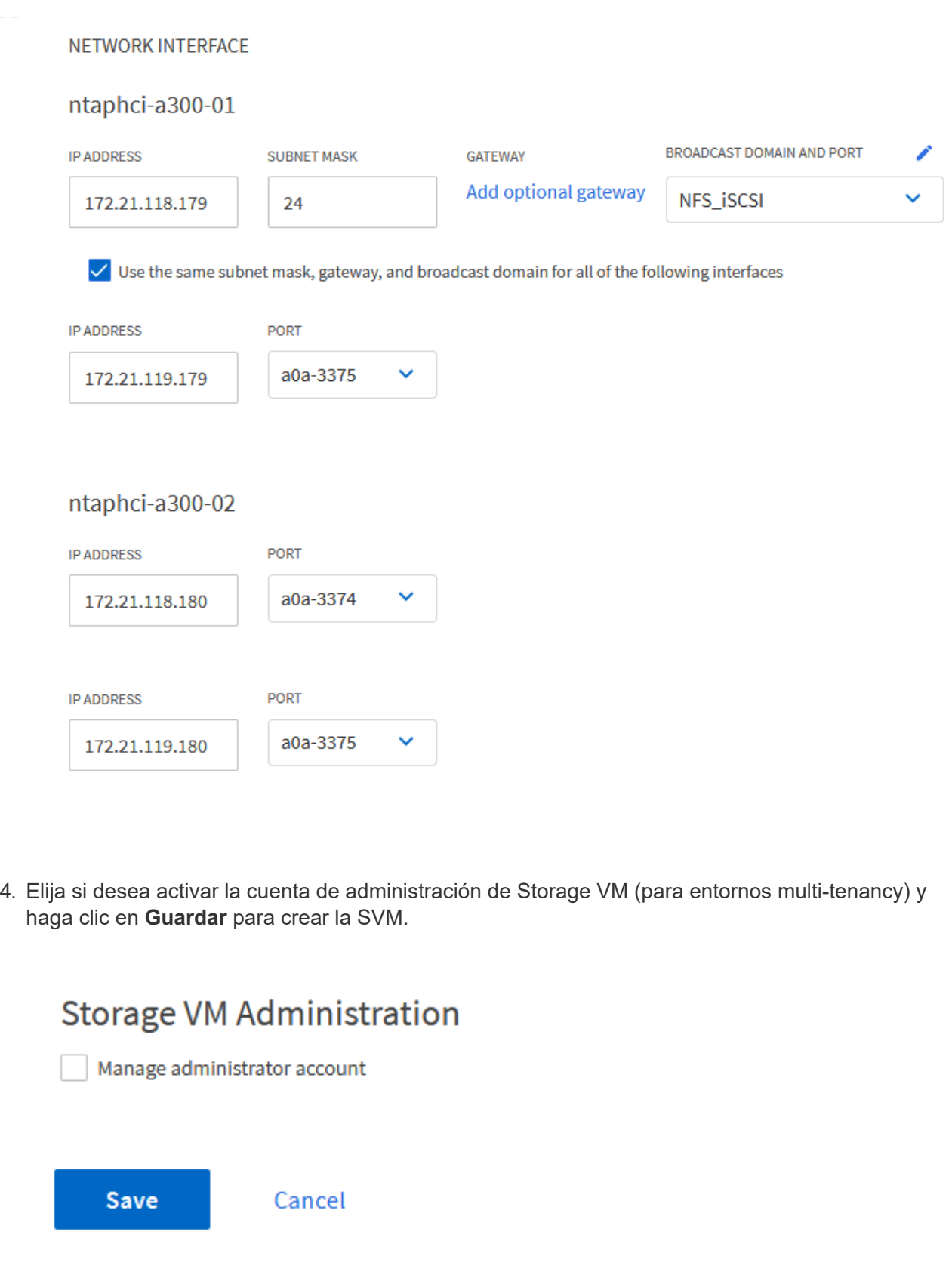

## **Configure las redes para iSCSI en hosts ESXi**

Los siguientes pasos se llevan a cabo en el clúster de dominio de carga de trabajo VI con el cliente vSphere. En este caso, se utiliza vCenter Single Sign-On para que el cliente vSphere sea común en los dominios de carga de trabajo y gestión.

Complete lo siguiente para crear un nuevo grupo de puertos distribuidos para cada red iSCSI:

1. En el cliente vSphere , desplácese hasta **Inventory > Networking** para el dominio de la carga de trabajo. Navegue hasta el conmutador distribuido existente y elija la acción para crear **Nuevo grupo de puertos distribuidos…**.

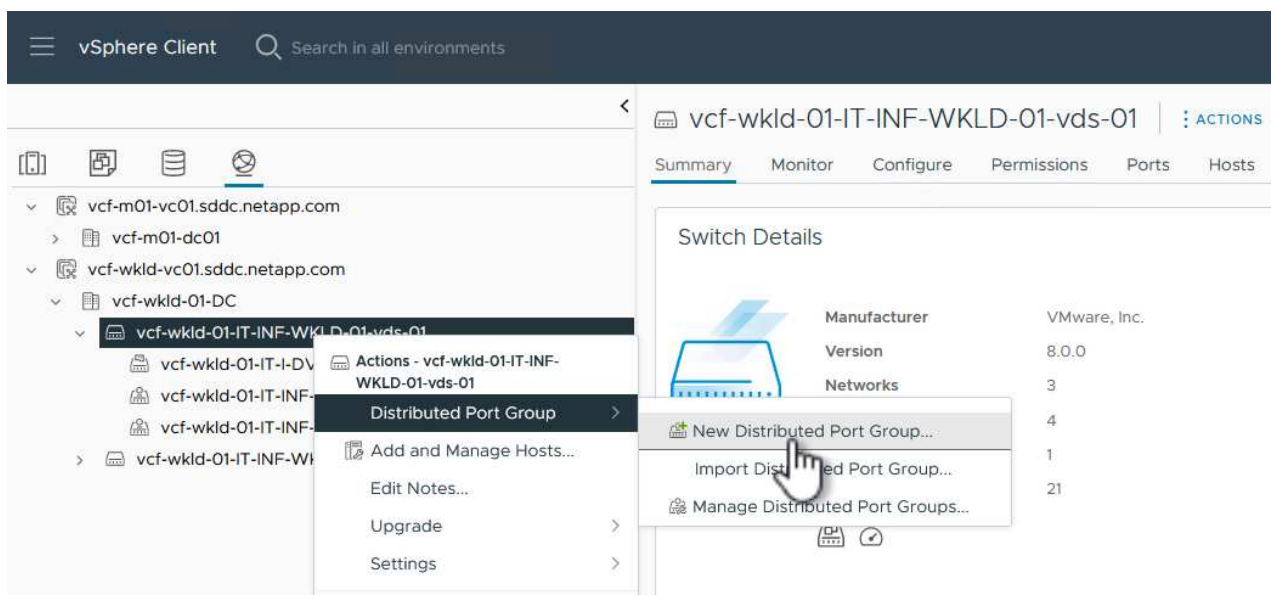

- 2. En el asistente de **New Distributed Port Group**, introduzca un nombre para el nuevo grupo de puertos y haga clic en **Next** para continuar.
- 3. En la página **Configure settings**, complete todos los ajustes. Si se utilizan VLAN, asegúrese de proporcionar el identificador de VLAN correcto. Haga clic en **Siguiente** para continuar.

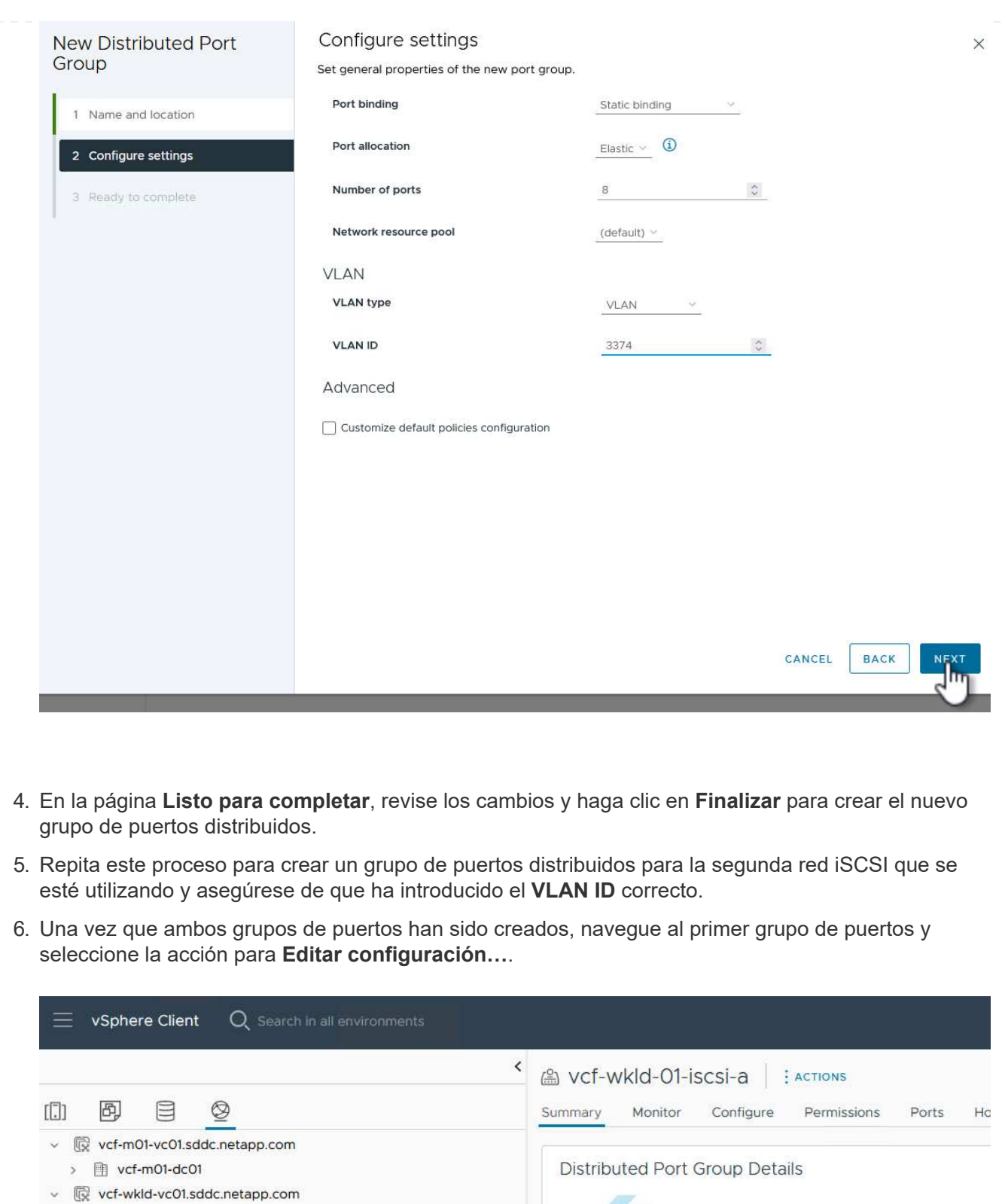

Port binding

VLAN ID

profile

.........

Port allocation

Distributed switch

Network protocol

Static binding

WKLD-01-vds-01-IT-INF-

Elastic

3374

 $\ddot{ }$ 

 $\vee$  III vcf-wkld-01-DC

v 
a vcf-wkld-01-IT-INF-WKLD-01-vds-01

Web-wild-01-i (A) Actions - vcf-wkld-01-iscsi-a

in.

Edit Settings...

t Configuration...

 $\cdots$   $\cdots$   $\cdots$   $\cdots$ 

A vcf-wkld-01-iscsi-a

wcf-wkld-01-l (a) vcf-wkld-01-l

2 vcf-wkld-01-l

38

7. En la página **Distributed Port Group - Edit Settings**, navega a **Teaming and failover** en el menú de la izquierda y haz clic en **uplink2** para moverlo hacia abajo a **Uplinks sin usar**.

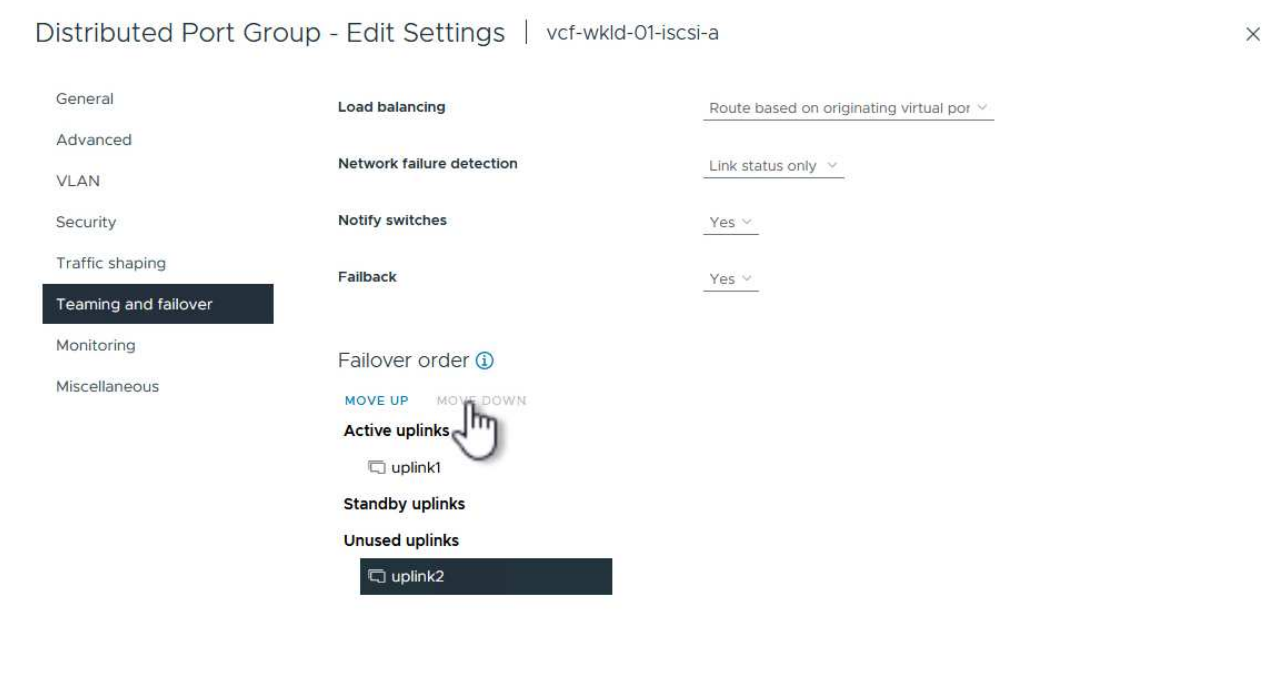

CANCEL ok

8. Repita este paso para el segundo grupo de puertos iSCSI. Sin embargo, esta vez mueva **uplink1** hacia abajo a **Uplinks sin usar**.

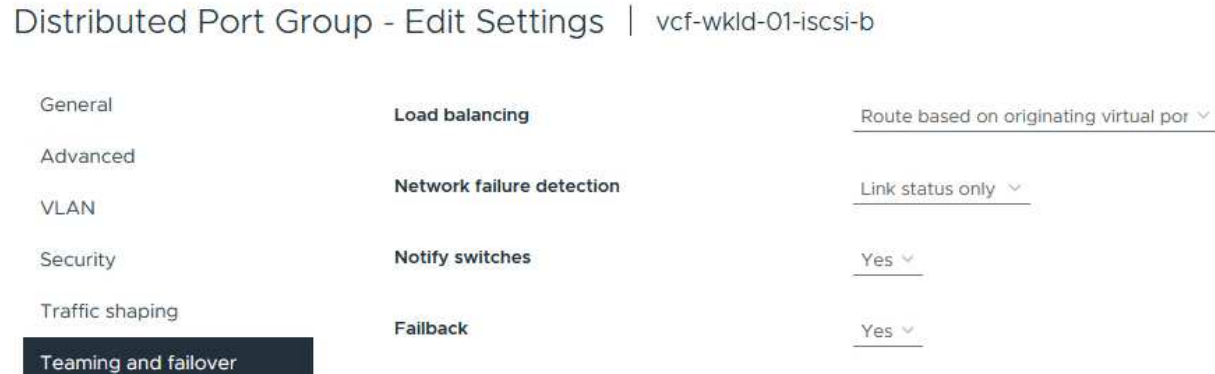

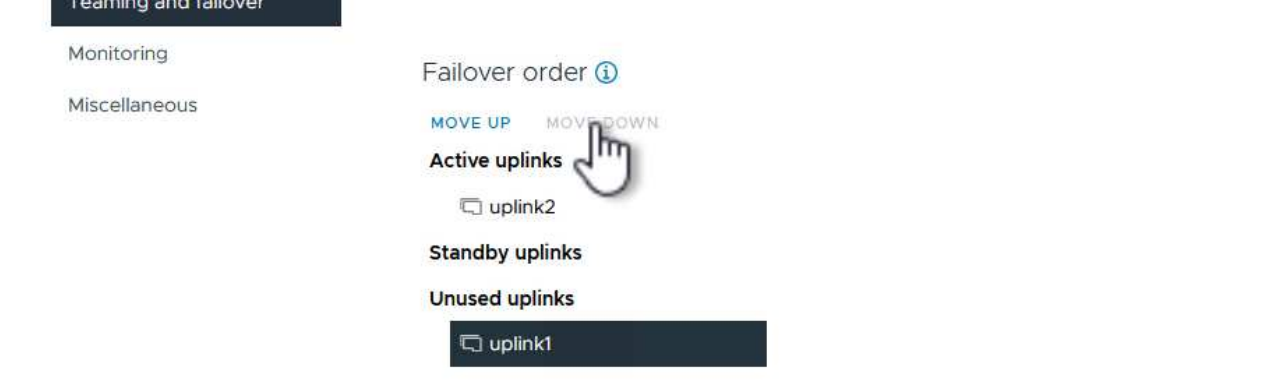

Repita este proceso en cada host ESXi del dominio de la carga de trabajo.

1. En el cliente de vSphere, desplácese hasta uno de los hosts ESXi en el inventario de dominio de la carga de trabajo. En la pestaña **Configure**, seleccione **VMkernel adapter** y haga clic en **Add Networking…** para comenzar.

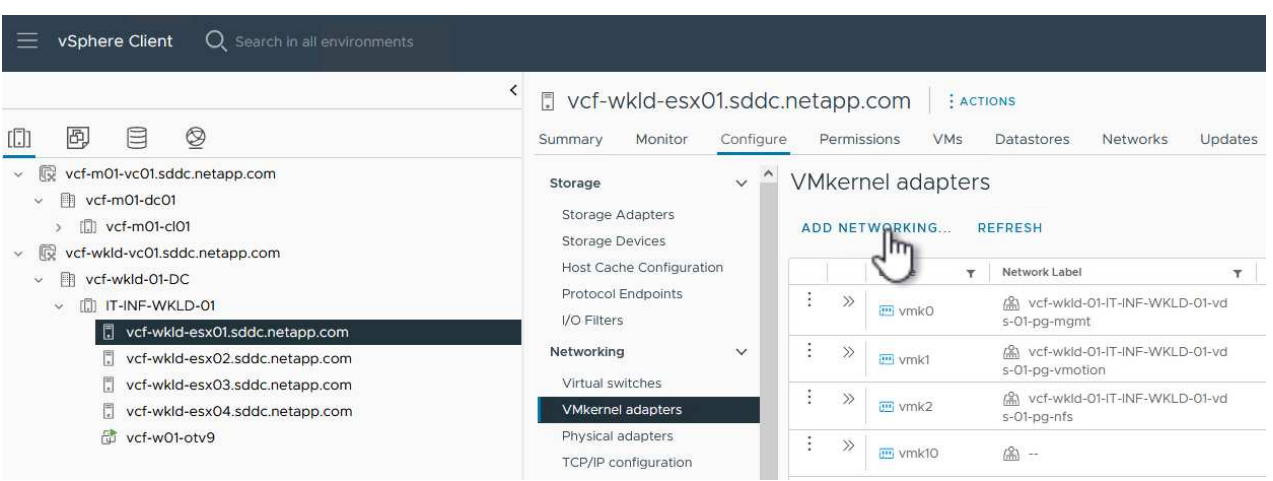

2. En la ventana **Seleccionar tipo de conexión**, elija **Adaptador de red VMkernel** y haga clic en **Siguiente** para continuar.

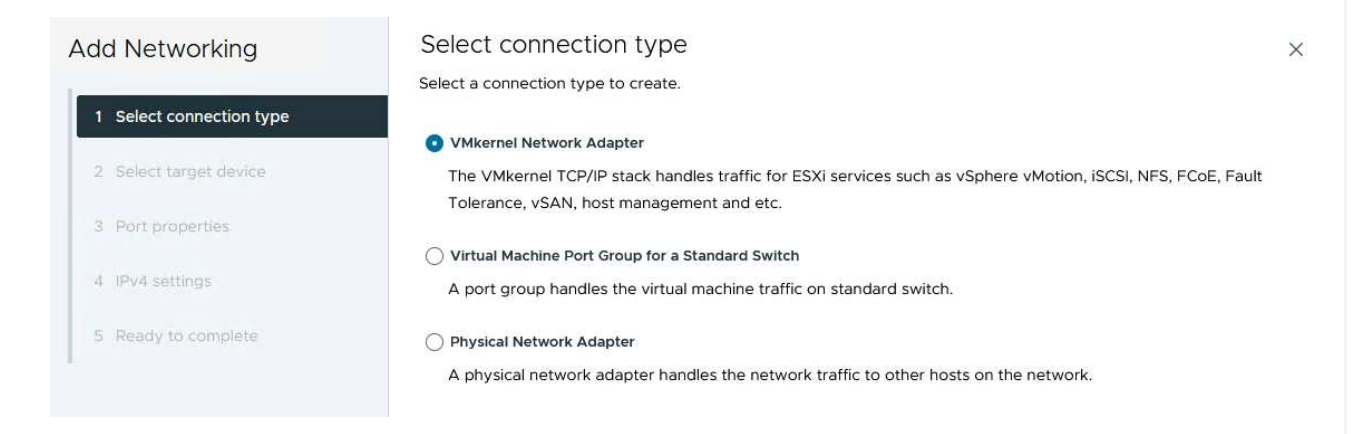

3. En la página **Seleccionar dispositivo de destino**, elija uno de los grupos de puertos distribuidos para iSCSI que se crearon anteriormente.

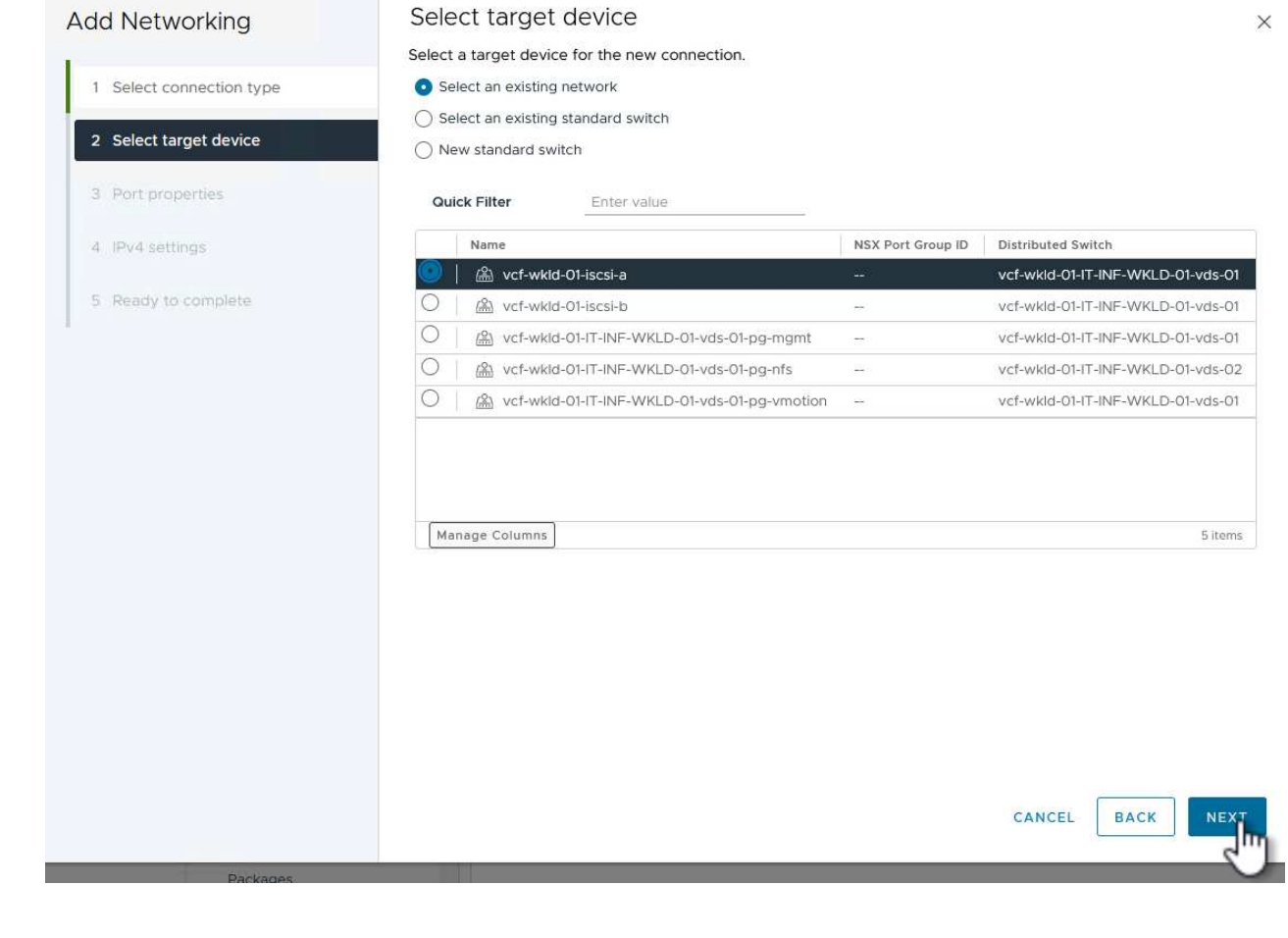

4. En la página **Propiedades del puerto**, mantenga los valores predeterminados y haga clic en **Siguiente** para continuar.

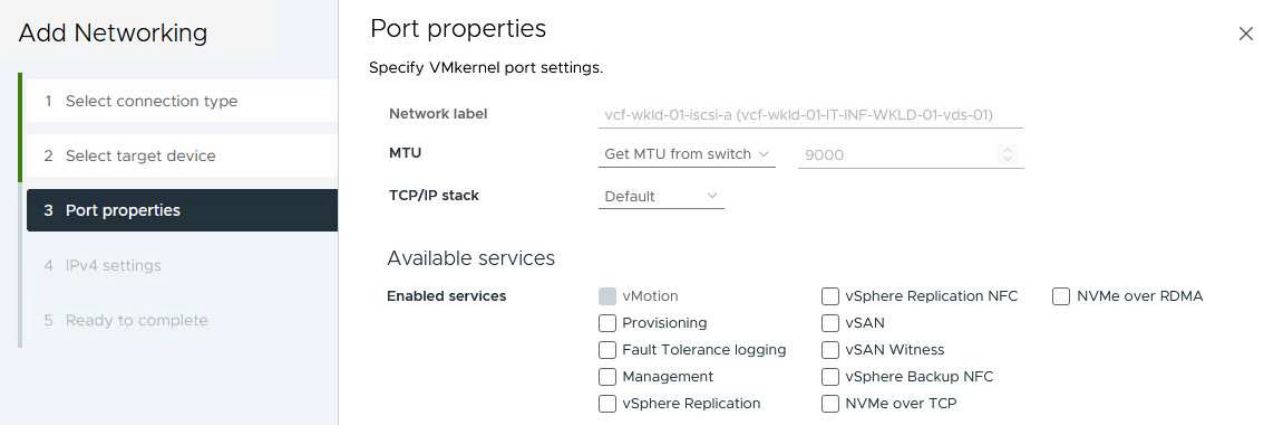

5. En la página **IPv4 settings**, rellena la **IP address**, **Subnet mask** y proporciona una nueva dirección IP de Gateway (solo si es necesario). Haga clic en **Siguiente** para continuar.

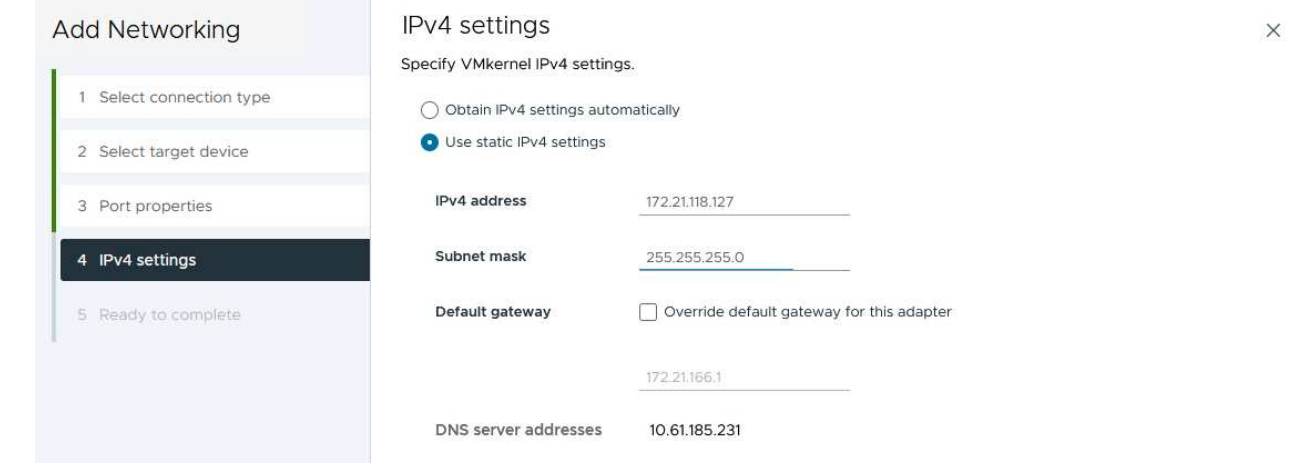

6. Revise sus selecciones en la página **Listo para completar** y haga clic en **Finalizar** para crear el adaptador VMkernel.

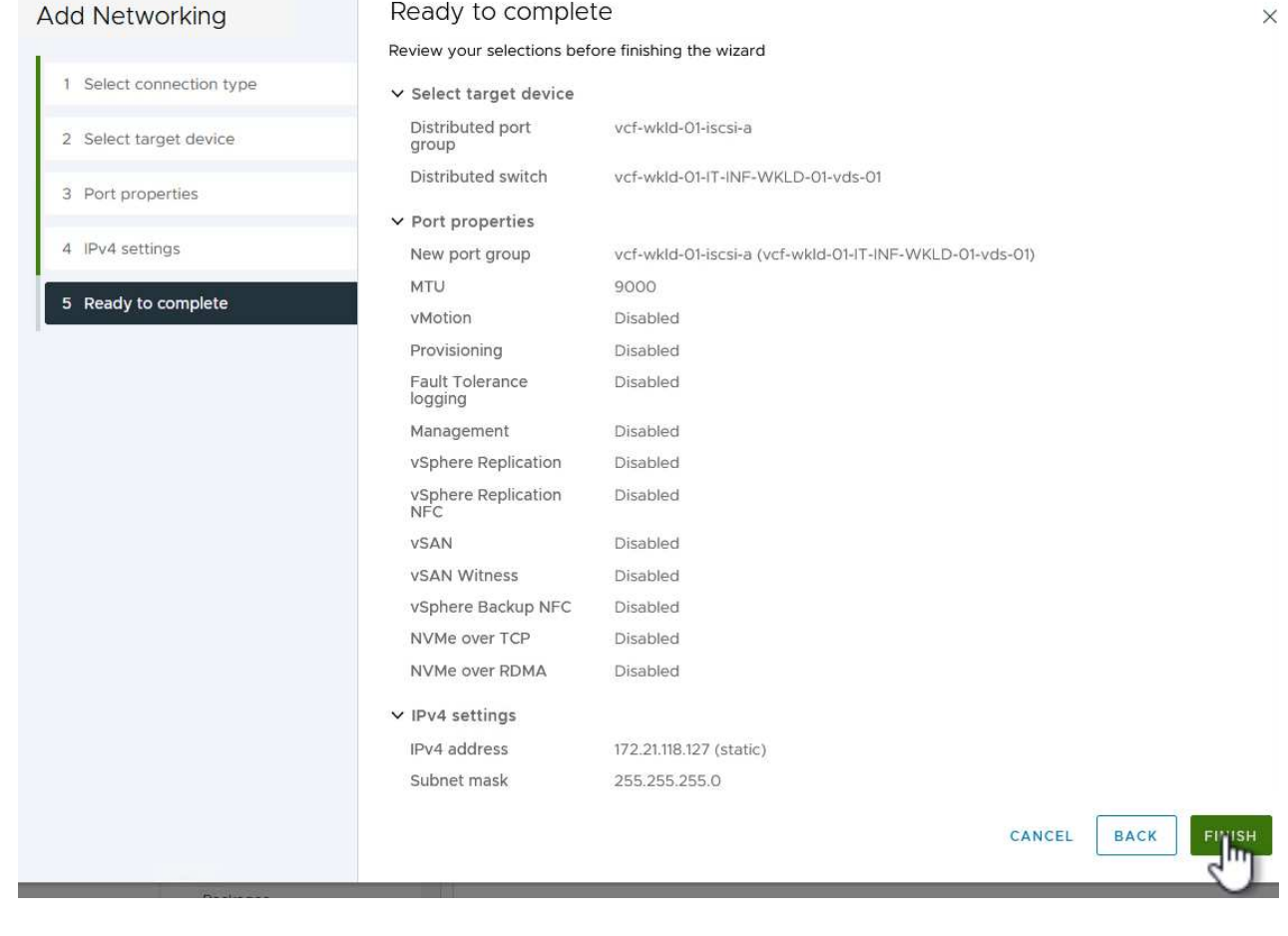

7. Repita este proceso para crear un adaptador de VMkernel para la segunda red iSCSI.

### **Pon en marcha y utiliza herramientas de ONTAP para configurar el almacenamiento**

Los siguientes pasos se realizan en el clúster de dominio de gestión de VCF mediante el cliente vSphere e implican la puesta en marcha de OTV, la creación de un almacén de datos iSCSI vVols y la migración de equipos virtuales de gestión al nuevo almacén de datos.

Para dominios de carga de trabajo VI, OTV se instala en el clúster de gestión de VCF, pero se registra en el vCenter asociado al dominio de carga de trabajo VI.

Para obtener información adicional sobre la puesta en marcha y el uso de las herramientas de ONTAP en un entorno múltiple de vCenter, consulte ["Requisitos para registrar herramientas de ONTAP en varios entornos de](https://docs.netapp.com/us-en/ontap-tools-vmware-vsphere/configure/concept_requirements_for_registering_vsc_in_multiple_vcenter_servers_environment.html) [vCenter Server".](https://docs.netapp.com/us-en/ontap-tools-vmware-vsphere/configure/concept_requirements_for_registering_vsc_in_multiple_vcenter_servers_environment.html)

Las herramientas de ONTAP para VMware vSphere (OTV) se ponen en marcha como dispositivo de máquina virtual y proporcionan una interfaz de usuario integrada de vCenter para gestionar el almacenamiento de ONTAP.

Complete lo siguiente para poner en marcha herramientas de ONTAP para VMware vSphere:

- 1. Obtenga la imagen OVA de las herramientas de ONTAP de la ["Sitio de soporte de NetApp"](https://mysupport.netapp.com/site/products/all/details/otv/downloads-tab) y descárguelo a una carpeta local.
- 2. Inicie sesión en el dispositivo vCenter para el dominio de gestión de VCF.
- 3. Desde la interfaz del dispositivo vCenter, haga clic con el botón derecho en el clúster de administración y seleccione **Implementar plantilla OVF…**

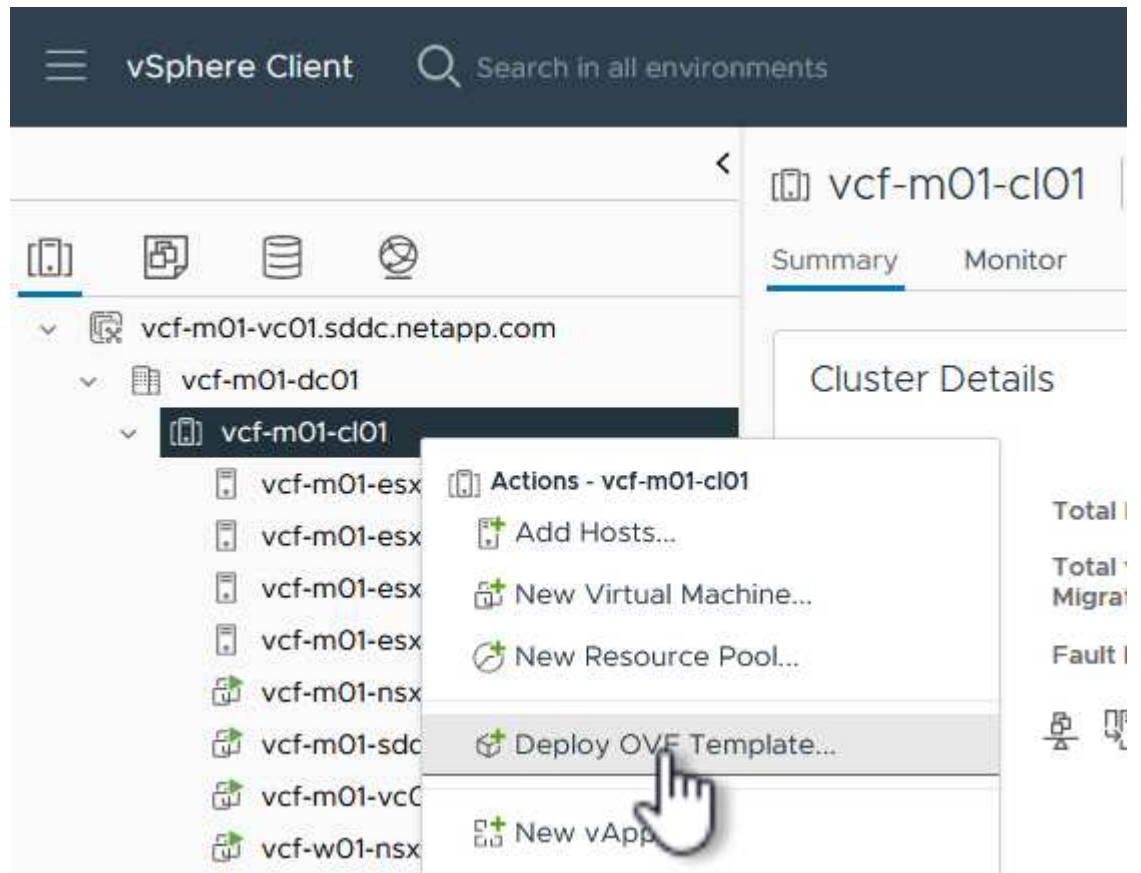

4. En el asistente de **Desplegar plantilla OVF** haga clic en el botón de opción **Archivo local** y seleccione el archivo OVA de herramientas ONTAP descargado en el paso anterior.

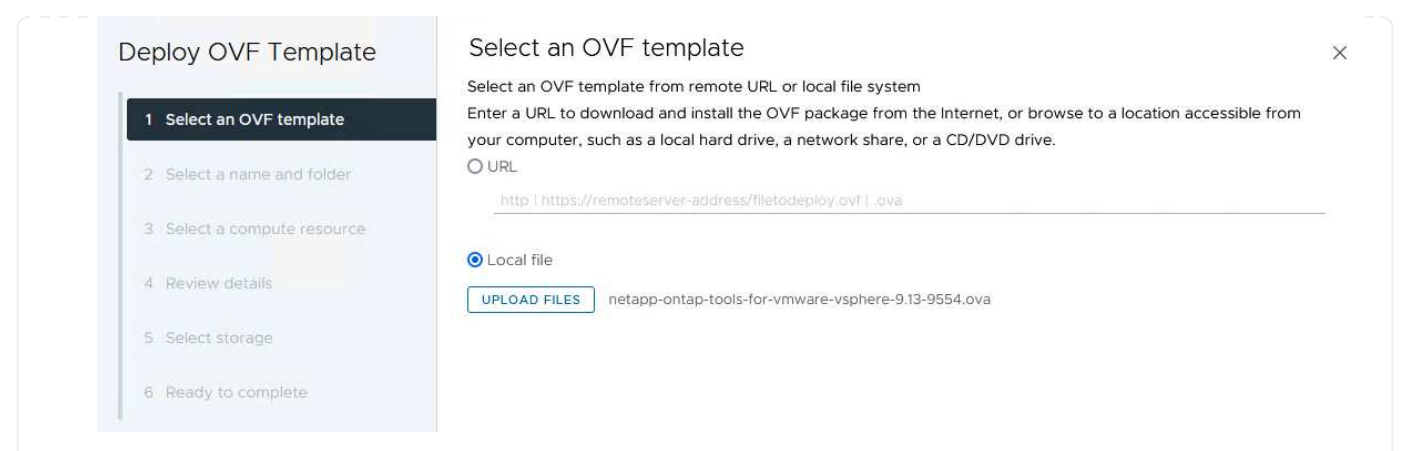

- 5. En los pasos 2 a 5 del asistente, seleccione un nombre y una carpeta para la máquina virtual, seleccione el recurso de computación, revise los detalles y acepte el acuerdo de licencia.
- 6. Para la ubicación de almacenamiento de los archivos de configuración y disco, seleccione el almacén de datos vSAN del clúster de dominio de gestión de VCF.

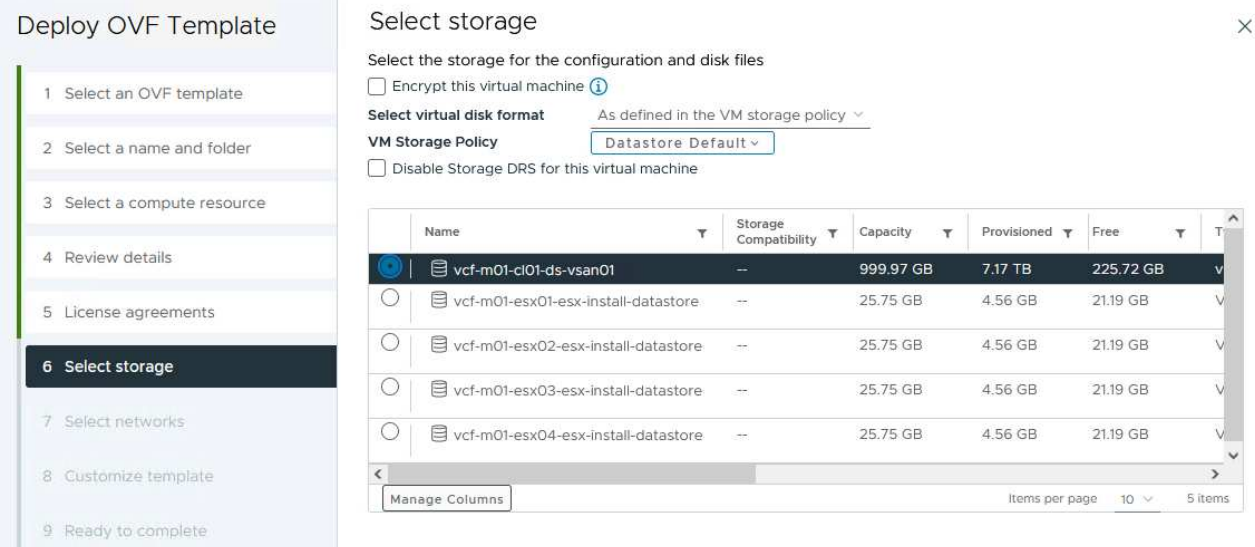

7. En la página Seleccionar red, seleccione la red que se utiliza para el tráfico de gestión.

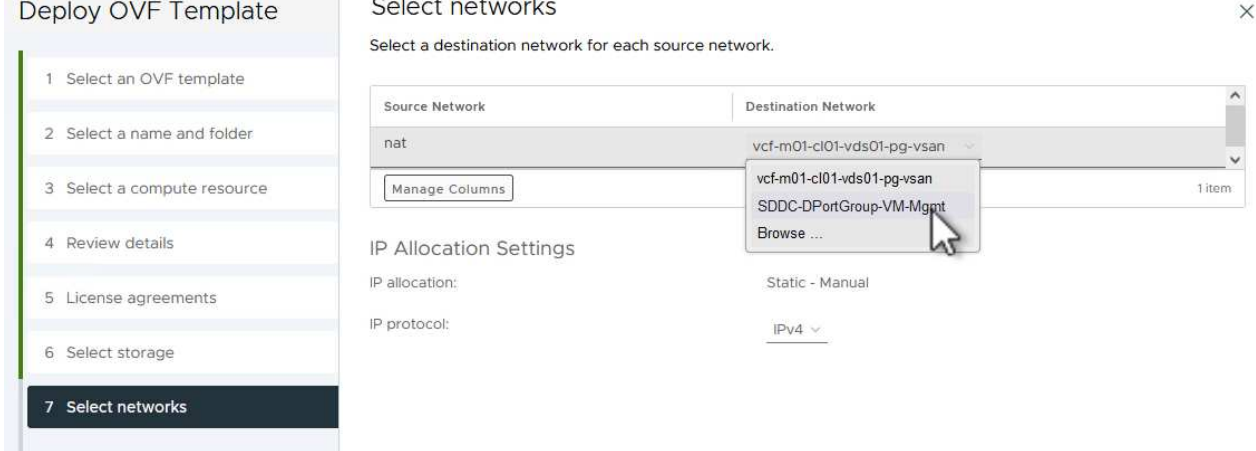

- 8. En la página Personalizar plantilla, rellene toda la información necesaria:
	- Contraseña que se utilizará para el acceso administrativo a OTV.
	- Dirección IP del servidor NTP.
	- Contraseña de la cuenta de mantenimiento de OTV.
	- Contraseña de OTV Derby DB.
	- No marque la casilla para **Enable VMware Cloud Foundation (VCF)**. El modo VCF no es necesario para implementar almacenamiento complementario.
	- FQDN o dirección IP del dispositivo vCenter para el **VI Workload Domain**
	- Credenciales para el dispositivo vCenter del **VI Workload Domain**
	- Proporcione los campos de propiedades de red necesarios.

Haga clic en **Siguiente** para continuar.

46

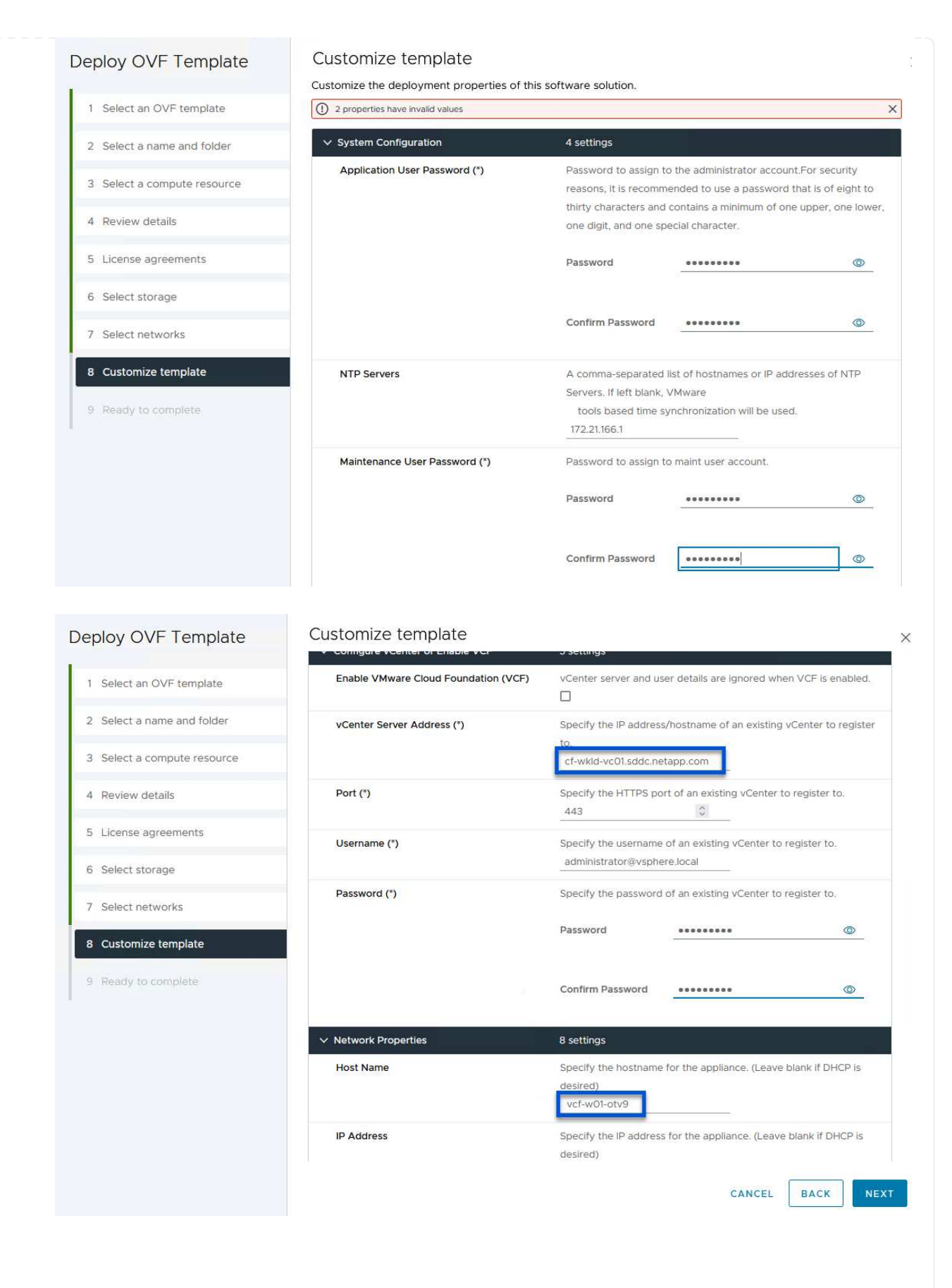

9. Revise toda la información en la página Listo para completar y haga clic en Finalizar para comenzar a desplegar el dispositivo OTV.

1. Acceda a herramientas de NetApp ONTAP seleccionándolo en el menú principal del vSphere Client.

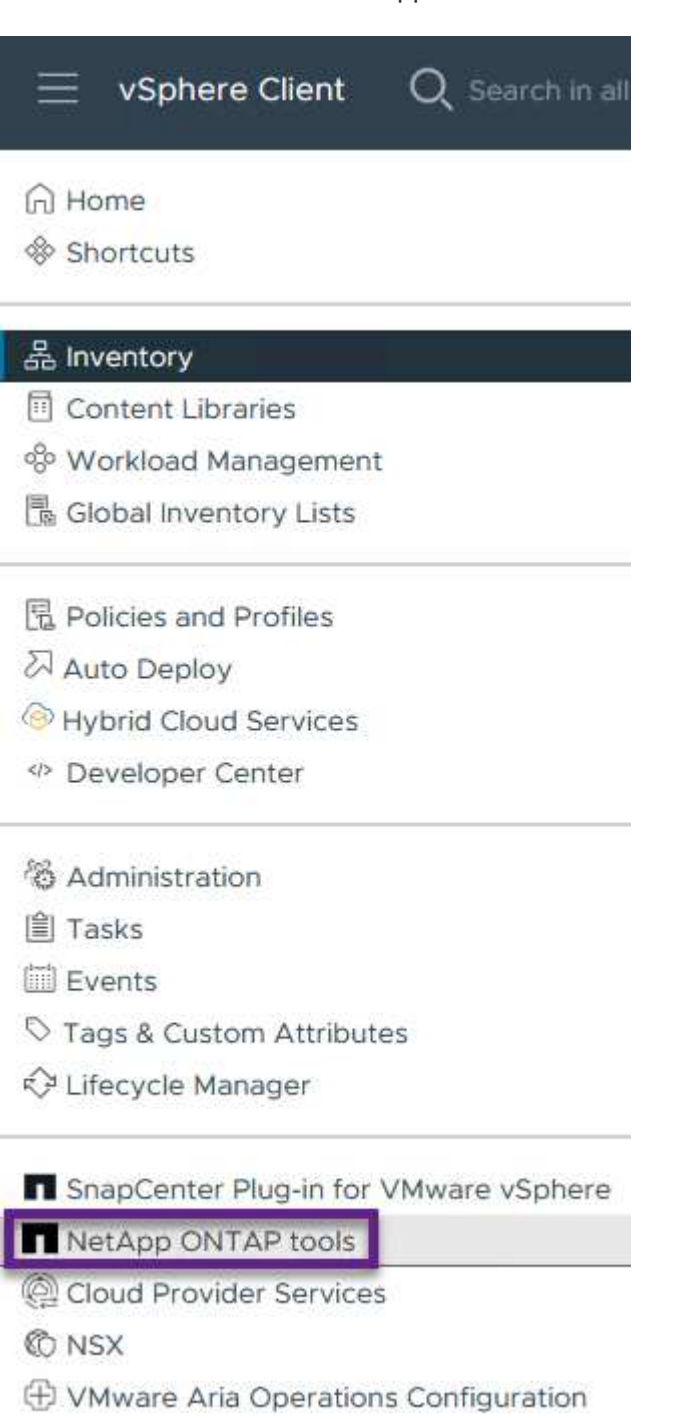

- 图 Skyline Health Diagnostics
- 2. En el menú desplegable **INSTANCE** de la interfaz de la herramienta ONTAP, seleccione la instancia OTV asociada al dominio de carga de trabajo que se va a gestionar.

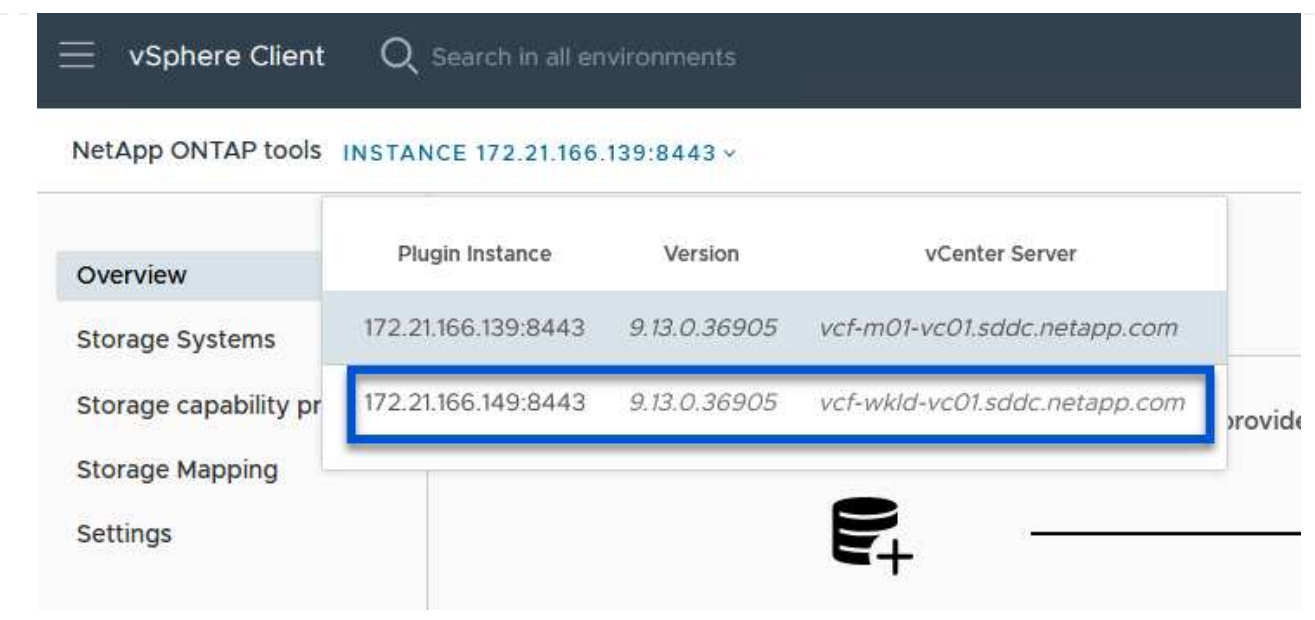

3. En Herramientas de ONTAP seleccione **Sistemas de almacenamiento** en el menú de la izquierda y luego presione **Añadir**.

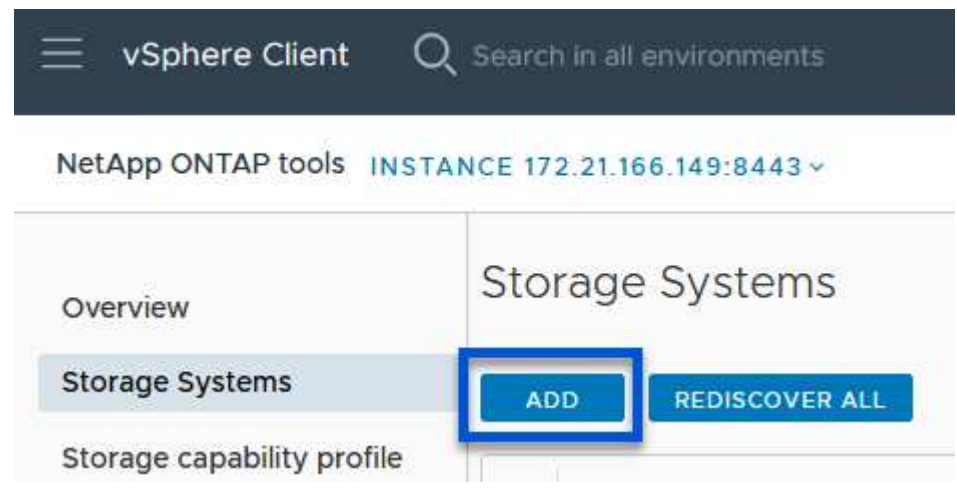

4. Rellene la dirección IP, las credenciales del sistema de almacenamiento y el número de puerto. Haga clic en **Add** para iniciar el proceso de descubrimiento.

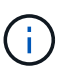

VVol requiere credenciales del clúster de ONTAP en lugar de credenciales de SVM. Para obtener más información, consulte ["Añadir sistemas de almacenamiento"](https://docs.netapp.com/us-en/ontap-tools-vmware-vsphere/configure/task_add_storage_systems.html) En la documentación de Herramientas de ONTAP.

# Add Storage System

1 Any communication between ONTAP tools plug-in and the storage system should be mutually authenticated.

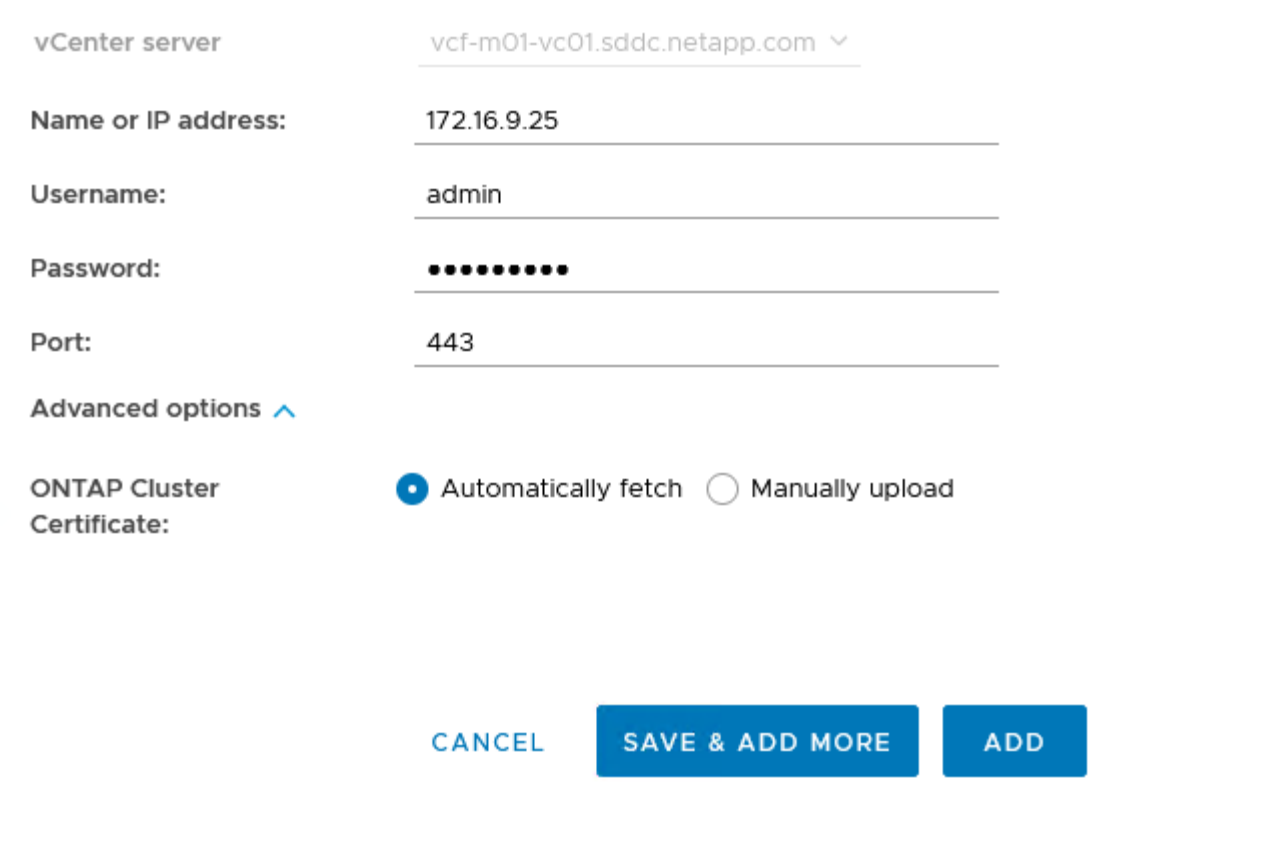

Los perfiles de funcionalidad de almacenamiento describen las funciones de una cabina de almacenamiento o un sistema de almacenamiento. Incluyen definiciones de calidad de servicio y se utilizan para seleccionar sistemas de almacenamiento que cumplan con los parámetros definidos en el perfil. Se puede utilizar uno de los perfiles proporcionados o se pueden crear otros nuevos.

Para crear un perfil de funcionalidad del almacenamiento en las herramientas de ONTAP, complete los siguientes pasos:

1. En Herramientas de ONTAP seleccione **Perfil de capacidad de almacenamiento** en el menú de la izquierda y luego presione **Crear**.

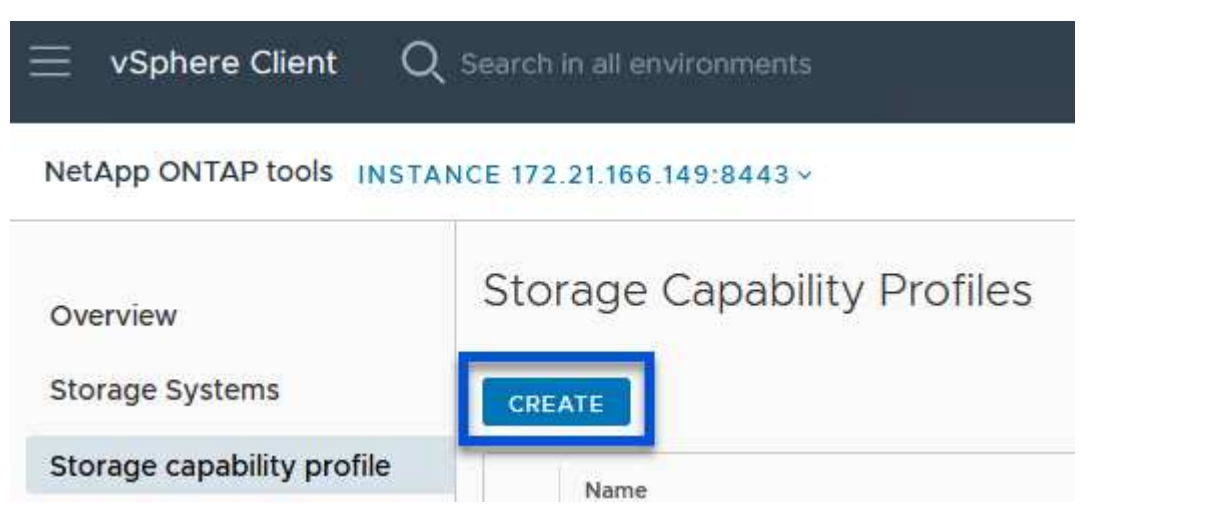

2. En el asistente de **Crear perfil de capacidad de almacenamiento**, proporcione un nombre y una descripción del perfil y haga clic en **Siguiente**.

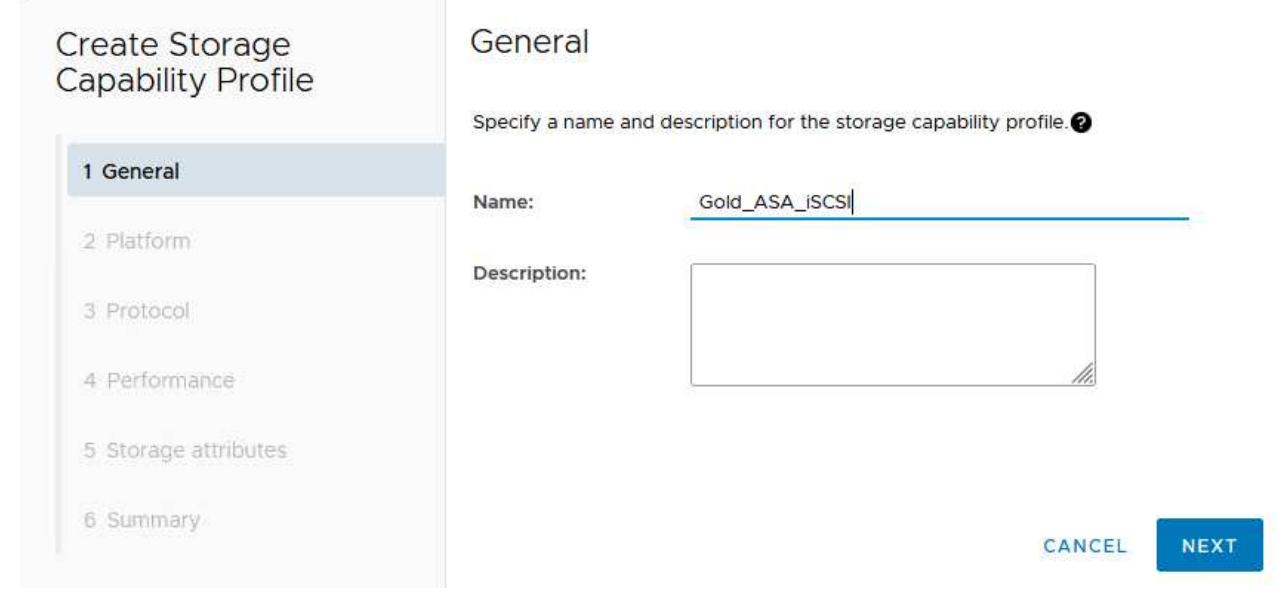

3. Seleccione el tipo de plataforma y especifique que el sistema de almacenamiento debe ser una cabina SAN All-Flash establecida en **asimétrica** en false.

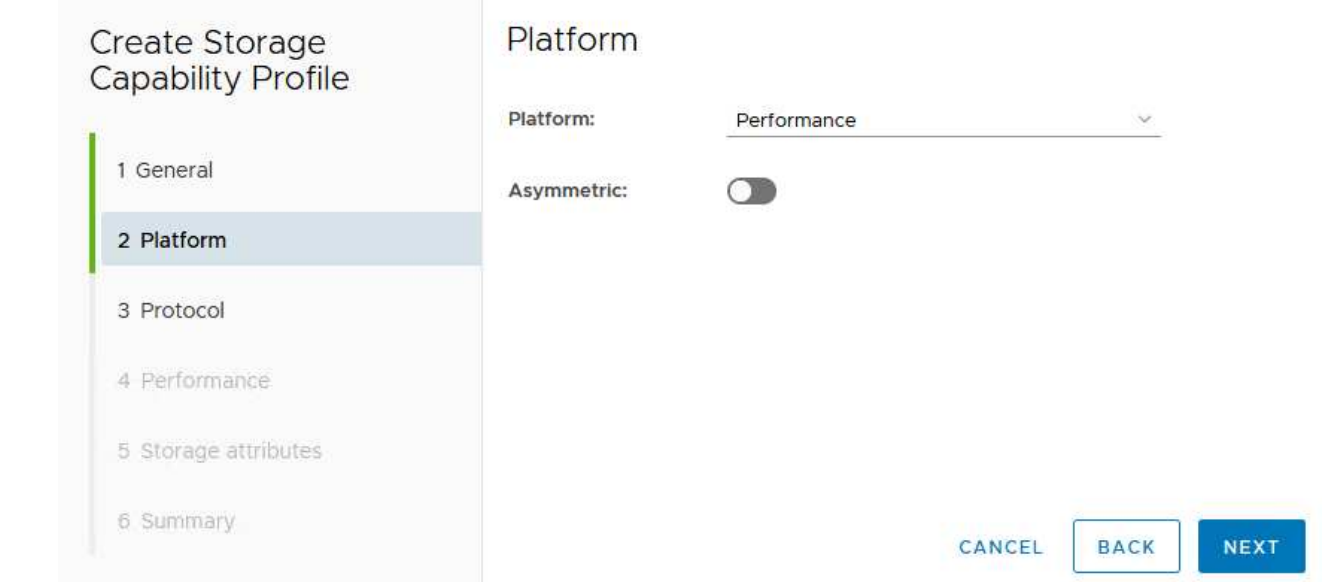

4. A continuación, seleccione la opción de protocolo o \* cualquiera \* para permitir todos los protocolos posibles. Haga clic en **Siguiente** para continuar.

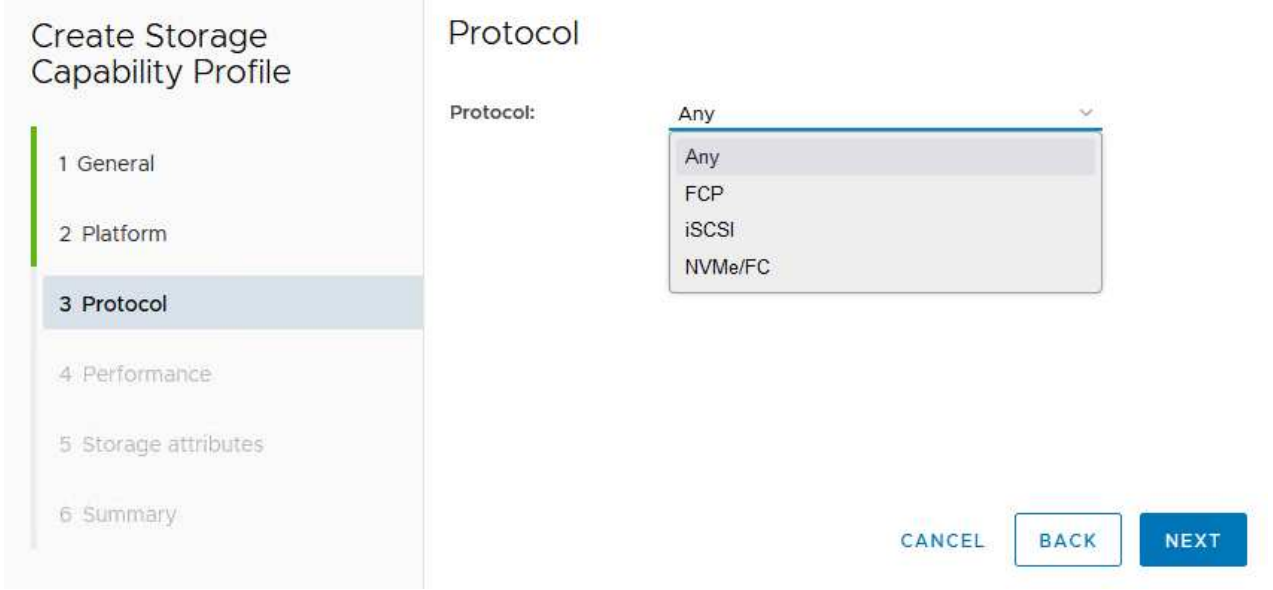

5. La página **PERFORMANCE** permite establecer la calidad del servicio en forma de IOPS mínima y máxima permitida.

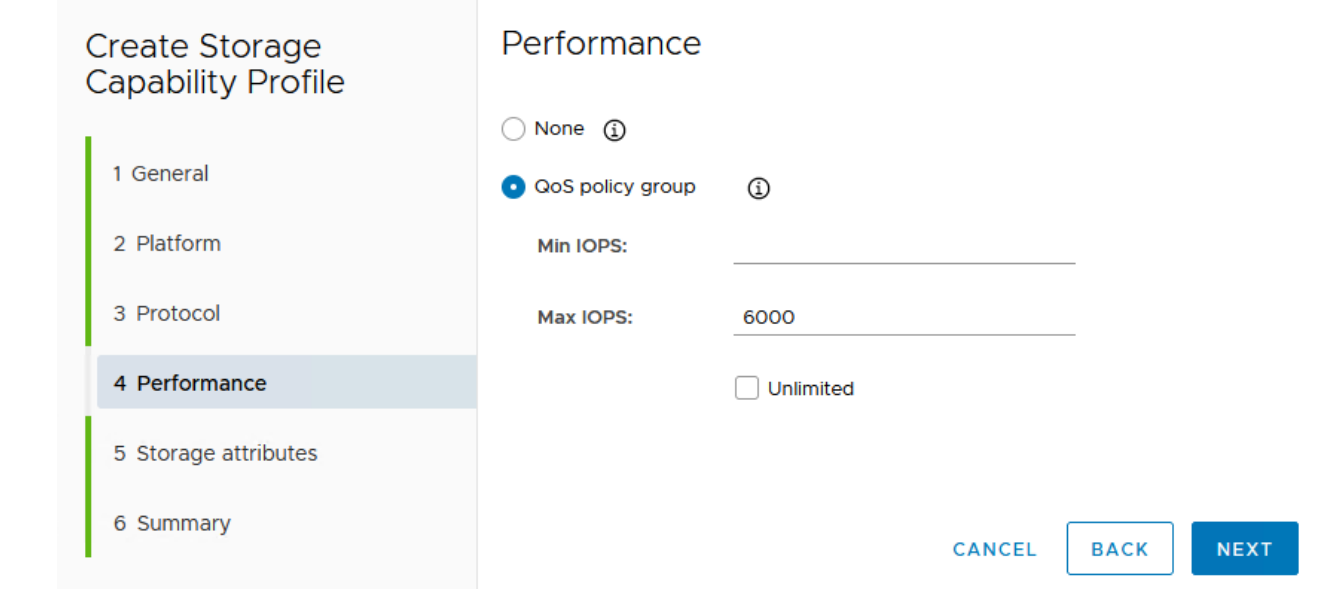

6. Complete la página **atributos de almacenamiento** seleccionando eficiencia de almacenamiento, reserva de espacio, cifrado y cualquier política de organización en niveles según sea necesario.

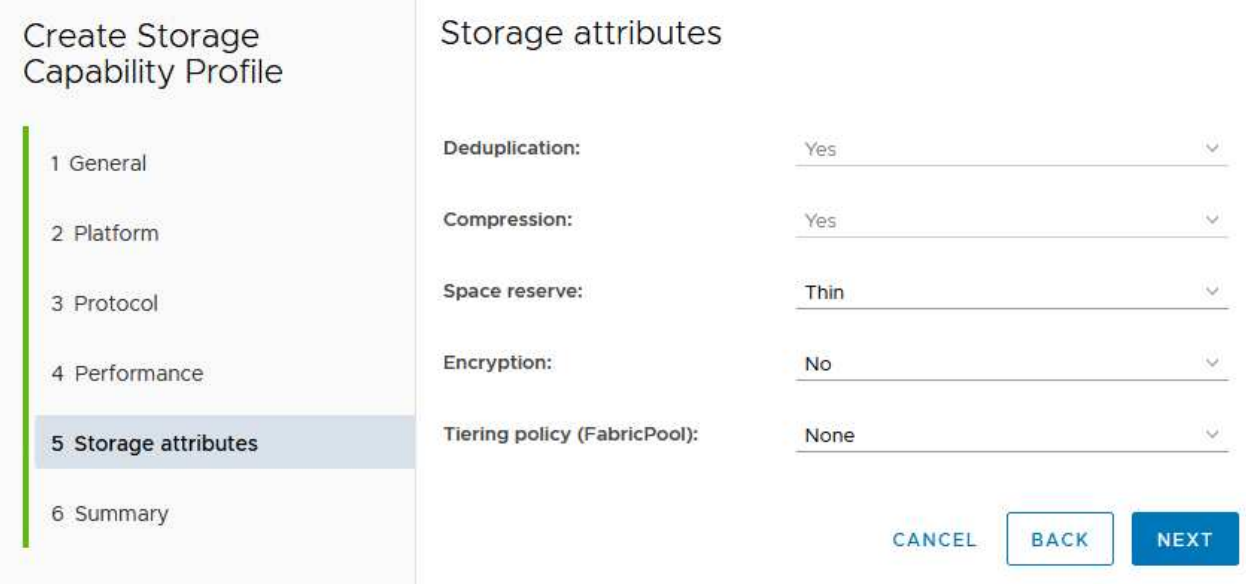

7. Por último, revise el resumen y haga clic en Finalizar para crear el perfil.

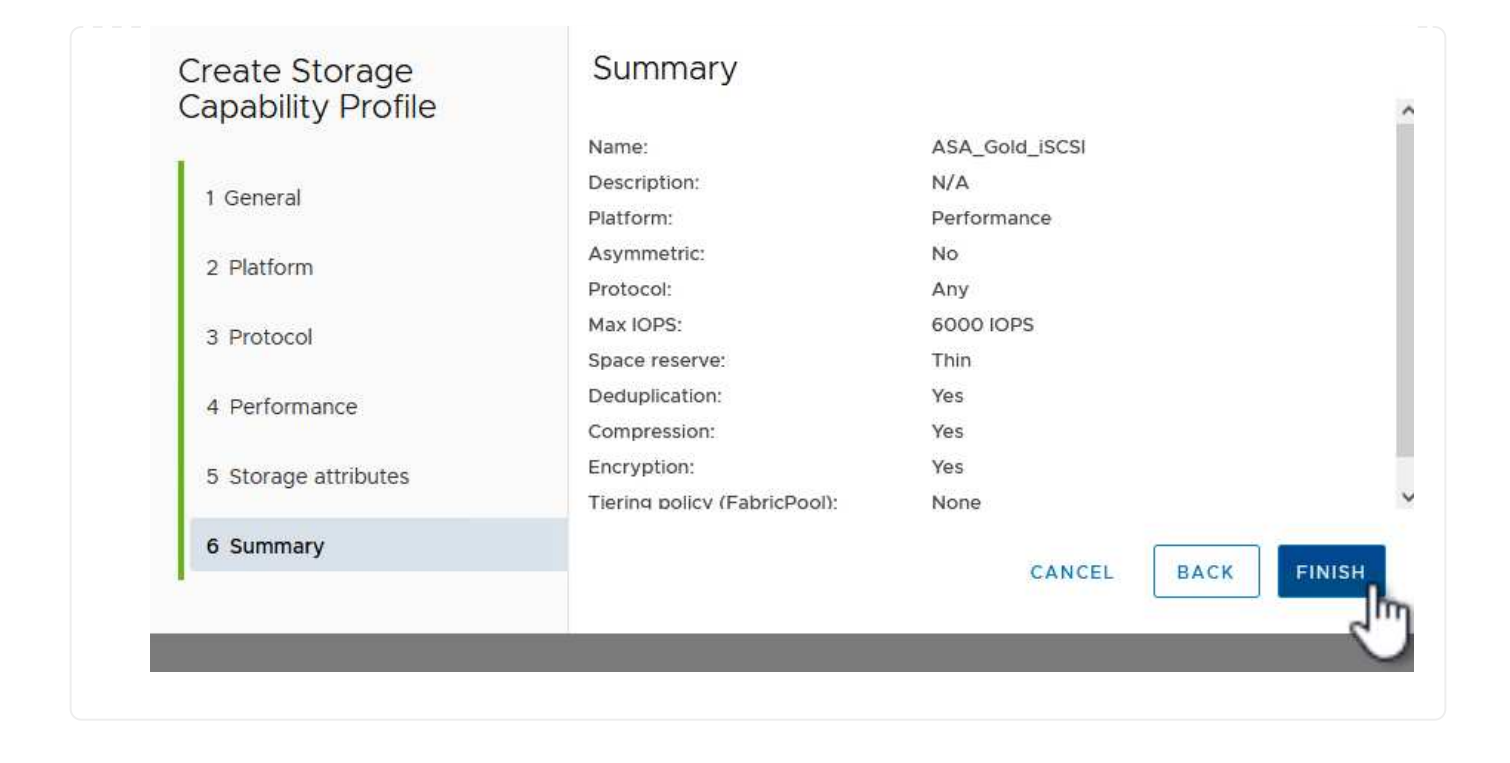

Para crear un almacén de datos vVols en Herramientas de ONTAP, lleve a cabo los siguientes pasos:

1. En Herramientas de ONTAP seleccione **Descripción general** y en la pestaña **Introducción** haga clic en **Provisión** para iniciar el asistente.

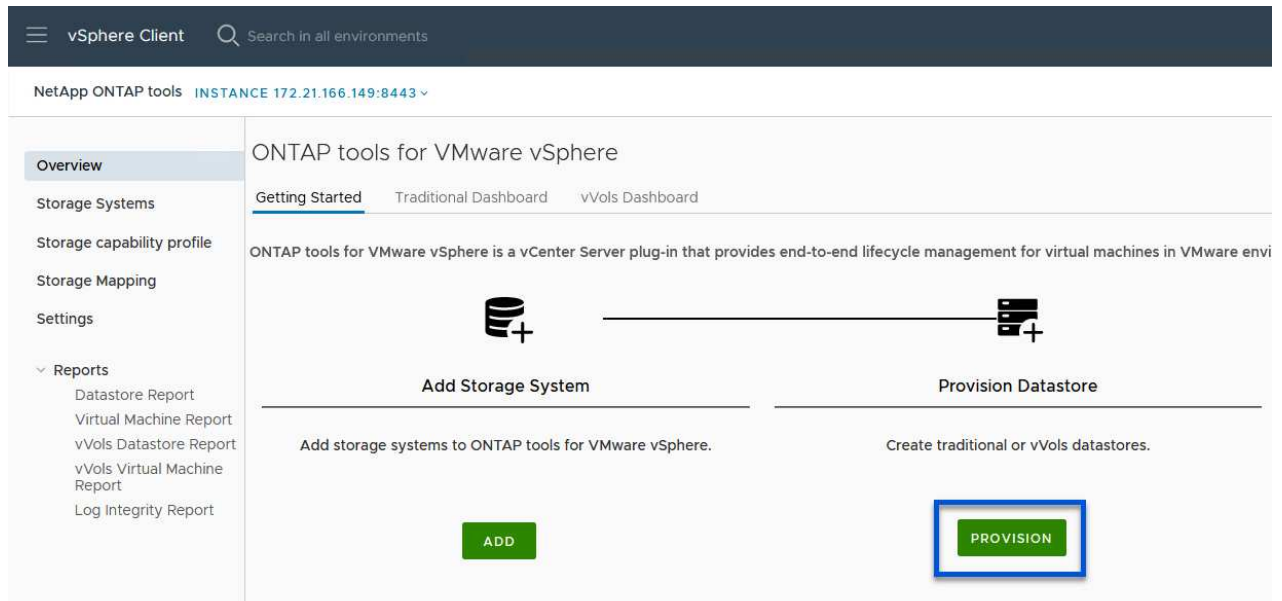

2. En la página **General** del asistente New Datastore, seleccione el centro de datos de vSphere o el destino del clúster. Seleccione **vVols** como tipo de almacén de datos, rellene un nombre para el almacén de datos y seleccione **iSCSi** como protocolo. Haga clic en **Siguiente** para continuar.

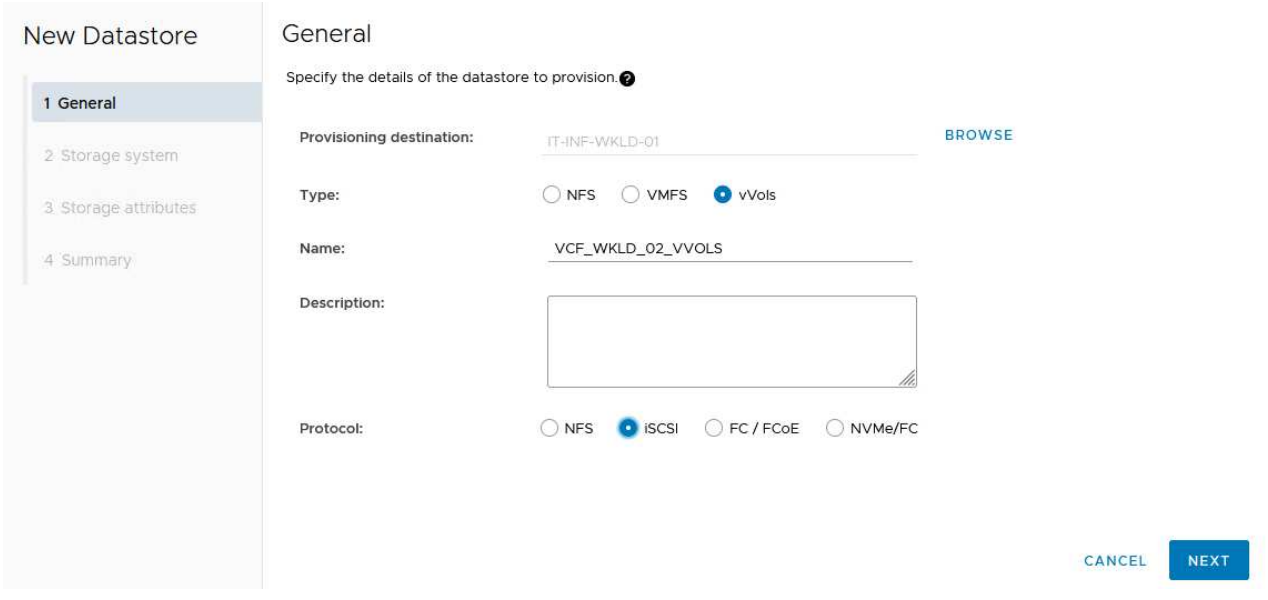

3. En la página **Sistema de almacenamiento**, seleccione el perfil de capacidad de almacenamiento, el sistema de almacenamiento y SVM. Haga clic en **Siguiente** para continuar.

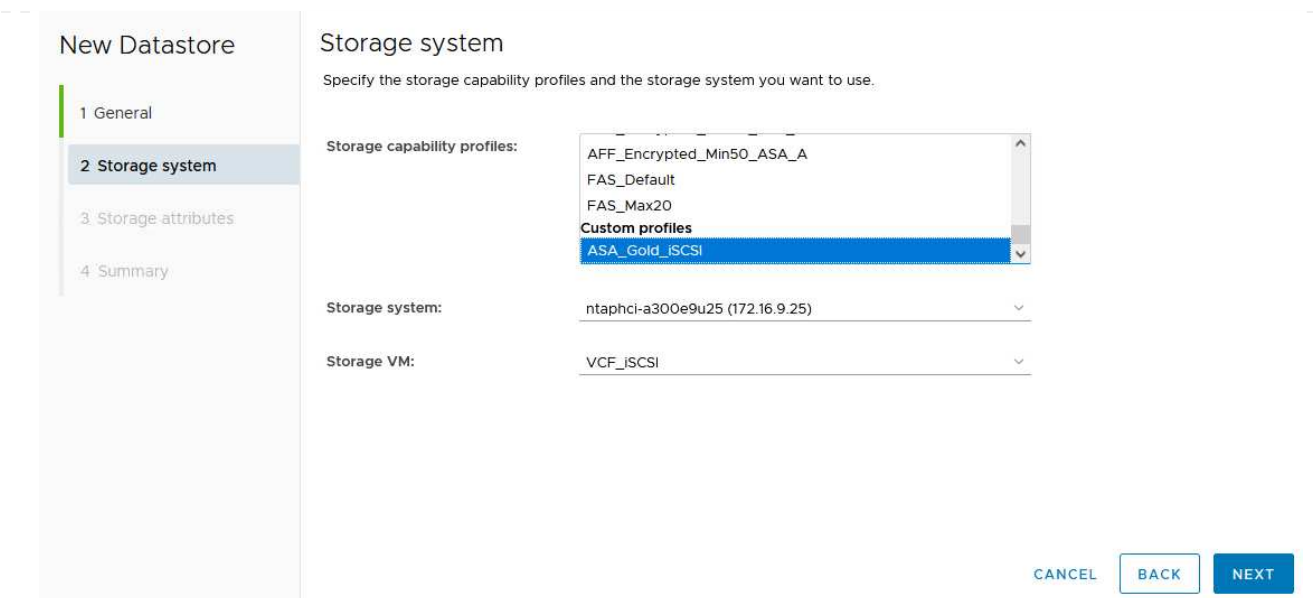

4. En la página **Atributos de almacenamiento**, seleccione crear un nuevo volumen para el almacén de datos y completar los atributos de almacenamiento del volumen que se va a crear. Haga clic en **Agregar** para crear el volumen y luego en **Siguiente** para continuar.

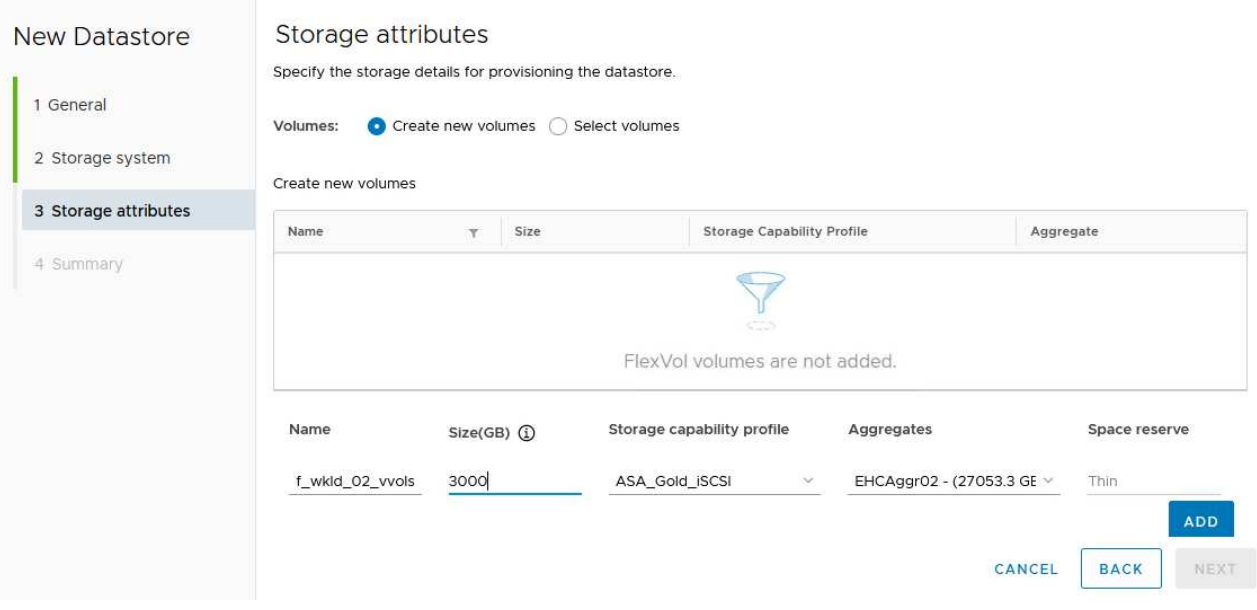

5. Por último, revise el resumen y haga clic en **Finish** para iniciar el proceso de creación del almacén de datos de VVol.

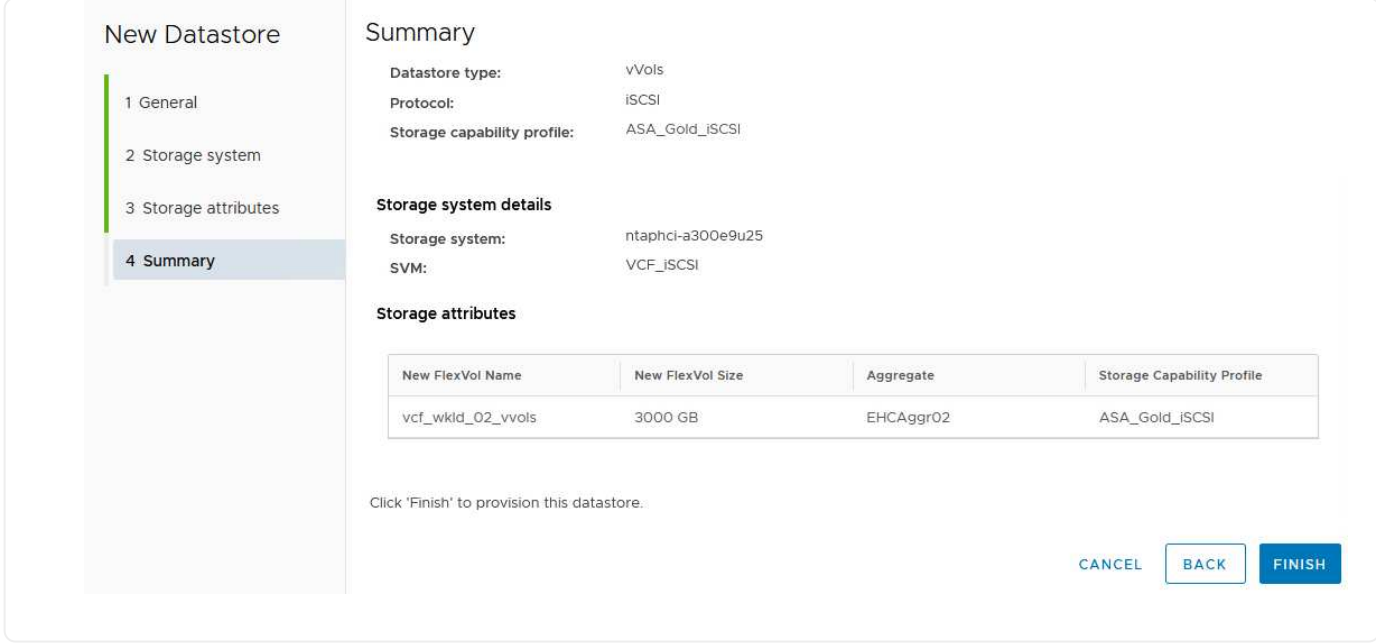

#### **Información adicional**

Para obtener información acerca de la configuración de los sistemas de almacenamiento ONTAP, consulte la ["Documentación de ONTAP 9"](https://docs.netapp.com/us-en/ontap) centro.

Para obtener información sobre la configuración de VCF, consulte ["Documentación de VMware Cloud](https://docs.vmware.com/en/VMware-Cloud-Foundation/index.html) [Foundation"](https://docs.vmware.com/en/VMware-Cloud-Foundation/index.html).

## **Configurar el almacenamiento complementario NVMe/TCP para dominios de carga de trabajo de VCF**

Autor: Josh Powell

#### **Configurar el almacenamiento complementario NVMe/TCP para dominios de carga de trabajo de VCF**

#### **Descripción general del escenario**

En esta situación, mostraremos cómo configurar el almacenamiento complementario NVMe/TCP para un dominio de carga de trabajo de VCF.

Este escenario cubre los siguientes pasos de alto nivel:

- Cree una máquina virtual de almacenamiento (SVM) con interfaces lógicas (LIF) para el tráfico NVMe/TCP.
- Cree grupos de puertos distribuidos para redes iSCSI en el dominio de carga de trabajo de VI.
- Cree adaptadores vmkernel para iSCSI en los hosts ESXi para el dominio de carga de trabajo VI.
- Añada adaptadores NVMe/TCP en los hosts ESXi.
- Implemente un almacén de datos NVMe/TCP.

#### **Requisitos previos**

Este escenario requiere los siguientes componentes y configuraciones:

- Un sistema de almacenamiento de ONTAP ASA con puertos de datos físicos en switches ethernet dedicados al tráfico de almacenamiento.
- La puesta en marcha del dominio de gestión de VCF está completa y se puede acceder al cliente vSphere.
- Se ha desplegado anteriormente un dominio de carga de trabajo de VI.

NetApp recomienda diseños de red totalmente redundantes para NVMe/TCP. En el siguiente diagrama se muestra un ejemplo de una configuración redundante, que proporciona tolerancia a fallos para los sistemas de almacenamiento, los switches, los adaptadores de red y los sistemas host. Consulte NetApp ["Referencia para](https://docs.netapp.com/us-en/ontap/san-config/index.html) [la configuración DE SAN"](https://docs.netapp.com/us-en/ontap/san-config/index.html) para obtener más información.

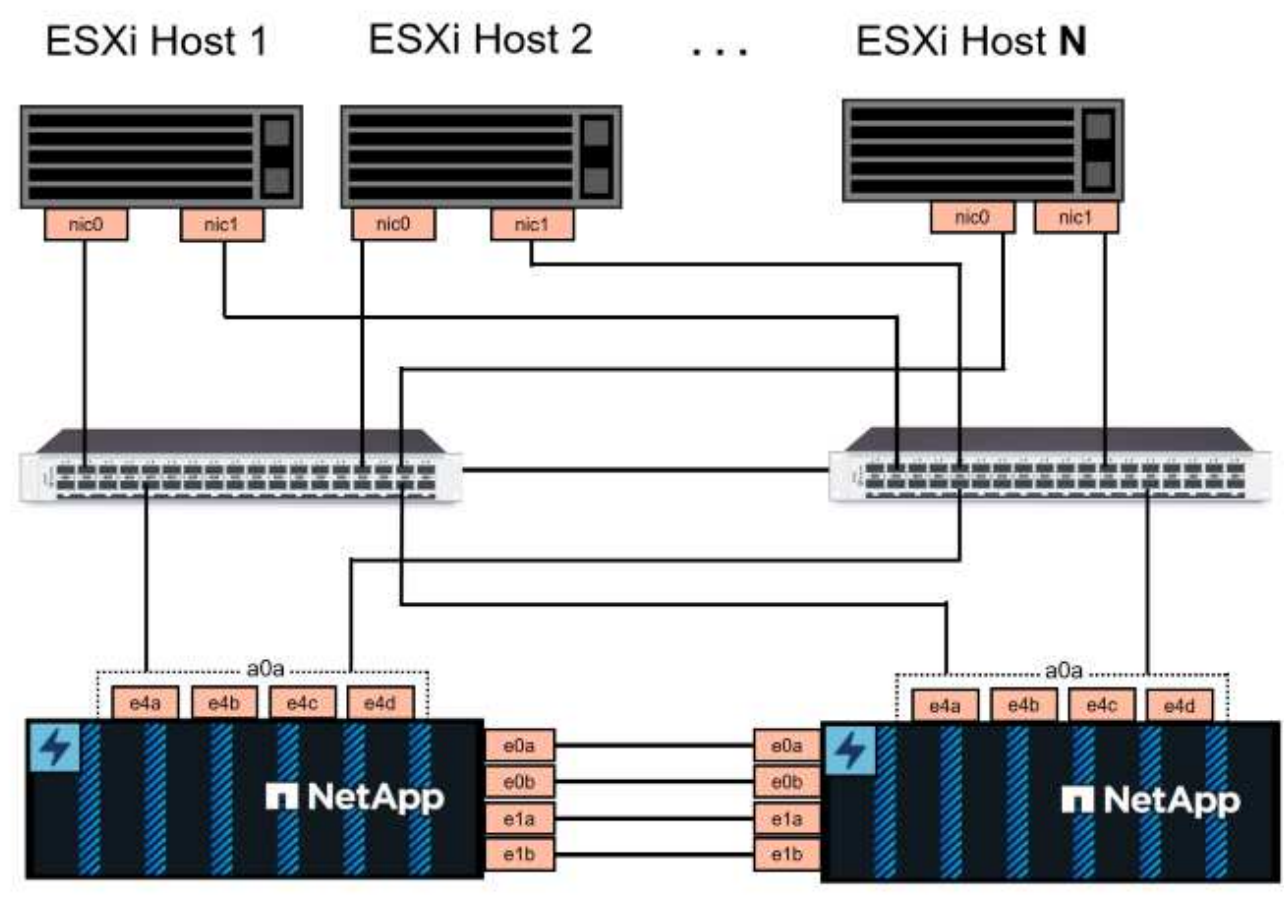

NetApp ASA controller-1

NetApp ASA controller-2

Para la multivía y la conmutación al nodo de respaldo en varias rutas, NetApp recomienda tener un mínimo de dos LIF por nodo de almacenamiento en redes ethernet independientes para todas las SVM en las configuraciones de NVMe/TCP.

Esta documentación muestra el proceso de crear una SVM nueva y especificar la información de dirección IP para crear varias LIF para el tráfico NVMe/TCP. Para agregar LIF nuevos a una SVM existente, consulte ["Crear una LIF \(interfaz de red\)"](https://docs.netapp.com/us-en/ontap/networking/create_a_lif.htm).

Si quiere más información sobre las consideraciones de diseño de NVMe para sistemas de almacenamiento ONTAP, consulte ["Configuración, compatibilidad y limitaciones de NVMe".](https://docs.netapp.com/us-en/ontap/nvme/support-limitations.html)

#### **Pasos de despliegue**

Para crear un almacén de datos VMFS en un dominio de carga de trabajo de VCF con NVMe/TCP, complete los siguientes pasos.

## **Crear SVM, LIF y espacio de nombres de NVMe en el sistema de almacenamiento ONTAP**

El siguiente paso se lleva a cabo en ONTAP System Manager.

Complete los siguientes pasos para crear una SVM junto con varias LIF para el tráfico NVMe/TCP.

1. Desde el Administrador del sistema de ONTAP navegue hasta **VM de almacenamiento** en el menú de la izquierda y haga clic en **+ Agregar** para comenzar.

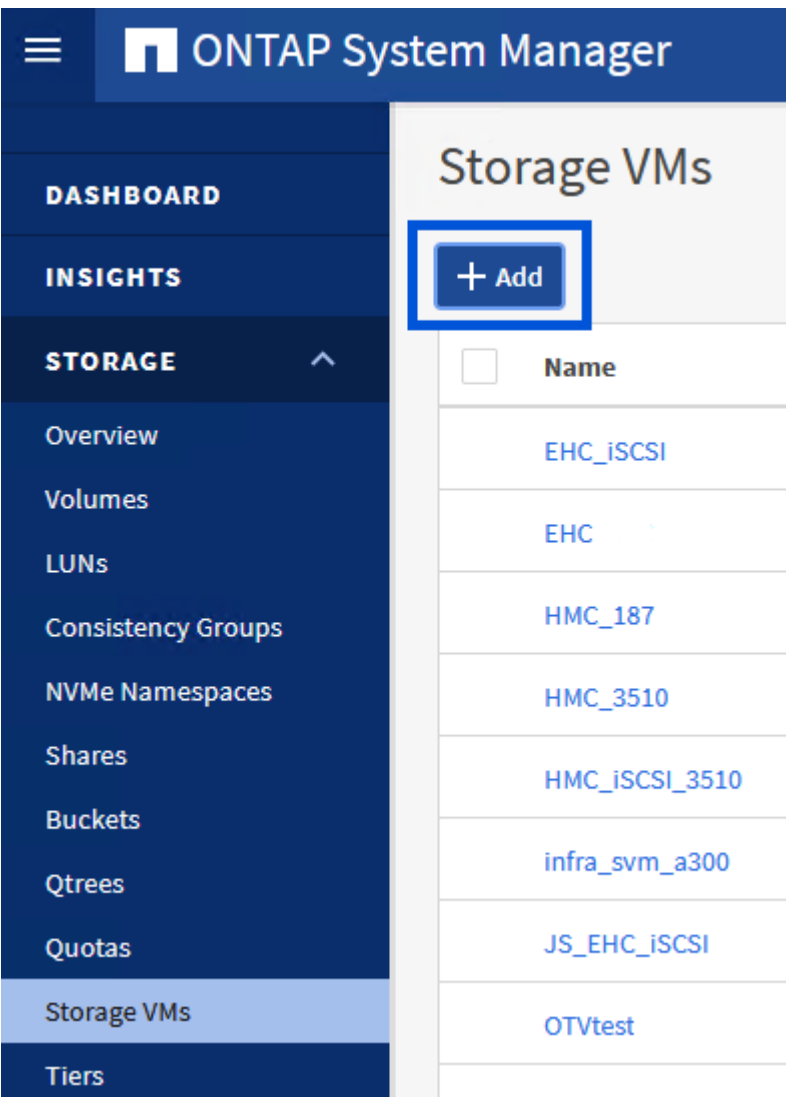

2. En el asistente de **Add Storage VM**, proporcione un **Name** para la SVM, seleccione **IP Space** y, a continuación, en **Access Protocol**, haga clic en la pestaña **NVMe** y marque la casilla **Enable NVMe/TCP**.

# **Add Storage VM**

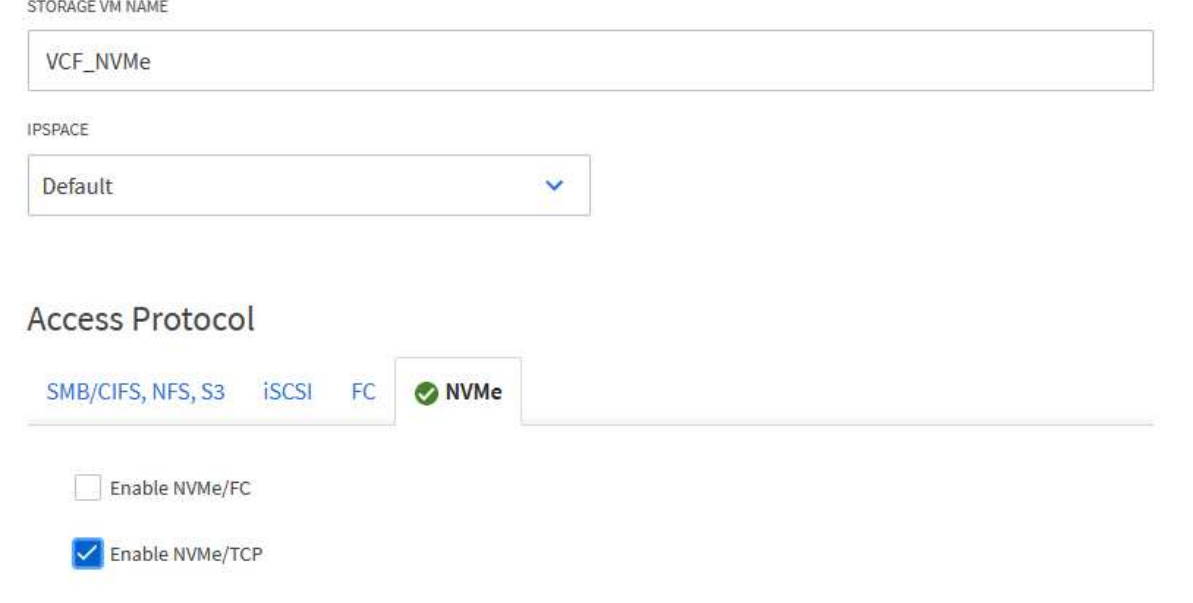

3. En la sección **Interfaz de red**, rellena la **Dirección IP**, **Máscara de subred** y **Dominio de difusión y puerto** para la primera LIF. En el caso de las LIF posteriores, la casilla de verificación puede estar activada para utilizar una configuración común en todas las LIF restantes, o utilizar una configuración independiente.

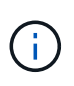

Para la multivía y la conmutación al nodo de respaldo en varias rutas, NetApp recomienda tener un mínimo de dos LIF por nodo de almacenamiento en redes Ethernet independientes para todas las SVM en las configuraciones de NVMe/TCP.

 $\times$ 

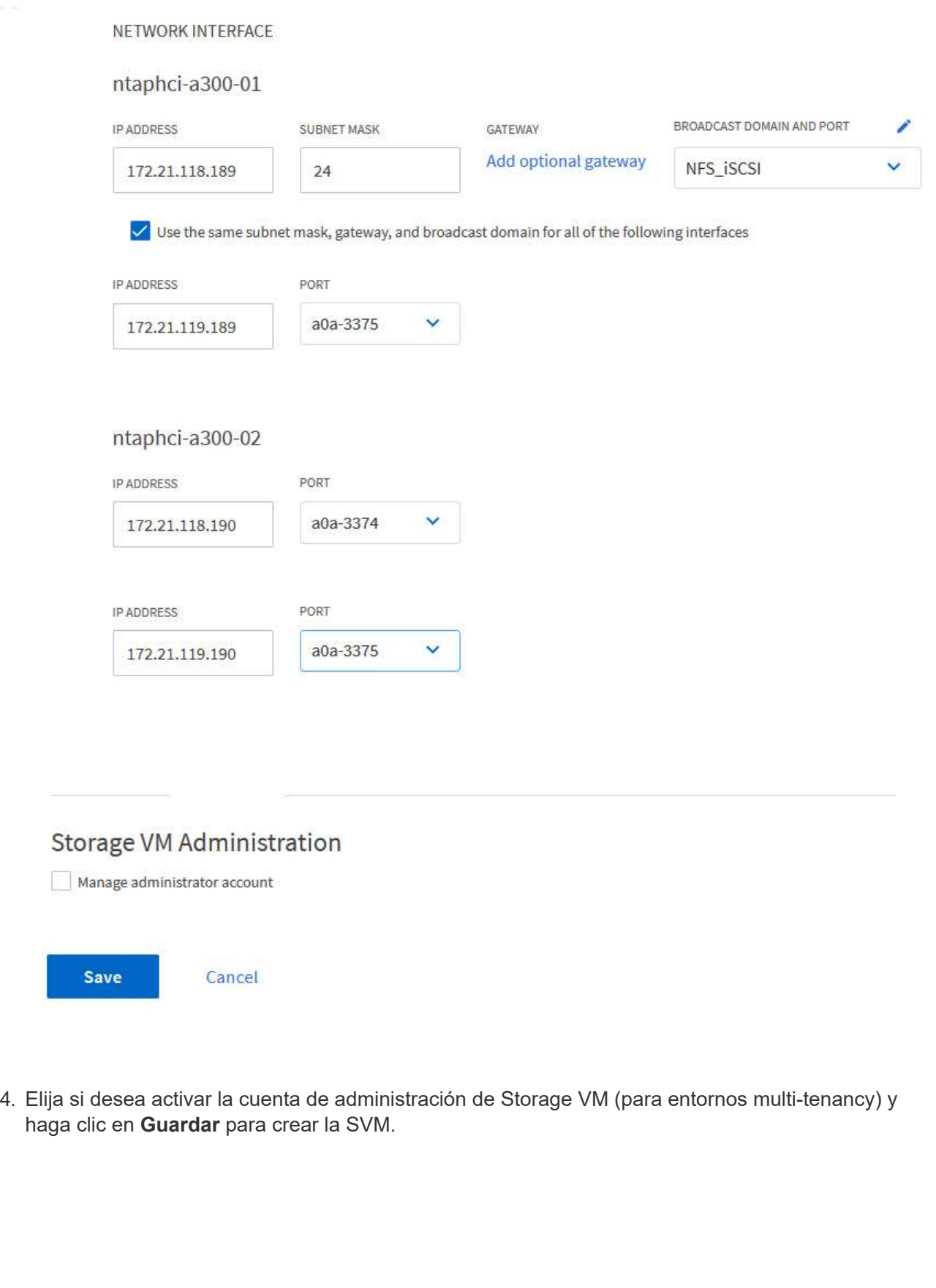

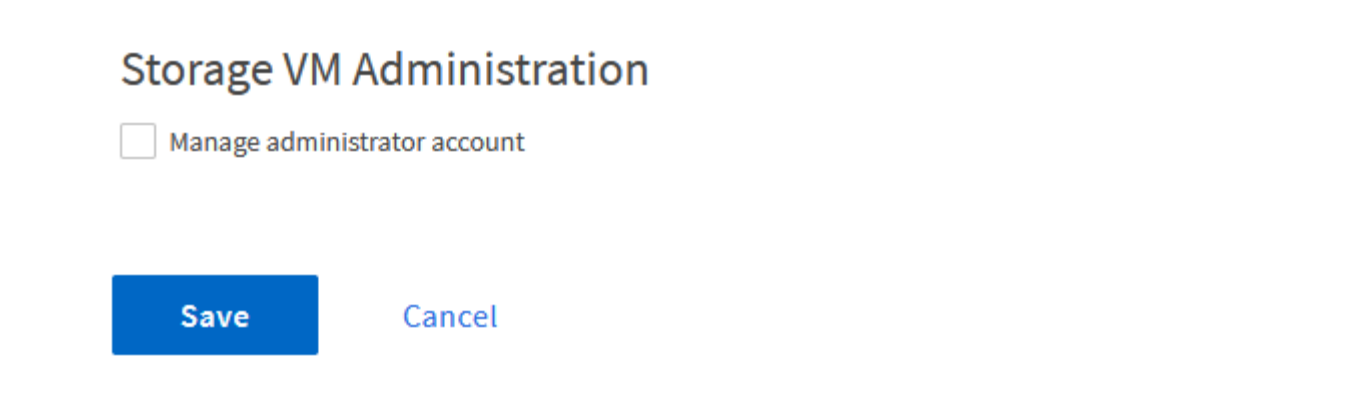

Los espacios de nombres de NVMe son análogos a las LUN para iSCSI o FC. Se debe crear el espacio de nombres de NVMe antes de que se pueda implementar un almacén de datos VMFS desde vSphere Client. Para crear el espacio de nombres NVMe, primero se debe obtener el nombre completo de NVMe (NQN) desde cada host ESXi del clúster. ONTAP utiliza el NQN para proporcionar control de acceso al espacio de nombres.

Complete los siguientes pasos para crear un espacio de nombres NVMe:

1. Abra una sesión SSH con un host ESXi del clúster para obtener el NQN. Utilice el siguiente comando de la CLI:

esxcli nvme info get

Debería aparecer una salida similar a la siguiente:

Host NQN: nqn.2014-08.com.netapp.sddc:nvme:vcf-wkld-esx01

- 2. Registre el NQN de cada host ESXi del clúster
- 3. Desde el Administrador del sistema de ONTAP, navegue hasta **Espacios de nombres de NVMe** en el menú de la izquierda y haga clic en **+ Agregar** para comenzar.

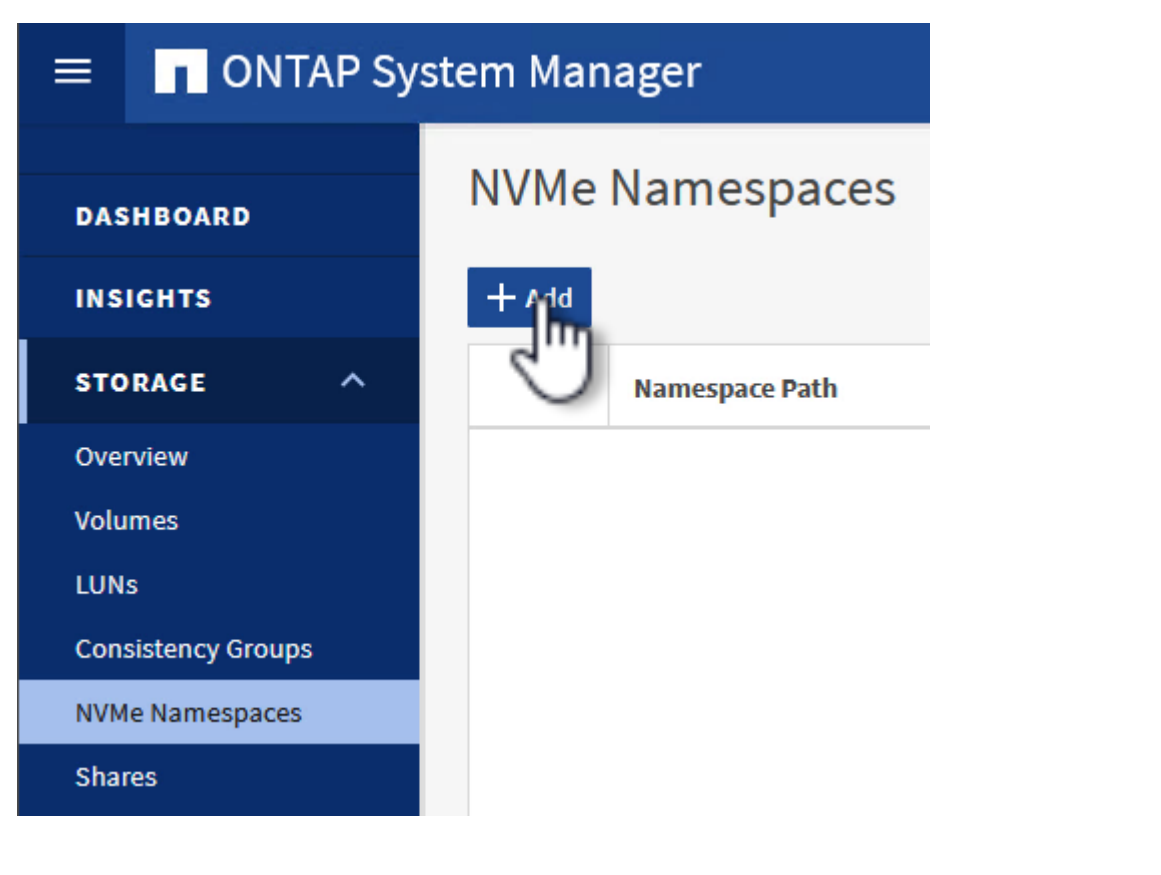

4. En la página **Add NVMe Namespace**, rellene un prefijo de nombre, el número de espacios de

nombres que se van a crear, el tamaño del espacio de nombres y el sistema operativo host que accederá al espacio de nombres. En la sección **Host NQN** cree una lista separada por comas de los NQN previamente recopilados de los hosts ESXi que accederán a los espacios de nombres.

Haga clic en **Más opciones** para configurar elementos adicionales como la política de protección de instantáneas. Por último, haga clic en **Save** para crear el espacio de nombres NVMe.

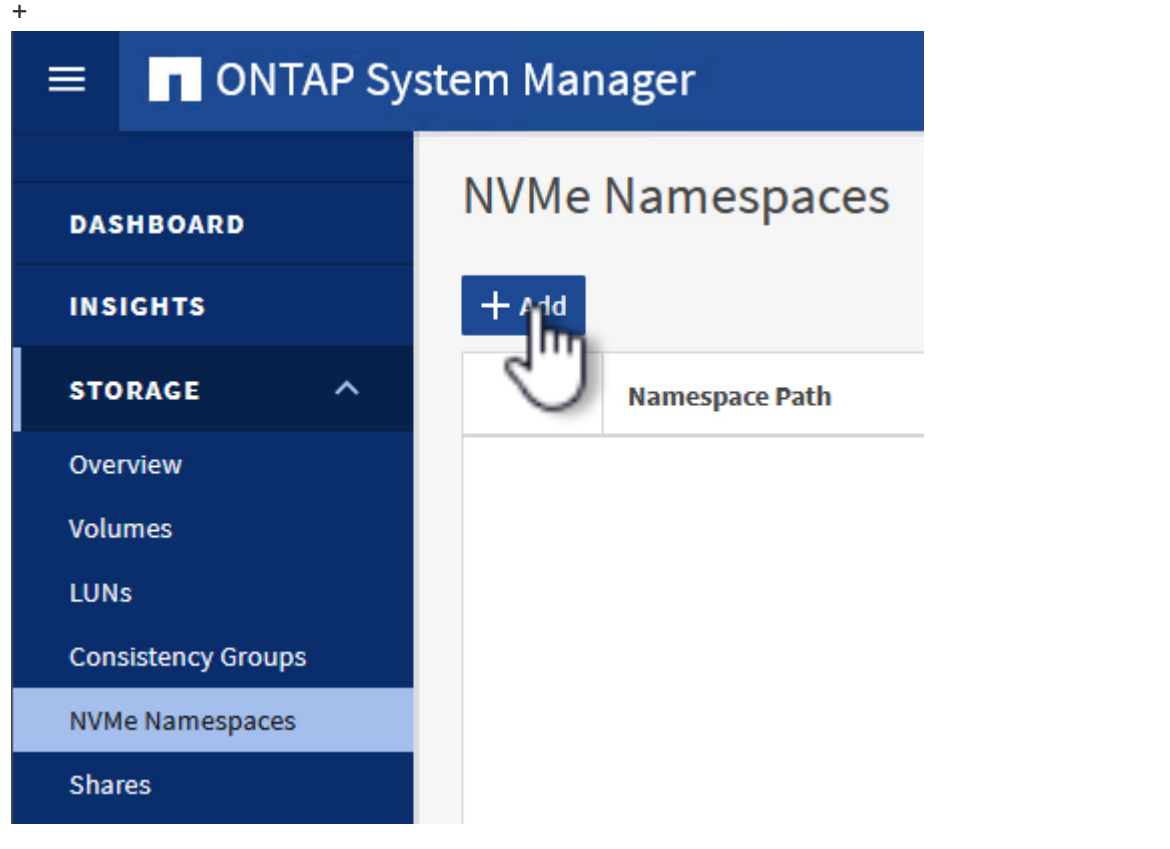

## **Configure los adaptadores de red y de software NVMe en hosts ESXi**

Los siguientes pasos se realizan en el clúster de dominio de cargas de trabajo de VI utilizando el cliente de vSphere. En este caso, se utiliza vCenter Single Sign-On para que el cliente vSphere sea común a los dominios de carga de trabajo y de gestión.

Complete lo siguiente para crear un nuevo grupo de puertos distribuidos para cada red NVMe/TCP:

1. En el cliente vSphere , desplácese hasta **Inventory > Networking** para el dominio de la carga de trabajo. Navegue hasta el conmutador distribuido existente y elija la acción para crear **Nuevo grupo de puertos distribuidos…**.

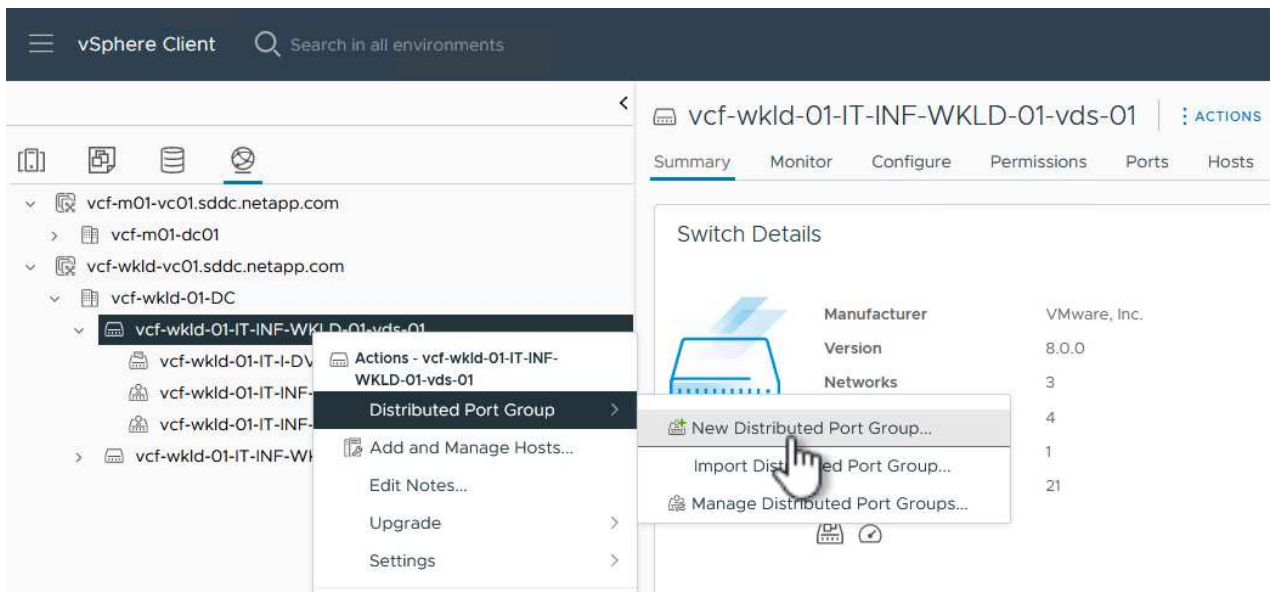

- 2. En el asistente de **New Distributed Port Group**, introduzca un nombre para el nuevo grupo de puertos y haga clic en **Next** para continuar.
- 3. En la página **Configure settings**, complete todos los ajustes. Si se utilizan VLAN, asegúrese de proporcionar el identificador de VLAN correcto. Haga clic en **Siguiente** para continuar.

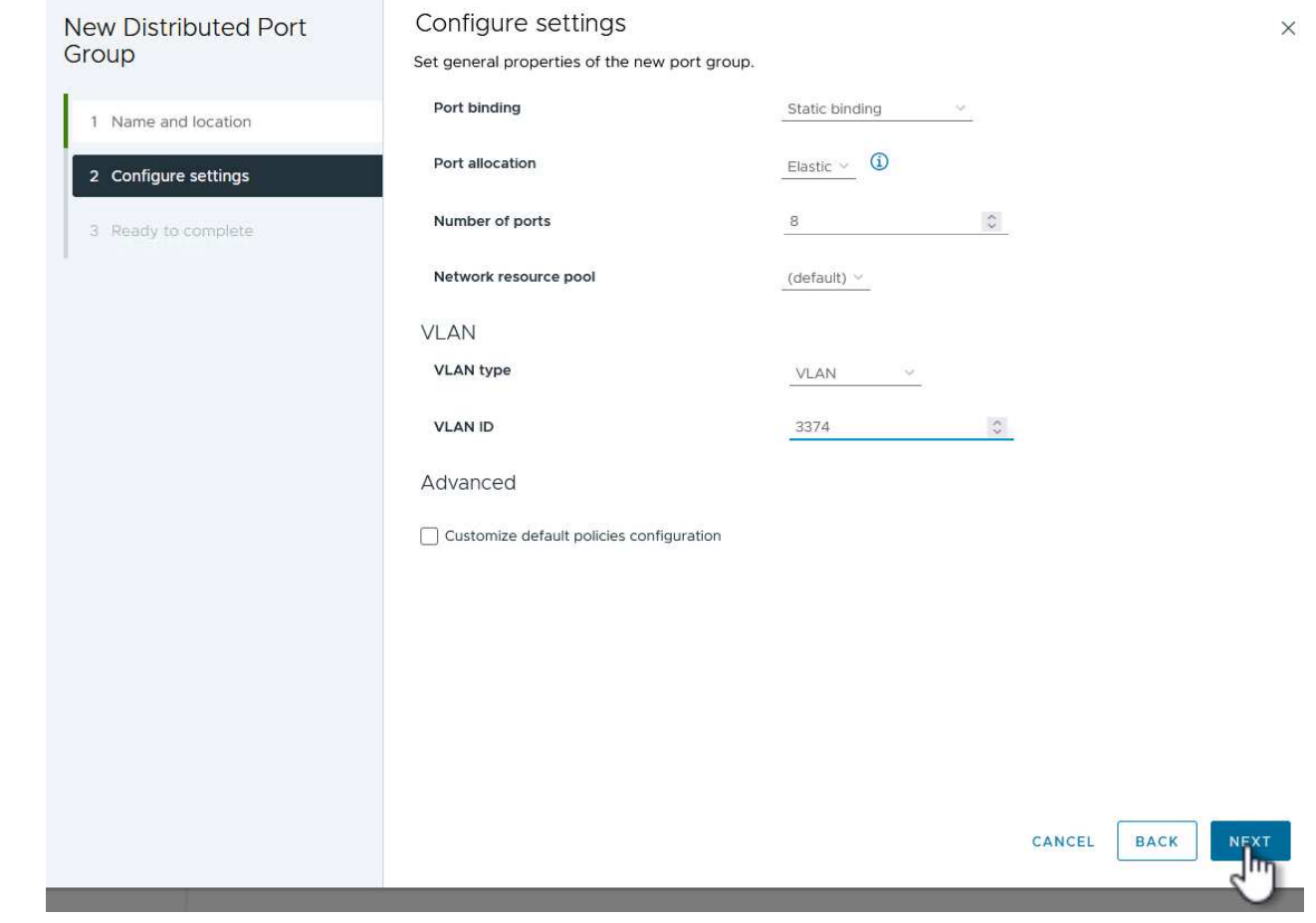

- 4. En la página **Listo para completar**, revise los cambios y haga clic en **Finalizar** para crear el nuevo grupo de puertos distribuidos.
- 5. Repita este proceso para crear un grupo de puertos distribuidos para la segunda red NVMe/TCP que se esté utilizando y asegúrese de que ha introducido el **VLAN ID** correcto.
- 6. Una vez que ambos grupos de puertos han sido creados, navegue al primer grupo de puertos y seleccione la acción para **Editar configuración…**.

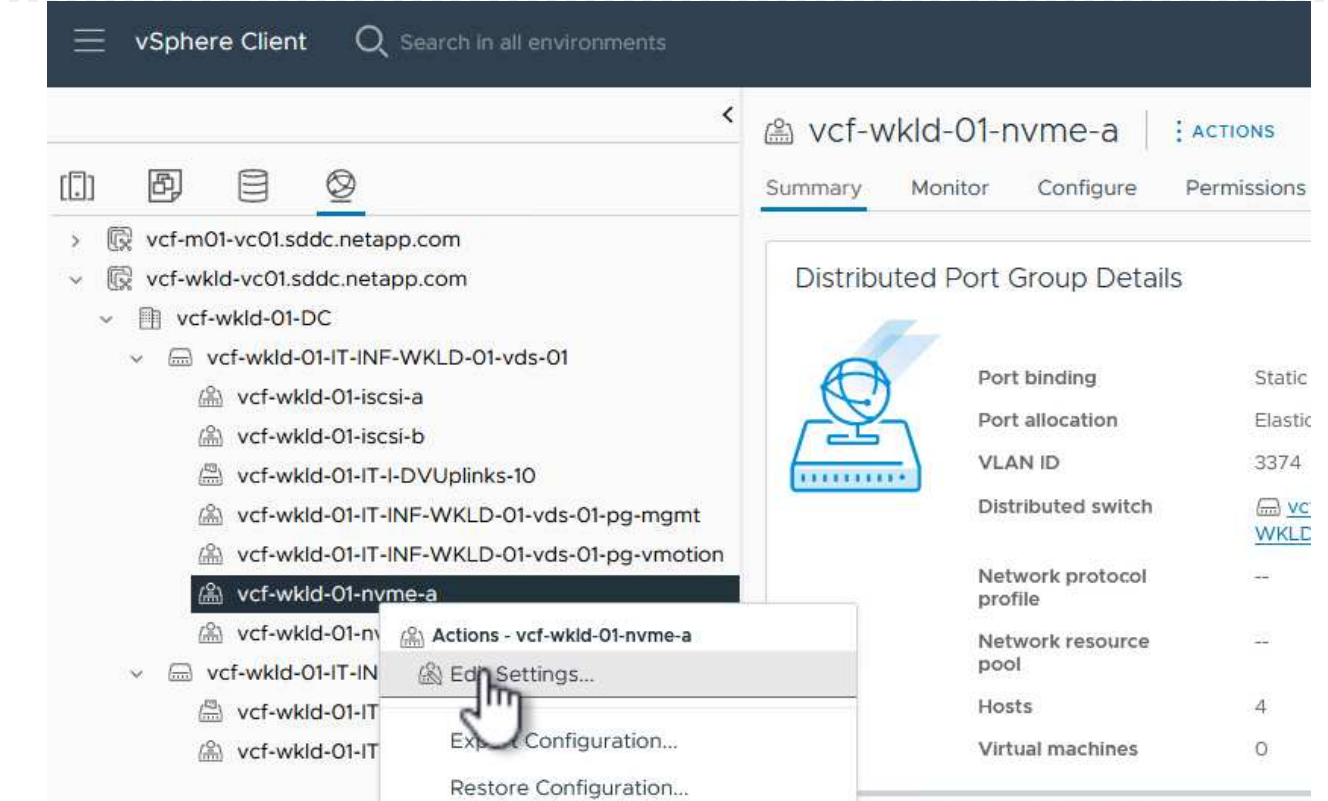

7. En la página **Distributed Port Group - Edit Settings**, navega a **Teaming and failover** en el menú de la izquierda y haz clic en **uplink2** para moverlo hacia abajo a **Uplinks sin usar**.

Distributed Port Group - Edit Settings | vcf-wkld-01-nvme-a

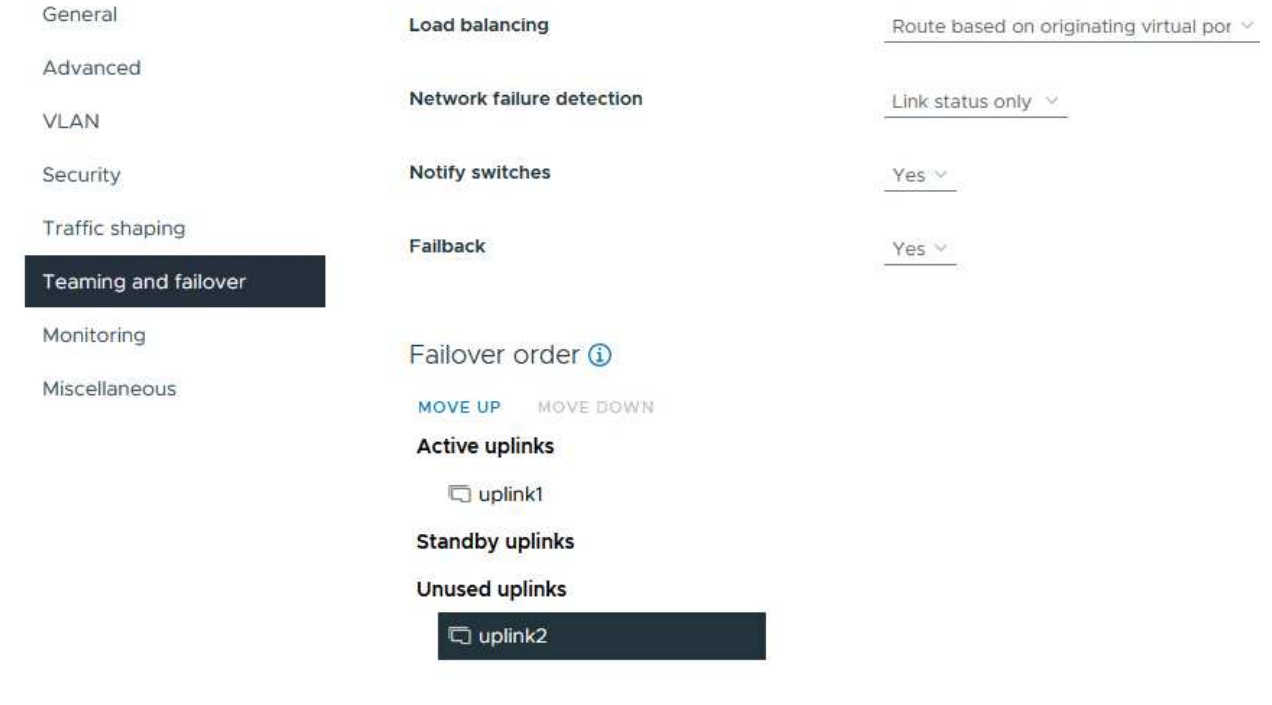

8. Repita este paso para el segundo grupo de puertos NVMe/TCP. Sin embargo, esta vez mueva

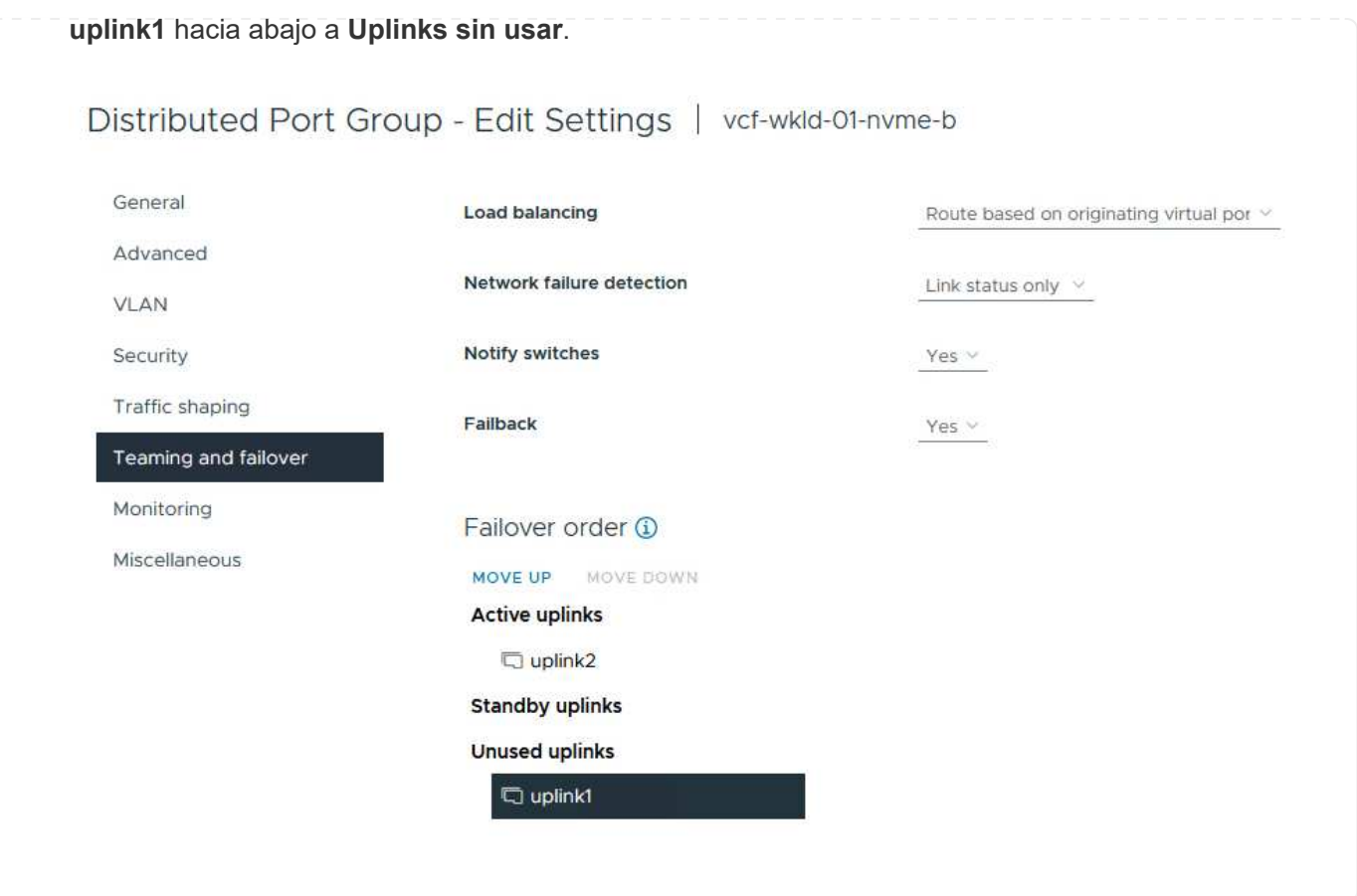

Repita este proceso en cada host ESXi del dominio de la carga de trabajo.

1. En el cliente de vSphere, desplácese hasta uno de los hosts ESXi en el inventario de dominio de la carga de trabajo. En la pestaña **Configure**, seleccione **VMkernel adapter** y haga clic en **Add Networking…** para comenzar.

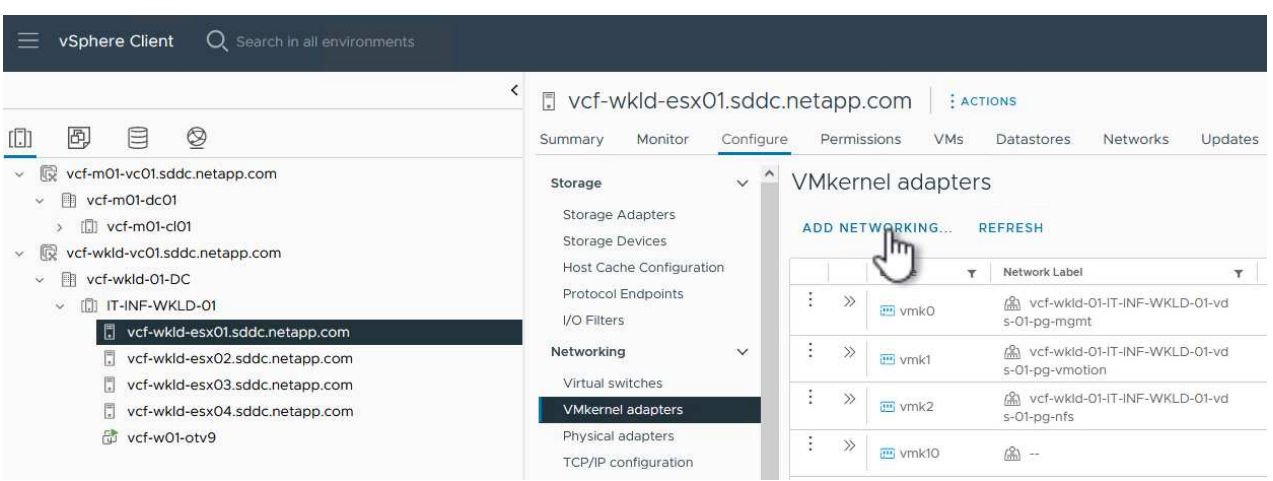

2. En la ventana **Seleccionar tipo de conexión**, elija **Adaptador de red VMkernel** y haga clic en **Siguiente** para continuar.

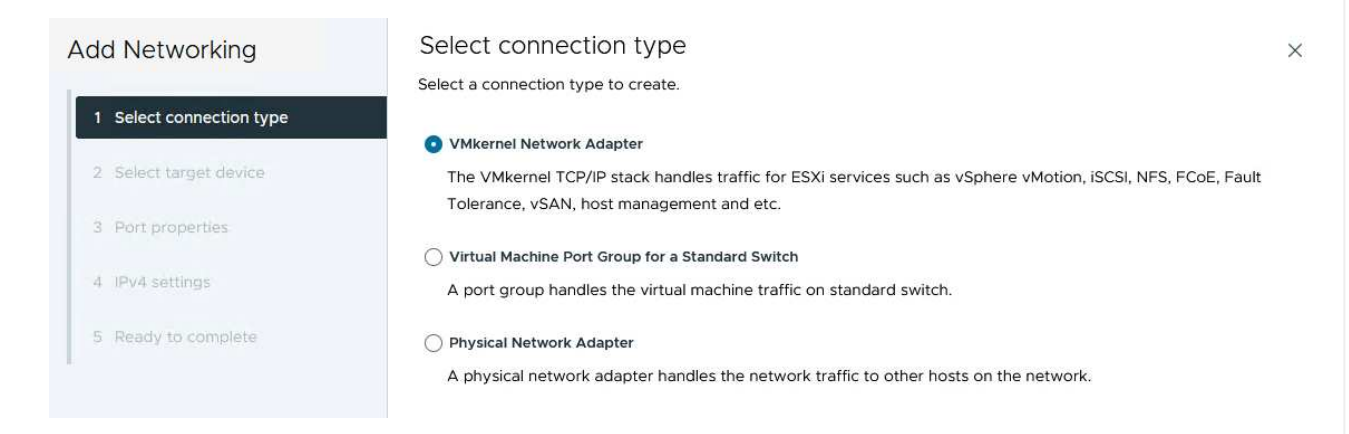

3. En la página **Seleccionar dispositivo de destino**, elija uno de los grupos de puertos distribuidos para iSCSI que se crearon anteriormente.
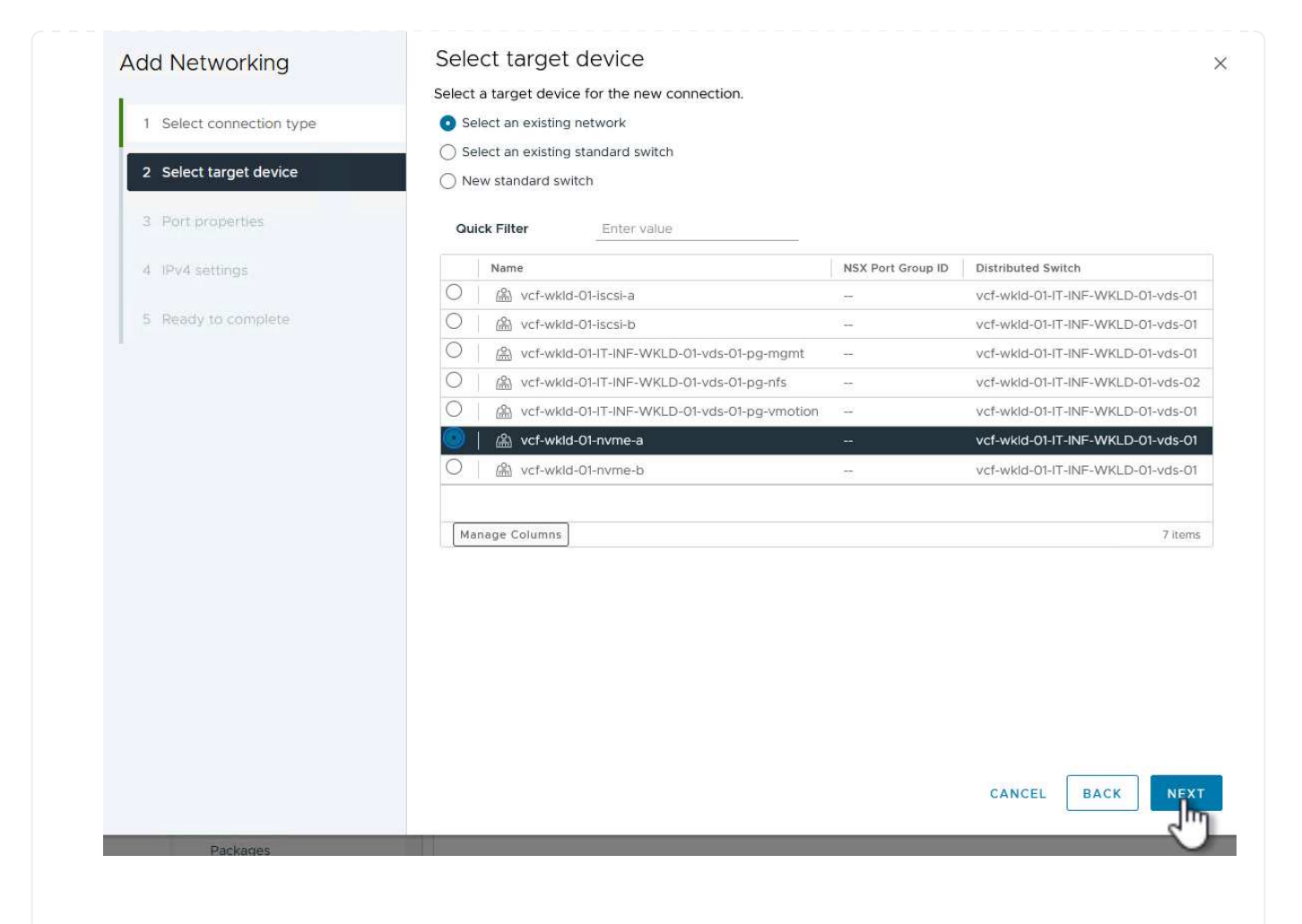

4. En la página **Propiedades del puerto** haga clic en la casilla **NVMe sobre TCP** y haga clic en **Siguiente** para continuar.

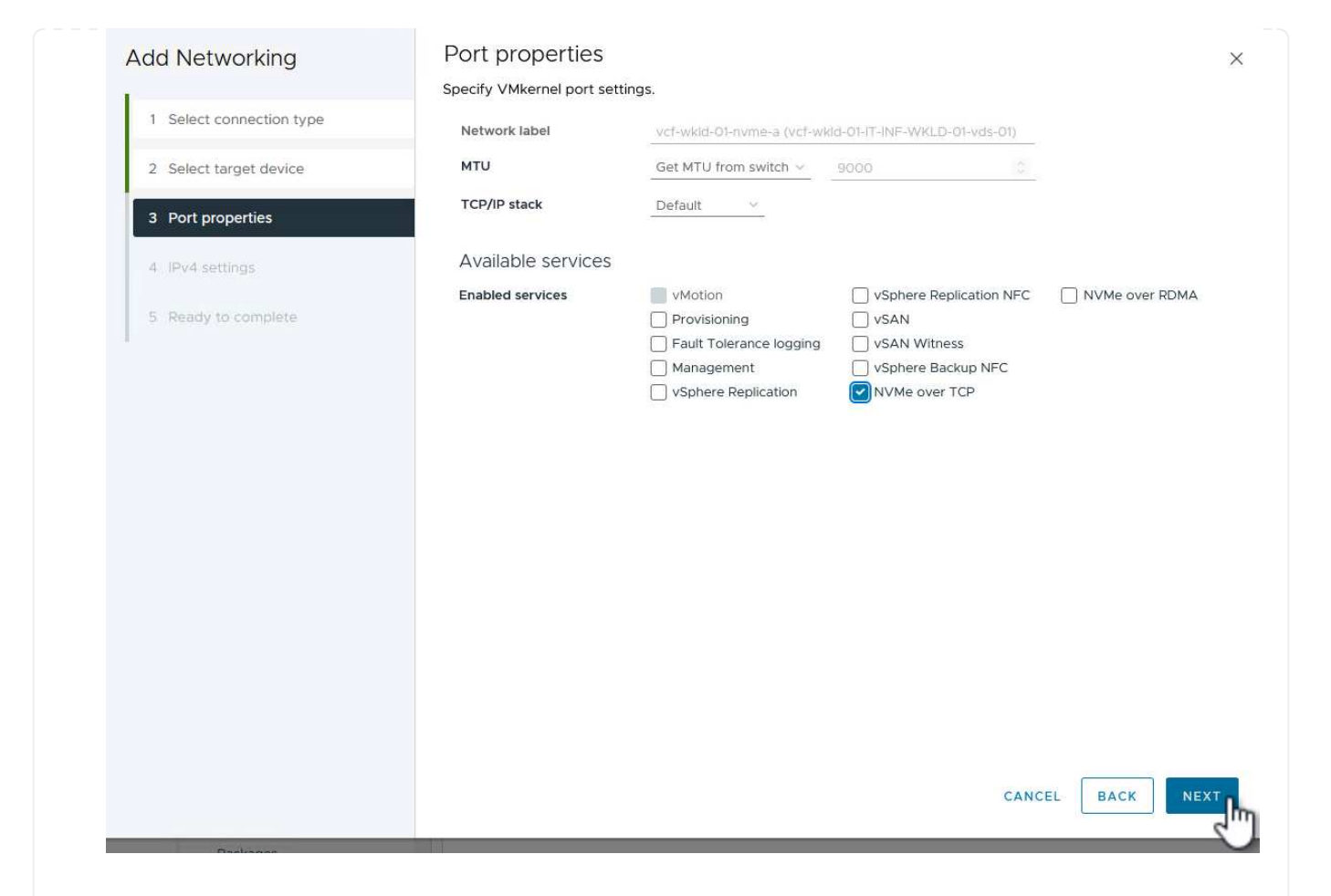

5. En la página **IPv4 settings**, rellena la **IP address**, **Subnet mask** y proporciona una nueva dirección IP de Gateway (solo si es necesario). Haga clic en **Siguiente** para continuar.

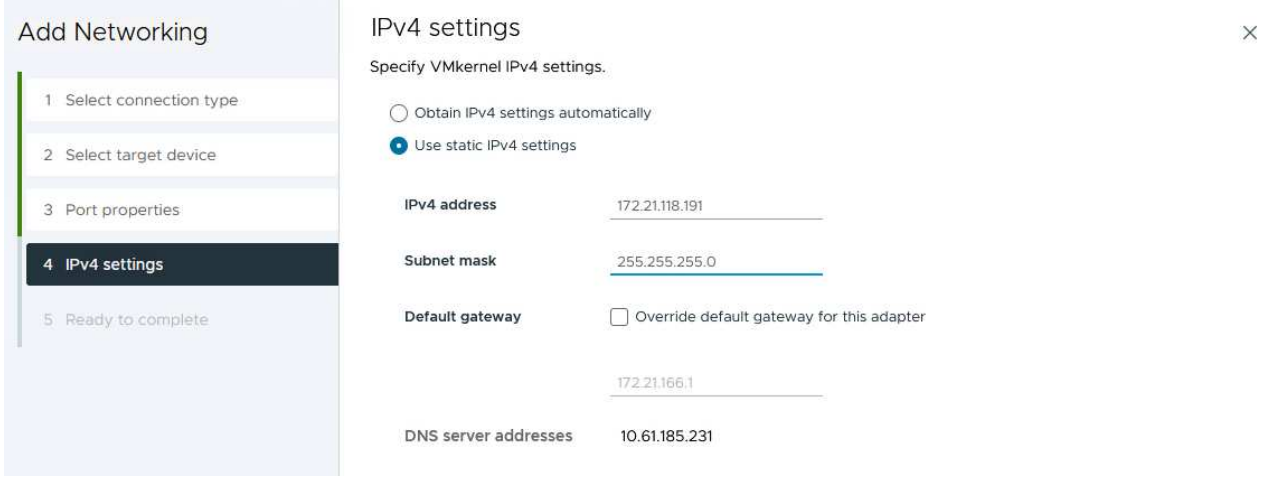

6. Revise sus selecciones en la página **Listo para completar** y haga clic en **Finalizar** para crear el adaptador VMkernel.

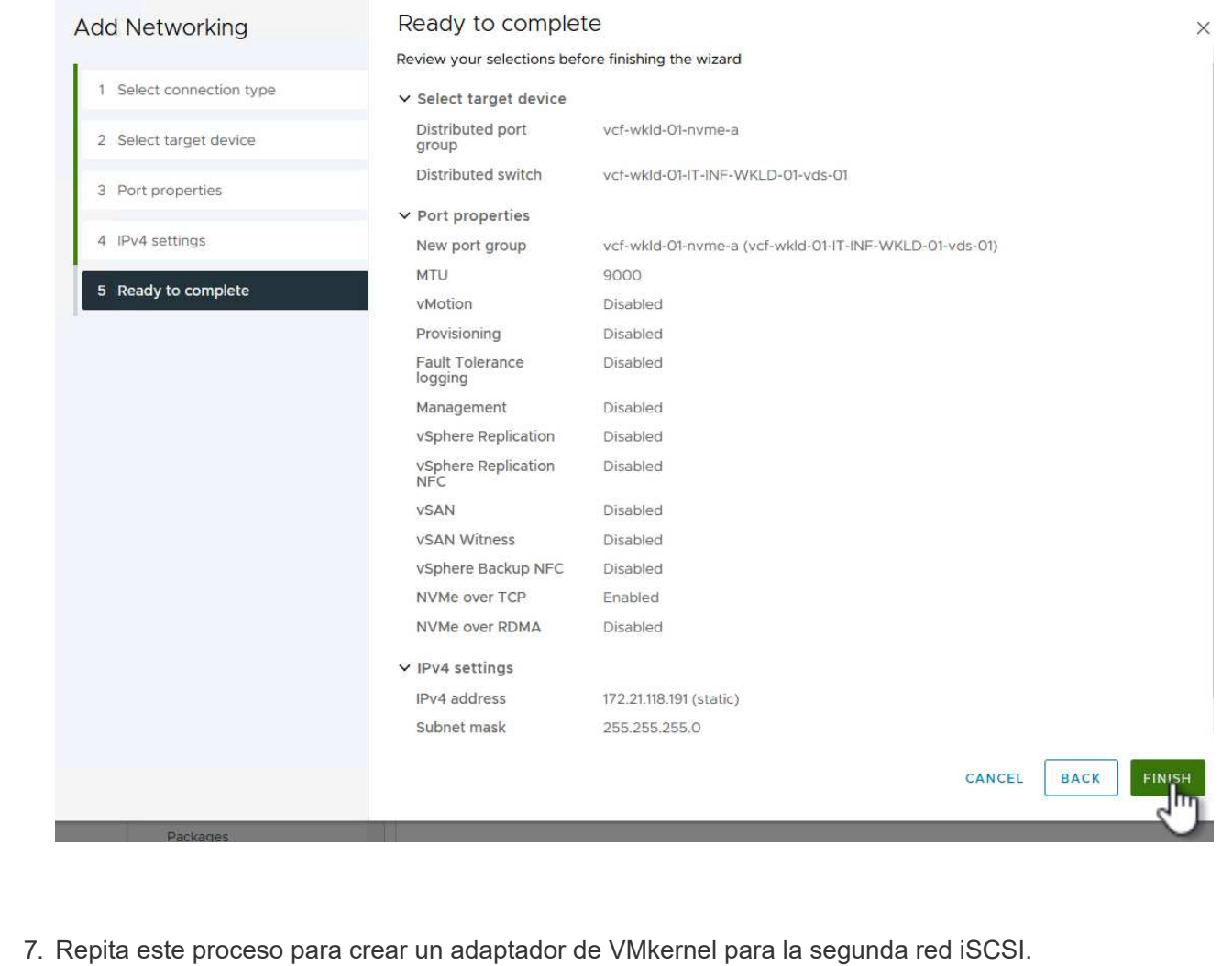

73

Cada host ESXi en el clúster de dominio de carga de trabajo debe tener un adaptador de software NVMe over TCP instalado para cada red NVMe/TCP establecida dedicada al tráfico de almacenamiento.

Para instalar los adaptadores NVMe over TCP y detectar las controladoras NVMe, complete los pasos siguientes:

1. En el cliente de vSphere, desplácese hasta uno de los hosts ESXi del clúster de dominio de la carga de trabajo. En la pestaña **Configurar**, haga clic en **Adaptadores de almacenamiento** en el menú y, a continuación, en el menú desplegable **Agregar adaptador de software**, seleccione **Agregar adaptador NVMe sobre TCP**.

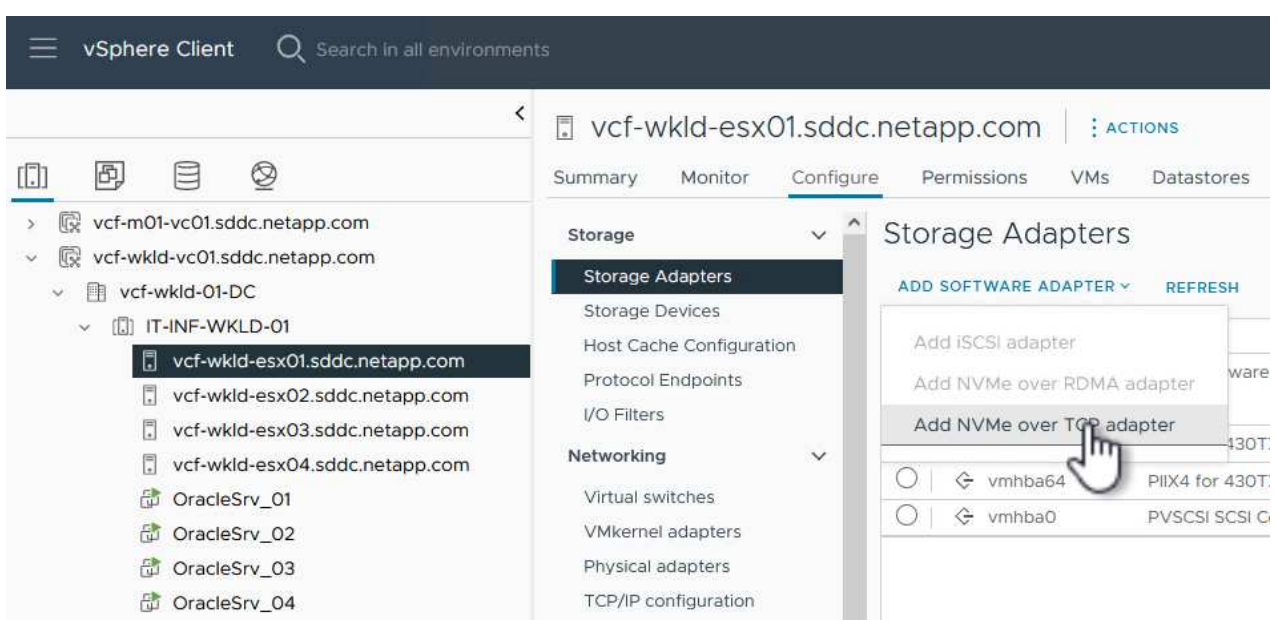

2. En la ventana **Add Software NVMe over TCP adapter**, accede al menú desplegable **Physical Network Adapter** y selecciona el adaptador de red físico correcto en el que habilitar el adaptador NVMe.

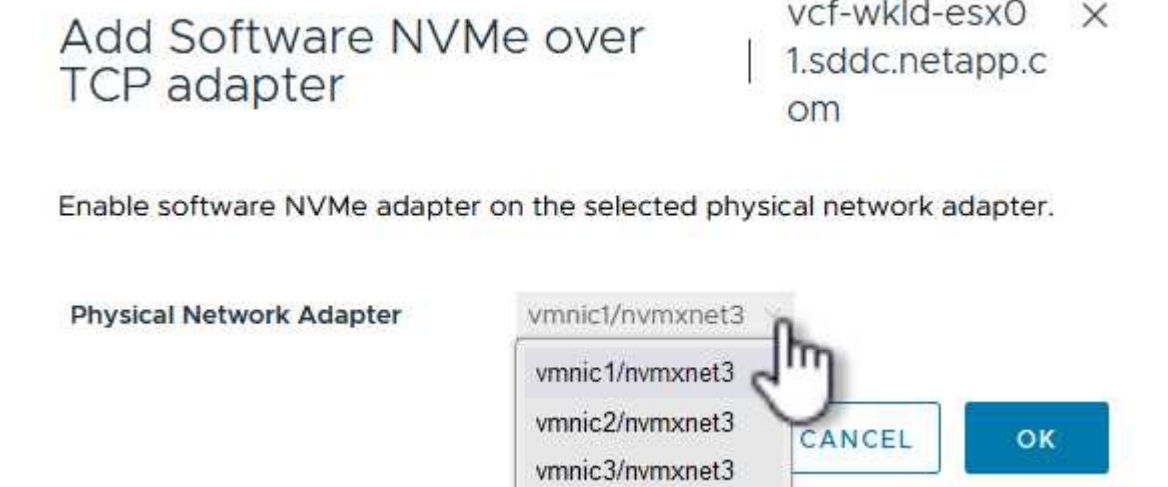

- 3. Repita este proceso para la segunda red asignada al tráfico NVMe over TCP, asignando el adaptador físico correcto.
- 4. Seleccione uno de los adaptadores NVMe over TCP recién instalados y, en la pestaña **Controladores**, seleccione **Agregar controlador**.

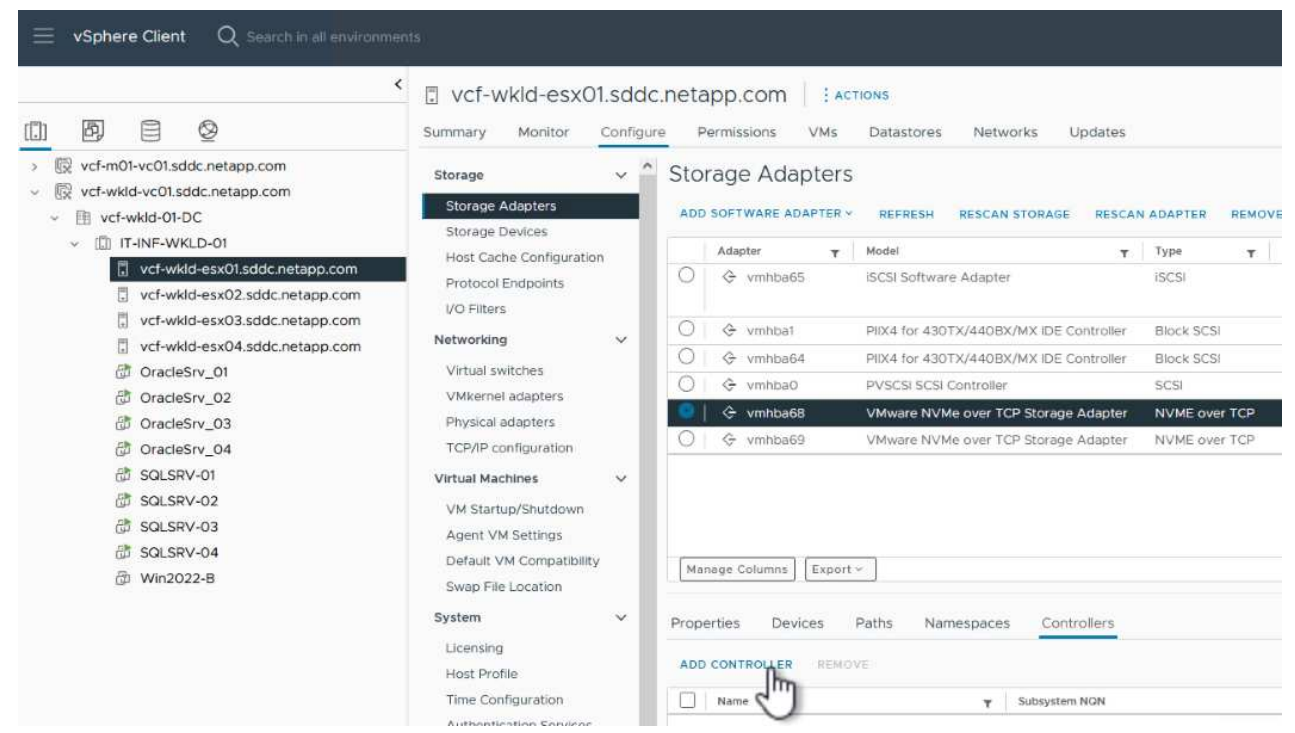

- 5. En la ventana **Agregar controlador**, seleccione la pestaña **Automáticamente** y complete los siguientes pasos.
	- Rellene direcciones IP para una de las interfaces lógicas de SVM en la misma red que el adaptador físico asignado a este adaptador de NVMe over TCP.
	- Haga clic en el botón **Discover Controllers**.
	- En la lista de controladoras detectadas, haga clic en la casilla de comprobación de las dos controladoras con direcciones de red alineadas con este adaptador NVMe over TCP.
	- Haga clic en el botón **OK** para agregar los controladores seleccionados.

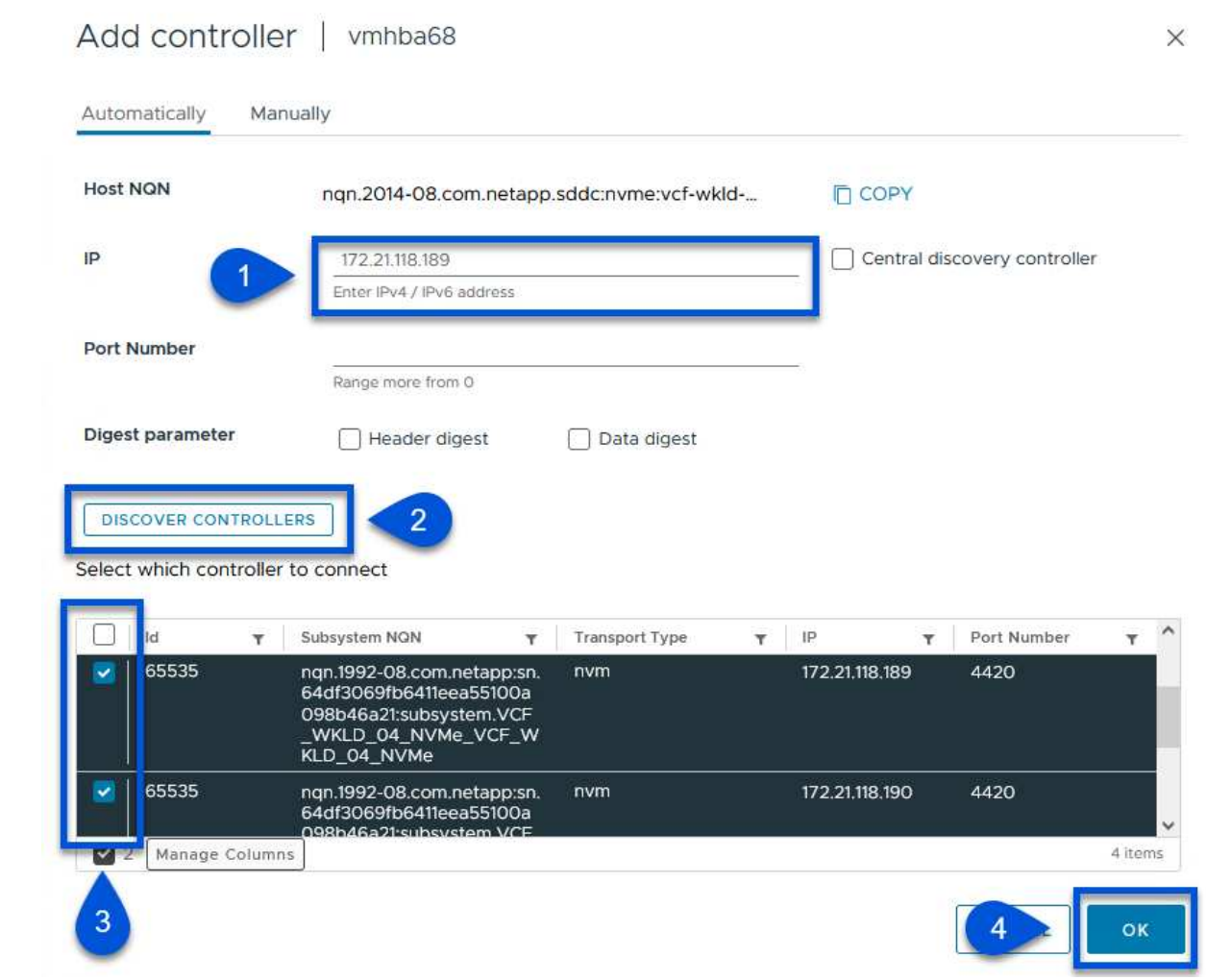

6. Después de unos segundos, es recomendable que aparezca el espacio de nombres de NVMe en la pestaña Devices.

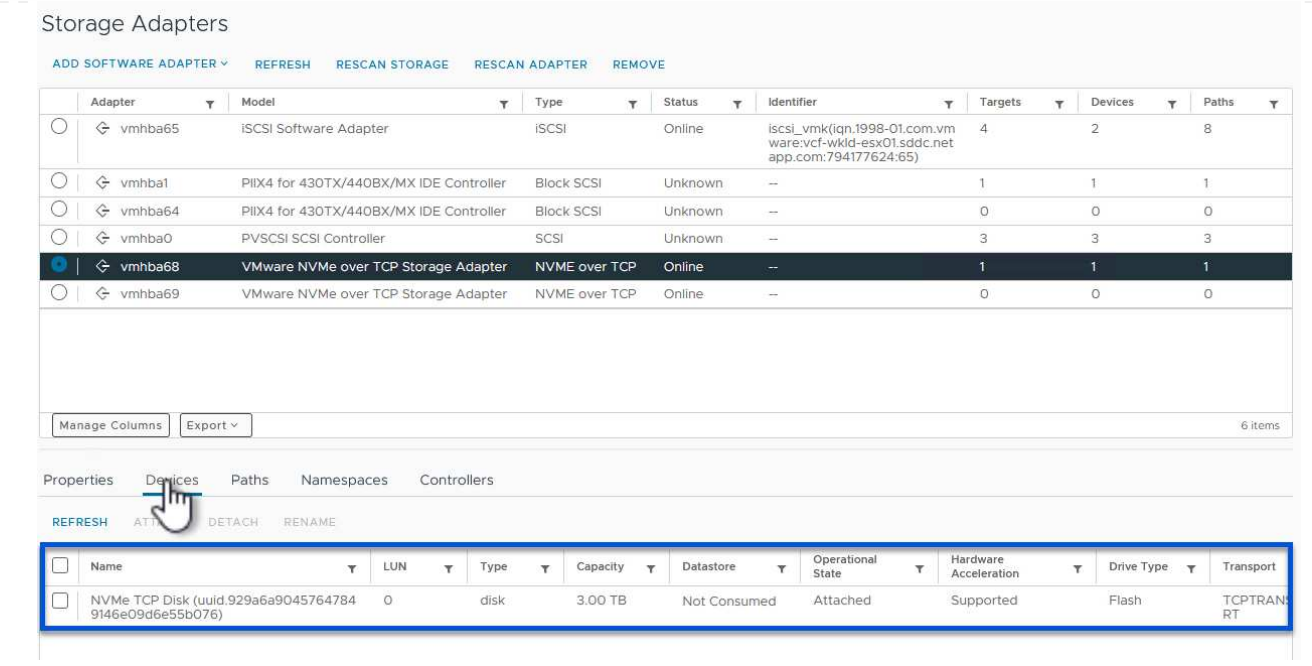

7. Repita este procedimiento para crear un adaptador NVMe over TCP para la segunda red establecida para el tráfico NVMe/TCP.

Para crear un almacén de datos VMFS en el espacio de nombres de NVMe, complete los siguientes pasos:

1. En el cliente de vSphere, desplácese hasta uno de los hosts ESXi del clúster de dominio de la carga de trabajo. En el menú **Acciones**, selecciona **Almacenamiento > Nuevo Datastore…**.

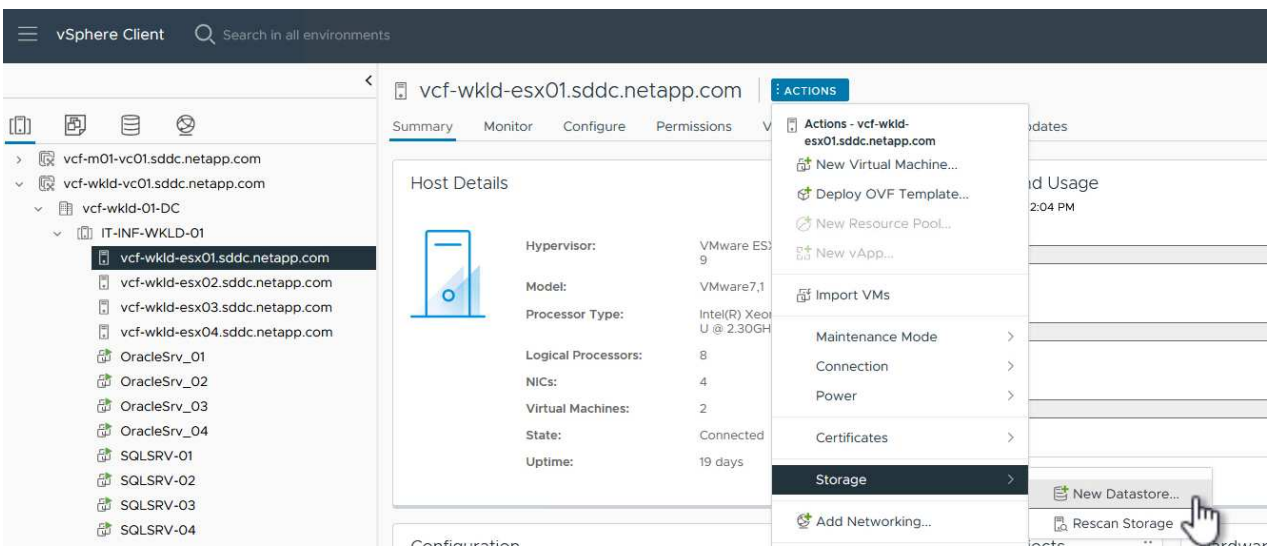

- 2. En el asistente **New Datastore**, seleccione **VMFS** como tipo. Haga clic en **Siguiente** para continuar.
- 3. En la página **Nombre y selección de dispositivos**, proporcione un nombre para el almacén de datos y seleccione el espacio de nombres NVMe de la lista de dispositivos disponibles.

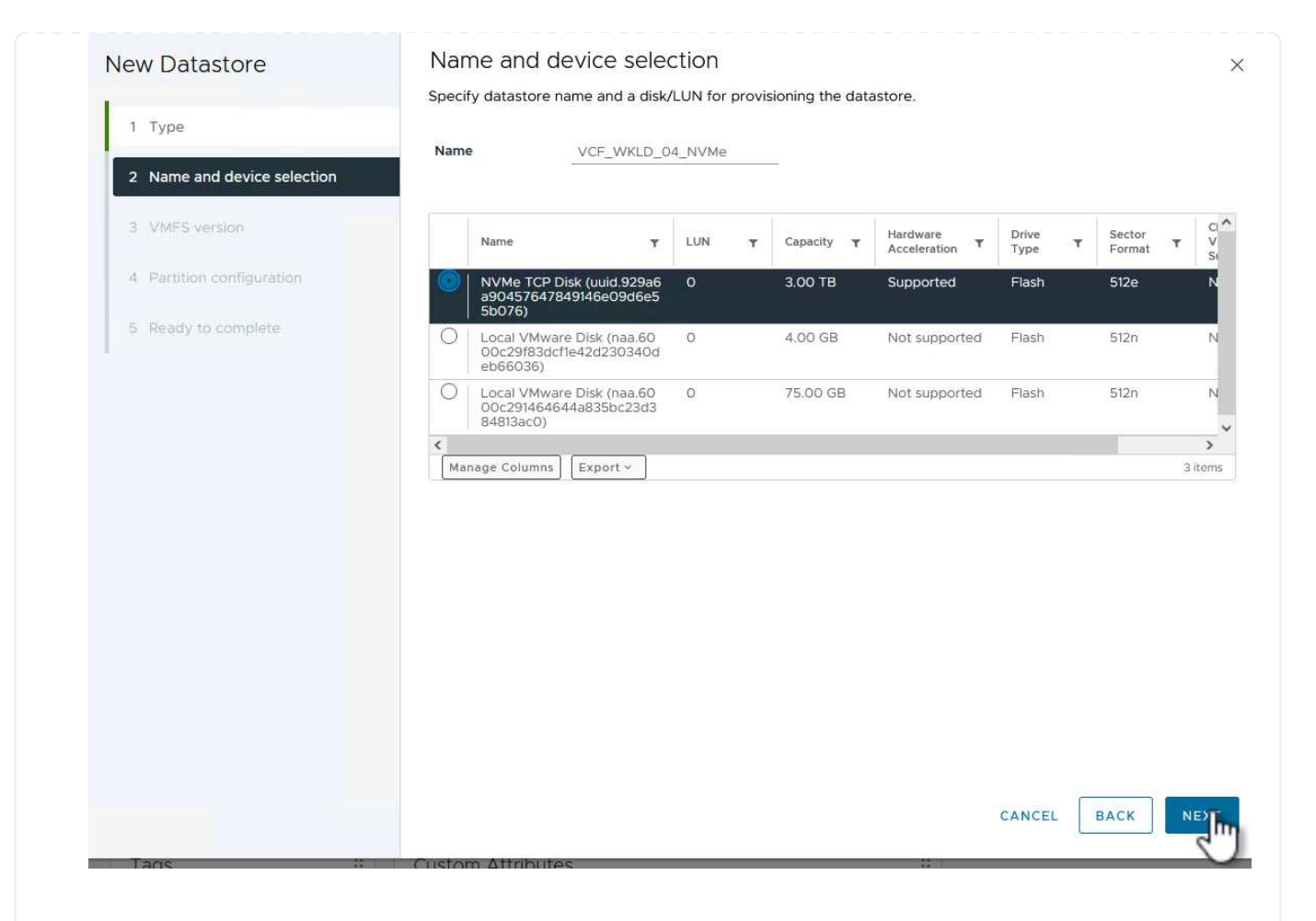

- 4. En la página **VMFS version** seleccione la versión de VMFS para el almacén de datos.
- 5. En la página **Configuración de partición**, realice los cambios deseados en el esquema de partición predeterminado. Haga clic en **Siguiente** para continuar.

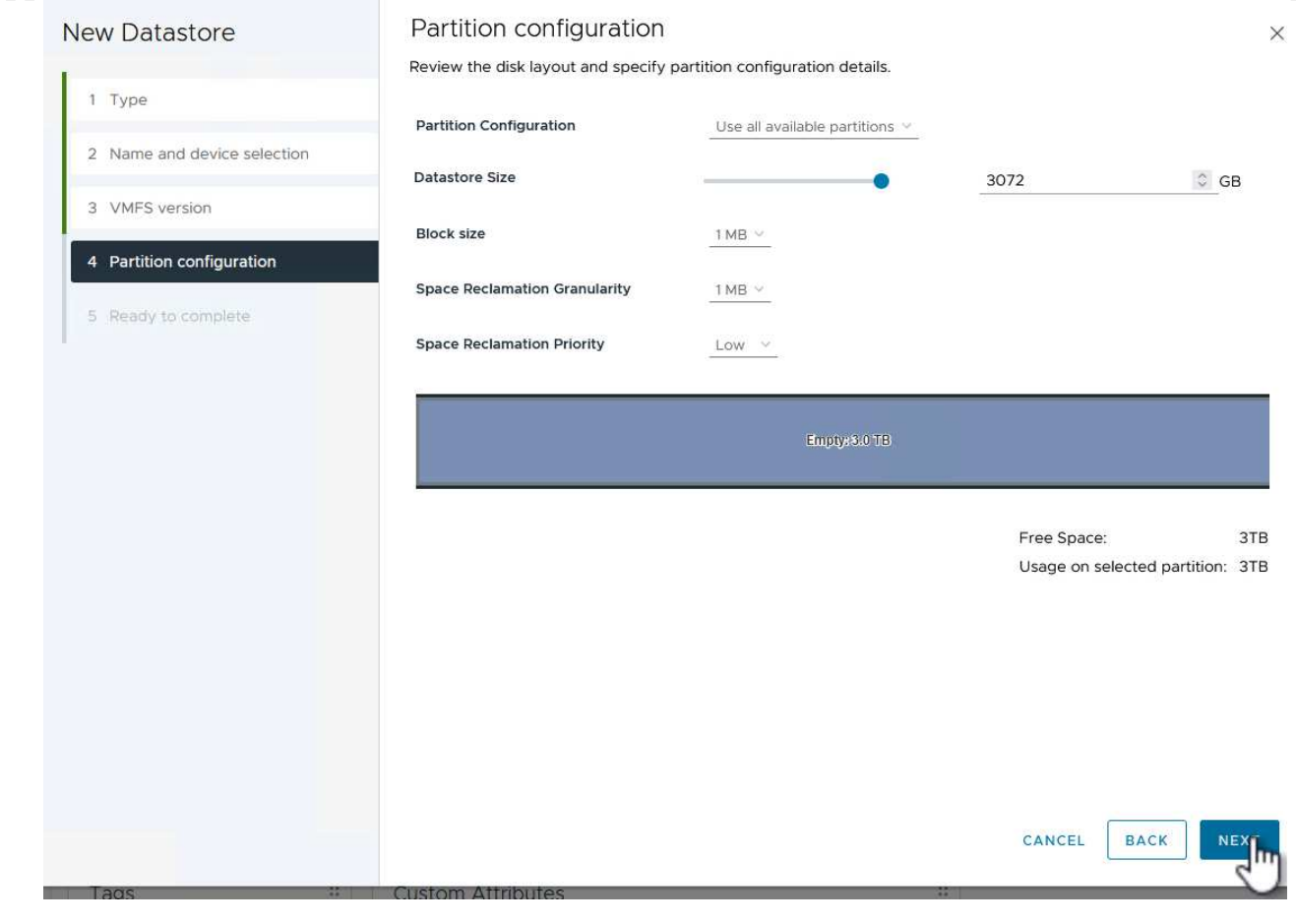

- 6. En la página **Listo para completar**, revise el resumen y haga clic en **Finalizar** para crear el almacén de datos.
- 7. Navegue hasta el nuevo almacén de datos en el inventario y haga clic en la pestaña **hosts**. Si se configuró correctamente, todos los hosts ESXi del clúster deben aparecer en la lista y tener acceso al nuevo almacén de datos.

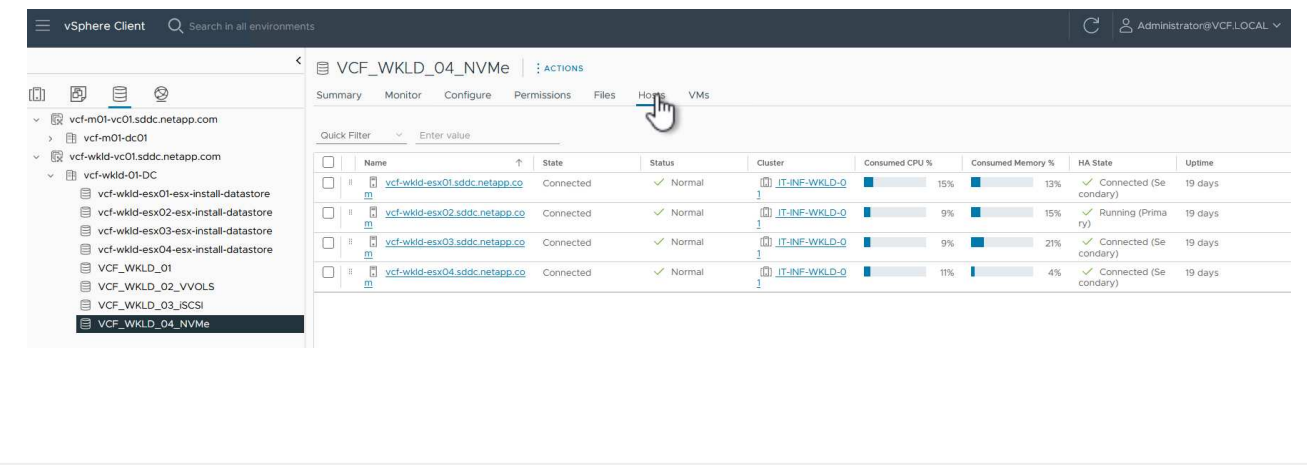

## **Información adicional**

Para obtener información acerca de la configuración de los sistemas de almacenamiento ONTAP, consulte la ["Documentación de ONTAP 9"](https://docs.netapp.com/us-en/ontap) centro.

Para obtener información sobre la configuración de VCF, consulte ["Documentación de VMware Cloud](https://docs.vmware.com/en/VMware-Cloud-Foundation/index.html) [Foundation"](https://docs.vmware.com/en/VMware-Cloud-Foundation/index.html).

## **Utilice el complemento de SnapCenter para VMware vSphere para proteger las máquinas virtuales en los dominios de carga de trabajo de VCF**

Autor: Josh Powell

## **Utilice el complemento de SnapCenter para VMware vSphere para proteger las máquinas virtuales en los dominios de carga de trabajo de VCF**

## **Descripción general del escenario**

En este escenario, mostraremos cómo poner en marcha y utilizar el complemento de SnapCenter para VMware vSphere (SCV) para realizar backups y restaurar máquinas virtuales y almacenes de datos en un dominio de carga de trabajo de VCF. SCV utiliza la tecnología Snapshot de ONTAP para realizar copias de backup rápidas y eficientes de los volúmenes de almacenamiento de ONTAP que alojan almacenes de datos de vSphere. La tecnología SnapMirror y SnapVault se usa para crear backups secundarios en un sistema de almacenamiento independiente y con políticas de retención que imiten el volumen original o pueden ser independientes del volumen original para su retención a largo plazo.

**ISCSI** se utiliza como protocolo de almacenamiento para el almacén de datos VMFS en esta solución.

Este escenario cubre los siguientes pasos de alto nivel:

- Ponga en marcha el plugin de SnapCenter para VMware vSphere (SCV) en el dominio de la carga de trabajo de VI.
- Añada sistemas de almacenamiento a SCV.
- Cree políticas de backup en SCV.
- Cree grupos de recursos en SCV.
- Utilice SCV para realizar backup de almacenes de datos o máquinas virtuales específicas.
- Utilice SCV para restaurar las máquinas virtuales a una ubicación alternativa del clúster.
- Utilice SCV para restaurar archivos en un sistema de archivos Windows.

### **Requisitos previos**

Este escenario requiere los siguientes componentes y configuraciones:

- Un sistema de almacenamiento de ONTAP ASA con almacenes de datos VMFS iSCSI asignados al clúster de dominio de cargas de trabajo.
- Un sistema de almacenamiento secundario de ONTAP configurado para recibir backups secundarios mediante SnapMirror.
- La puesta en marcha del dominio de gestión de VCF está completa y se puede acceder al cliente vSphere.
- Se ha desplegado anteriormente un dominio de carga de trabajo de VI.
- Hay máquinas virtuales en la SCV del clúster designada para proteger.

Para obtener información sobre la configuración de almacenes de datos VMFS iSCSI como almacenamiento complementario, consulte ["](https://docs.netapp.com/us-en/netapp-solutions/virtualization/vmware_vcf_asa_supp_mgmt_iscsi.html)**[ISCSI como almacenamiento complementario para Dominios de Gestión](https://docs.netapp.com/us-en/netapp-solutions/virtualization/vmware_vcf_asa_supp_mgmt_iscsi.html)**["](https://docs.netapp.com/us-en/netapp-solutions/virtualization/vmware_vcf_asa_supp_mgmt_iscsi.html) en esta documentación. El proceso para utilizar OTV para desplegar almacenes de datos es idéntico para los dominios de gestión y carga de trabajo.

Además de replicar los backups realizados con SCV en el almacenamiento secundario, se pueden hacer copias de los datos externas en el almacenamiento de objetos en uno de los tres (3) proveedores de cloud líderes que utilicen el backup y recuperación de datos de NetApp BlueXP para máquinas virtuales. Para obtener más información, consulte la solución ["3-2-1](https://docs.netapp.com/us-en/netapp-solutions/ehc/bxp-scv-hybrid-solution.html) [Protección de datos para VMware con complemento SnapCenter y backup y recuperación de](https://docs.netapp.com/us-en/netapp-solutions/ehc/bxp-scv-hybrid-solution.html) [datos de BlueXP para máquinas virtuales"](https://docs.netapp.com/us-en/netapp-solutions/ehc/bxp-scv-hybrid-solution.html).

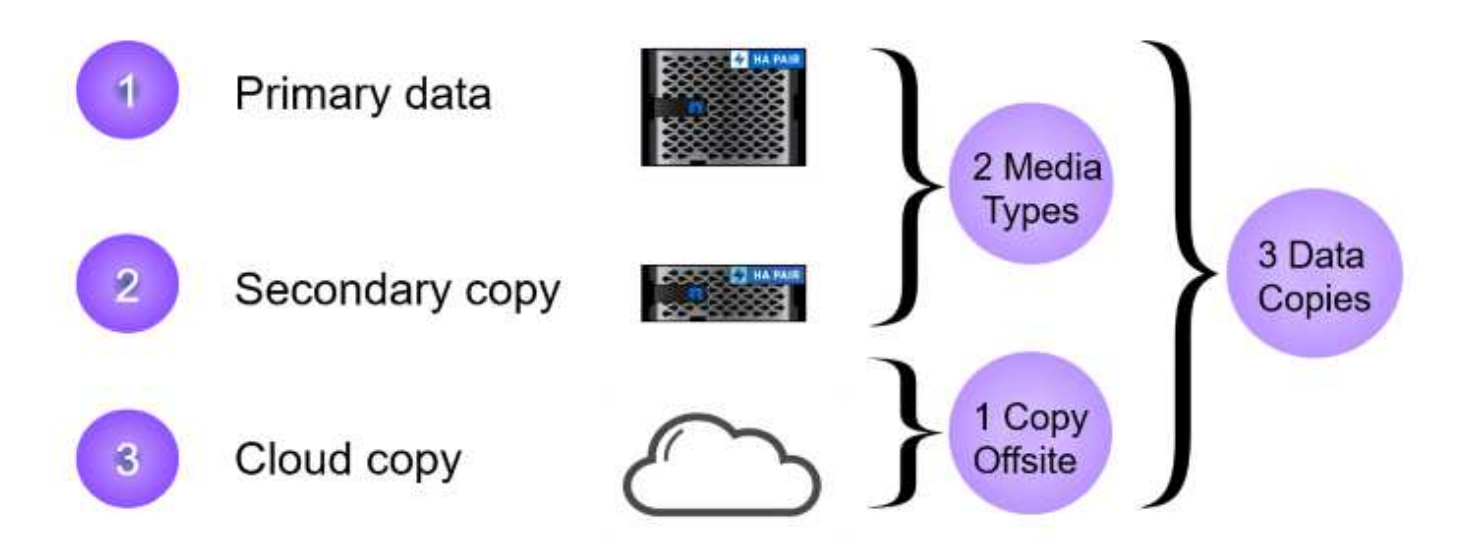

## **Pasos de despliegue**

 $\circledast$ 

Para implementar el plugin de SnapCenter y utilizarlo para crear backups, y restaurar máquinas virtuales y almacenes de datos, complete los siguientes pasos:

## **Implemente y utilice SCV para proteger los datos en un dominio de carga de trabajo de VI**

Complete los siguientes pasos para poner en marcha, configurar y utilizar SCV para proteger los datos en un dominio de carga de trabajo de VI:

El plugin de SnapCenter se aloja en el dominio de gestión de VCF, pero se registra en el para el dominio de carga de trabajo de VI para vCenter. Se requiere una instancia de SCV para cada instancia de vCenter y, tenga en cuenta que un dominio de carga de trabajo puede incluir varios clústeres gestionados por una única instancia de vCenter.

Complete los siguientes pasos desde el cliente de vCenter para poner en marcha SCV en el dominio de cargas de trabajo de VI:

- 1. Descargue el archivo OVA para la implementación de SCV desde el área de descarga del sitio de soporte de NetApp ["](https://mysupport.netapp.com/site/products/all/details/scv/downloads-tab)**[AQUÍ](https://mysupport.netapp.com/site/products/all/details/scv/downloads-tab)**["](https://mysupport.netapp.com/site/products/all/details/scv/downloads-tab).
- 2. Desde el dominio de gestión vCenter Client, seleccione **Desplegar plantilla OVF…**.

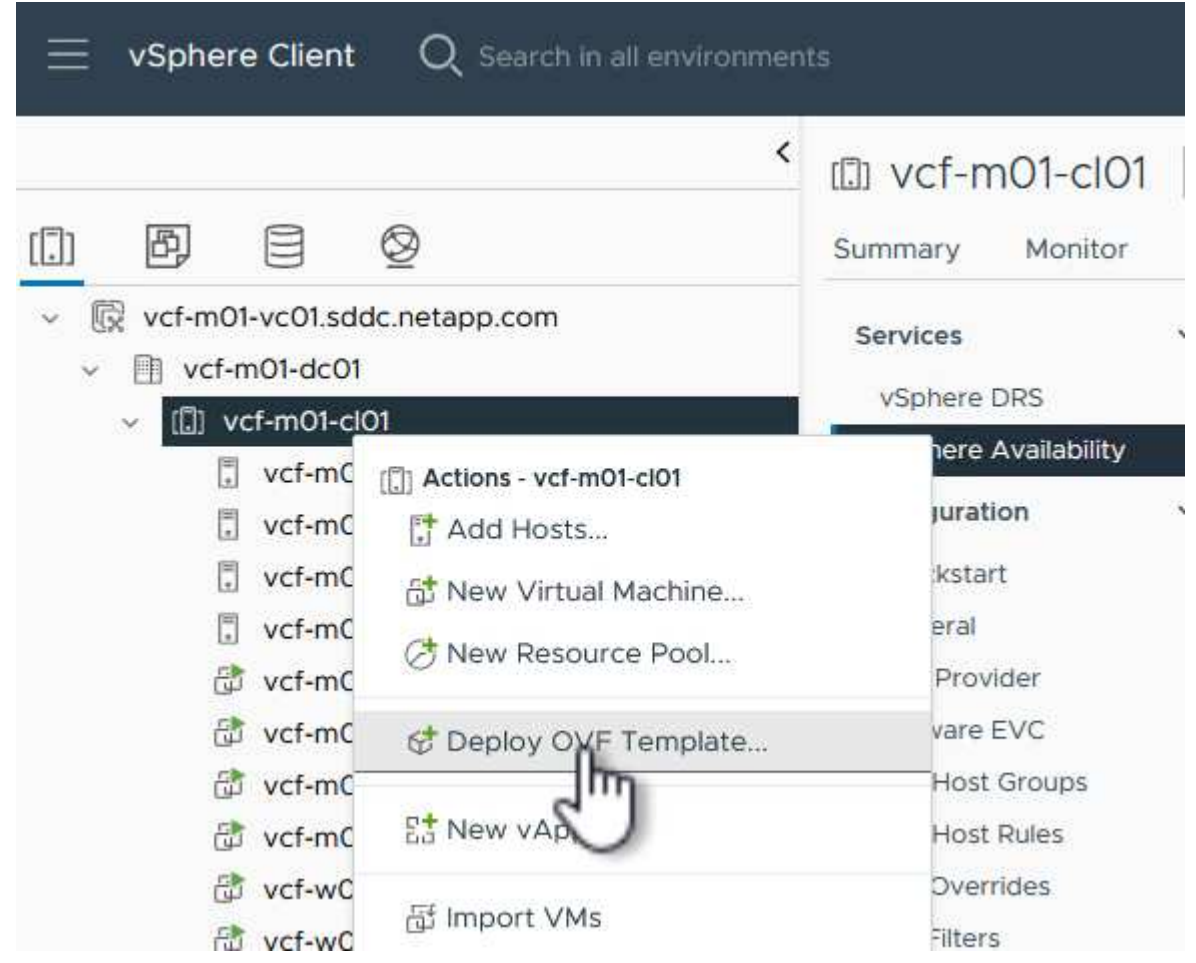

3. En el asistente **Implementar plantilla OVF**, haga clic en el botón de opción **Archivo local** y, a continuación, seleccione cargar la plantilla OVF descargada anteriormente. Haga clic en **Siguiente** para continuar.

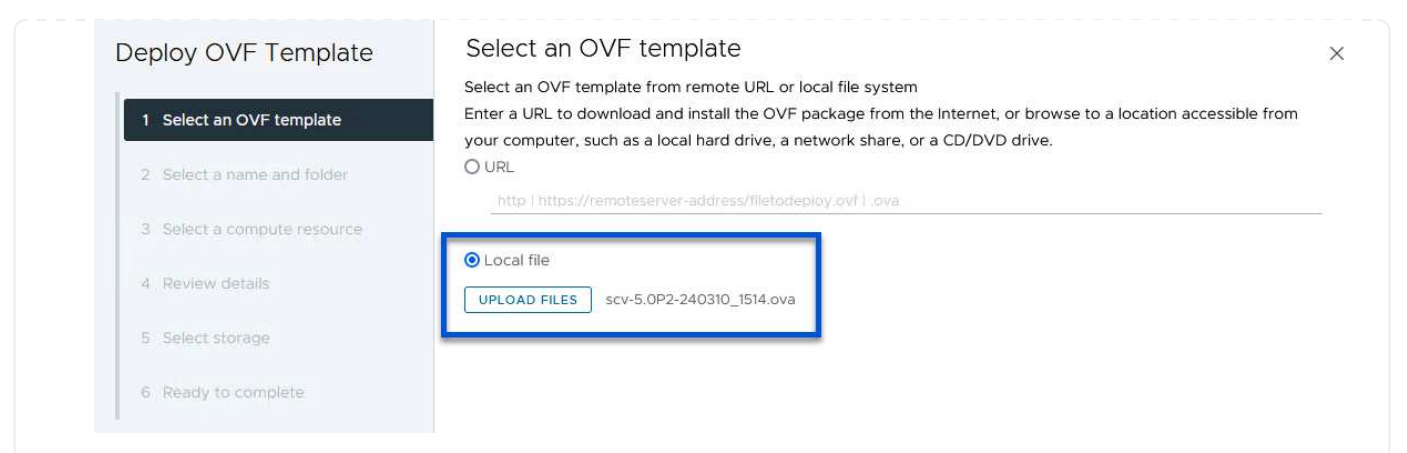

- 4. En la página **Seleccionar nombre y carpeta**, proporcione un nombre para la VM del broker de datos SCV y una carpeta en el dominio de administración. Haga clic en **Siguiente** para continuar.
- 5. En la página **Select a compute resource**, seleccione el cluster de dominio de administración o el host ESXi específico dentro del cluster para instalar la VM.
- 6. Revise la información relativa a la plantilla OVF en la página **Detalles de revisión** y acepte los términos de licencia en la página **Acuerdos de licencia**.
- 7. En la página **Seleccionar almacenamiento**, elija el almacén de datos en el que se instalará la VM y seleccione el **formato de disco virtual** y **Política de almacenamiento de VM**. En esta solución, la máquina virtual se instalará en un almacén de datos VMFS iSCSI ubicado en un sistema de almacenamiento de ONTAP, como se ha puesto en marcha previamente en una sección separada de este documento. Haga clic en **Siguiente** para continuar.

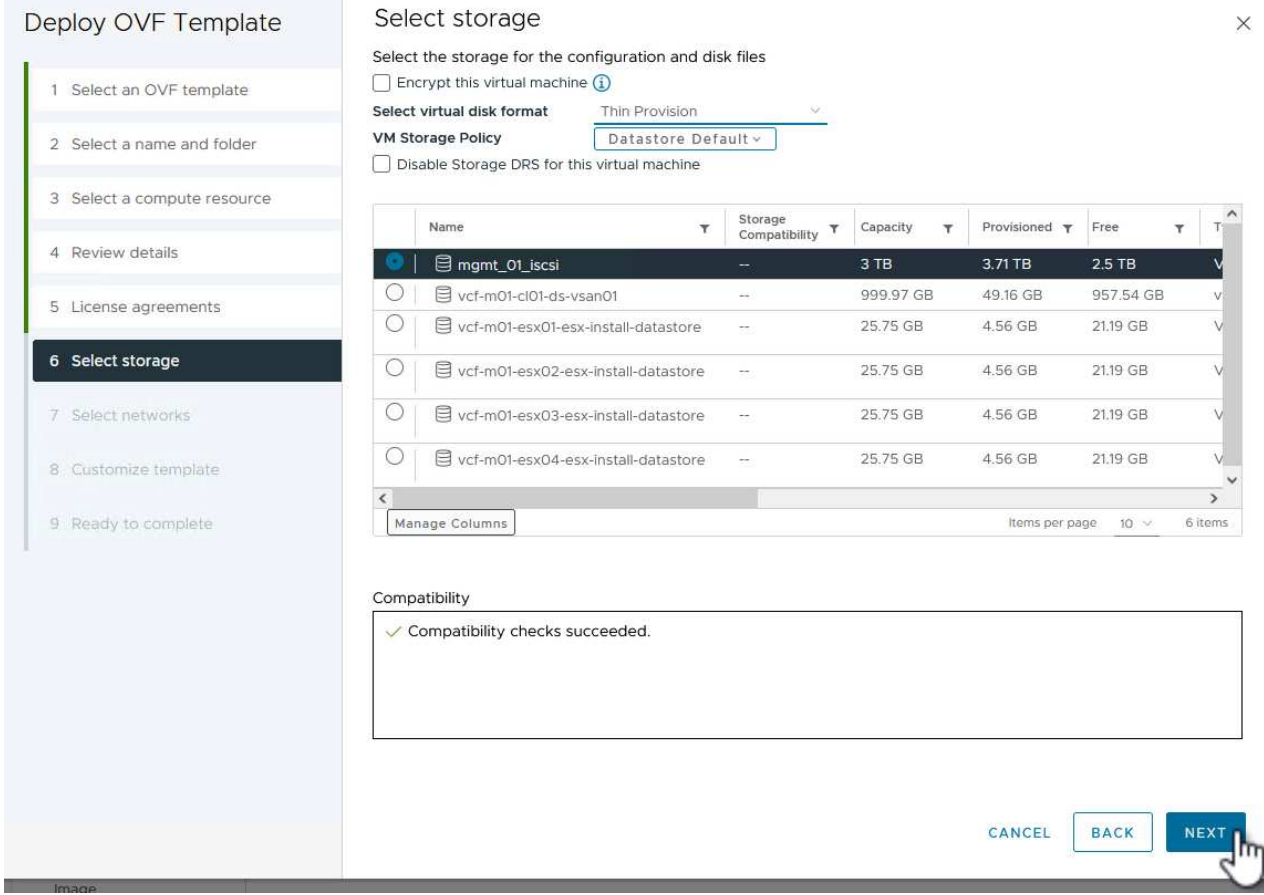

8. En la página **Seleccionar red**, seleccione la red de administración que pueda comunicarse con el dispositivo vCenter del dominio de carga de trabajo y con los sistemas de almacenamiento ONTAP primario y secundario.

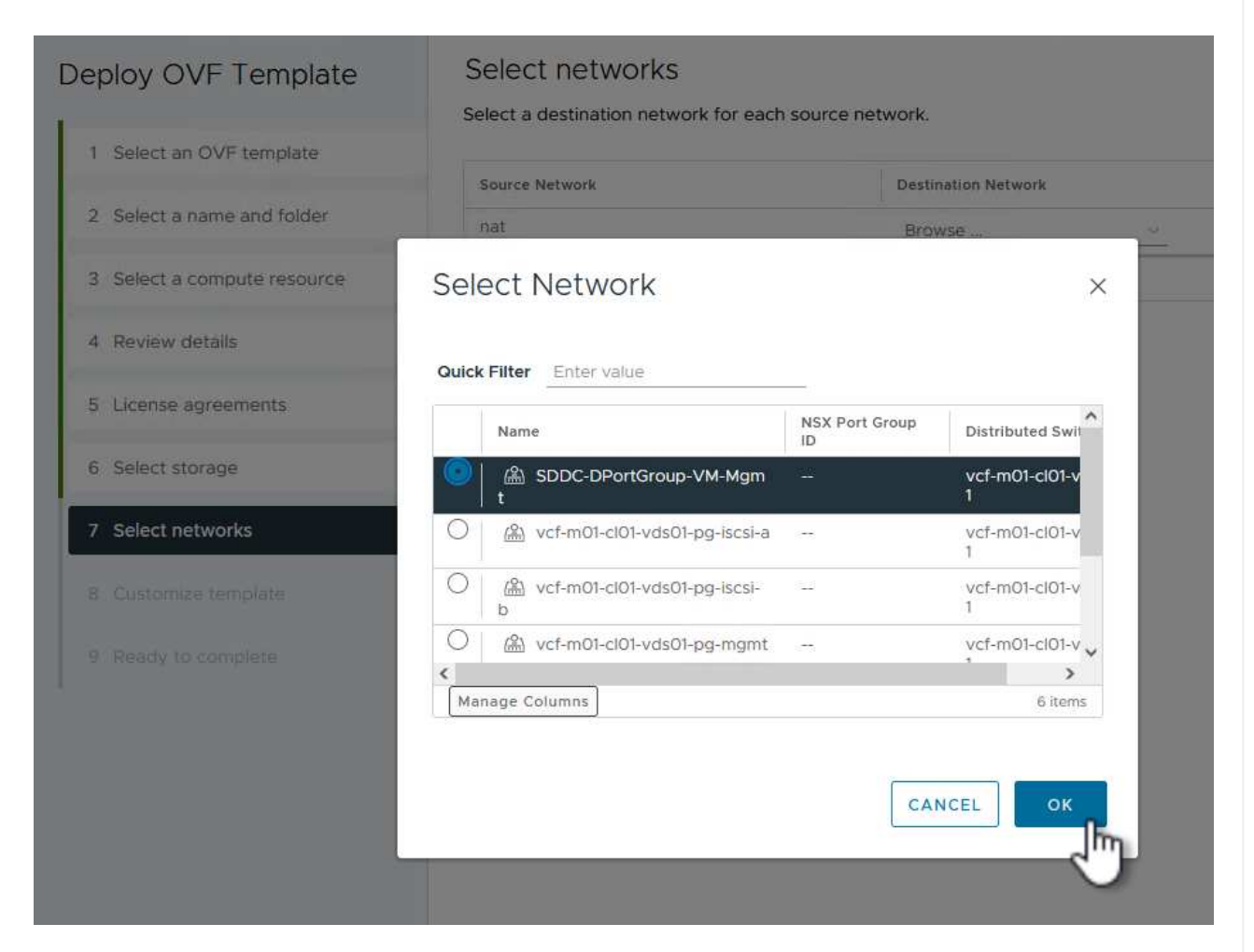

- 9. En la página **Personalizar plantilla** complete toda la información necesaria para la implementación:
	- El FQDN o la IP, y credenciales para la carga de trabajo el dispositivo vCenter de dominio.
	- Credenciales para la cuenta administrativa de SCV.
	- Credenciales para la cuenta de mantenimiento de SCV.
	- IPv4 Detalles de las propiedades de red (también se puede utilizar IPv6).
	- Configuración de fecha y hora.

Haga clic en **Siguiente** para continuar.

#### Deploy OVF Template

Customize template

Customize template

Customize the deployment properties of this software solution.

- 1 Select an OVF template
- 2 Select a name and folder
- 3 Select a compute resource
- 4 Review details
- 5 License agreements
- 6 Select storage
- 7 Select networks
- 8 Customize template

9 Ready to complete

 $\times$  1. Register to existing vCenter 4 settings 1.1 vCenter Name(FQDN) or IP Address cf-wkld-vc01.sddc.netapp.com 1.2 vCenter username administrator@vcf.local 1.3 yCenter password Password  $^{\circ}$ ----------Confirm Password .........  $\circledcirc$ 1.4 vCenter port 443  $\Diamond$  $\times$  2. Create SCV Credentials 2 settings 2.1 Username admin 2.2 Password Password  $\circledcirc$ ......... Confirm Password .........  $^{\circ}$  $\times$  3. System Configuration 1 setting

## Deploy OVF Template

1 Select an OVF template 2 Select a name and folder 3 Select a compute resource 4 Review details 5 License agreements 6 Select storage 7 Select networks 8 Customize template 9 Ready to complete

#### $\times$  4.2 Setup IPv4 Network Properties 6 settings 4.2.1 IPv4 Address IP address for the appliance. (Leave blank if DHCP is desired) 172.21.166.148 4.2.2 IPv4 Netmask Subnet to use on the deployed network. (Leave blank if DHCP is desired) 255.255.255.0 4.2.3 IPv4 Gateway Gateway on the deployed network. (Leave blank if DHCP is desired) 172,21.166.1 4.2.4 IPv4 Primary DNS Primary DNS server's IP address. (Leave blank if DHCP is desired) 10.61.185,231 4.2.5 IPv4 Secondary DNS Secondary DNS server's IP address. (optional - Leave blank if DHCP is desired) 10.61.186.231 4.2.6 IPv4 Search Domains (optional) Comma separated list of search domain names to use when resolving host names. (Leave blank if DHCP is desired) netapp.com,sddc.netapp.com  $\times$  3.3 Setup IPv6 Network Properties 6 settings 4.3.1 IPv6 Address IP address for the appliance. (Leave blank if DHCP is desired) 4.3.2 IPv6 PrefixLen Prefix length to use on the deployed network. (Leave blank if DHCP is desired)

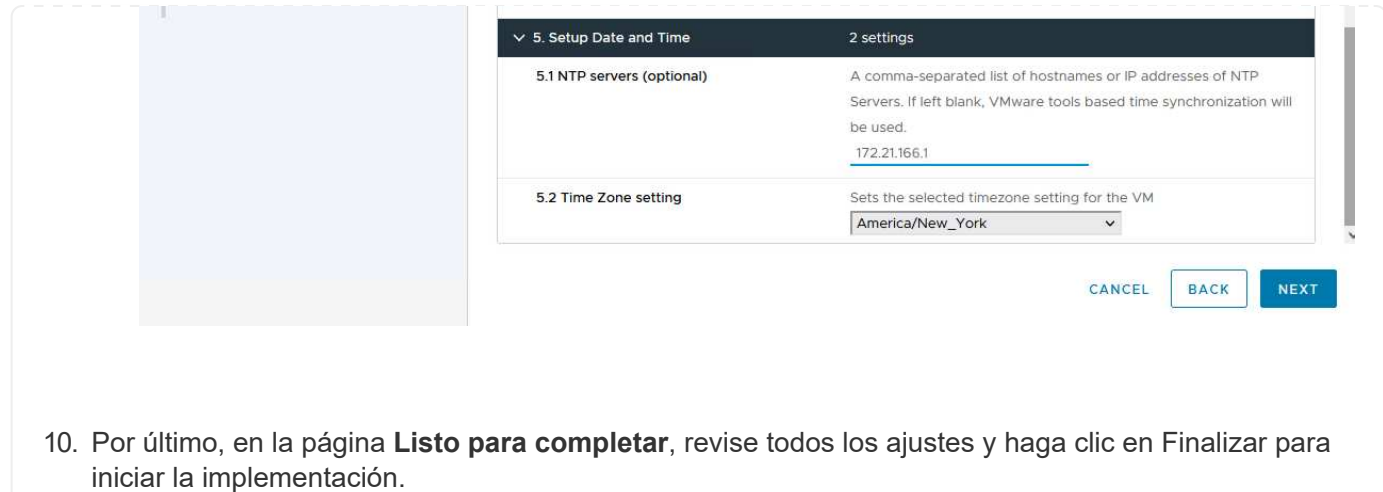

Una vez instalado el plugin de SnapCenter, complete los siguientes pasos para añadir sistemas de almacenamiento a SCV:

1. Es posible acceder a SCV desde el menú principal de vSphere Client.

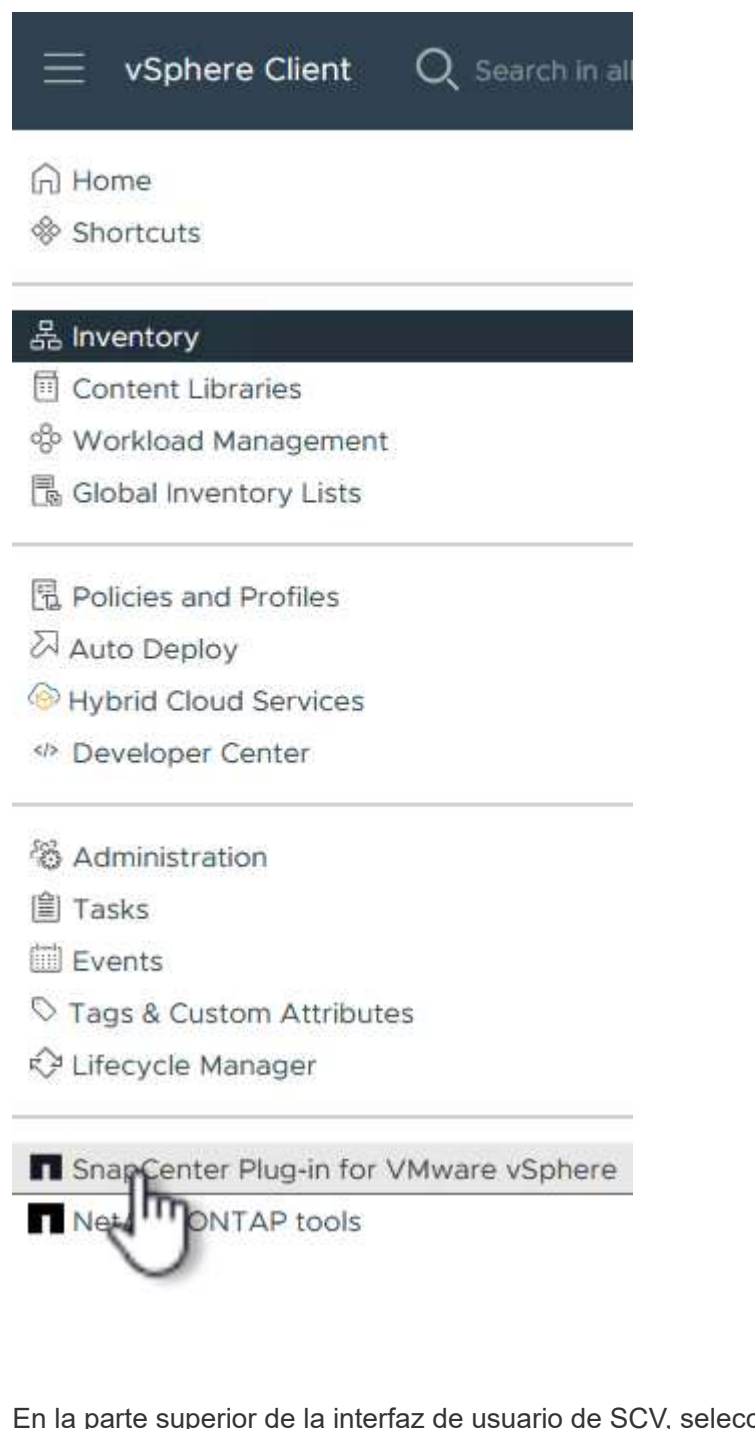

2. En la parte superior de la interfaz de usuario de SCV, seleccione la instancia de SCV correcta que coincida con el clúster de vSphere que va a proteger.

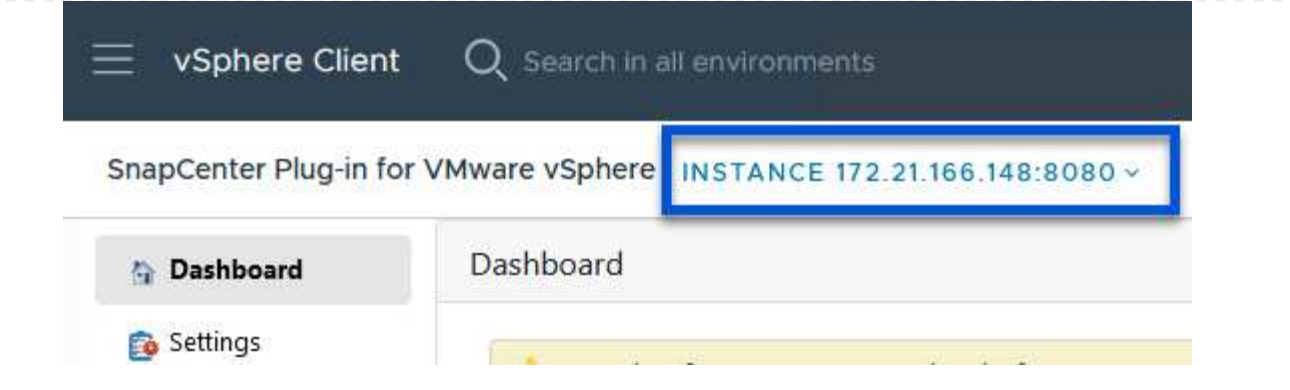

3. Navegue a **Storage Systems** en el menú de la izquierda y haga clic en **Add** para comenzar.

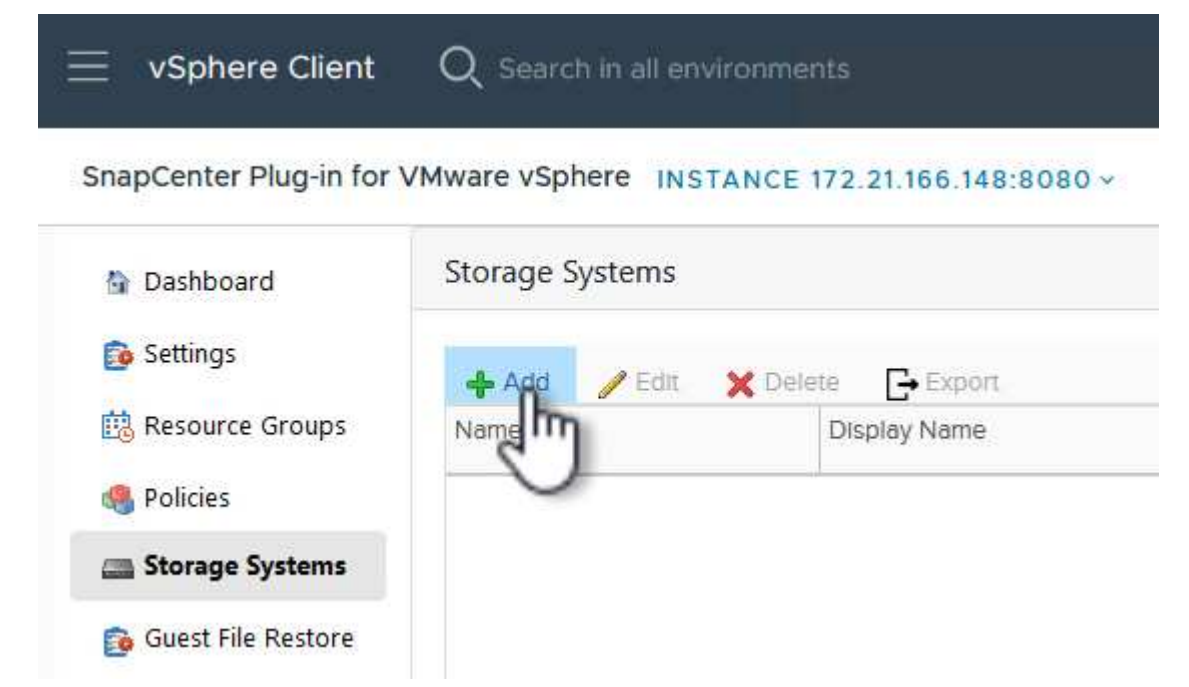

4. En el formulario **Agregar sistema de almacenamiento**, rellene la dirección IP y las credenciales del sistema de almacenamiento ONTAP que se va a agregar, y haga clic en **Agregar** para completar la acción.

## Add Storage System

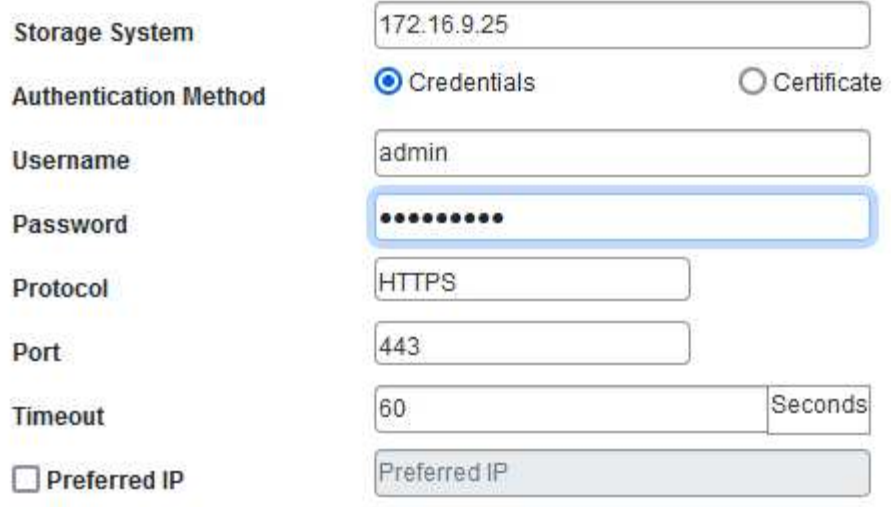

## Event Management System(EMS) & AutoSupport Setting

□ Log Snapcenter server events to syslog

Send AutoSupport Notification for failed operation to storage system

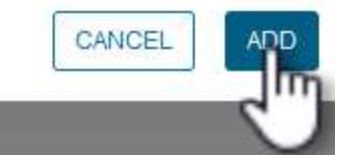

 $\times$ 

5. Repita este procedimiento para gestionar cualquier sistema de almacenamiento adicional, incluidos los sistemas que se van a utilizar como destino de backup secundario.

 $\mathsf{Q}$ 

Para obtener más información sobre la creación de políticas de backup de SCV, consulte ["Crear políticas](https://docs.netapp.com/us-en/sc-plugin-vmware-vsphere/scpivs44_create_backup_policies_for_vms_and_datastores.html) [de backup para máquinas virtuales y almacenes de datos".](https://docs.netapp.com/us-en/sc-plugin-vmware-vsphere/scpivs44_create_backup_policies_for_vms_and_datastores.html)

Complete los siguientes pasos para crear una nueva política de backup:

1. En el menú de la izquierda, seleccione **Políticas** y haga clic en **Crear** para comenzar.

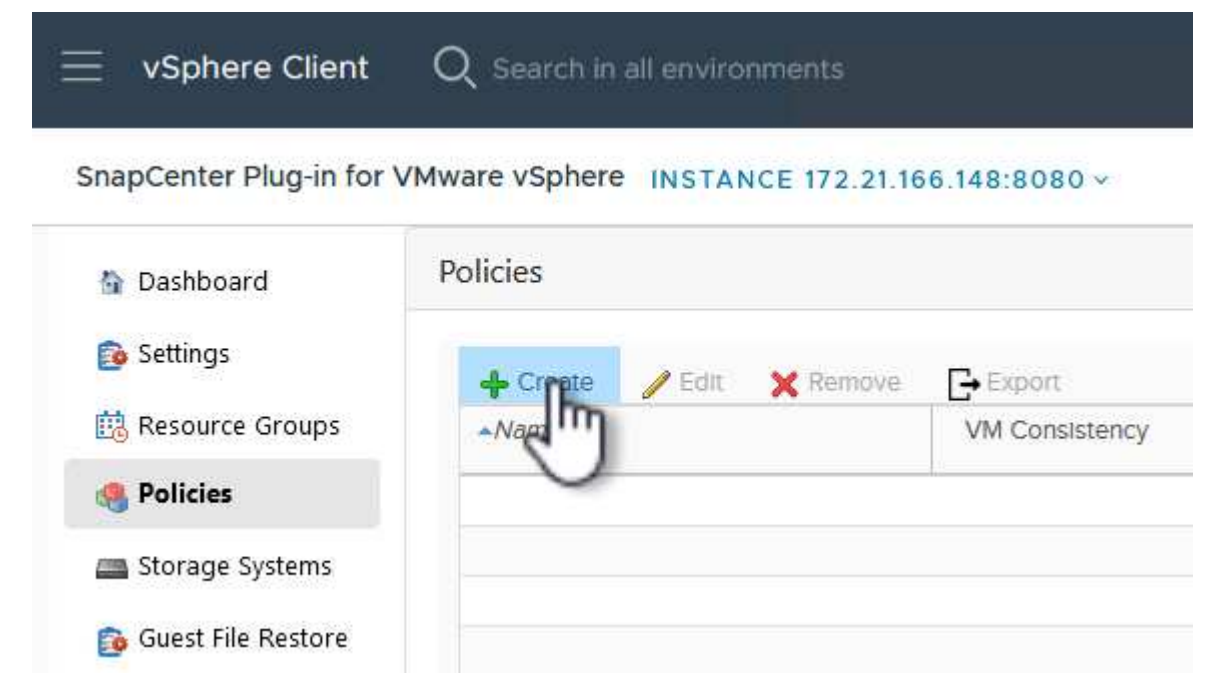

2. En el formulario **Nueva política de copia de seguridad**, proporcione un **Nombre** y **Descripción** para la política, la **Frecuencia** en la que se realizarán las copias de seguridad y el período **Retención** que especifica cuánto tiempo se mantendrá la copia de seguridad.

**El período de bloqueo** permite que la función ONTAP SnapLock cree instantáneas a prueba de manipulaciones y permite la configuración del período de bloqueo.

Para **Replicación** Seleccione si desea actualizar las relaciones subyacentes de SnapMirror o SnapVault para el volumen de almacenamiento de ONTAP.

> La replicación de SnapMirror y de SnapVault es similar ya que ambos utilizan la tecnología SnapMirror de ONTAP para replicar de forma asíncrona los volúmenes de almacenamiento en un sistema de almacenamiento secundario para mejorar la protección y la seguridad. Para las relaciones de SnapMirror, la programación de retención especificada en la política de backup de SCV gobernará la retención tanto del volumen primario como secundario. Con las relaciones de SnapVault, es posible establecer un programa de retención separado en el sistema de almacenamiento secundario para programas de retención a largo plazo o distintos. En este caso, la etiqueta de Snapshot se especifica en la política de backup de SCV y en la política asociada con el volumen secundario, para identificar a qué volúmenes va a aplicar la programación de retención independiente a.

Elija cualquier opción avanzada adicional y haga clic en **Agregar** para crear la política.

# New Backup Policy

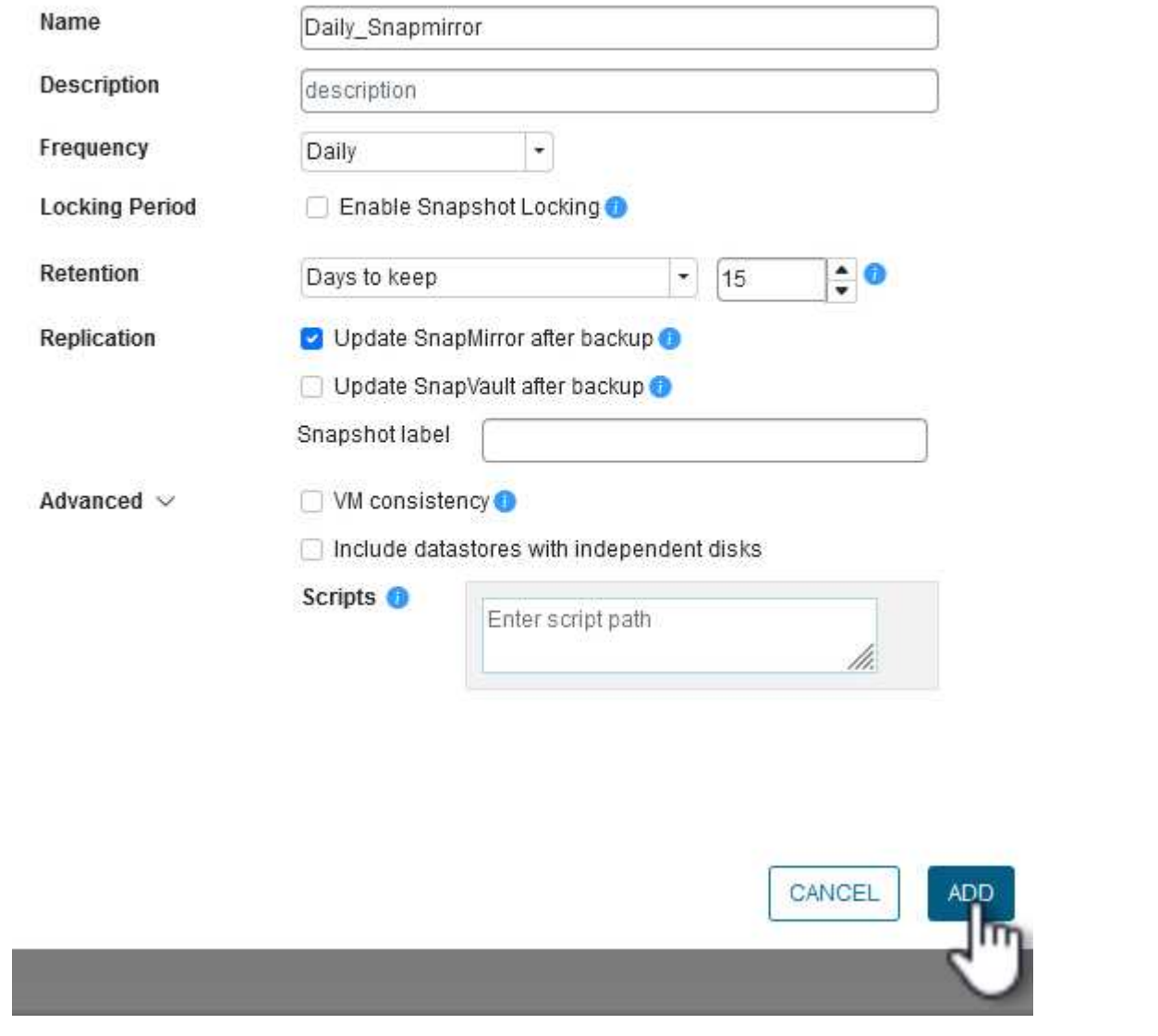

 $\times$ 

Para obtener más información sobre la creación de SCV Resource Groups, consulte ["Crear grupos de](https://docs.netapp.com/us-en/sc-plugin-vmware-vsphere/scpivs44_create_resource_groups_for_vms_and_datastores.html) [recursos"](https://docs.netapp.com/us-en/sc-plugin-vmware-vsphere/scpivs44_create_resource_groups_for_vms_and_datastores.html).

Complete los siguientes pasos para crear un grupo de recursos nuevo:

1. En el menú de la izquierda, seleccione **Grupos de recursos** y haga clic en **Crear** para comenzar.

[Crear un nuevo grupo de recursos]

- 2. En la página **Información general y notificación**, proporcione un nombre para el grupo de recursos, la configuración de notificación y cualquier otra opción adicional para el nombre de las instantáneas.
- 3. En la página **Recurso**, seleccione los almacenes de datos y las máquinas virtuales que se van a proteger en el grupo de recursos. Haga clic en **Siguiente** para continuar.

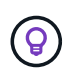

Incluso cuando solo se seleccionan máquinas virtuales específicas, siempre se realiza un backup de todo el almacén de datos. Esto se debe a que ONTAP toma instantáneas del volumen que aloja el almacén de datos. Sin embargo, tenga en cuenta que la selección únicamente de máquinas virtuales específicas para backup limita la posibilidad de restaurar únicamente a dichas máquinas virtuales.

[Seleccione los recursos que desea realizar el backup]

4. En la página **Spanning Disks**, seleccione la opción de cómo manejar las máquinas virtuales con VMDK que abarcan varios almacenes de datos. Haga clic en **Siguiente** para continuar.

[Seleccione la opción spanning datastores]

5. En la página **Policies** seleccione una política creada previamente o varias políticas que se utilizarán con este grupo de recursos. Haga clic en **Siguiente** para continuar.

[Seleccionar políticas]

6. En la página **Schedules** establezca cuándo se ejecutará la copia de seguridad configurando la recurrencia y la hora del día. Haga clic en **Siguiente** para continuar.

[Seleccione Programación ]

7. Finalmente revise el **Summary** y haga clic en **Finish** para crear el grupo de recursos.

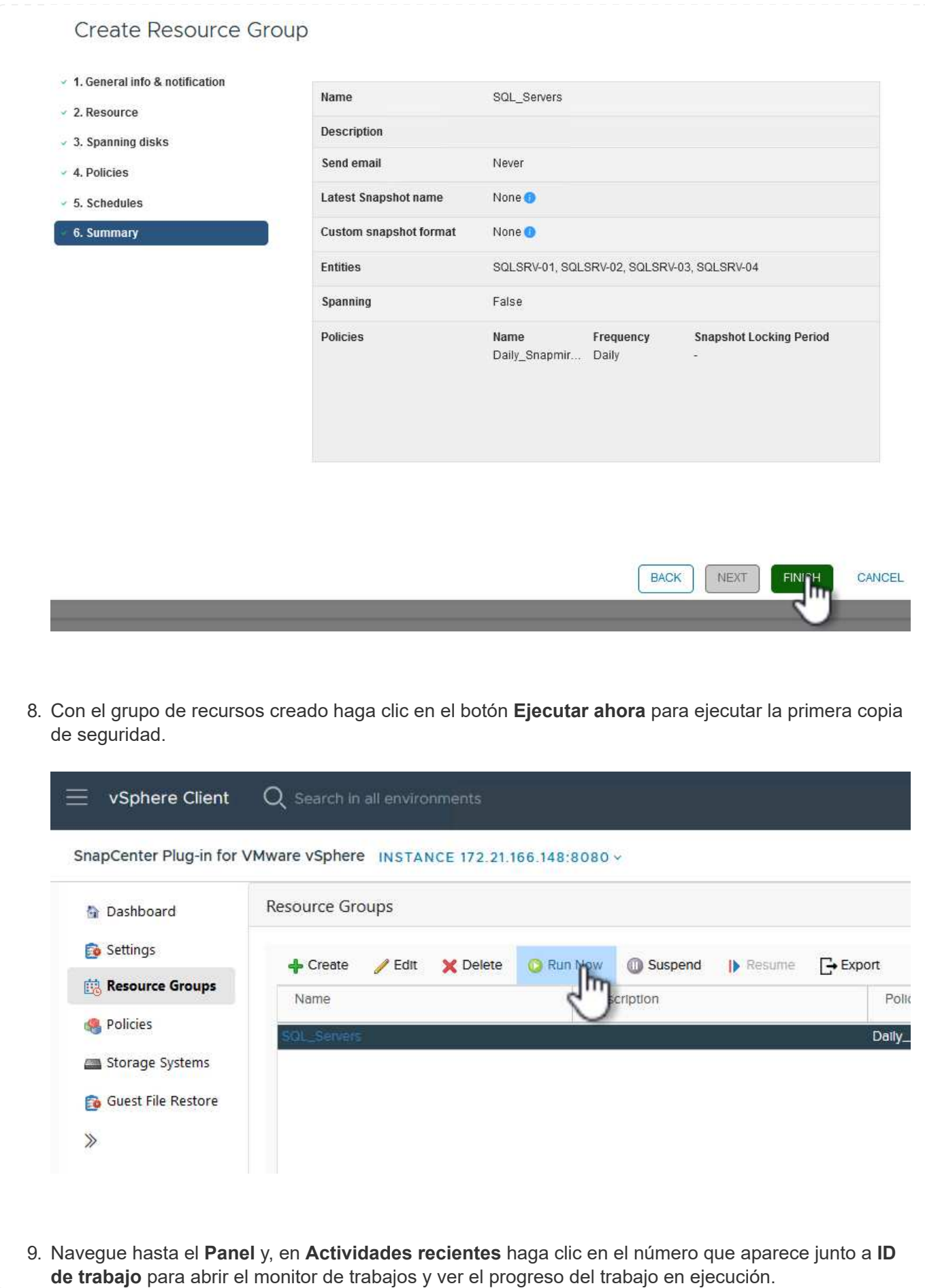

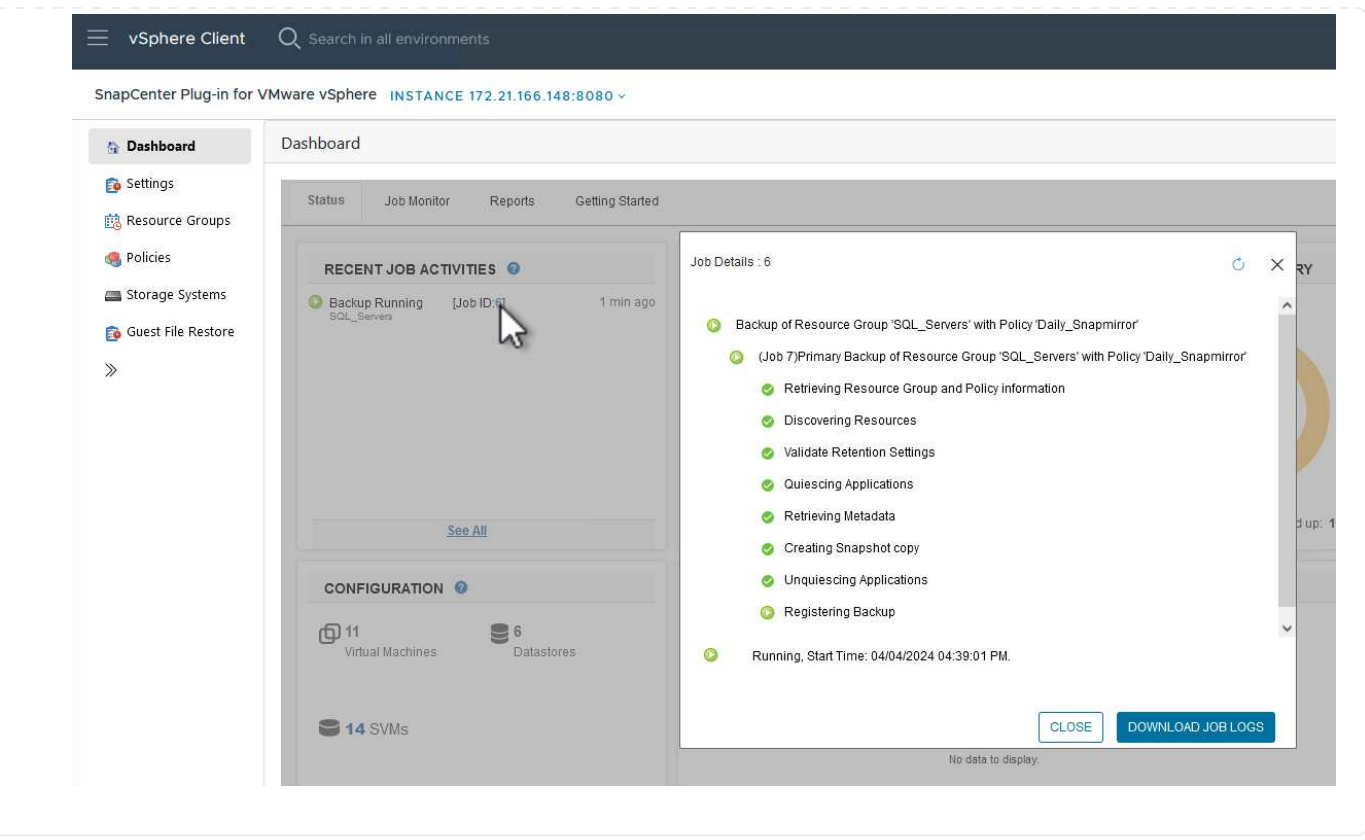

## **Utilice SCV para restaurar máquinas virtuales, VMDK y archivos**

El plugin de SnapCenter permite restaurar máquinas virtuales, VMDK, archivos y carpetas a partir de backups principales o secundarios.

Las máquinas virtuales pueden restaurarse al host original, o bien a un host alternativo de la misma instancia de vCenter Server, o bien a un host ESXi alternativo gestionado por la misma instancia de vCenter o cualquier instancia de vCenter en modo vinculado.

Las máquinas virtuales VVol pueden restaurarse en el host original.

Los VMDK de máquinas virtuales tradicionales pueden restaurarse tanto a un almacén de datos original como a uno alternativo.

Los VMDK de las máquinas virtuales VVol pueden restaurarse en el almacén de datos original.

Pueden restaurarse archivos y carpetas individuales en una sesión de restauración de archivos invitados, lo que conecta una copia de backup de un disco virtual y luego restaura los archivos y las carpetas que se seleccionan.

Complete los siguientes pasos para restaurar máquinas virtuales, VMDK o carpetas individuales.

## **Restaure máquinas virtuales mediante el plugin de SnapCenter**

Complete los siguientes pasos para restaurar una máquina virtual con SCV:

1. Navegue hasta la máquina virtual que se restaurará en el cliente vSphere, haga clic con el botón derecho y desplácese hasta **SnapCenter Plug-in for VMware vSphere**. Seleccione **Restaurar** en el submenú.

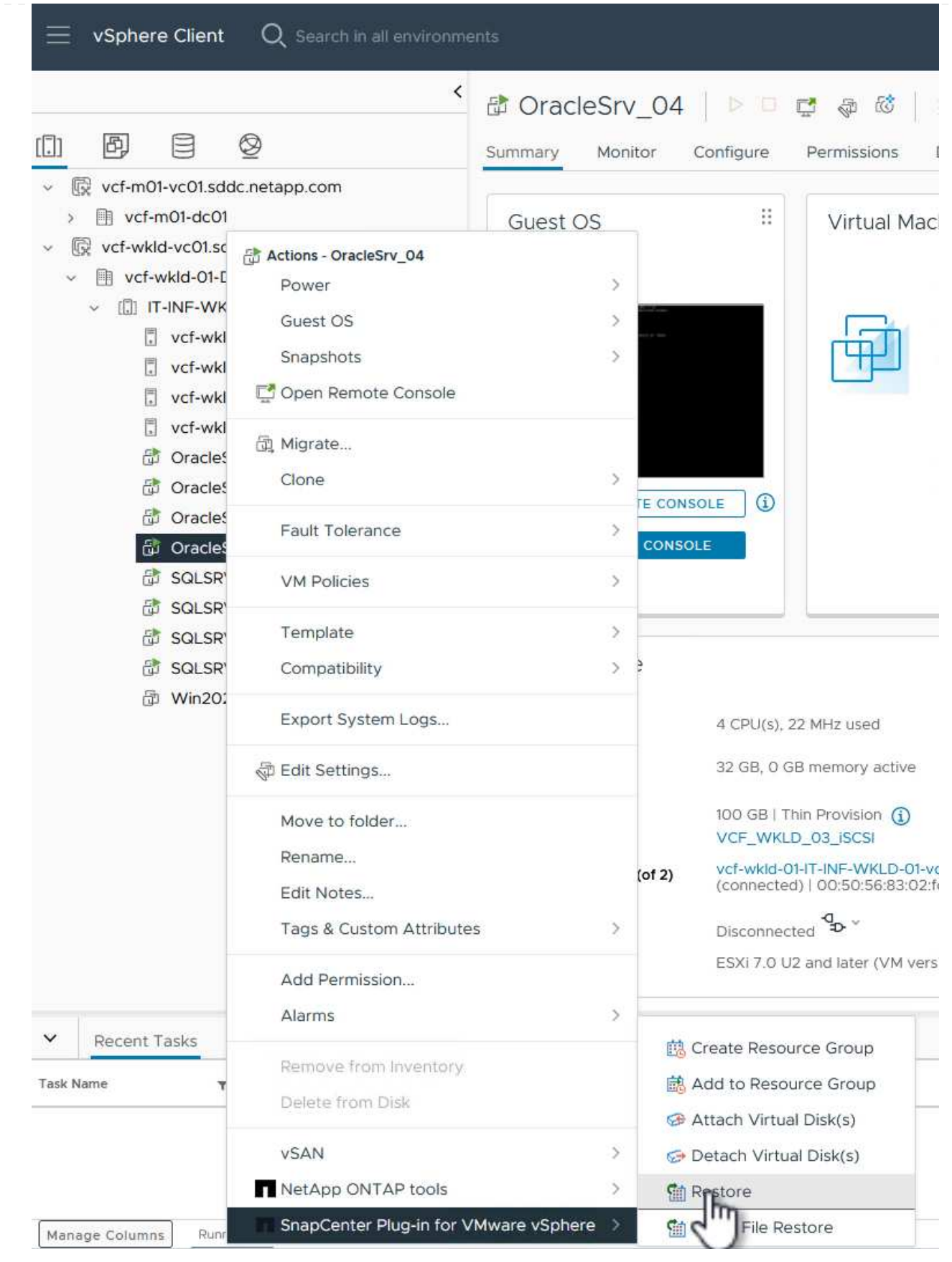

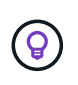

Una alternativa es navegar al almacén de datos en inventario y, a continuación, en la pestaña **Configurar**, ir a **SnapCenter Plug-in for VMware vSphere > Backups**. Desde el backup elegido, seleccione las máquinas virtuales que se van a restaurar.

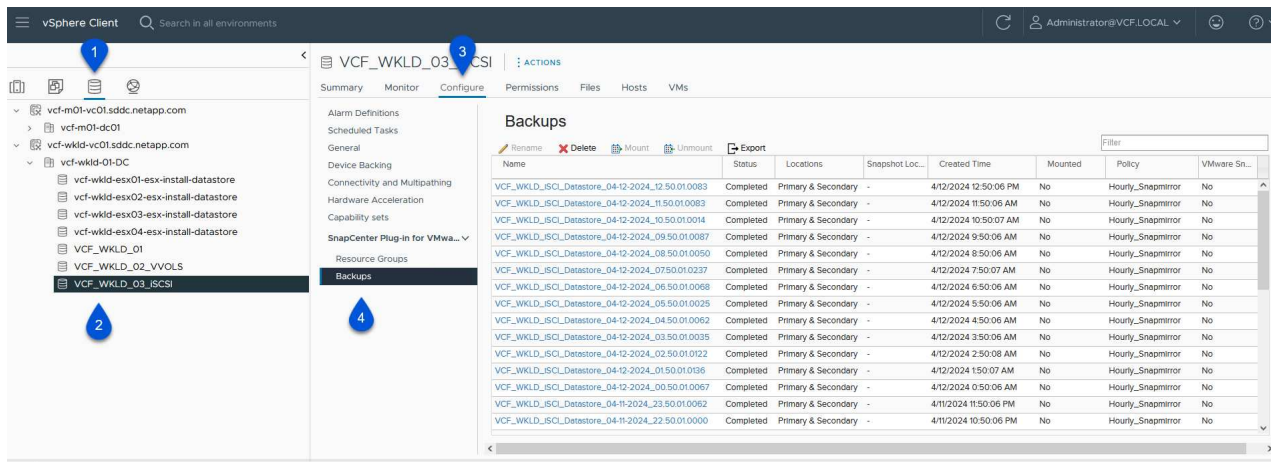

2. En el asistente **Restore**, seleccione la copia de seguridad que se va a utilizar. Haga clic en **Siguiente** para continuar.

 $\heartsuit$ 

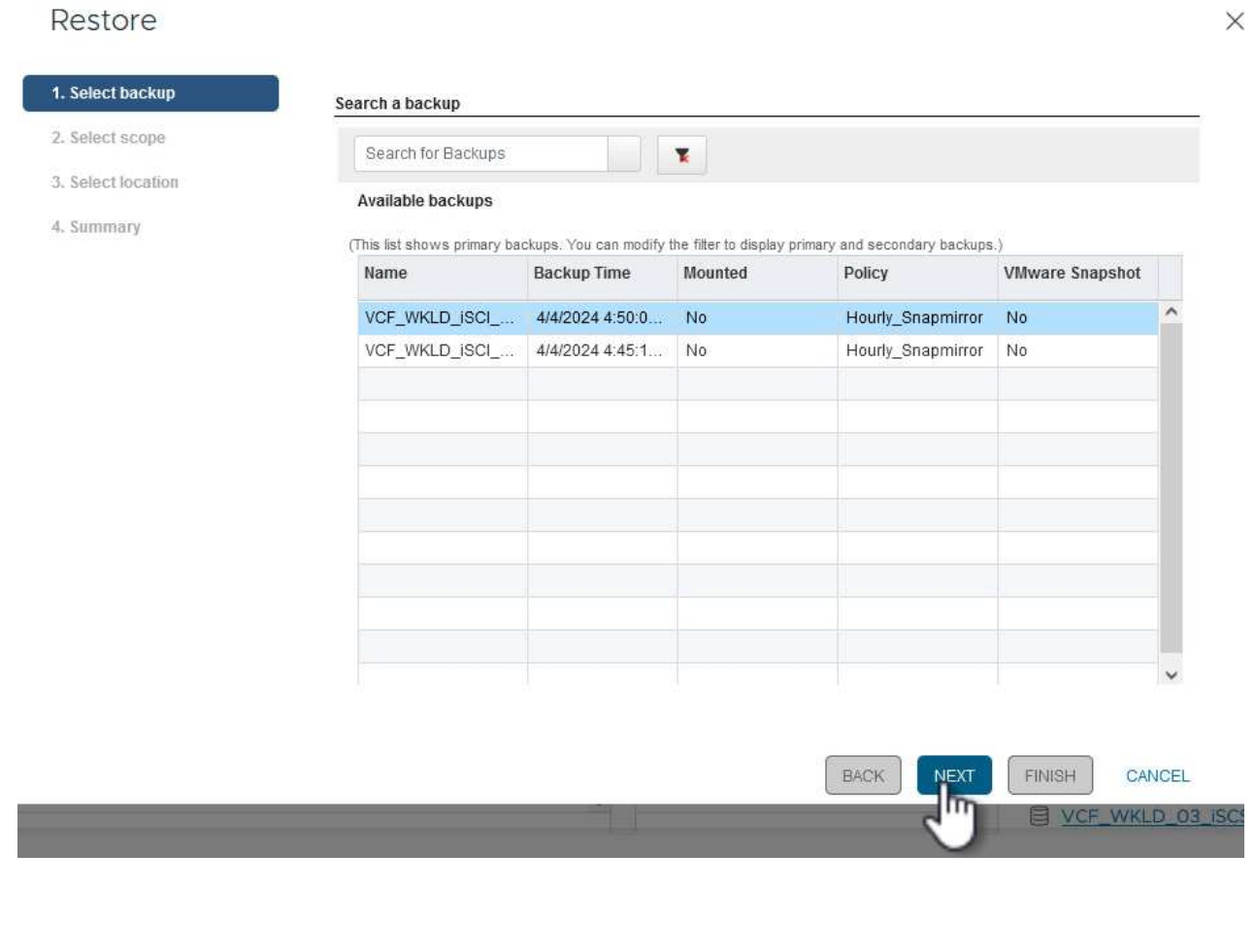

3. En la página **Select Scope**, rellene todos los campos requeridos:

- **Restore Scope** Seleccione esta opción para restaurar toda la máquina virtual.
- **Restart VM** Elija si desea iniciar la VM después de la restauración.
- **Restaurar ubicación** Elija restaurar a la ubicación original o a una ubicación alternativa. Al elegir una ubicación alternativa, seleccione las opciones de cada uno de los campos:
	- **Destination vCenter Server**: VCenter local o vCenter alternativo en modo vinculado
	- **Destino ESXi host**
	- **Red**
	- **Nombre de VM después de restaurar**
	- **Seleccione el almacén de datos:**

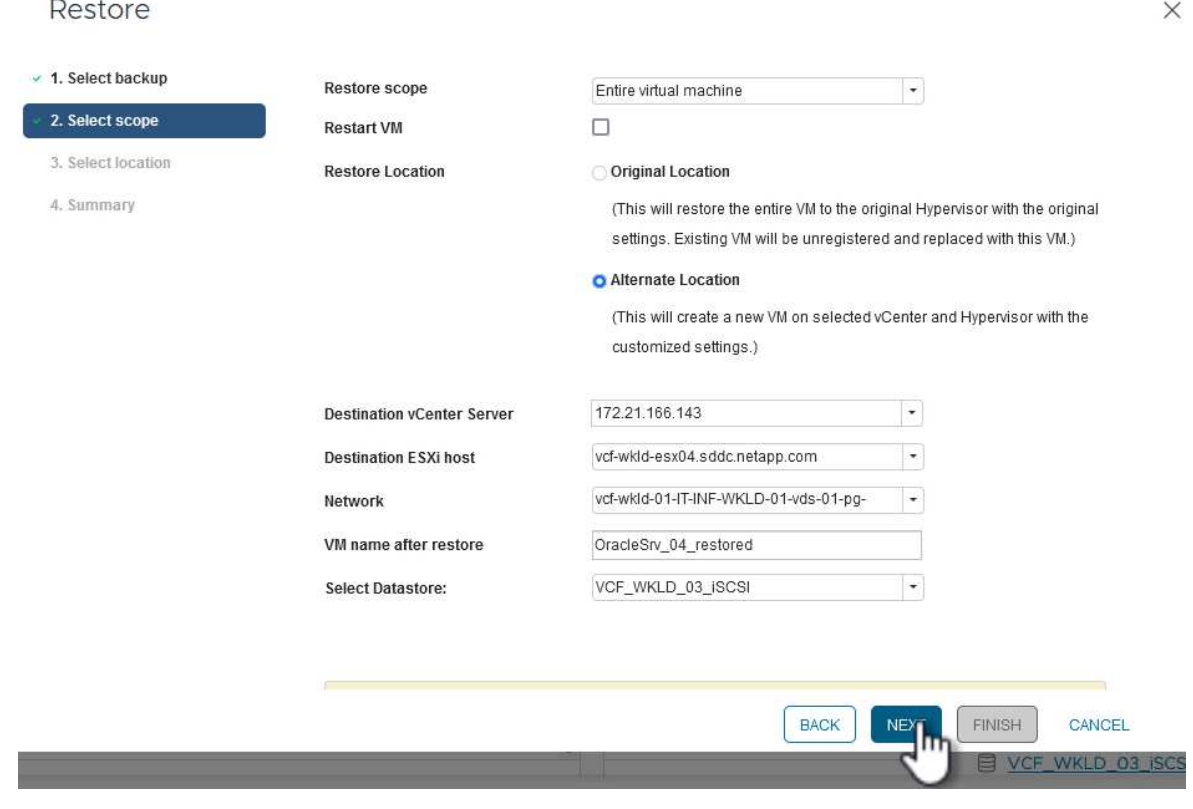

Haga clic en **Siguiente** para continuar.

4. En la página **Seleccionar ubicación**, elija restaurar la VM desde el sistema de almacenamiento primario o secundario de ONTAP. Haga clic en **Siguiente** para continuar.

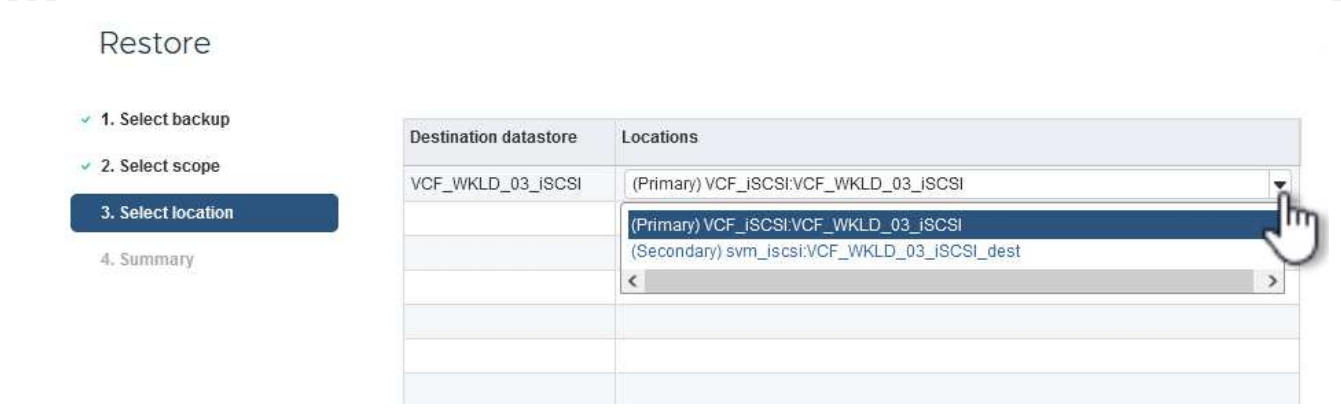

5. Finalmente, revise el **Resumen** y haga clic en **Finalizar** para iniciar el trabajo de restauración.

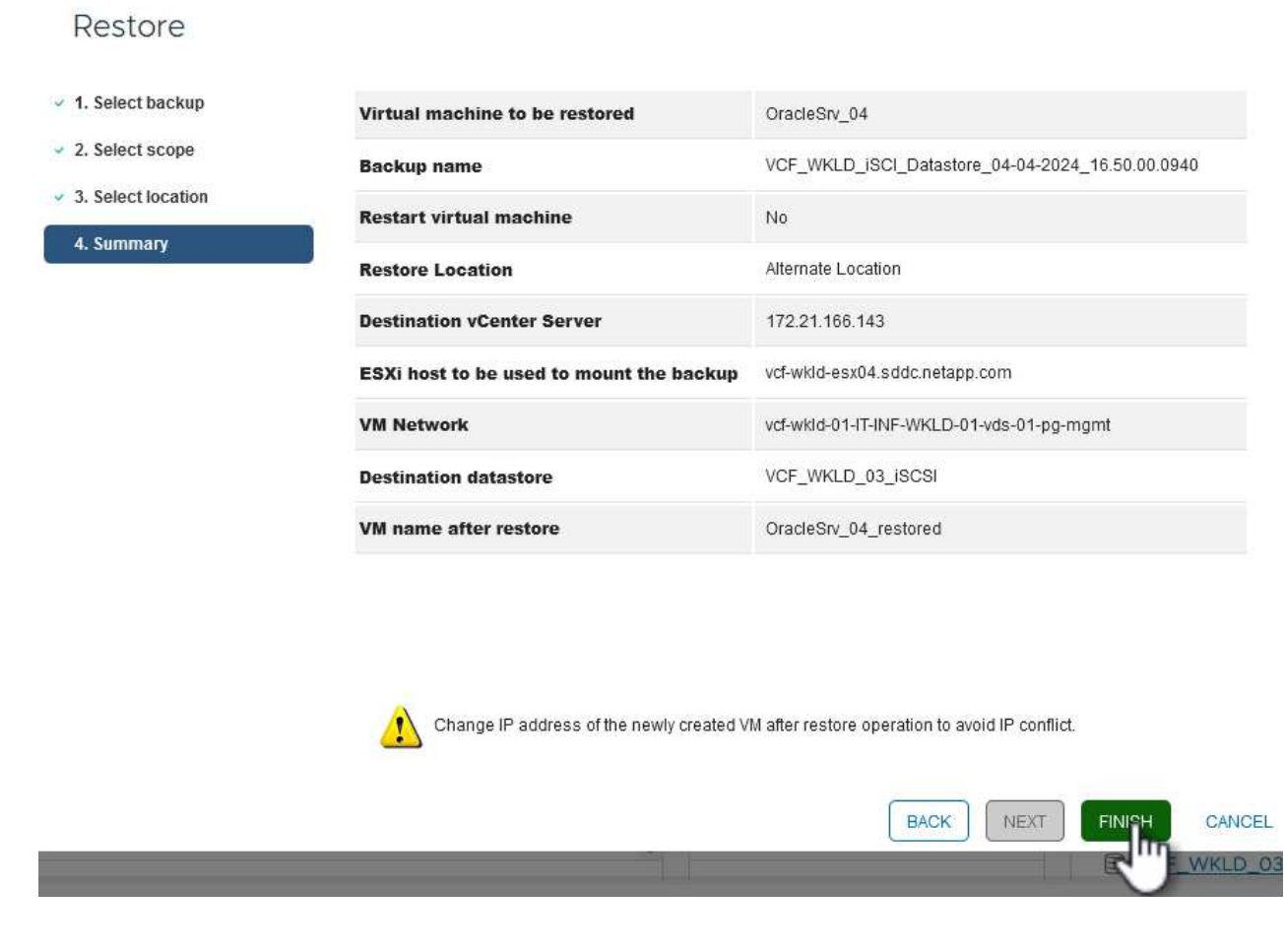

6. El progreso de los trabajos de restauración puede supervisarse desde el panel **Recent Tasks** de vSphere Client y desde el monitor de trabajos de SCV.

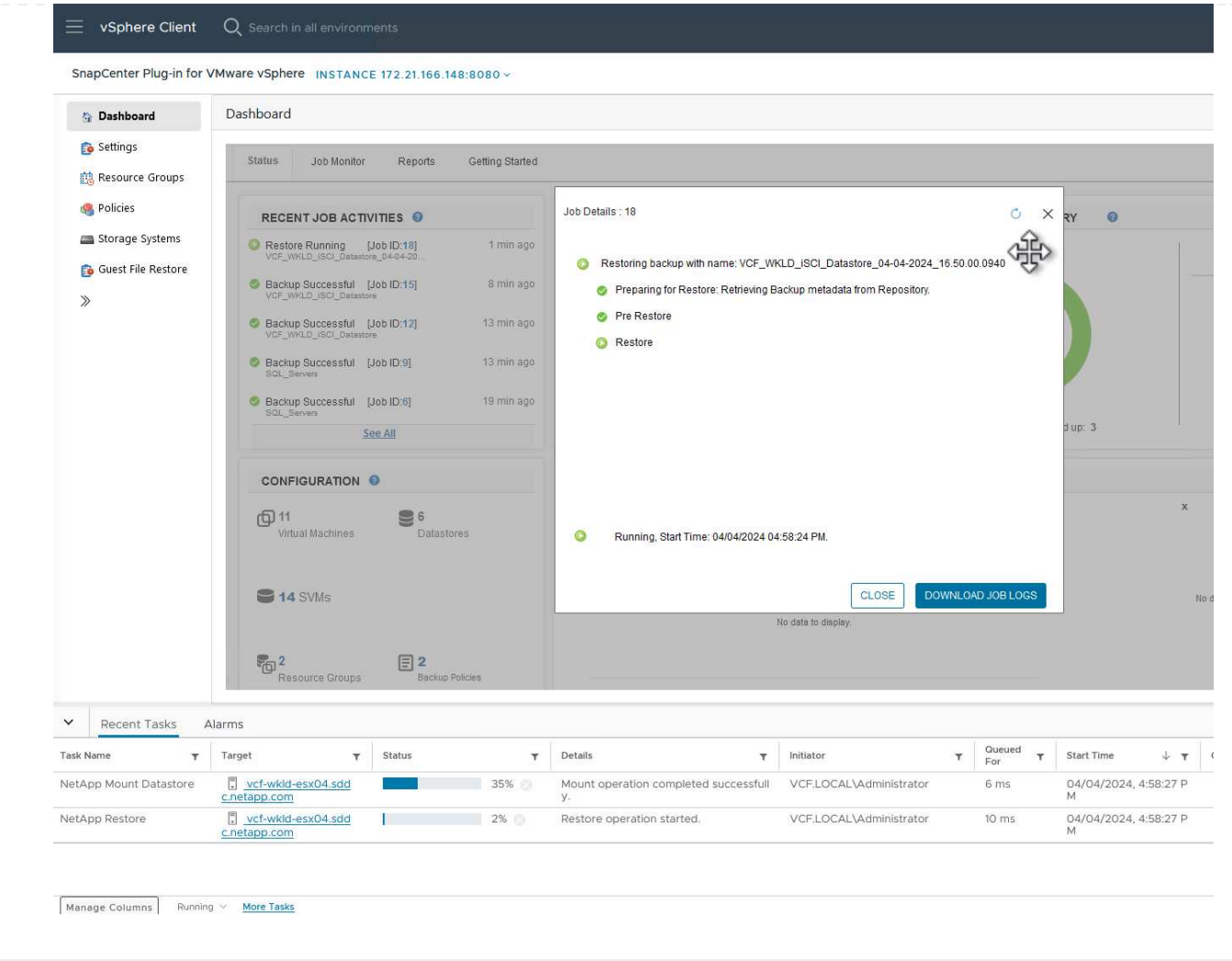

ONTAP Tools permite restaurar por completo los VMDK a su ubicación original o conectar un VMDK como disco nuevo a un sistema host. En este caso, se conectará un VMDK a un host Windows para acceder al sistema de archivos.

Para asociar un VMDK a partir de un backup, complete los siguientes pasos:

1. En vSphere Client, desplácese a una máquina virtual y, en el menú **Acciones**, seleccione **SnapCenter Plug-in for VMware vSphere > Attach Virtual Disk(s)**.

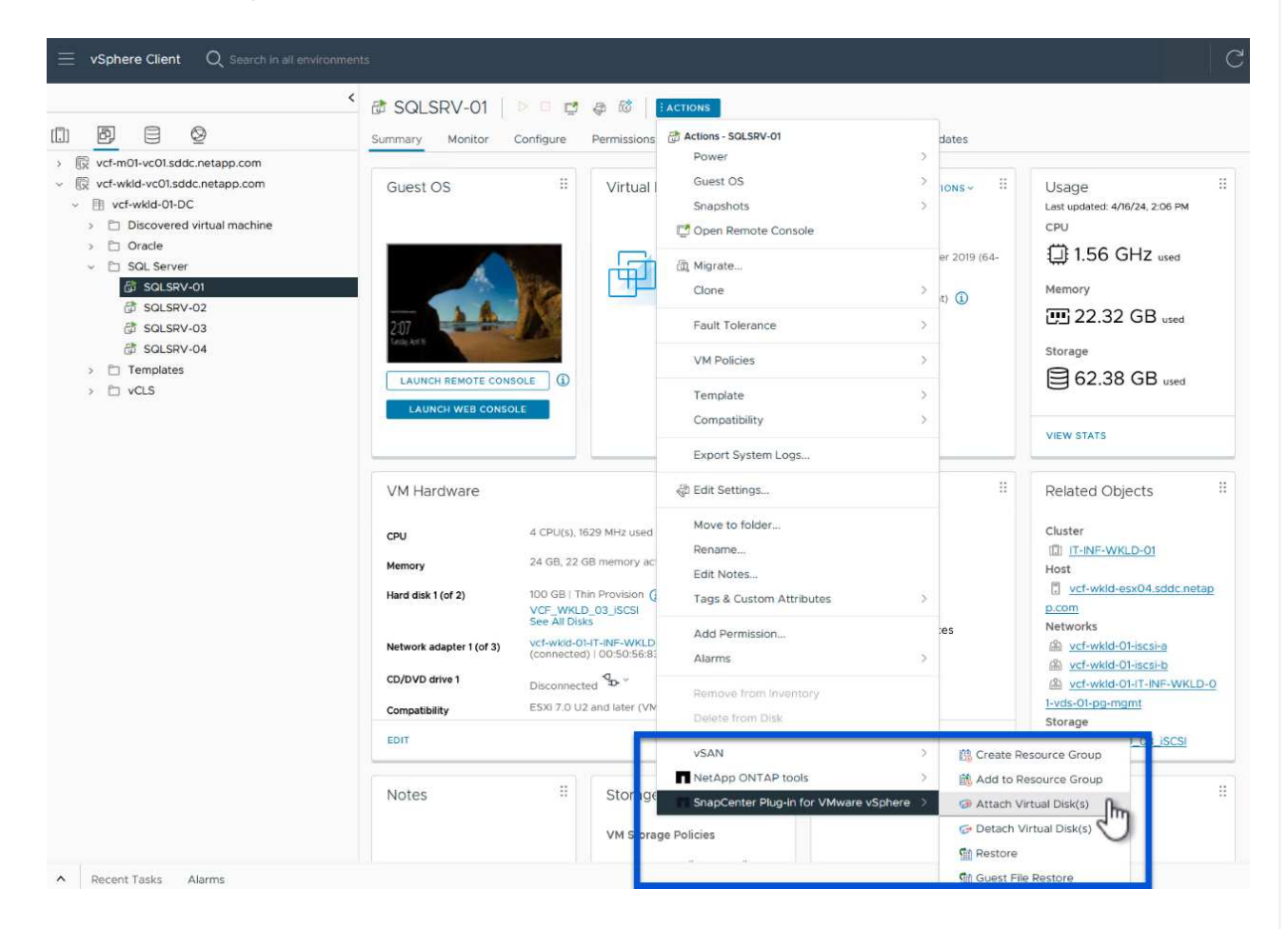

2. En el asistente **Attach Virtual Disk(s)**, seleccione la instancia de copia de seguridad que se va a utilizar y el VMDK que se va a asociar.

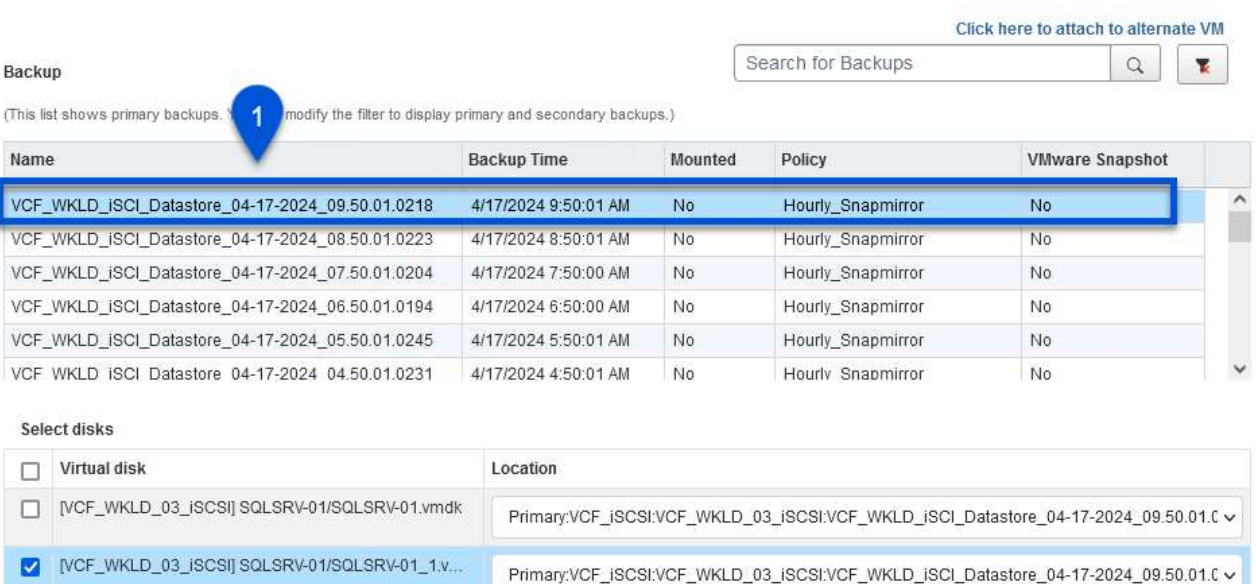

Las opciones de filtro pueden utilizarse para localizar backups y mostrar backups de sistemas de almacenamiento primarios y secundarios.

3

CANCEL

## Attach Virtual Disk(s)

 $\overline{2}$ 

 $\circledcirc$ 

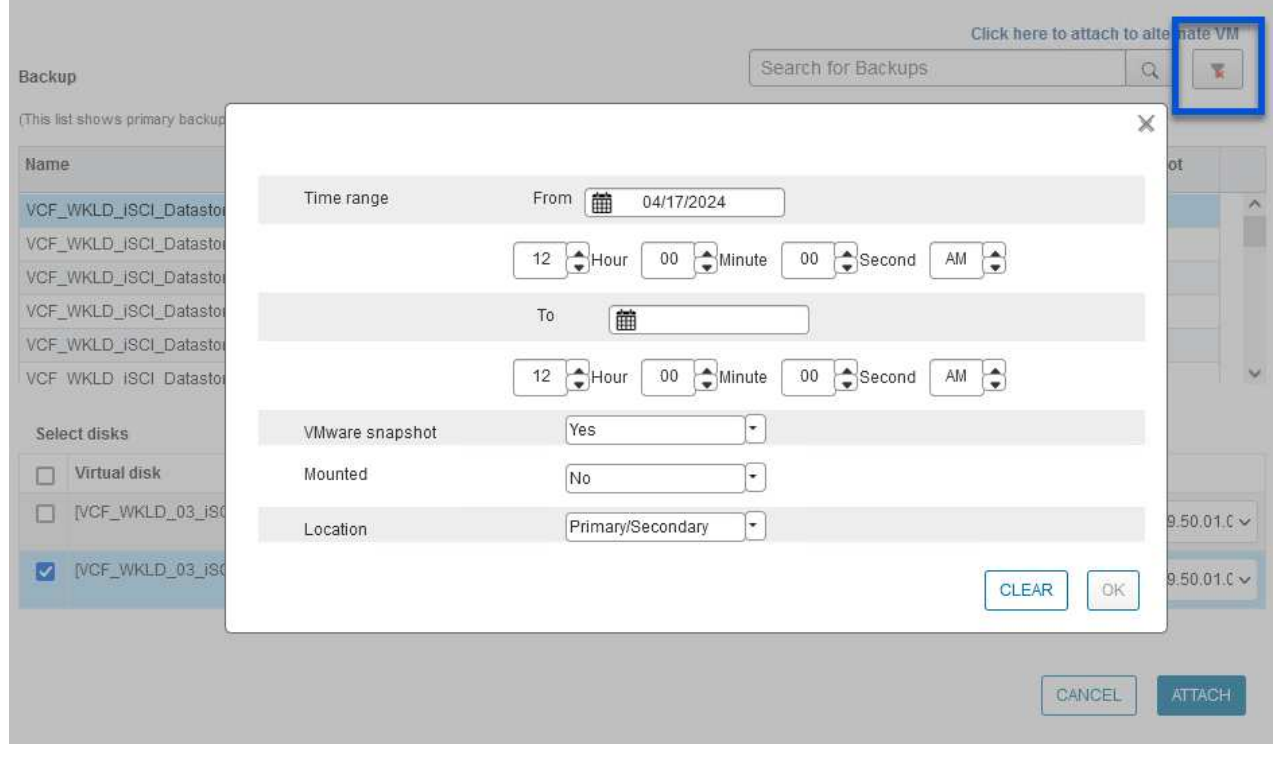

 $\times$ 

ATTACH

- 3. Después de seleccionar todas las opciones, haga clic en el botón **Adjuntar** para iniciar el proceso de restauración y adjuntar el VMDK al host.
- 4. Una vez completado el procedimiento de asociación, se puede acceder al disco desde el sistema operativo del sistema host. En este caso SCV conectó el disco con su sistema de archivos NTFS a la unidad E: De nuestro Windows SQL Server y los archivos de base de datos SQL en el sistema de archivos son accesibles a través del Explorador de archivos.

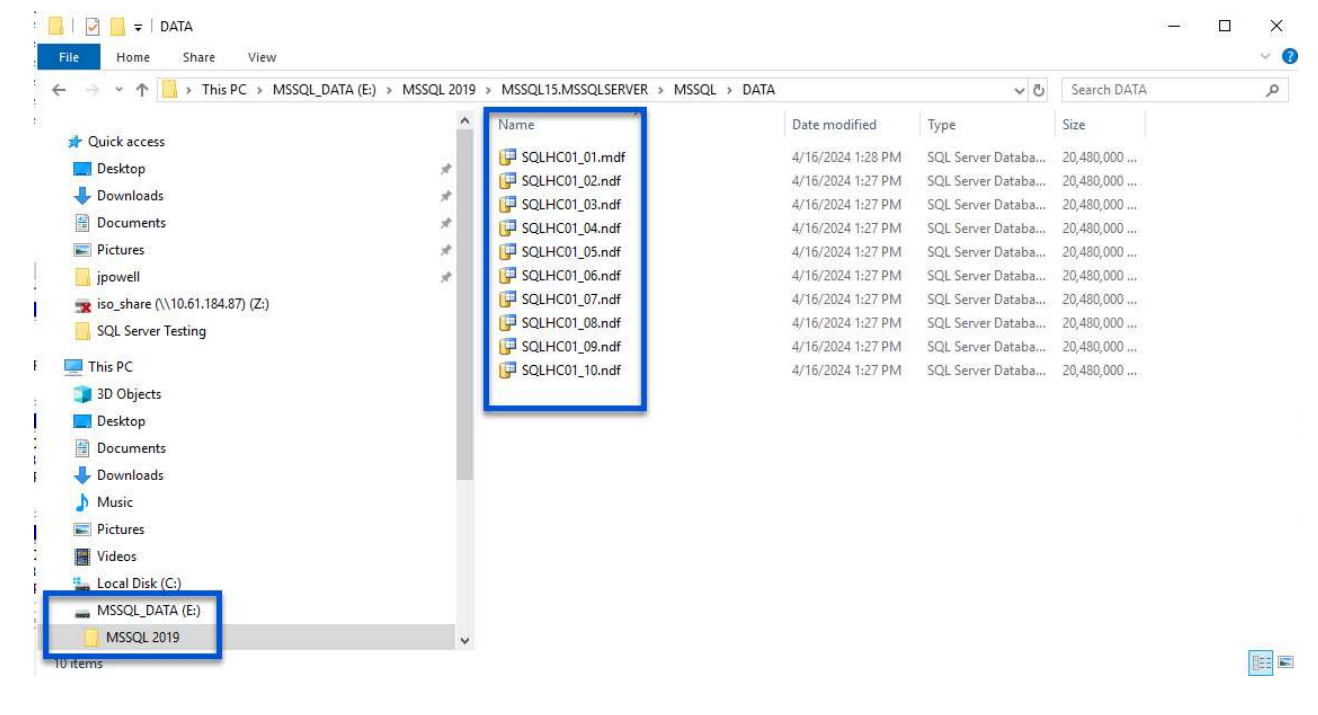

## **Restauración de sistemas de archivos invitados mediante el plugin de SnapCenter**

ONTAP Tools cuenta con restauraciones de sistemas de archivos invitados desde un VMDK en sistemas operativos Windows Server Este proceso está preformado de forma centralizada a partir de la interfaz del plugin de SnapCenter.

Para obtener información detallada, consulte ["Restaurar archivos y carpetas invitados"](https://docs.netapp.com/us-en/sc-plugin-vmware-vsphere/scpivs44_restore_guest_files_and_folders_overview.html) En el sitio de documentación de SCV.

Para realizar una restauración de sistema de archivos invitados para un sistema Windows, complete los siguientes pasos:

1. El primer paso es crear credenciales Run As para facilitar el acceso al sistema host de Windows. En vSphere Client, vaya a la interfaz del plugin CSV y haga clic en **Guest File Restore** en el menú principal.

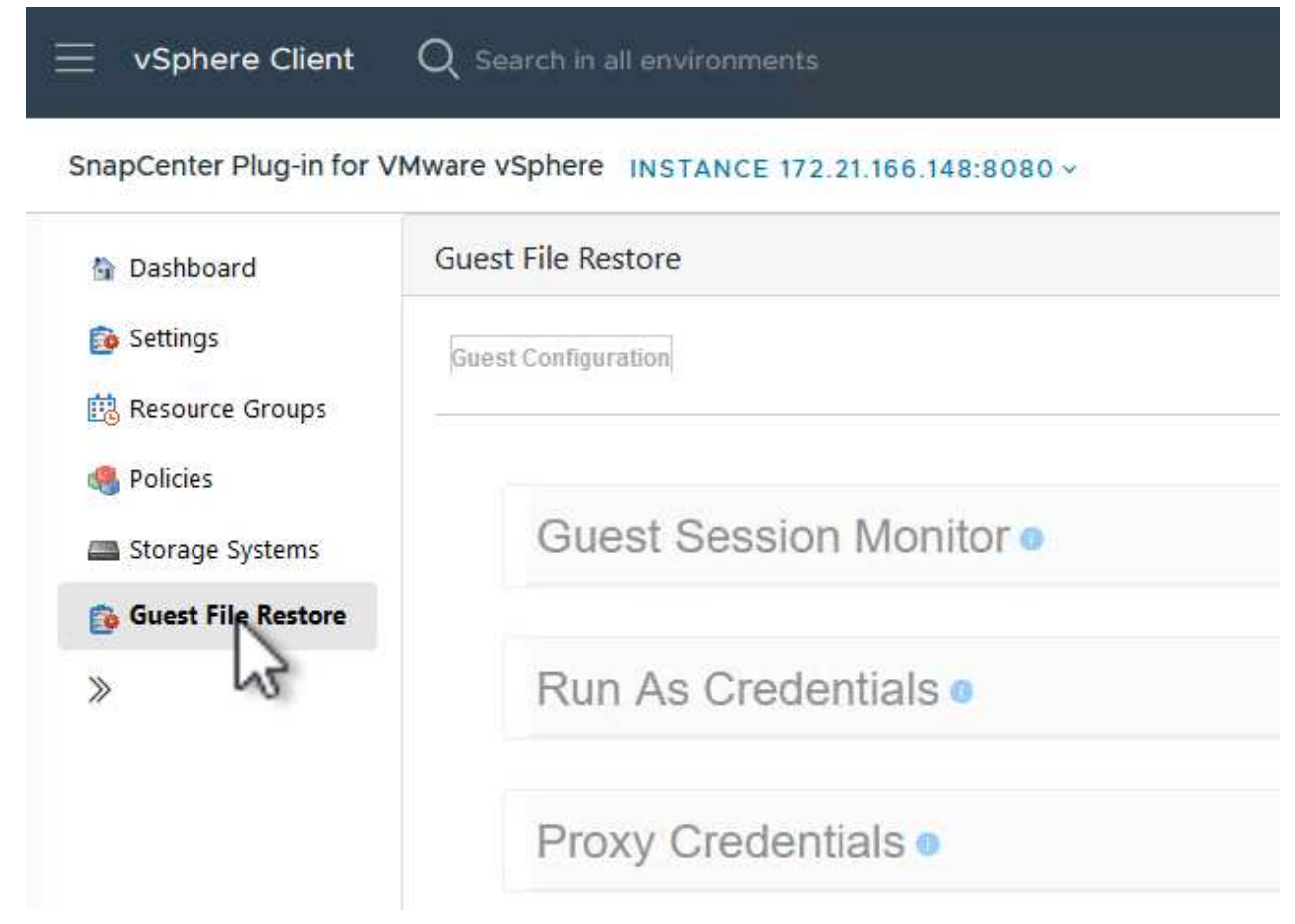

- 2. En **Ejecutar como Credenciales** haz clic en el icono **+** para abrir la ventana **Ejecutar como Credenciales**.
- 3. Introduzca un nombre para el registro de credenciales, un nombre de usuario de administrador y una contraseña para el sistema Windows y, a continuación, haga clic en el botón **Select VM** para seleccionar una VM proxy opcional que se utilizará para la restauración.

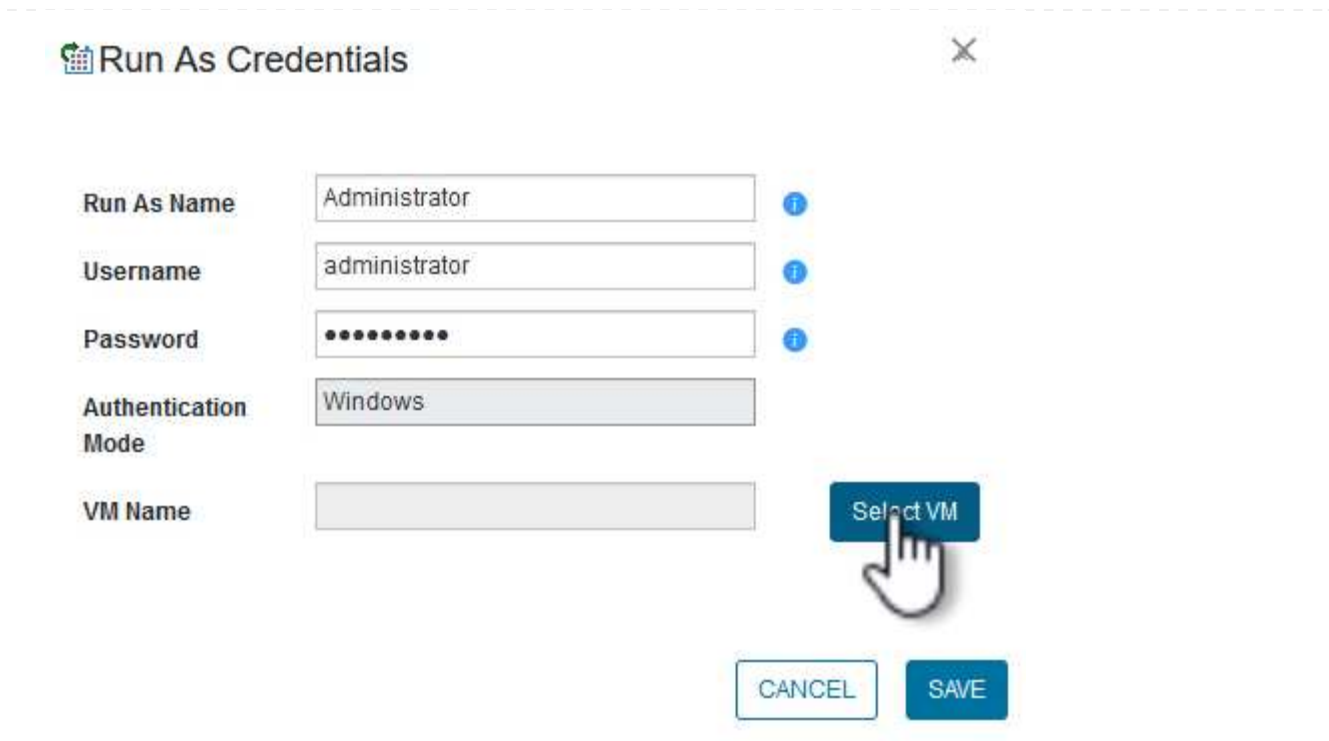

4. En la página Proxy VM, proporcione un nombre para la máquina virtual y búsquela buscando por host ESXi o por nombre. Una vez seleccionado, haga clic en **Guardar**.
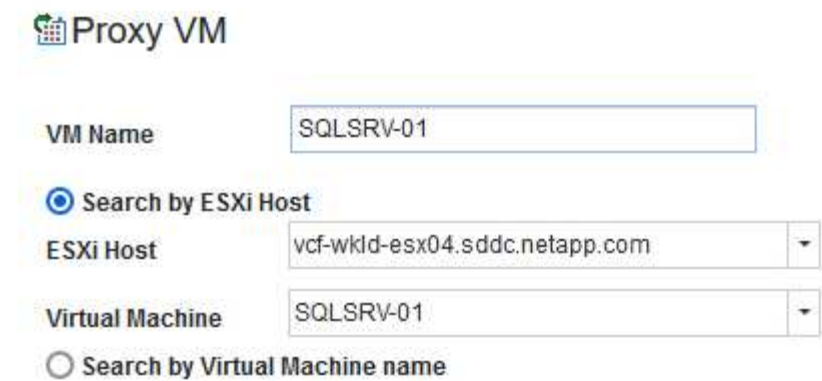

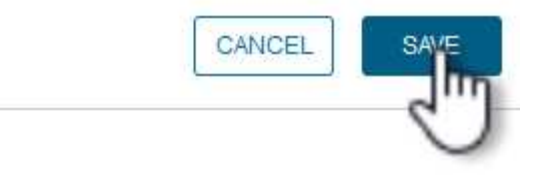

 $\mathbb X$ 

- 5. Haga clic en **Guardar** de nuevo en la ventana **Ejecutar como Credenciales** para completar el guardado del registro.
- 6. A continuación, desplácese a una máquina virtual del inventario. En el menú **Acciones**, o haciendo clic derecho en la máquina virtual, seleccione **SnapCenter Plug-in for VMware vSphere > Guest File Restore**.

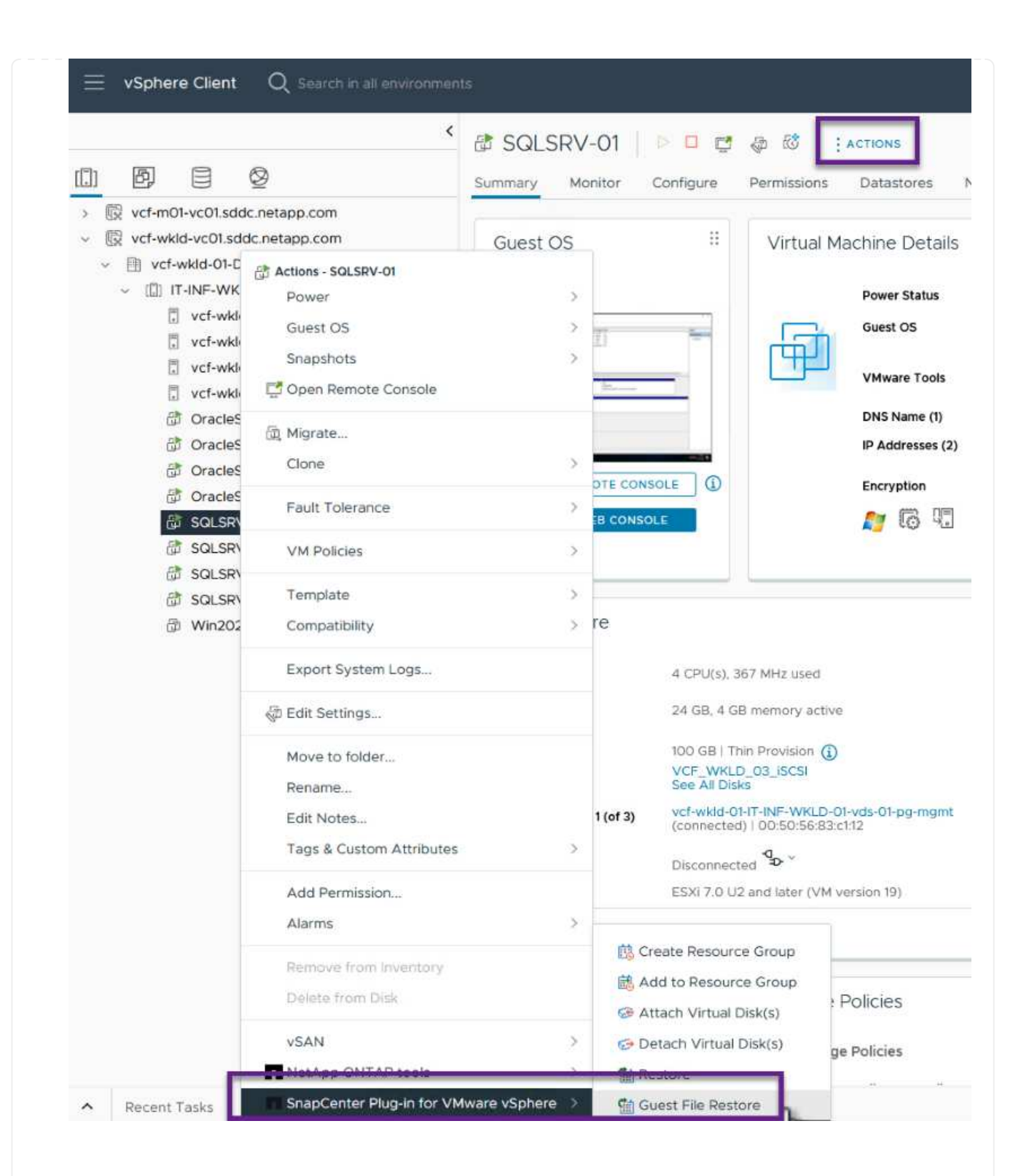

7. En la página **Restore Scope** del asistente **Guest File Restore**, seleccione la copia de seguridad desde la que desea restaurar, el VMDK en particular y la ubicación (primaria o secundaria) desde la que desea restaurar el VMDK. Haga clic en **Siguiente** para continuar.

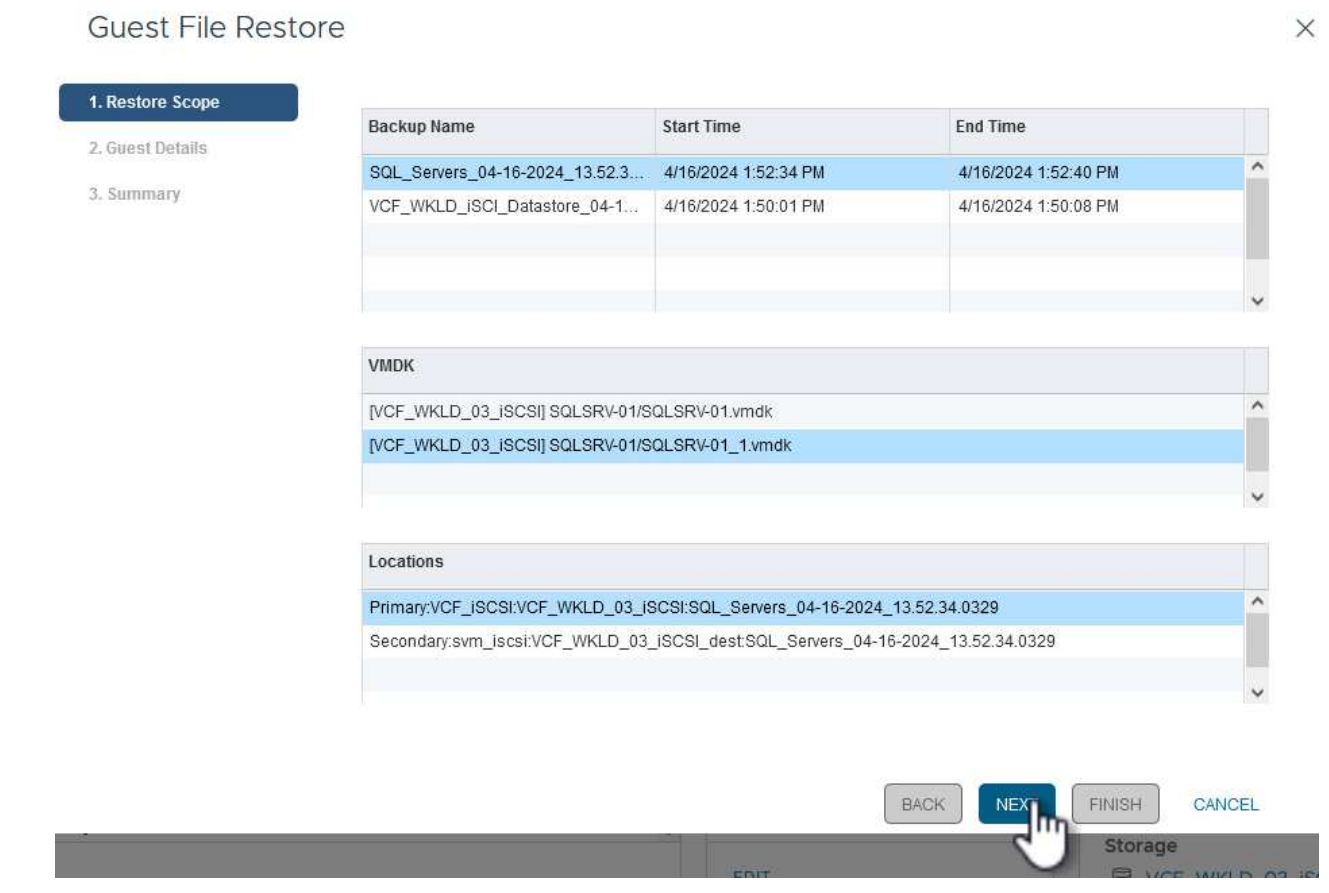

8. En la página **Detalles del invitado**, seleccione usar **VM invitado** o **Usar gues File Restore proxy VM** para la restauración. Además, rellene aquí la configuración de notificaciones por correo electrónico si lo desea. Haga clic en **Siguiente** para continuar.

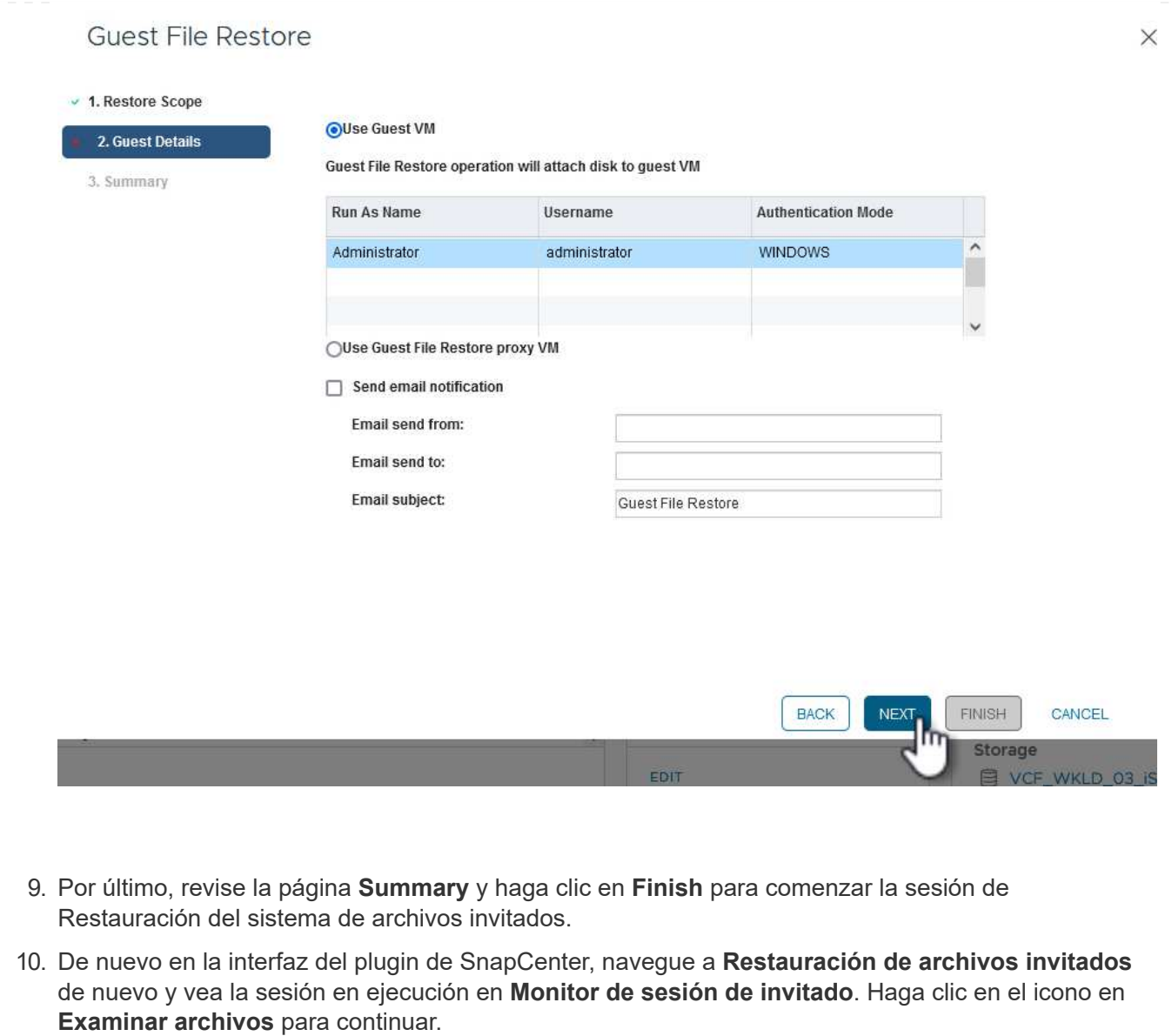

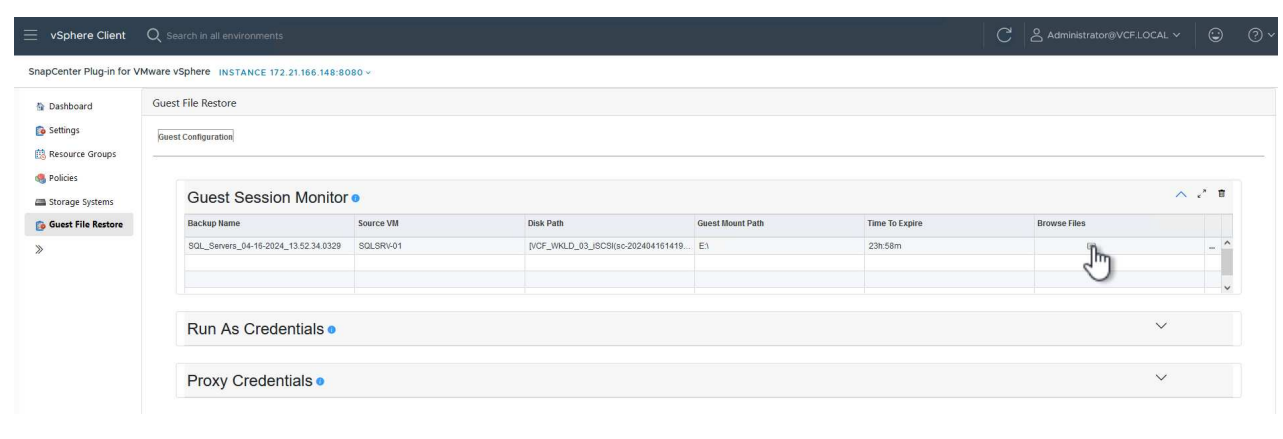

11. En el asistente de **Guest File Browse**, seleccione la carpeta o los archivos que desea restaurar y la ubicación del sistema de archivos en la que desea restaurarlos. Finalmente, haga clic en **Restaurar** para iniciar el proceso **Restaurar**.

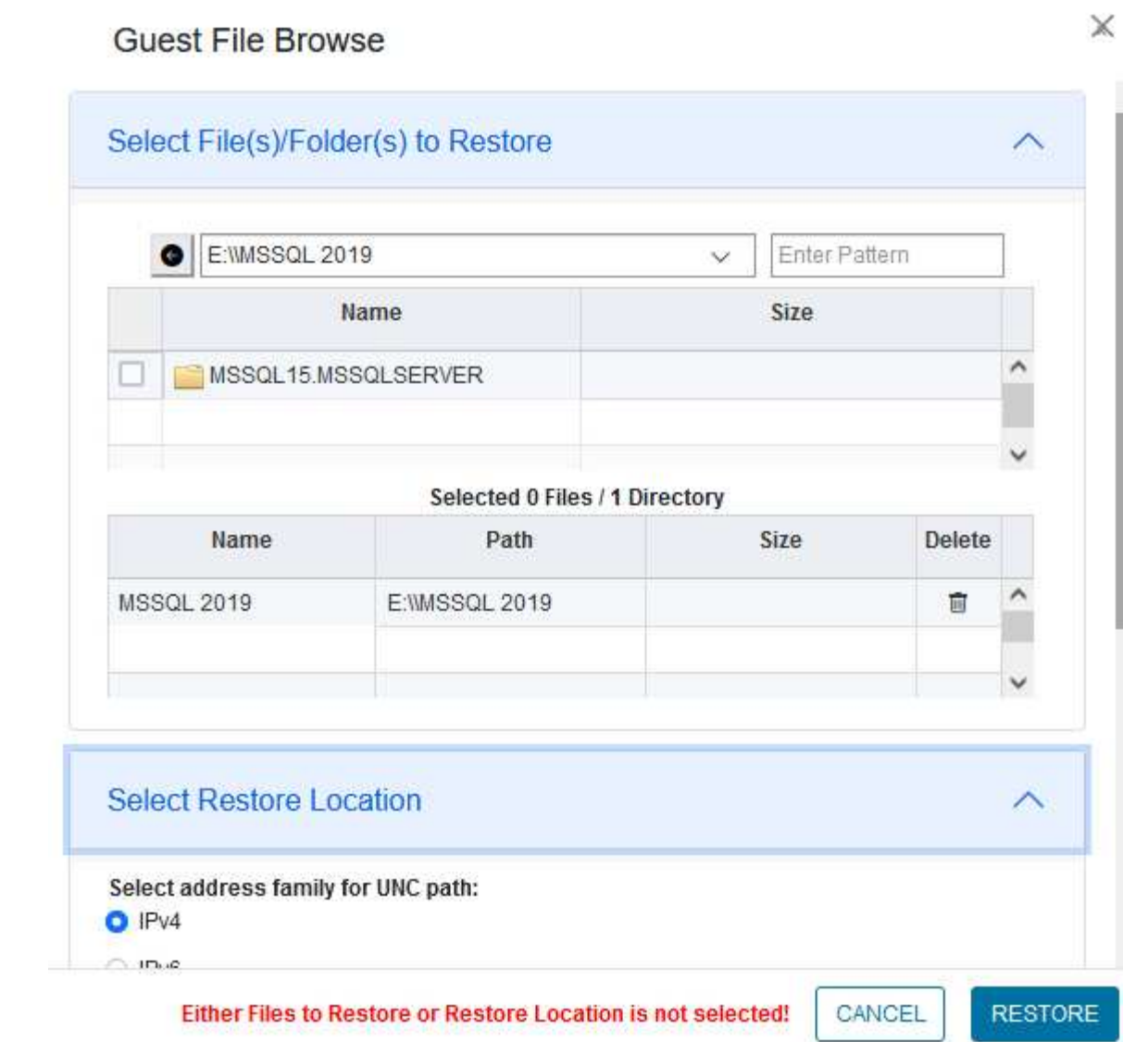

ш

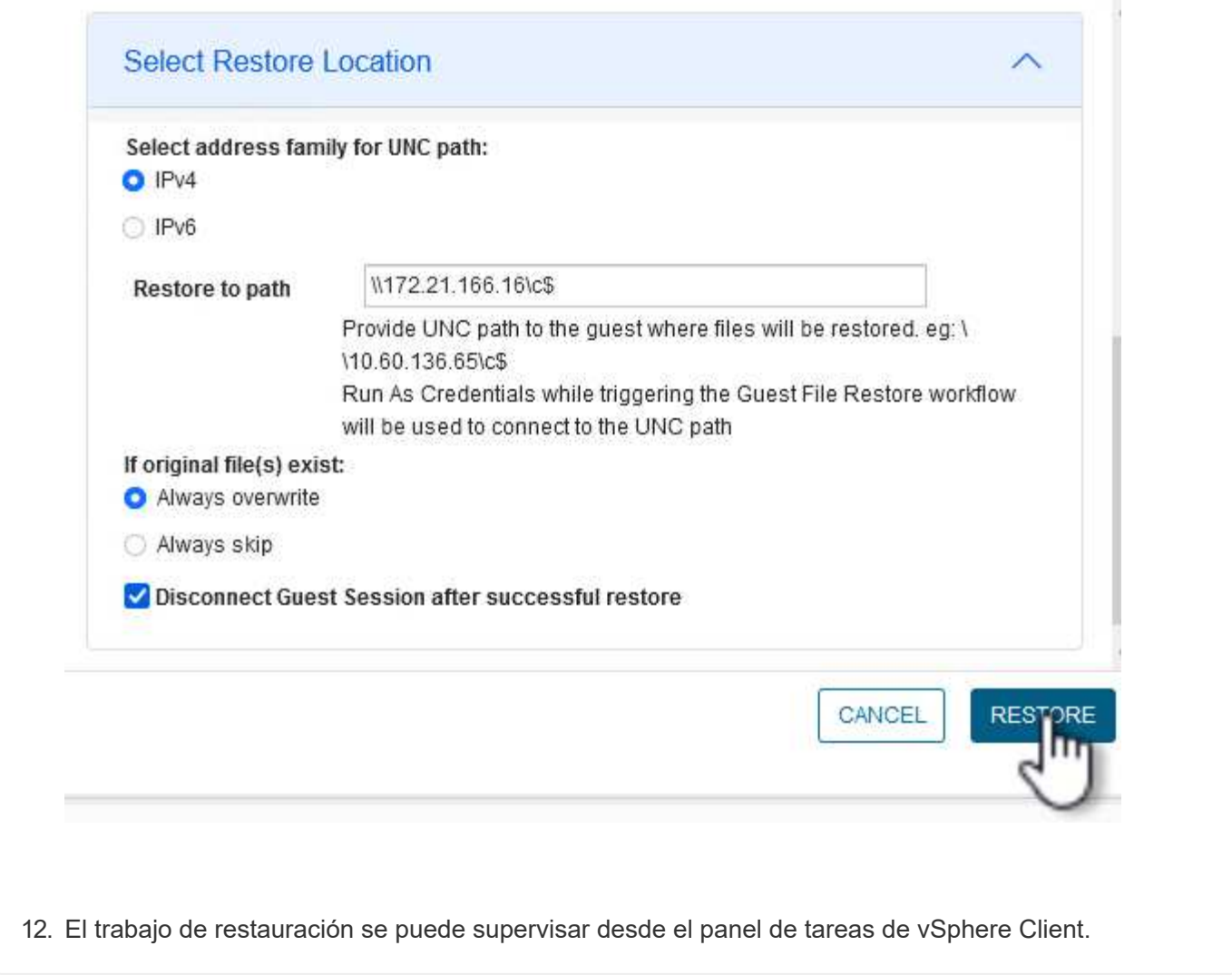

## **Información adicional**

Para obtener información sobre la configuración de VCF, consulte ["Documentación de VMware Cloud](https://docs.vmware.com/en/VMware-Cloud-Foundation/index.html) [Foundation"](https://docs.vmware.com/en/VMware-Cloud-Foundation/index.html).

Para obtener información acerca de la configuración de los sistemas de almacenamiento ONTAP, consulte la ["Documentación de ONTAP 9"](https://docs.netapp.com/us-en/ontap) centro.

Para obtener información sobre el uso del plugin de SnapCenter para VMware vSphere, consulte el ["Documentación del plugin de SnapCenter para VMware vSphere"](https://docs.netapp.com/us-en/sc-plugin-vmware-vsphere/).

## **Información de copyright**

Copyright © 2024 NetApp, Inc. Todos los derechos reservados. Imprimido en EE. UU. No se puede reproducir este documento protegido por copyright ni parte del mismo de ninguna forma ni por ningún medio (gráfico, electrónico o mecánico, incluidas fotocopias, grabaciones o almacenamiento en un sistema de recuperación electrónico) sin la autorización previa y por escrito del propietario del copyright.

El software derivado del material de NetApp con copyright está sujeto a la siguiente licencia y exención de responsabilidad:

ESTE SOFTWARE LO PROPORCIONA NETAPP «TAL CUAL» Y SIN NINGUNA GARANTÍA EXPRESA O IMPLÍCITA, INCLUYENDO, SIN LIMITAR, LAS GARANTÍAS IMPLÍCITAS DE COMERCIALIZACIÓN O IDONEIDAD PARA UN FIN CONCRETO, CUYA RESPONSABILIDAD QUEDA EXIMIDA POR EL PRESENTE DOCUMENTO. EN NINGÚN CASO NETAPP SERÁ RESPONSABLE DE NINGÚN DAÑO DIRECTO, INDIRECTO, ESPECIAL, EJEMPLAR O RESULTANTE (INCLUYENDO, ENTRE OTROS, LA OBTENCIÓN DE BIENES O SERVICIOS SUSTITUTIVOS, PÉRDIDA DE USO, DE DATOS O DE BENEFICIOS, O INTERRUPCIÓN DE LA ACTIVIDAD EMPRESARIAL) CUALQUIERA SEA EL MODO EN EL QUE SE PRODUJERON Y LA TEORÍA DE RESPONSABILIDAD QUE SE APLIQUE, YA SEA EN CONTRATO, RESPONSABILIDAD OBJETIVA O AGRAVIO (INCLUIDA LA NEGLIGENCIA U OTRO TIPO), QUE SURJAN DE ALGÚN MODO DEL USO DE ESTE SOFTWARE, INCLUSO SI HUBIEREN SIDO ADVERTIDOS DE LA POSIBILIDAD DE TALES DAÑOS.

NetApp se reserva el derecho de modificar cualquiera de los productos aquí descritos en cualquier momento y sin aviso previo. NetApp no asume ningún tipo de responsabilidad que surja del uso de los productos aquí descritos, excepto aquello expresamente acordado por escrito por parte de NetApp. El uso o adquisición de este producto no lleva implícita ninguna licencia con derechos de patente, de marcas comerciales o cualquier otro derecho de propiedad intelectual de NetApp.

Es posible que el producto que se describe en este manual esté protegido por una o más patentes de EE. UU., patentes extranjeras o solicitudes pendientes.

LEYENDA DE DERECHOS LIMITADOS: el uso, la copia o la divulgación por parte del gobierno están sujetos a las restricciones establecidas en el subpárrafo (b)(3) de los derechos de datos técnicos y productos no comerciales de DFARS 252.227-7013 (FEB de 2014) y FAR 52.227-19 (DIC de 2007).

Los datos aquí contenidos pertenecen a un producto comercial o servicio comercial (como se define en FAR 2.101) y son propiedad de NetApp, Inc. Todos los datos técnicos y el software informático de NetApp que se proporcionan en este Acuerdo tienen una naturaleza comercial y se han desarrollado exclusivamente con fondos privados. El Gobierno de EE. UU. tiene una licencia limitada, irrevocable, no exclusiva, no transferible, no sublicenciable y de alcance mundial para utilizar los Datos en relación con el contrato del Gobierno de los Estados Unidos bajo el cual se proporcionaron los Datos. Excepto que aquí se disponga lo contrario, los Datos no se pueden utilizar, desvelar, reproducir, modificar, interpretar o mostrar sin la previa aprobación por escrito de NetApp, Inc. Los derechos de licencia del Gobierno de los Estados Unidos de América y su Departamento de Defensa se limitan a los derechos identificados en la cláusula 252.227-7015(b) de la sección DFARS (FEB de 2014).

## **Información de la marca comercial**

NETAPP, el logotipo de NETAPP y las marcas que constan en <http://www.netapp.com/TM>son marcas comerciales de NetApp, Inc. El resto de nombres de empresa y de producto pueden ser marcas comerciales de sus respectivos propietarios.